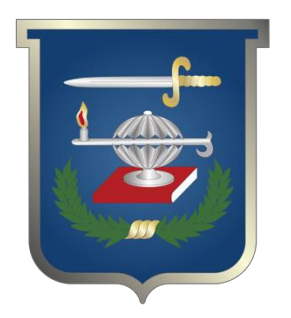

## Módulo de Sistemas Departamento Juegos de Guerra y Telemática

## Trabajo de grado para optar al título profesional: **Curso de Estado Mayor (CEM)**

**Escuela Superior de Guerra "General Rafael Reyes Prieto"** Bogotá D.C., Colombia

# Módulo de Sistemas

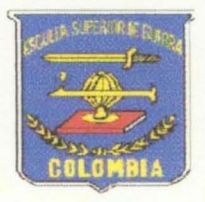

# **Departamento** Juegos de Guerra y Telemática CEM-2004 **ESDEGUE**

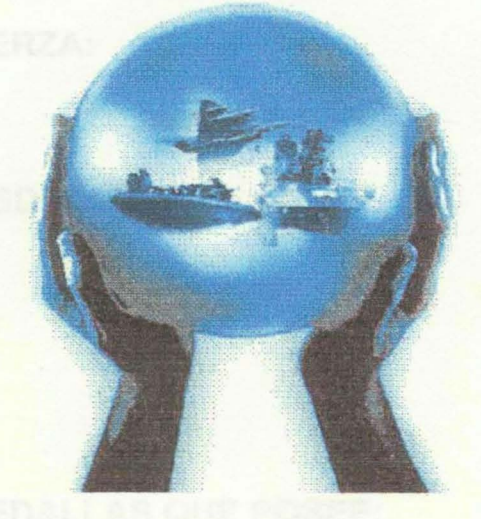

*Unión, Proyección, Liderazgo* 

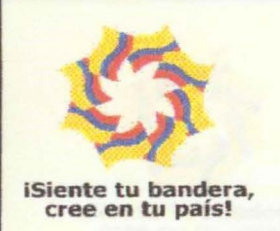

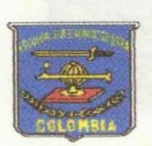

### INFORMACION BASICA

FUERZA:

**GRADO** 

ARMA:

APELLIDOS Y NOMBRES:

C.C. No.

DE: **Andrew Medicine** 

CODIGO MILITAR:

CARGO ACTUAL:

DEPARTAMENTO O DEPENDENCIA:

FECHA INGRESO A LA FUERZA:

FECHA ULTIMO ASCENSO

FECHA PRESENTACIÓN ESDEGUE:

LUGAR DE NACIMIENTO:

FECHA DE NACIMIENTO

GRUPO SANGUÍNEO:

CONDECORACIONES Y MEDALLAS QUE POSEE:

CURSOS ADELANTADOS:

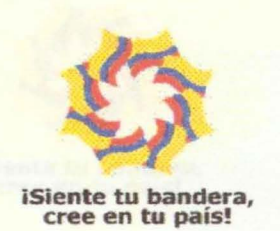

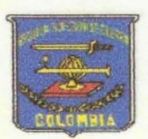

ШT.

## **INFORMACION BASICA**

#### **ESTUDIOS REALIZADOS:**

**TITULO OBTENIDO** 

**DIRECCIÓN RESIDENCIA** 

**BARRIO** 

**TELEFONO RESIDENCIA** 

**ESTADO CIVIL** 

**NOMBRE ESPOSO** 

**NOMBRE HIJOS** 

**NOMBRE PADRE** 

**NOMBRE MADRE** 

DIRECCIÓN CORREO ELECTRÓNICO

**HONORES:** 

**CONDECORACIONES:** 

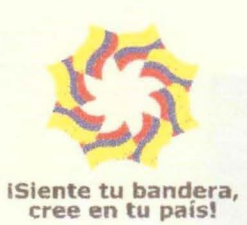

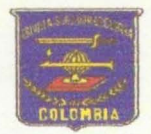

#### **FUERZAS MILITARES DE COLOMBIA COMANDO GENERAL**

#### **ESCUELA SUPERIOR DE GUERRA**

#### **DEPARTAMENTO JUEGOS DE GUERRA Y TELEMATICA**

Estimado Alumno:

Es motivo de orgullo para la Escuela Superior de Guerra y el Departamento de Juegos de Guerra y Telemática a través del siguiente instructivo poder habilitarlo a usted señor alumno como usuario de nuestro portal **www.esdegue.mil.co** el cual estamos seguros será una herramienta de gran ayuda tanto para consulta como para el manejo de las aulas virtuales .

Para ello es indispensable el diligenciamiento de la información solicitada en el archivo **datos básicos alumno.doc,** esto en caso de no contar con acceso prontamente a internet y su envió a la dirección de correo bermudezc@esdegue.mil.co, esto con el fin de asignarle un usuario y su respectiva contraseña de acceso para la utilización del aula virtual dentro del portal en caso contrario ingrese a la pagina www.esdegue.mil.co e ingrese sus datos básicos, después de ingresados podrá acceder a los servicios de las aulas virtuales utilizando como **usuario** su número de cédula y como **contraseña** su número de cédula.

Adicionalmente al ingresar a nuestra web www.esdegue.mil.co podrá desde ahora realizar consultas al centro documental, publicaciones existentes, eventos , noticias , conocer mas acerca de la escuela y sus dependencias. A continuación se explica como ingresar al Portal:

Con respecto a la presentación del examen del Módulo de Geografía este será presentado cuantas veces quiera a través del Aula Virtual dentro del Mòdulo de Geografía en la opción exámenes.

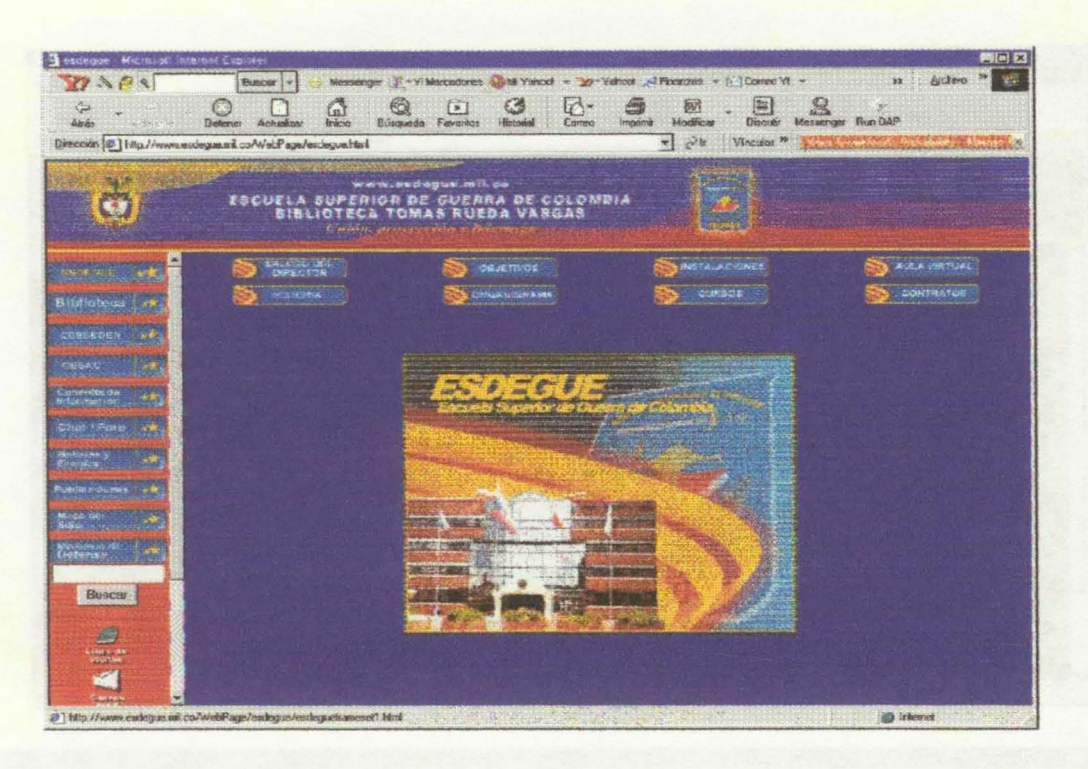

Navegando a través del Portal, dentro de la opción Esdegue aparecen 6 opciones, una de ellas hace referencia al AULA VIRTUAL y seleccionando dicha opción encontrará el tutorial del alumno, por el cual podrá navegar y conocer su correcta utilización y de esta forma al recibir vía correo electrónico su contraseña podrá acceder al aula virtual y utilizar todos los servicios allí ofrecidos y explicados ampliamente en el tutorial.

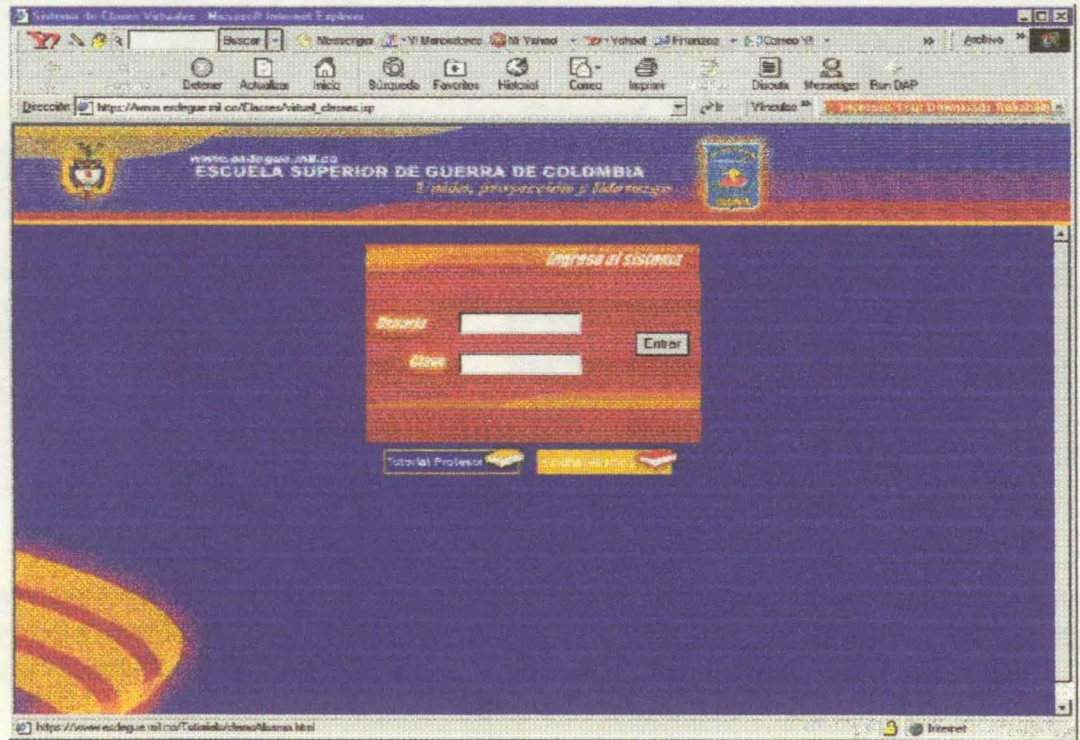

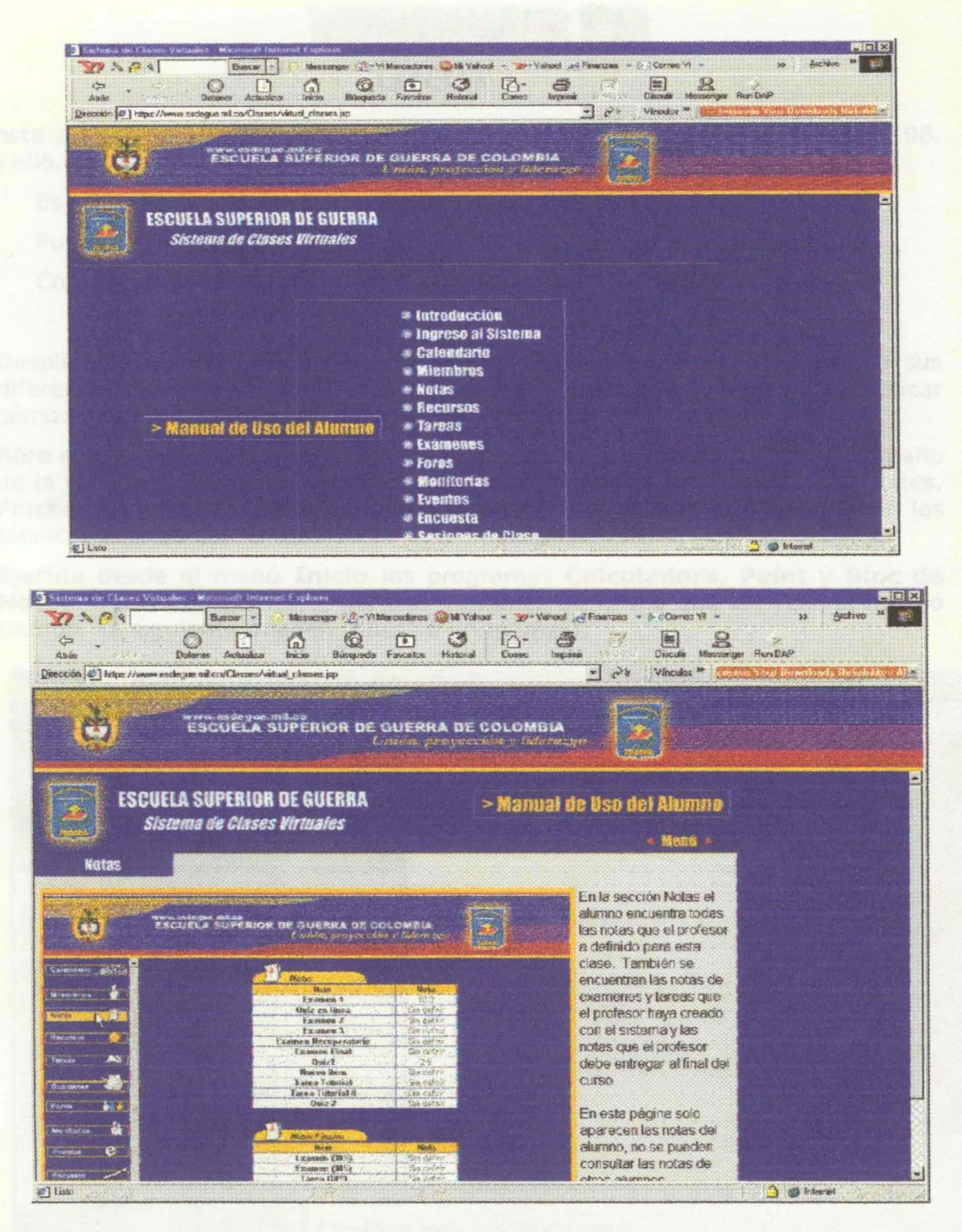

Cualquier inquietud adicional no dude en escribir al e-mail bermudezc@esdegue.mil.co y se resolverán todas sus inquietudes, al igual que haciendo uso del chat en el cual en la sala informática estará la administradora disponible de 8:00H a 16:00H para atender en línea todas sus inquietudes.

> **Teniente Coronel MARTIN EDUARDO GALINDO PAEZ** Jefe Departamento de Juegos de Guerra y Telemática

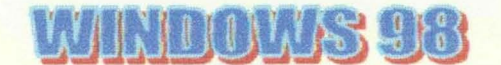

#### **LECCIÓN 1**

En esta primera práctica vamos a familiarizarnos con el entorno de Windows 98. Para ello, deberás seguir los siguientes puntos numerados paso a paso.

Es importante que en las prácticas no te saltes ningún paso.

Puedes apuntarte los pasos que has dado debajo de cada pregunta.

Con el escritorio de Windows 98 a la vista, realiza lo siguiente:

- 1. Despliega el menú **Inicio** para mostrar sus opciones. Echa un vistazo a sus diferentes sub-menús, sin entrar en ningún programa . Sólo se trata de practicar cómo se abren y cierran los menús.
- 2. Abre el icono **Mi PC** con un doble click. Maximiza, minimiza y cambia el tamaño de la ventana. Desplázala por el escritorio para situarla en distintas posiciones. Practica el tiempo que consideres necesario para comenzar a dominar las técnicas básicas con el ratón.
- 3. Ejecuta desde el menú **Inicio** los programas **Calculadora, Paint y Bloc de Notas.** Deberás organizarte las tres ventanas de forma que las veas al mismo tiempo. La siguiente imagen muestra un ejemplo:

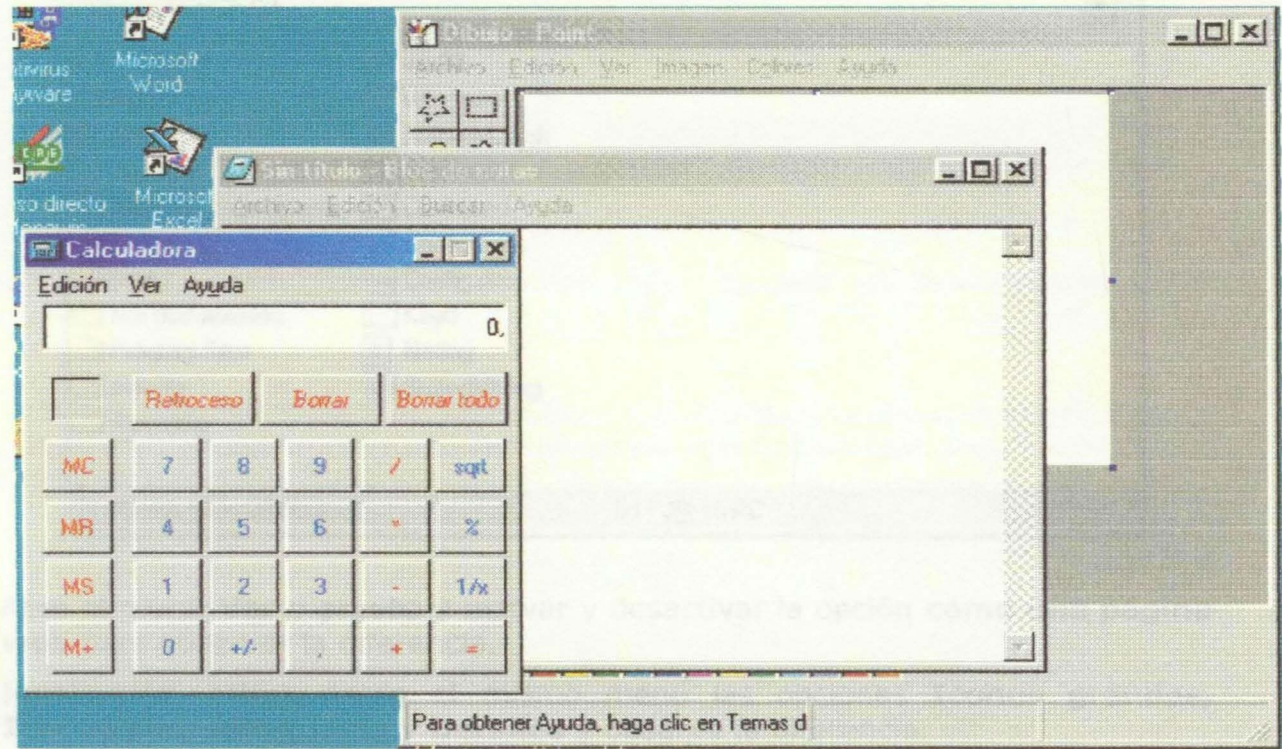

- 4. Practica a cambiar con un click de una a otra, maximizarlas, minimizarlas, moverlas, etc.
- 5. Cierra finalmente las tres ventanas y accede a la ayuda de Windows 98. Imagínate que no sabes qué es una carpeta. Busca ayuda al respecto.
- 6. Accede a **Inicio - Apagar el sistema** y observa el cuadro de diálogo que aparece.
- 7. Cancélalo

#### **LECCIÓN 2**

Esta práctica presenta pequeñas dificultades debido al hecho de abrir y organizar varias ventanas, así como a posibles errores en la creación de carpetas y copia de ficheros, de modo que la presentaremos paso a paso.

- l. Abre el icono **Mi PC**
- 2. Abre el icono del disco duro (Unidad C:)

Se mostrará una ventana que no tiene porqué coincidir con la del ejemplo, pero será similar:

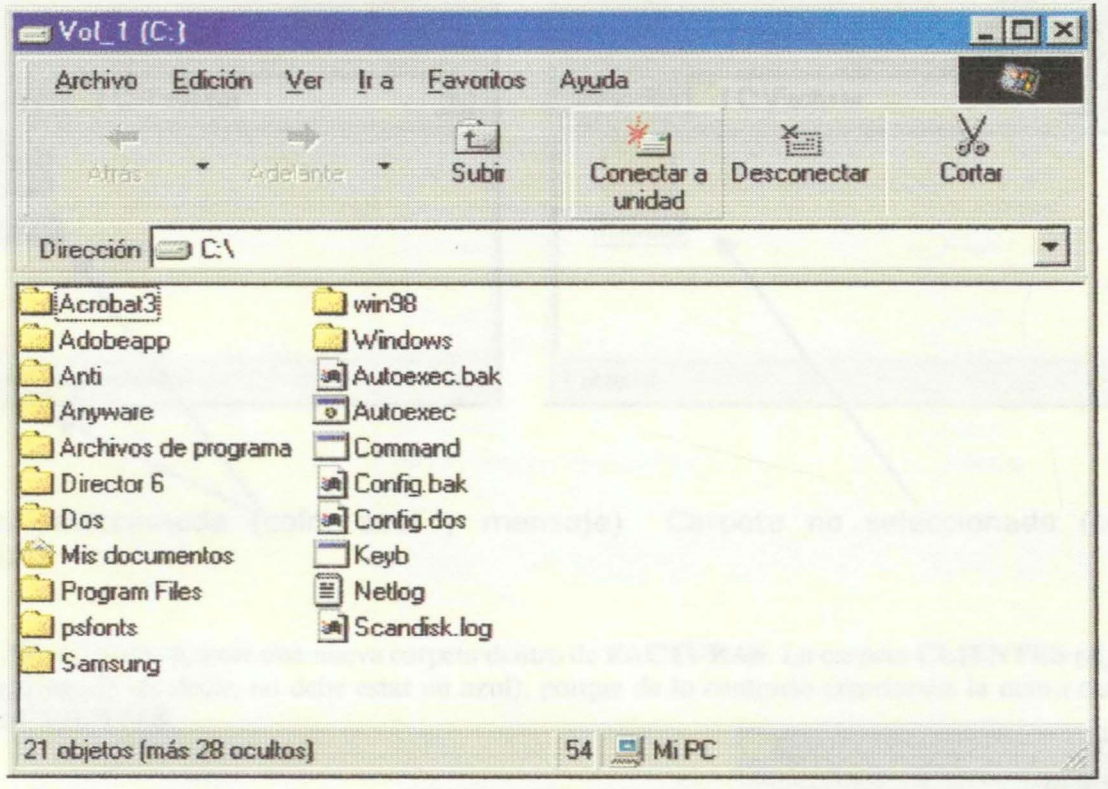

- 3. Abre el menú **Ver** y prueba a activar y desactivar la opción **como una página web** para observar la diferencia.
- 4. Igualmente, activa desde el mismo menú las opciones **Iconos grandes, Iconos pequeños, Lista y Detalles** y observa la diferencia.
- 5. Deja finalmente activada la opción **Iconos pequeños** del mismo menú.
- 6. Abre el menú **Archivo** y elige la opción **Nuevo- Carpeta**
- 7. Escribe el nombre de la carpeta que vamos a crear: **FACTURAS** y acepta pulsando la tecla **Intro.**
- 8. Pulsa doble click sobre ella para abrirla.

Al principio, es importante controlar qué carpetas tenemos abiertas. En estos momentos tenemos tres: **Mi PC, Unidad C: y FACTURAS.** También es importante observar qué carpeta es la activa. Lo puedes ver si su título está activado (color azul).

9. Abre el menú **Archivo** de la carpeta **FACTURAS** y accede a **Nuevo - Carpeta.** 

10. Llama a la nueva carpeta: **CLIENTES** 

Es muy importante observar ahora si la carpeta **CLIENTES** está seleccionada o no lo está. Vamos a crear otra carpeta dentro de **FACTURAS.**  Para ello, pulsa un click sobre ella, y un click fuera de ella. Observa la diferencia entre estar o no estar seleccionada, porque de ello dependen algunas acciones que realicemos.

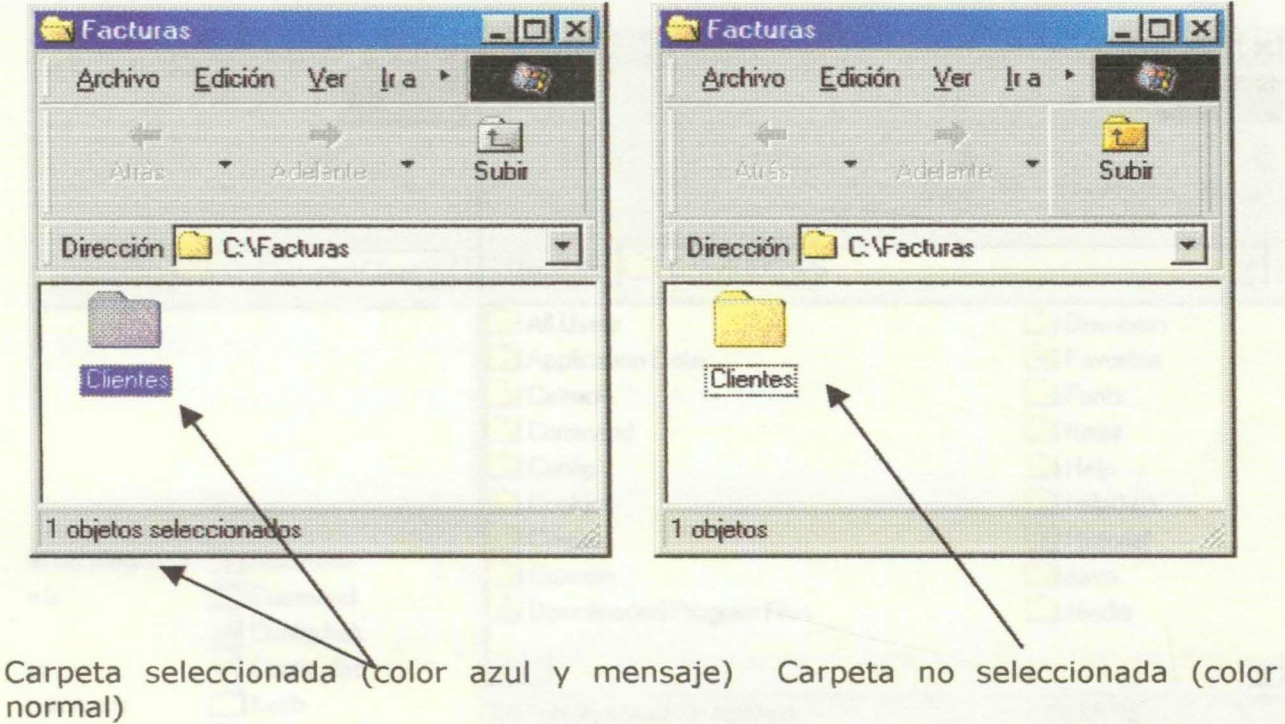

Ahora vamos a crear una nueva carpeta dentro de FACTURAS. La carpeta CLIENTES no debe estar seleccionada (es decir, no debe estar en azul), porque de lo contrario crearíamos la nueva carpeta dentro de CLIENTES. **MARKET**  $|m|$ 

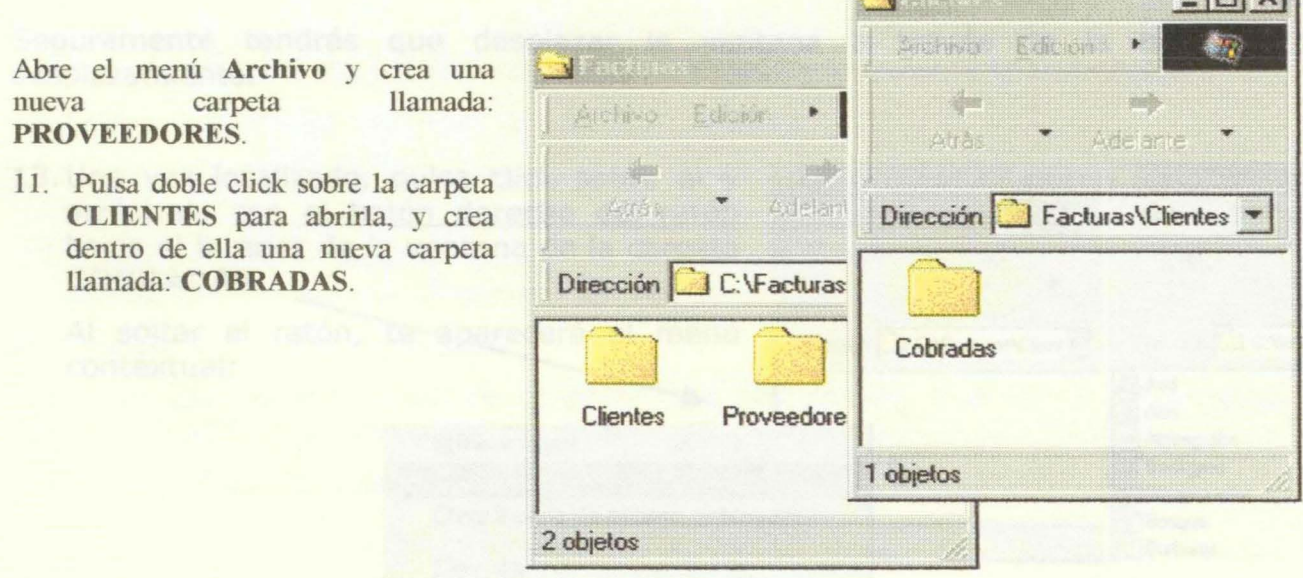

Perfecto. Ahora, el esquema de nuestra estructura de carpetas sería el siguiente:

Ahora vamos a copiar un fichero cualquiera de cualquier carpeta del disco duro a la carpeta **COBRADAS.** Es una operación delicada en el sentido de que tenemos que procurar tener a la vista dos ventanas: la de la carpeta original donde se encuentra el archivo a copiar, y la de la carpeta destino donde irá el archivo.

12. Tendrás que organizarte las ventanas de forma que abras la carpeta **WINDOWS** que se encuentra en el disco duro y tengas a la vista esta última carpeta y la carpeta **COBRADAS.** 

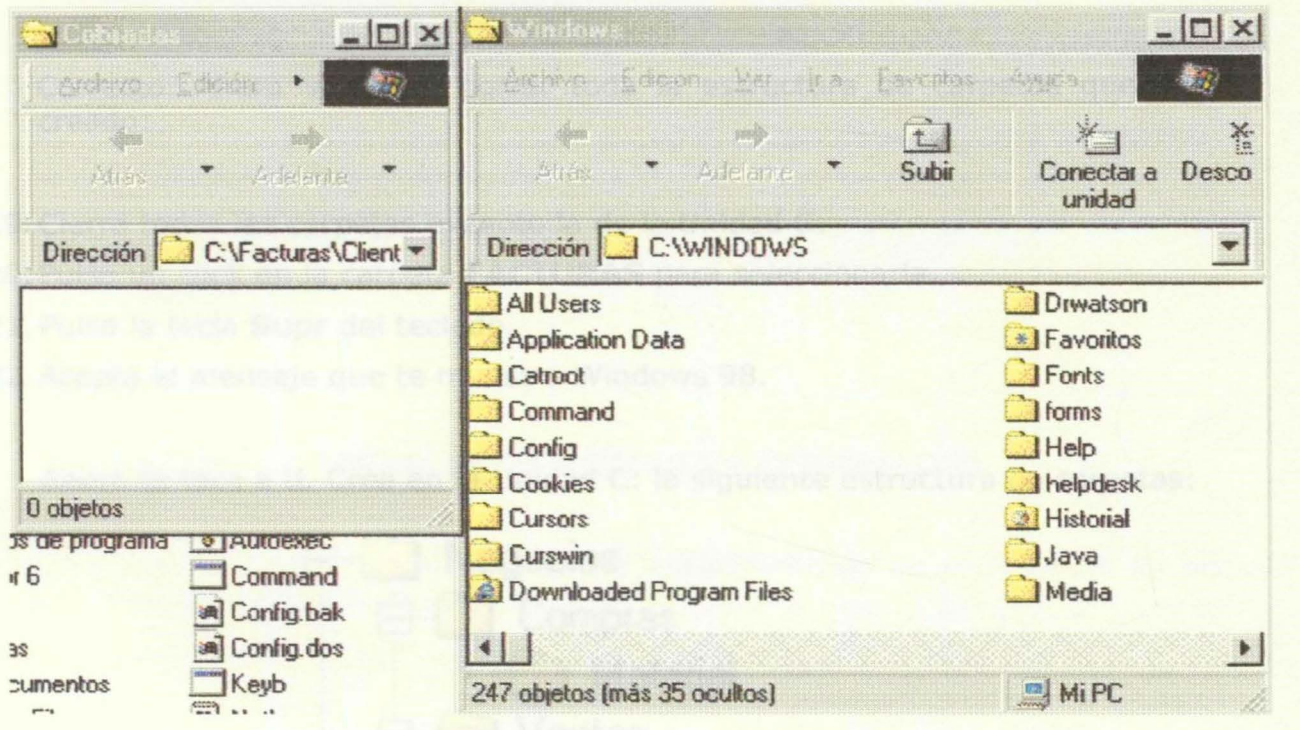

14. En la carpeta **WINDOWS,** busca cualquier archivo de texto. Lo reconocerás por el icor

Seguramente tendrás que desplazar la ventana a través de la barra de desplazamiento.

13. Una vez localizado, pulsa click sobre él y  $\mathbb{E}[\mathbf{x}]$   $\mathbb{E}[\mathbf{w}]$  Windows arrástralo con el botón derecho del ratón Archivo Edición hacia el interior de la ventana de la carpeta **COBRADAS.**  Al soltar el ratón, le aparecerá el menú Dirección | C:\Facturas\Client Dirección C:\WIN contextual: Asd 5 Atm Atmreg.atm Mover aquí  $\mathbb{Z}$ Backgrnd Copiar aquí **Bloques** rojos Crear iconos de acceso directo aquí **Bosque** terbujas Cancelar

14. Elige la opción **Copiar aquí.** 

El archivo se ha copiado. Otro método de copiar archivos es el siguiente:

- 15. Pulsa un click en otro archivo cualquiera de la misma carpeta **WINDOWS** para seleccioarlo.
- 16. Abre el menú **Edición** de la carpeta **WINDWOS** y elige la opción **Copiar**
- 17. Pulsa un click en cualquier parte de la carpeta **COBRADAS**
- 18. Abre el menú **Edición** de esa misma carpeta y elige la opción **Pegar**

Correcto. Ahora vamos a borrar toda la estructura de carpetas que hemos creado:

- 19. Cierra todas las carpetas excepto la de la Unidad C:
- 20. Pulsa un click en la carpeta **FACTURAS** para seleccionarla.
- 21. Pulsa la tecla **Supr** del teclado.
- 22. Acepta el mensaje que te muestra Windows 98.

Ahora te toca a ti. Crea en la Unidad C: la siguiente estructura de carpetas:

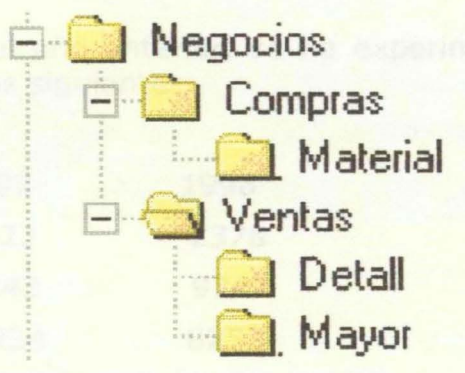

- 23. Copia en la carpeta **DETALL** cualquier archivo de la carpeta **WINDOWS.**
- 24. Cierra la todas las ventanas que tengas abiertas.

Imagínate ahora que tienes que buscar la carpeta **DETALL** y no sabes dónde se encuentra.

- 25. Desde **Inicio - Buscar** busca donde se encuentra dicha carpeta. Una vez localizada, envíala a la **Papelera de reciclaje.**
- 26. Cierra la ventana de **Buscar.**
- 27. Borra toda la estructura de carpetas que has creado. Con borrar la principal (NEGOCIOS) borrarás todas de golpe.
- 28. Vacía la **Papelera de reciclaje.**

#### **LECCION 3**

Vamos a aplicar los conocimientos adquiridos acerca del procesador de textos **WordPad.** Para ello, debes escribir el texto que aparece dentro del recuadro. Ten en cuenta antes de comenzar los siguientes puntos:

- Puedes ir cambiando los tipos de letra y diferentes aspectos del texto sobre la marcha mientras vas escribiendo, o bien puedes escribir todo el texto normal y posteriormente arreglarlo a base de seleccionar texto con el ratón. Nuestro consejo para los que comienzan con el uso de los procesadores de texto es que utilices este último método.
- El tipo de letra para el título es **Arial,** subrayado, negrita, tamaño 16 ptos y centrado.
- Realiza los ajustes necesarios para que el documento presente un aspecto lo más parecido al que se muestra.
- Muestra el documento en **Presentación preliminar** para ver su aspecto final.

#### **NIVELES DE VENTAS EN TRAMALLOSA**

En el ejercicio del año anterior, se ha experimentado un incremento en las ventas reflejado en los datos siguientes:

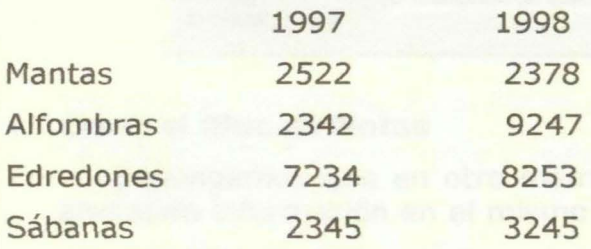

El impulso en las ventas fue debido principalmente a tres factores:

- Un largo *y* gélido invierno
- Una campaña publicitaria eficaz
- Materiales de calidad que protegen del frío

#### **LECCION 4**

Vamos a ver el funcionamiento de los archivos cronológicos:

• Abre el **Bloc de Notas** y escribe el siguiente párrafo, cuidando de escribir la orden **.LOG** al principio del mismo:

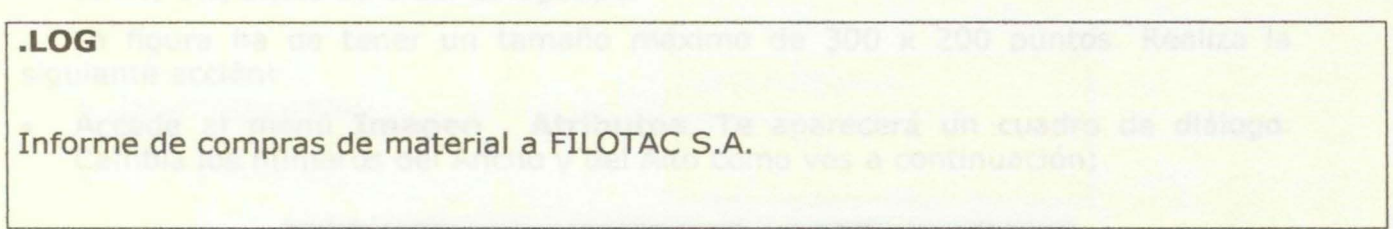

• Grábalo en tu disquete con el nombre: **Archivo cronológico** 

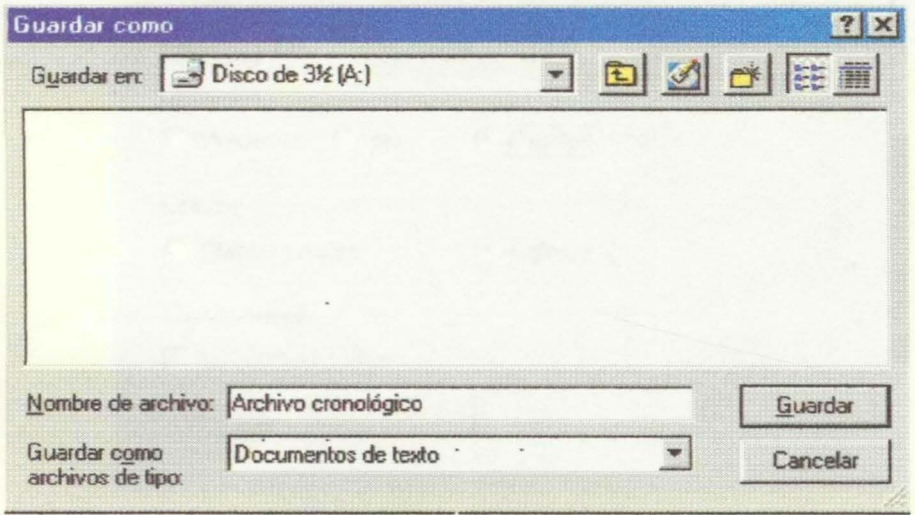

• Cierra el **Bloc de Notas** 

Supongamos que en otro momento del día, u otro día, necesitamos seguir anotando información en el mismo fichero.

- Abre el **Bloc de Notas** y abre tu fichero del disquete.
- Observa que, automáticamente se ha añadido la hora y la fecha del momento de la última apertura del archivo.

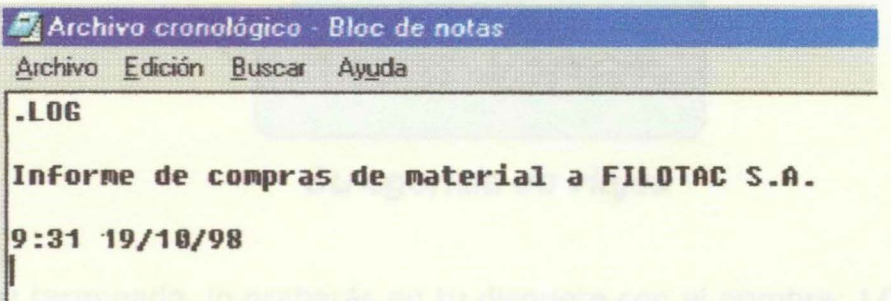

Si introdujésemos otra párrafo y volviésemos a guardar los cambios, al abrirlo volveríamos a ver la hora y fecha nuevas. Este tipo de archivos se utiliza ')ara hacer anotaciones diarios recistros de actividades etc.

• Vuélvelo a grabar en tu disquete con el mismo nombre.

#### **LECCION 5**

• Deberás crear el logotipo que ves debajo Puedes comenzar a practicar haciendo pruebas sencillas de dibujo de círculos, elipses, cuadros, rellenos de color, texto, etc, antes de crear el logotipo.

La figura ha de tener un tamaño máximo de 300 x 200 puntos. Realiza la siguiente acción:

• Accede al menú **Imagen . Atributos.** Te aparecerá un cuadro de diálogo. Cambia los números del Ancho y del Alto como ves a continuación:

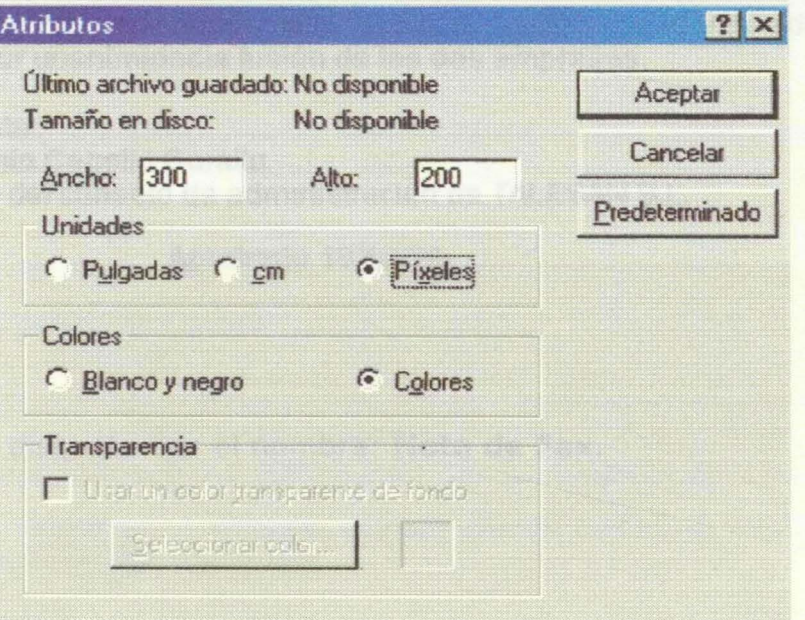

- Los colores de relleno de la figura puedes elegirlos libremente.
- La figura más o menos debe quedar así:

ha combado di

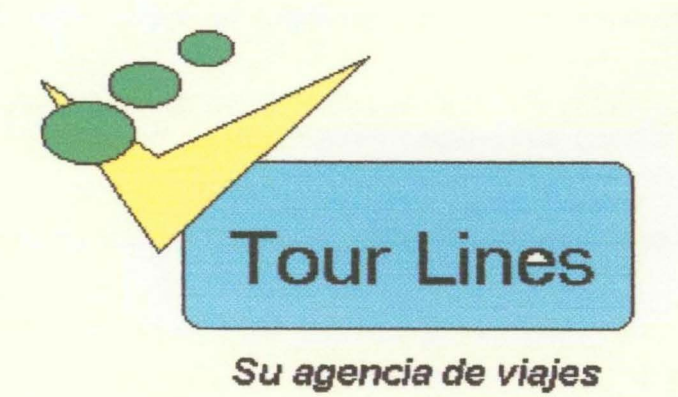

• Una vez terminado, lo grabarás en tu disquete con el nombre: **LOGOTIPO** 

#### LECCION 6

- Abre el programa Imaging y crea un nuevo documento del tipo Fax.
- Redacta el siguiente texto teniendo en cuenta que deberás crear una nota adhesiva y un sello. En la siguiente imagen tienes definidas las partes que intervienen:

De: TALESAN S.L. A: FNGANSA Limited NOTA INTERNA Recibida a las 12:54

Muy Sres. Nuestros:

Tras la úttima reunión mantenida entre técnicos, nuestro consejo de administración ha aprobado por unanimidadla fusión de las dos empresas.

Atentamente: Sr. D. Antonio Cebollo Carallu Presidente del consejo de administración de TALESAN S.L.

#### Aprobado 19110198

• Grábalo en tu disquete con el nombre: Nota de Fax.

- 
- 
- 

#### **LECCION 7**

En esta práctica aprenderemos a utilizar la tecnología **OLE.** Para ello:

• Crea en **WordPad** el siguiente documento:

Estimado cliente:

Pensando en las próximas vacaciones de verano, le indicamos que ya tenemos a su disposición los nuevos viajes programados a distintas zonas de descanso, como las Islas Vírgenes, Mauricio, Tahití y otros lugares paradisíacos.

Le esperamos en nuestras oficinas para informarle con detalle de cualquiera de los viajes que desee realizar, sin ningún compromiso.

Alberto Mate

Dep. Comercial Tour Lines

- Sitúa el cursor al principio del documento con la combinación **Ctrl + Inicio**
- Con la opción **Insertar - Objeto -Crear desde archivo,** inserta el logotipo que creaste en la práctica anterior.
- Graba el documento en tu disquete con el nombre: **Carta a clientes.**

Ahora veremos el efecto de la vinculación de documentos:

- Pulsa doble click sobre el logotipo. Se abrirá automáticamente el programa **Paint.**
- Modifica cualquier parte del dibujo (un color de relleno, por ejemplo) y vuelve a grabar el dibujo con el mismo nombre que tenía (opción **Archivo - Guardar).**
- Abandona el programa **Paint.**
- Observa cómo ha cambiado automáticamente el dibujo de la carta que tenemos en pantalla.
- Vuelve a grabar el documento con el mismo nombre.

Si tuviésemos otras cartas con el mismo logotipo vinculado, cuando abriésemos una de ellas, veríamos que el logotipo también ha cambiado. En este caso, la vinculación sería muy útil; si tuviésemos muchas cartas con el mismo logotipo, en todas ellas estaría actualizado.

## $\mathbf{a}$  (Bal

### **TABLA DE CONTENIDO**

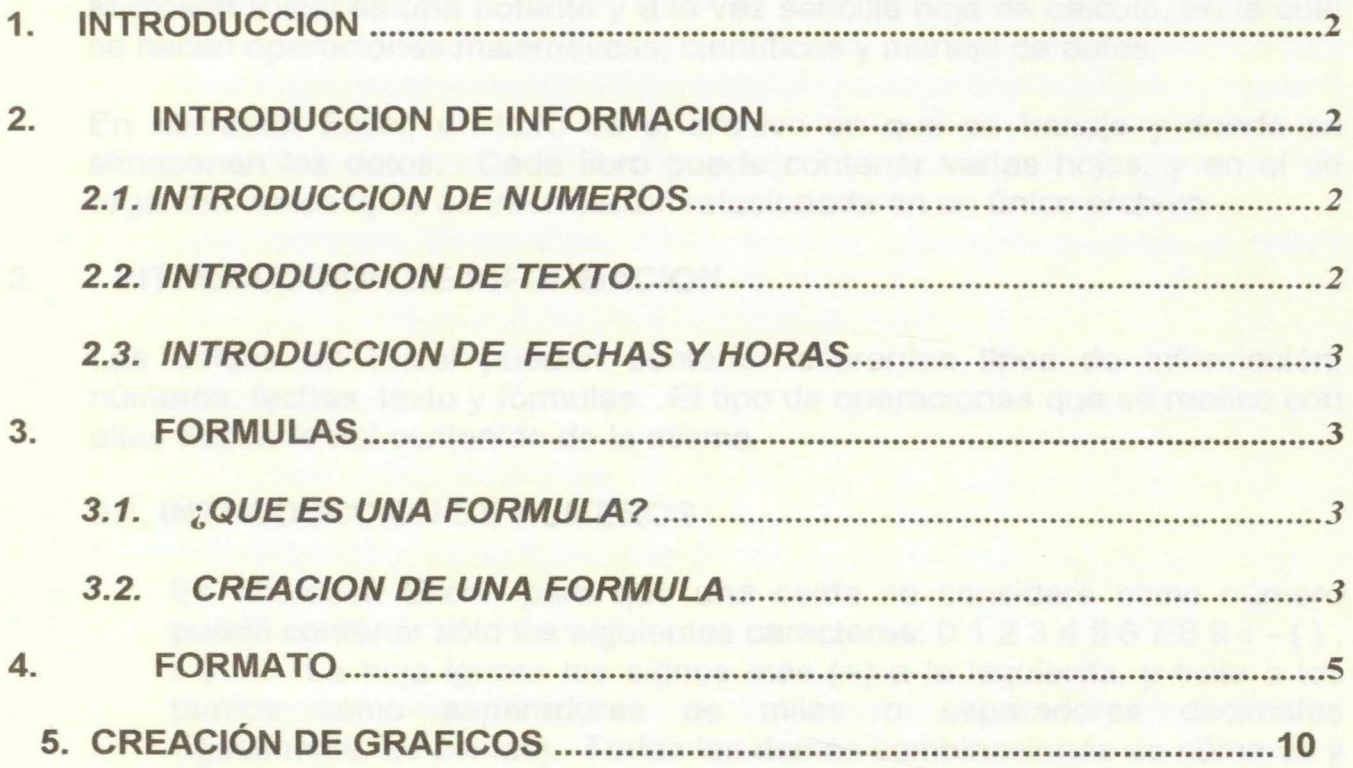

#### **1. INTRODUCCION**

Microsoft Excel es una potente y a la vez sencilla hoja de cálculo, en la cual se hacen operaciones matemáticas, científicas y manejo de datos.

En Microsoft Excel, un libro es el archivo en que se trabaja y donde se almacenan los datos. Cada libro puede contener varias hojas, y en el se organiza varios tipos de información relacionada en un único archivo.

#### **2. INTRODUCCION DE INFORMACION**

Las celdas en Excel pueden contener diferentes tipos de información: números, fechas, texto y fórmulas. El tipo de operaciones que se realice con ellas depende del contenido de la misma.

#### **2.1. INTRODUCCION DE NUMEROS**

En Microsoft Excel, para que una celda se considere como número puede contener sólo los siguientes caracteres: O 1 2 3 4 5 6 7 8 9 + - ( ) , 1 \$ %. La hoja ignora los signos más ( +) a la izquierda, y trata a los puntos como separadores de miles o separadores decimales (igualmente las comas). Todas las demás combinaciones de números y caracteres no numéricos son considerados texto.

Dentro de una celda todos los números se alinean a la derecha. Para cambiar la alineación, seleccione las celdas. En el menú Formato, haga clic en Celdas, seleccione la fecha Alineación y, a continuación, seleccione las opciones que desee.

#### **2.2. INTRODUCCION DE TEXTO**

Para Excel, texto es cualquier combinación de números, espacios y caracteres no numéricos. Excel tratará como texto las siguientes entradas:

### 10AA109, 127AXY, 2084675

Dentro de una celda, todo el texto queda alineado a la izquierda. Para cambiar la alineación, haga clic en Celdas del menú Formato, haga clic en la ficha Alineación y, a continuación, seleccione las opciones que desee.

Para ver todo el texto en múltiples líneas de una celda, active la casilla de verificación Ajustar texto de la ficha Alineación.

### 2.3. **INTRODUCCION DE FECHAS Y HORAS**

Excel considera las fechas y horas como números. El modo de presentación de una hora o una fecha en la hoja de cálculo dependerá del formato de número aplicado a la celda. Al escribir una fecha o una hora que Excel reconoce, el formato de la celda cambiará de General a un formato de fecha o de hora seleccionado. Está predeterminado que las fechas y horas se alineen hacia la derecha dentro de una celda. Si Excel no puede reconocer el formato de fecha o de hora, dicha fecha u hora quedará introducida como texto y, por consiguiente, quedará alineado hacia la izquierda dentro de la celda.

Para escribir una fecha y hora en la misma celda, sepárelas con espacio.

#### **3. FORMULAS**

#### **3.1. ¿QUE ES UNA FORMULA?**

Una fórmula es una operación de cálculo, referencia, deducción o interpretación de las celdas de una hoja. El verdadero potencial de una hoja de cálculo es el manejo de las fórmulas, y aunque muchas de las operaciones que se hacen con las fórmulas se pueden hacer con una calculadora típica, en una hoja de cálculo se tiene la ventaja de que se dispone de todos los datos al mismo tiempo y que la operación se indica una sola vez y después se indica que se realice a los datos deseados.

#### 3.2. **CREACION DE UNA FORMULA**

Una fórmula se captura en la misma forma en que se captura cualquier otro tipo de información en una celda. Por ejemplo, si tuviéramos la siguiente tabla:

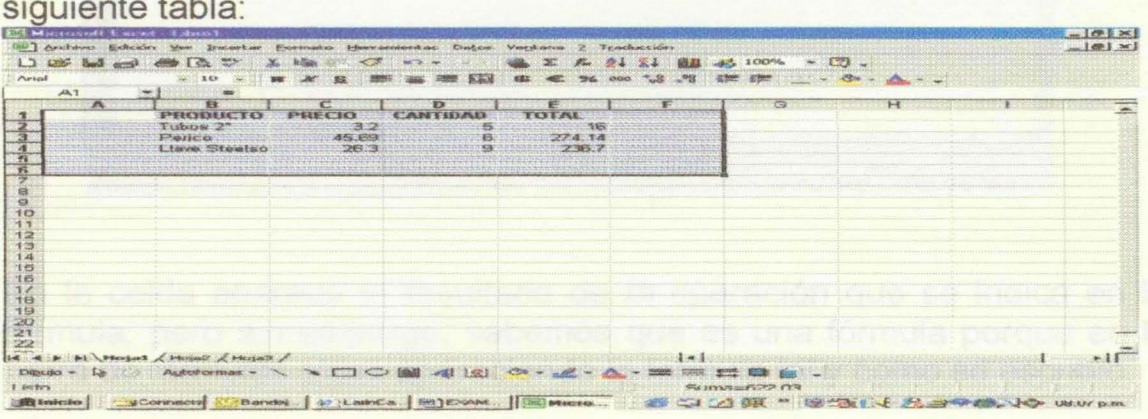

La columna de **TOTAL** es el resultado de la multiplicación de PRECIO por CANTIDAD. Por lo tanto, es aquí donde se puede crear una fórmula en lugar de hacer varias multiplicaciones.

Para este ejemplo, se escribe en la celda E2 porque es donde va a estar el resultado de la operación, es decir el total y se tiene que hacer la multiplicación de la celda C2 por la celda D2, porque son las celdas donde se encuentran los valores de PRECIO y CANTIDAD. La forma de escribir esa fórmula es =C2\*D2. Se puede escribir directamente, pero Excel le brinda la facilidad de hacerlo de la siguiente manera:

- Siempre para comenzar una fórmula se debe hacer con el signo igual (=), y con esto le indicamos a Excel que lo que viene a continuación es el contenido de la fórmula.
- Después, se debe escribir el contenido de la fórmula, es decir, sus referencias y operaciones. Se puede escribir directamente en la celda, pero con la ayuda del ratón se le puede dar clic a la celda deseada. La celda escogida tendrá una línea punteada a su alrededor, si hubo un error y esa no era la celda, tan sólo dé un clic en la celda deseada.
- Después de que la celda ya está escrita, se escribe el signo, que en este caso es \*, y se repite el paso 2 para la siguiente celda.
- La fórmula ya está lista, solo falta aceptarla, y aparece el resultado de dicha fórmula, para nuestro ejemplo **16.**

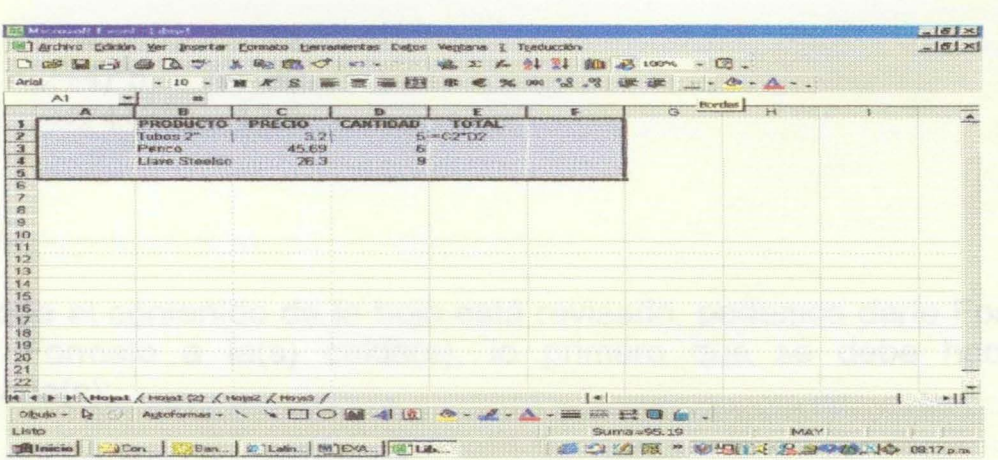

En la celda aparece el resultado de la operación que se indica en la fórmula, pero sin embargo, sabemos que es una fórmula porque en la barra de fórmulas sigue apareciendo la fórmula tal y como se escribió.

Al copiar una fórmula automáticamente van a cambiar las filas si se copia hacia arriba o abajo y sus columnas si se copia hacia la izquierda o derecha. Por lo que en cada fila o columna se tendría la fórmula correspondiente y sería equivalente a escribir la fórmula celda por celda, sólo que más rápido y más sencillo.

De esta forma, se realizó la operación deseada rápidamente y además se tienen otras ventajas. La primera, es que si se hacen cambios en las celdas de PRECIO o CANTIDAD, automáticamente la operación de la fórmula se actualiza.

La otra ventaja es que las celdas que contienen fórmulas pueden ser usadas como referencias para más operaciones en fórmulas de otras celdas.

#### 3.3. **PRIORIDADES DE OPERADORES**

Cuando se realizan varias operaciones, el orden en que serán realizadas es:

- Multiplicaciones y Divisiones
- Sumas y Restas

Según el orden, las operaciones se van a agrupar con los paréntesis para obtener el resultado deseado. Por ejemplo:

**Fórmula Resultado** 

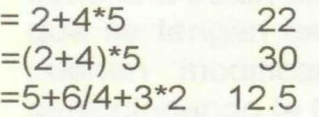

#### **4. FORMATO**

Una vez que el contenido de la hoja está revisado, podemos darle Formato. Para dar Formato a la(s) celda(s), lo primero que se debe hacer es seleccionarla(s):

#### **4.1. FORMATO DE LAS CELDAS**

El formato de celdas sirve para modificar el tipo de letra, tamaño, espaciado, etc., de las celdas y su contenido.

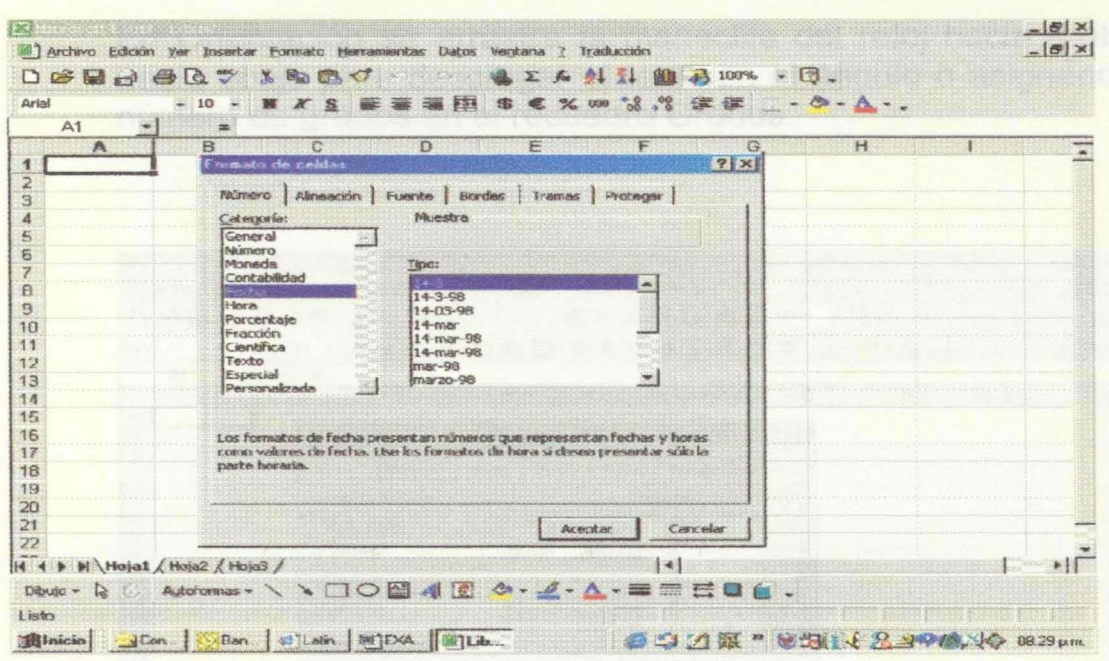

El formato de las celdas está concentrado en una sola caja de diálogo. Para acceder a ésta se selecciona del menú Formato la opción Celdas. o se presiona Ctrl+1. Al hacerlo aparece la caja de diálogo anterior.

Cada separador tiene una función distinta y se accesa dando un clic en el separador.

#### **SEPARADOR DE NUMERO**

La División Número sirve para asignar una notación especial a las celdas que contengan números. Se tienen varias Categorías y en cada una están distintos Tipos. Según el tipo de datos numéricos que se tengan es el formato que se puede elegir. Además, se pueden modificar estos formatos o crear nuevos códigos seleccionando la Categoría Personalizada usando como punto de partida uno de los códigos existentes.

#### **SEPARADOR DE ALINEACION**

Con este separador se controla la alineación de las celdas.

La división Alineación controla el lugar Horizontal y Vertical que va a ocupar la celda dentro de la hoja. La opción Rellenar duplica el contenido de la celda cuantas veces sea necesario hasta llenar la celda a lo ancho. La opción Justificar, si el contenido es más largo que el ancho de la columna, se acomoda en varios renglones adaptados al ancho del renglón.

En Orientación se arrastra la manecilla del reloj hacia arriba o hacia abajo para desplegar el texto en el ángulo o asignando el número de grados en el recuadro Grados.

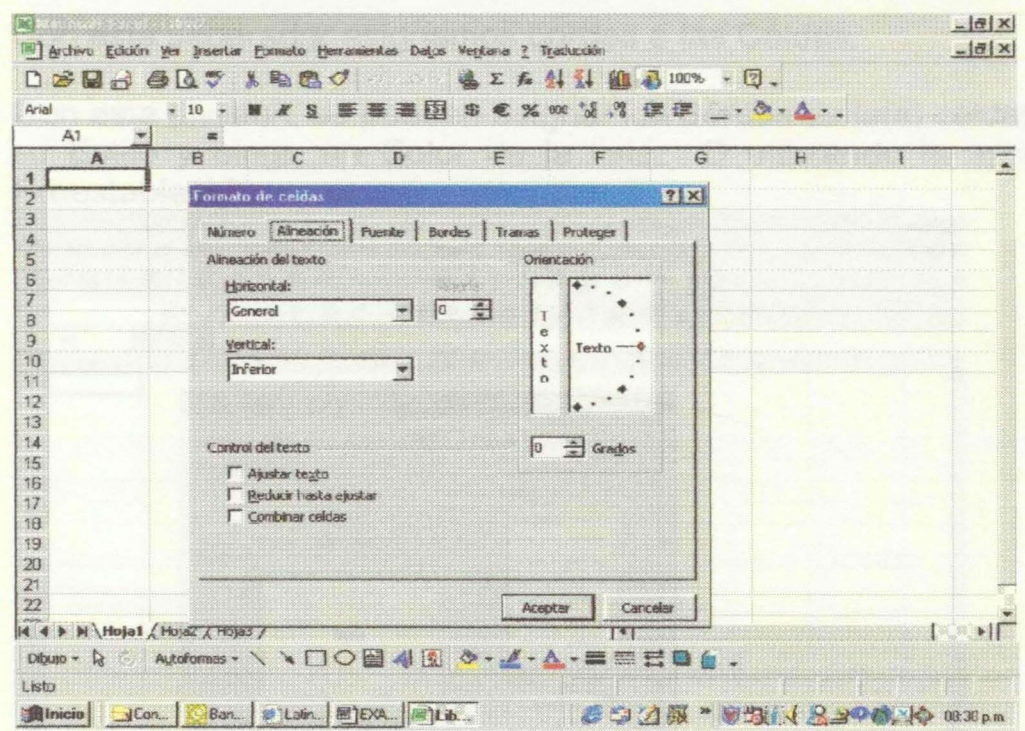

#### **SEPARADOR DE FUENTE**

A través de este separador se cambian las fuentes, estilos y tamaño de las celdas

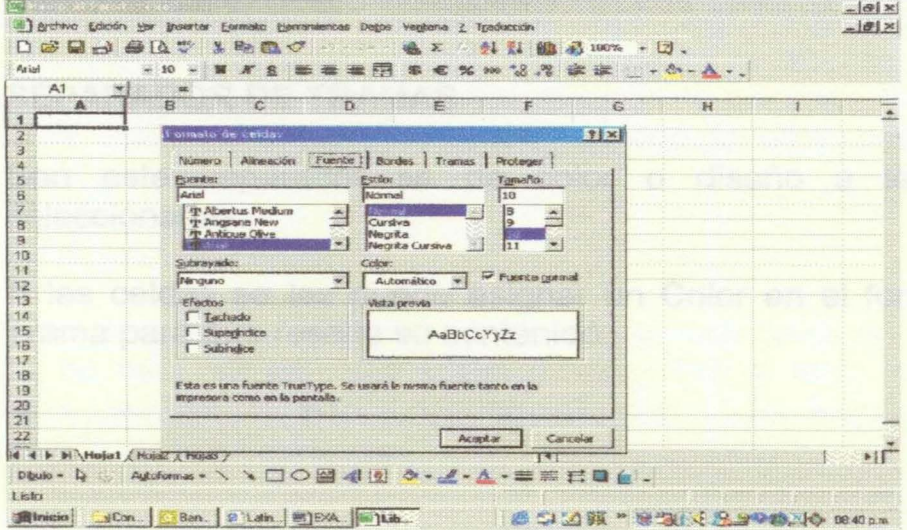

En esta caja seleccionaremos Fuente, Estilo y Tamaño. Podremos subrayarlo con Subrayado y escoger el tipo de Subrayado. Además, le daremos efectos de Tachado, Subíndice, Superíndice, Oculto, Versales o Mavúsculas. También se puede cambiar el Color eligiéndolo de la lista correspondiente.

#### **SEPARADOR DE BORDES**

Con este separador asignamos bordes a las Celdas.

Con esta división, se pueden asignar los Bordes de la(s) celda(s), su Estilo y elegir un Color de la lista. O utilizando la opción Preestablecidos.

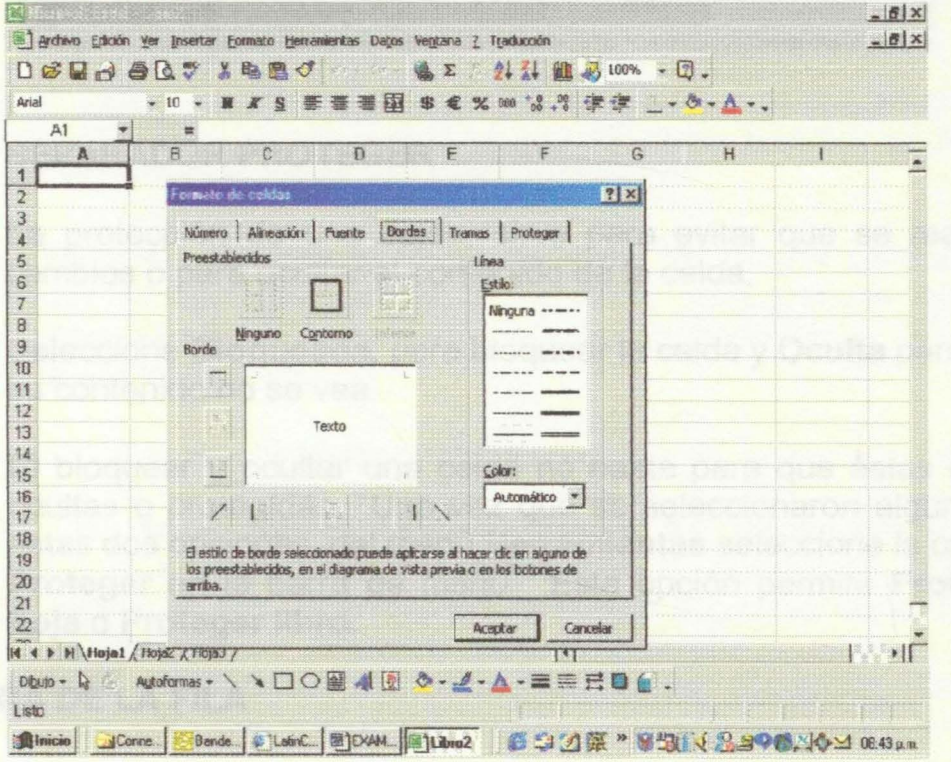

#### **SEPARADOR DE TRAMAS**

Con este separador se da color o diseño a las celdas seleccionadas.

A las celdas se les puede asignar un Color en el fondo y una Trama para que resalte su contenido.

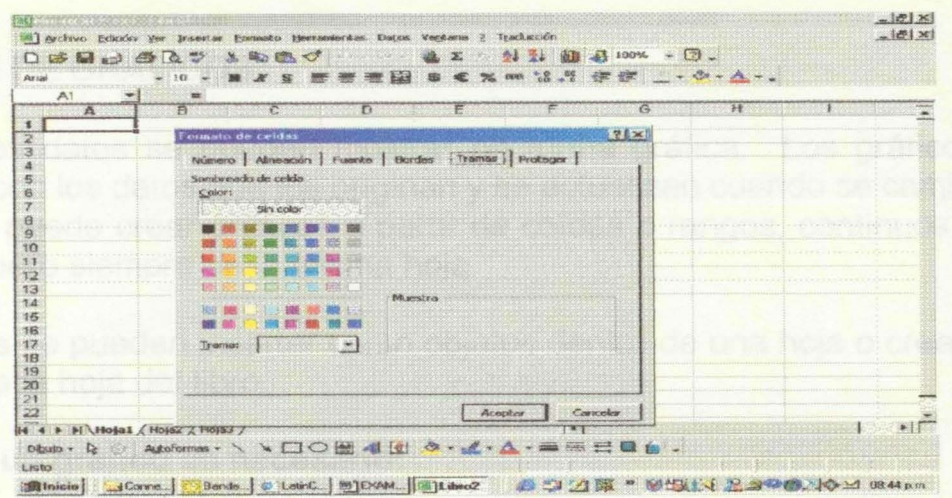

#### **SEPARADOR PROTEGER**

La protección de una celda, sirve para evitar que se realicen cambios o para ocultar el contenido de la celda.

Seleccione **Bloqueada**, para bloquear la celda y Oculta para que su contenido no se vea

El bloquear y ocultar una celda no basta para que éstas estén ocultas o protegidas. Una vez que se seleccionaron alguna de estas dos opciones, del menú Herramientas seleccione la opción Proteger en la barra de menú. Esta opción permite Proteger hoja o Proteger libro.

#### **4.2. ALTURA DE LA FILA**

Para dar un efecto distinto o adorno a la hoja, cada fila puede variar su altura. Esto ayuda también, cuando se asigna un tamaño de letra más grande. Para cambiar el alto de la fila, seleccione del menú Formato la opción Fila. Aparece luego un cuadro de diálogo donde se podrá indicar el alto de la fila deseado.

#### **4.3 ANCHO DE LA COLUMNA**

Es muy común que la información capturada en una celda no se adapte al anche de ésta, ya sea que sobre o falte. Por lo tanto se tiene la opción de cambiar el ancho de la columna. Del menú Formato seleccione la opción Columna.

La opción Ancho, nos lleva a un cuadro de diálogo, donde podremos especificar el ancho deseado.

#### **5. CREACION DE GRAFICOS**

En Excel los datos se pueden mostrar en forma gráfica. Los gráficos se relacionan con los datos que los originan y se actualizan cuando se cambia la fuente. Se puede crear gráficos a partir de celdas o rangos, continuos o no continuos, pero siempre de la misma hoja.

Los gráficos se pueden insertar como objetos dentro de una hoja o crear con ella una nueva hoja del libro.

#### **Para crear un gráfico es necesario:**

- En primer lugar seleccionar las celdas que contienen los datos que desea mostrar, si se desea incluir los encabezados o títulos de filas o columnas estos deben hacer parte de la selección.
- Cuando se tiene la selección, que puede ser de rangos continuos o discontinuos es necesario activar el Asistente para gráficos, que se encuentra en la barra de herramientas o seleccionando dentro del menú **Insertar** la alternativa **Gráfico.**

Al activar el Asistente para Gráficos muestra una pantalla, la cual nos permite seleccionar el Tipo de Gráfico, y dentro de este el Subtipo. Los tipos de gráficos son: **Columnas, Barras, Líneas, Circular, XV** (dispersión), **Areas, radial** (Similar a circular pero para múltiples series), **Superficie** (Muestra tendencia de valores en dos dimensiones), **Burbujas** (Compara conjuntos de tres valores), **Cotizaciones** (Muestra valores máximos y mínimos para grupos de series), **Cilíndrico** (Columnas en forma cilíndrica), **Cónico**  (Columnas en forma cónica), y **Piramidal** (Columnas en forma piramidal).

Dentro de cada uno de ellos se selecciona el subtipo que se desee emplear, para cada uno de los subtipos, al seleccionar uno en especial en la parte inferior en el recuadro se encuentra una pequeña descripción de éste.

Si desea ver como se visualiza el gráfico con la selección de datos que tiene, haga clic sostenido sobre el botón **Presionar para ver muestra** y podrá ver su gráfico mientras sostiene el clic.

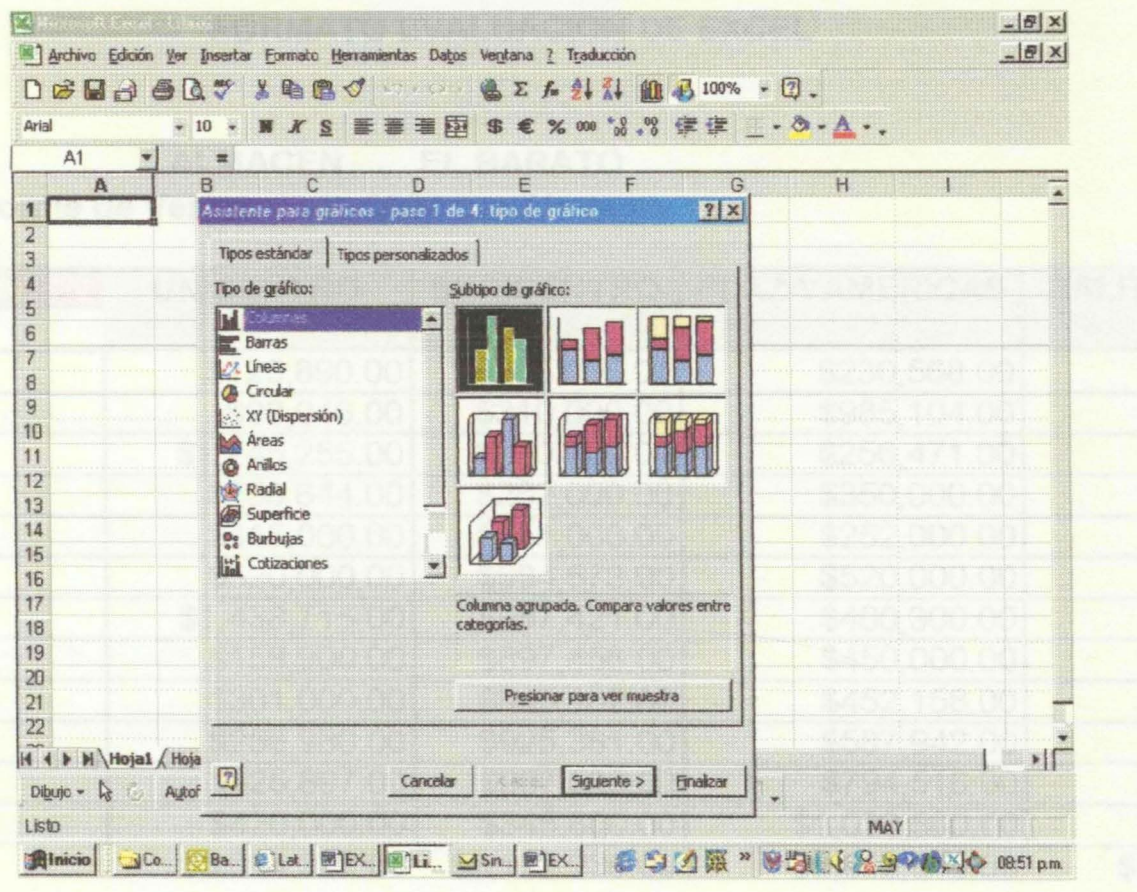

#### **FORMATO EVALUACION DE EXCEL**

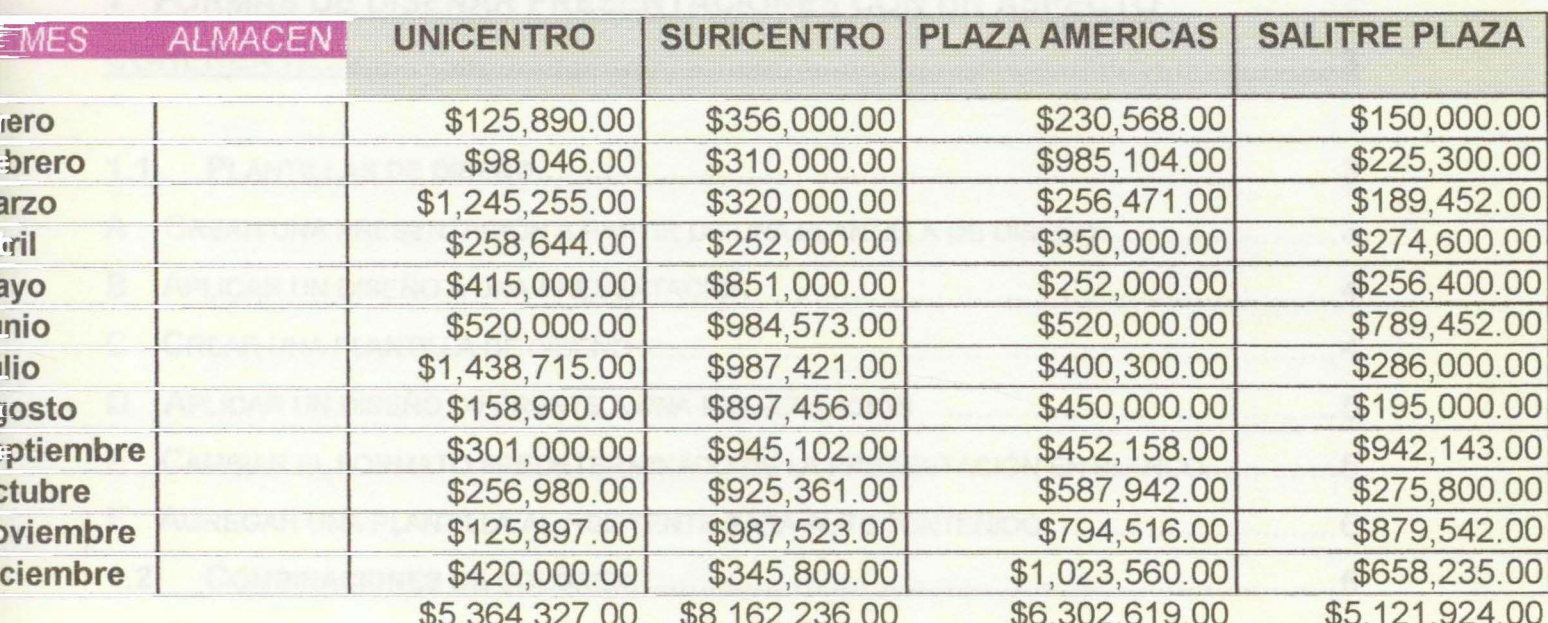

#### **ALMACEN EL BARATO** Informe de Ventas para 2000 por Almacen

Se tiene un almacén en cada uno de los centros comerciales de la tabla.

- 1. Calcular el total de ventas por almacén y por mes.
- 2. Calcular el valor del Iva para las ventas anuales de cada almacén, teniendo en cuenta que el iva es el 14% sobre las ventas.
- 3. Calcular el promedio de ventas anual para cada uno de los almacenes.
- 4. Hacer un cuadro de bonificaciones navideñas para los empleados de cada almacén asi: Para ventas inferiores a \$5,000,000 el 3% para ventas entre 5.000.000 y 7.000.000 el 3.5%
- para ventas mayores a 7000000 el 4%
- 5. Mostrar en una gráfica el promedio de ventas por almacén al término de cada semestre.
- 6. Marque con formato de celda las ventas anuales superiores a 6,000,000 determinar cuales almacenes continúan y cuales no.
- 7. Determine en que almacén y en que mes las ventas fueron mas altas y mas bajas.
- 8. Ordenar los datos en forma ascendente de ventas para el almacén de Unicentro
- 9. Establecer un filtro automático para mostrar ventas de Plaza de las Américas menores a \$500,000,00
- 10. Muestre todos los resultados de los puntos 5, 6, 7 y 9.

## POWERPOINT

Tabla de Contenido

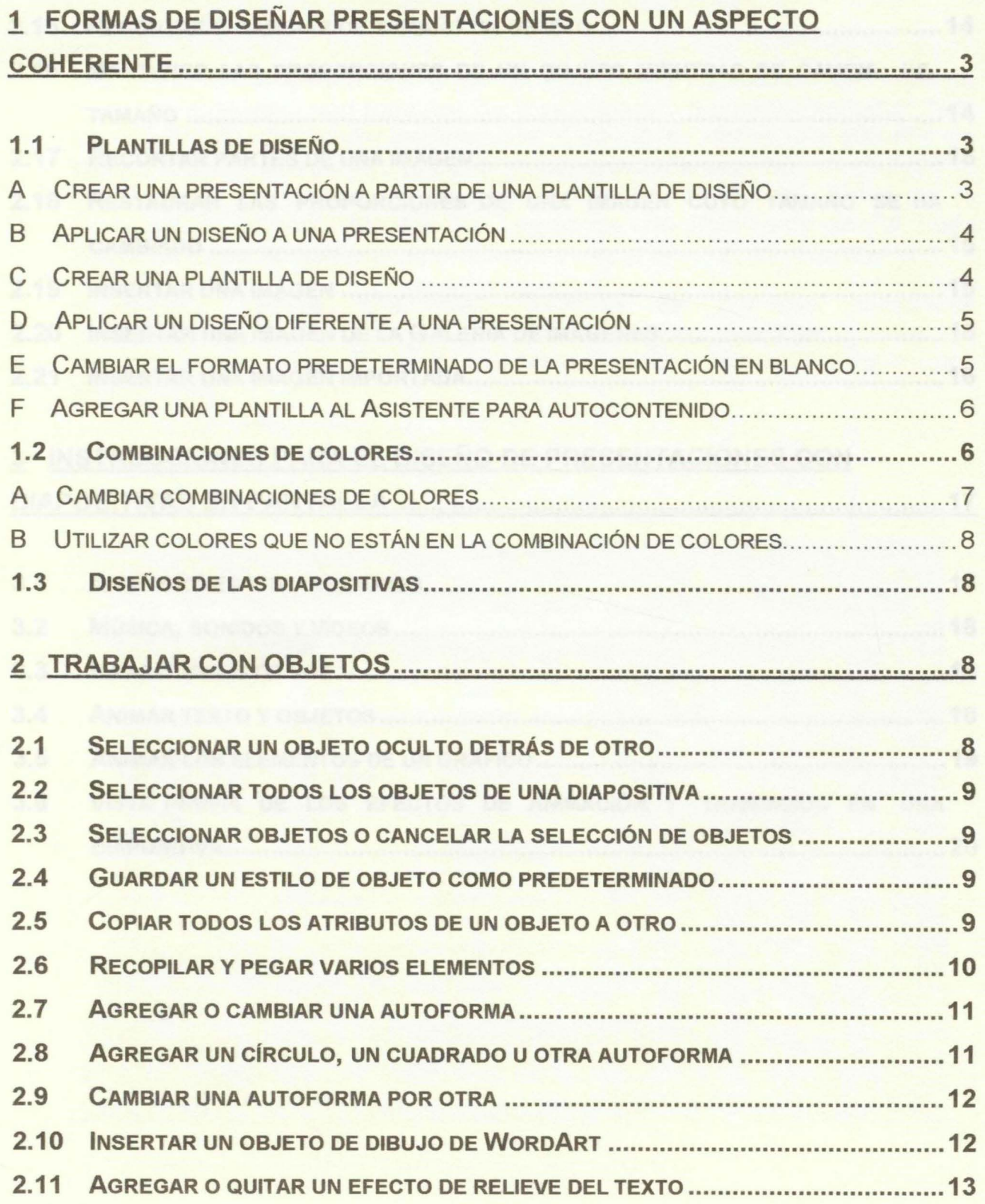

 $\mathbf{1}$ 

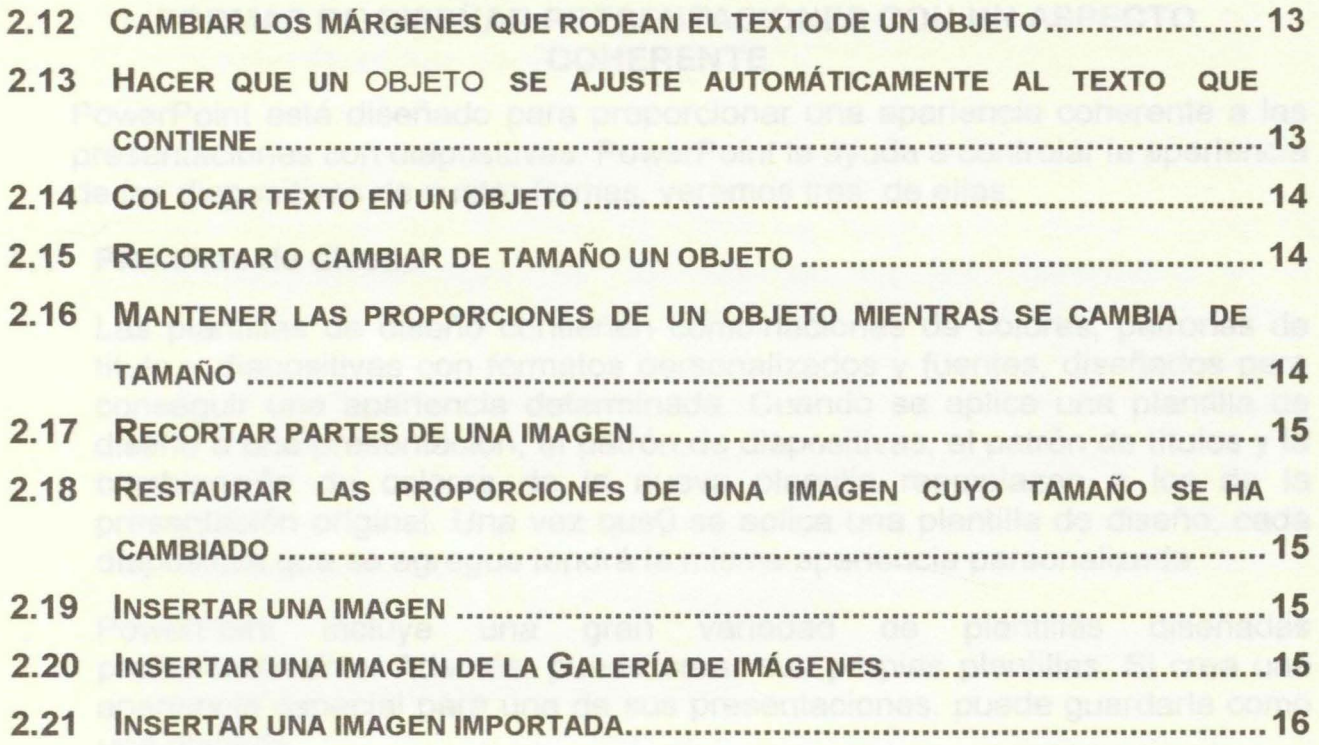

## 3 INSTRUCCIONES PARA EL DISEÑO DE PRESENTACIONES CON DIAPOSITIVAS EN PANTALLA •••.•.•.••••••.••••••••••.••••••.•.•.•.•••••••••.•••.•••.•••••••••••••.•••• 17

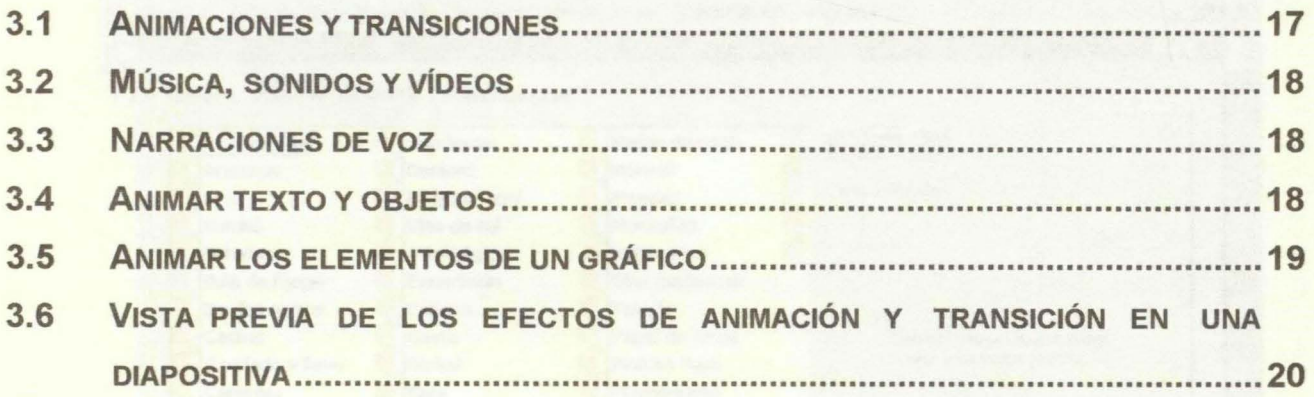

#### **1. FORMAS DE DISEÑAR PRESENTACIONES CON UN ASPECTO COHERENTE**

PowerPoint está diseñado para proporcionar una apariencia coherente a las presentaciones con diapositivas. PowerPoint le ayuda a controlar la apariencia de las diapositivas de cuatro formas, veremos tres de ellas:

#### **1.1 Plantillas de diseño**

Las plantillas de diseño contienen combinaciones de colores, patrones de título y diapositivas con formatos personalizados y fuentes, diseñados para conseguir una apariencia determinada. Cuando se aplica una plantilla de diseño a una presentación, el patrón de diapositivas, el patrón de títulos y la combinación de colores de la nueva plantilla reemplazan a los de la presentación original. Una vez que0 se aplica una plantilla de diseño, cada diapositiva que se agregue tendrá la misma apariencia personalizada.

PowerPoint incluye una gran variedad de plantillas diseñadas profesionalmente. Además, puede crear sus propias plantillas. Si crea una apariencia especial para una de sus presentaciones, puede guardarla como una plantilla.

## • **Crear una presentación a partir de una plantilla de diseño**

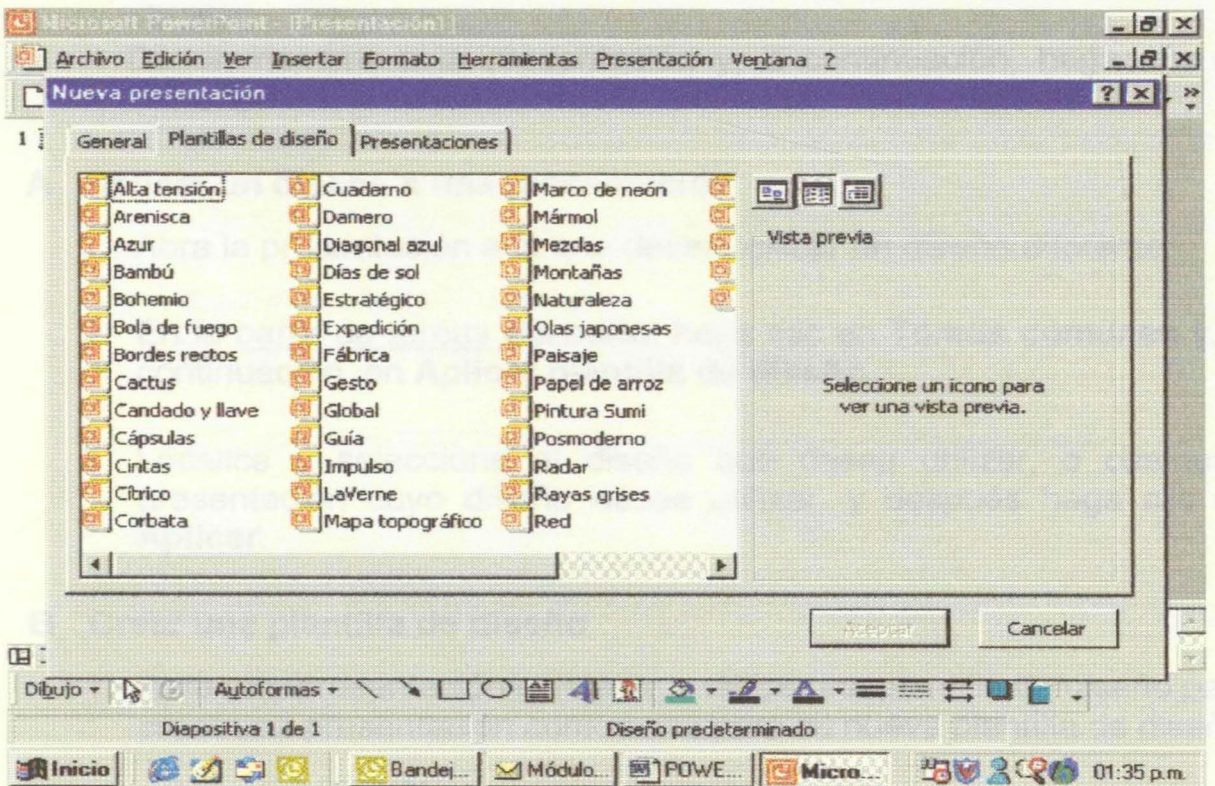

- 1. En el menú **Archivo,** haga clic en **Nuevo** y, a continuación, en la ficha **Plantillas de diseño.**
- 2. Desplácese para ver todas las plantillas de diseños, haga clic en la que prefiera y, a continuación, en Aceptar.
- 3. Desplácese para ver los diseños de las dispositivas y, a continuación, seleccione el que prefiera para la diapositiva de título.
- 4. En la diapositiva de título, escriba el título y demás elementos que desee.
- 5. En la barra de herramientas **Formato,** haga clic en **Tareas comunes,** después en **Nueva diapositiva** y seleccione el diseño que desee para la siguiente diapositiva.
- 6. Agregue el contenido que desee.
- 7. Repita los pasos 5 y 6 para cada nueva diapositiva.
- 8. Una vez que haya terminado, haga clic en **Guardar** en el menú **Archivo.**

Dé un nombre a la presentación y, a continuación, haga clic en **Guardar.** 

#### **A Aplicar un diseño a una presentación**

- 1. Abra la presentación a la que desea aplicar un diseño diferente.
- 2. En la barra de tareas **Formato,** haga clic en **Tareas comunes** y, a continuación, en **Aplicar plantilla de diseño.**
- 3. Localice y seleccione el diseño que desea utilizar, o cualquier presentación cuyo diseño desee utilizar, y después haga clic en **Aplicar.**

#### **B Crear una plantilla de diseño**

1. Abra una presentación existente o utilice una plantilla de diseño para crear una presentación como base para su nueva plantilla de diseño.

¿Cómo? (Ver 1.2)

- 2. Modifique la plantilla o la presentación para que se ajuste a sus necesidades.
- 3. En el menú Archivo, haga clic en Guardar como.
- 4. En el cuadro **Nombre de archivo,** escriba un nombre para la plantilla de diseño.
- 5. En el cuadro **Guardar como tipo,** haga clic en **Plantilla de diseño.**

Puede guardar su nueva plantilla de diseño en una de sus carpetas o guardarla con las demás plantillas de diseño en la carpeta **Diseños de presentación.** 

#### **C Aplicar un diseño diferente a una presentación**

- 1. Abra la presentación a la que desea aplicar un diseño diferente.
- 2. En la **barra de tareas Formato,** haga clic en **Tareas comunes** y, a continuación, en **Aplicar plantilla de diseño.**
- 3. Localice y seleccione el diseño que desea utilizar, o cualquier presentación cuyo diseño desee utilizar, y después haga clic en **Aplicar.**

#### **D Cambiar el formato predeterminado de la presentación en blanco**

Es posible que desee modificar el formato predeterminado de la presentación en blanco si, por ejemplo, siempre utiliza una determinada combinación de colores, o si desea que aparezca el logotipo de su organización en cada presentación.

- 1. Abra una presentación existente o cree una nueva.
- 2. Modifique la plantilla para que se ajuste a sus necesidades.
- 3. En el menú Archivo, haga clic en Guardar como.
- 4. Haga clic en **Plantilla de diseño,** en el cuadro **Guardar como tipo.**
- 5. En el cuadro **Nombre de archivo,** escriba **Presentación en blanco**  y, a continuación, haga clic en **Guardar.**

Si aparece un cuadro de mensaje, haga clic en **Sí** para reemplazar la presentación en blanco existente.

#### E Agregar una plantilla al Asistente para autocontenido

- 1. En el menú Archivo, haga clic en Nuevo y, a continuación, en la ficha General.
- 2. Haga doble clic en Asistente para autocontenido.
- 3. Haga clic en el botón Siguiente.
- 4. Seleccione la categoría en la que desea que se muestre la plantilla.
- 5. Haga clic en Agregar.

Busque la plantilla que desee agregar y haga clic en Aceptar.

#### Combinaciones de colores  $1.2$

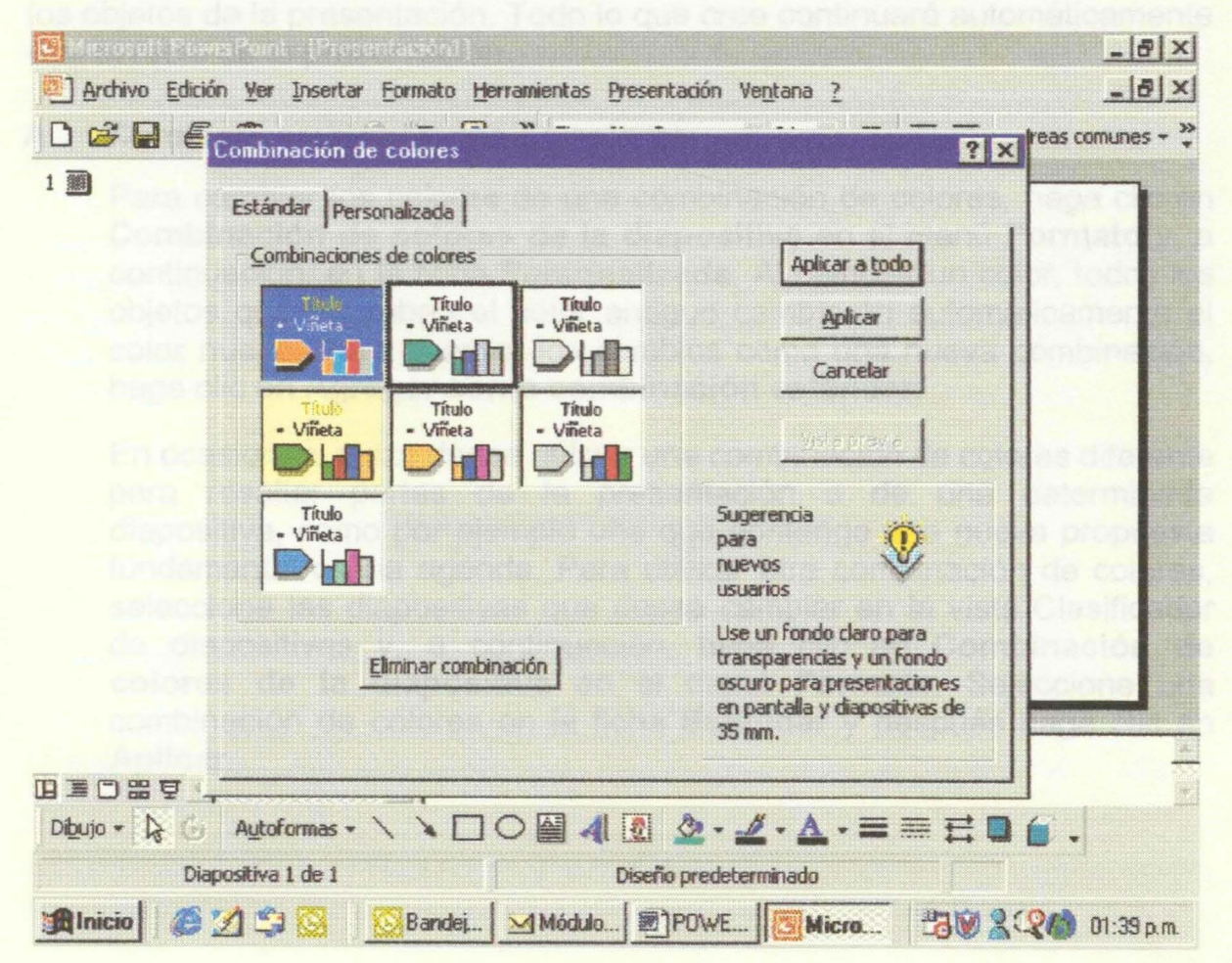

Las combinaciones de colores son conjuntos de ocho colores armónicos, diseñados que pueden utilizarse como colores principales en una presentación con diapositivas: para texto, fondo, relleno, acentos, etc. Cada color de la combinación se aplica automáticamente a un elemento distinto de una diapositiva. Puede elegir una combinación de colores para una diapositiva individual o para toda una presentación. Cuando aplica una plantilla de diseño a una presentación, puede elegir entre un conjunto de combinaciones de colores prediseñadas asociadas a esa plantilla de diseño. Esto facilita el cambio de combinaciones de colores para una diapositiva o una presentación completa y permite saber fácilmente si la nueva combinación de colores armoniza con el resto de las diapositivas de la presentación.

Cada plantilla de diseño incorpora un conjunto de combinaciones de colores. Para elegir una combinación, haga clic en **Combinación de colores de la diapositiva** en el menú **Formato** y, a continuación, seleccione la combinación que desee.

Al aplicar una combinación de colores, éstos estarán disponibles para todos los objetos de la presentación. Todo lo que cree continuará automáticamente con el resto de la presentación.

#### **A Cambiar combinaciones de colores**

Para cambiar los colores de una combinación de colores, haga clic en **Combinación de colores de la diapositiva** en el menú **Formato** y, a continuación, en la ficha **Personalizada.** Al cambiar un color, todos los objetos que utilizaban el color antiguo cambiarán automáticamente al color nuevo. Para guardar los cambios como una nueva combinación, haga clic en **Agregar como combinación estándar.** 

En ocasiones, quizá desee utilizar una combinación de colores diferente para resaltar partes de la presentación o de una determinada diapositiva, como por ejemplo una que contenga una nueva propuesta fundamental o una agenda. Para utilizar otra combinación de colores, seleccione las diapositivas que desee cambiar en la vista Clasificador de diapositivas y, a continuación, haga clic en **Combinación de colores de la diapositiva** en el menú **Formato.** Seleccione una combinación de colores en la ficha **Estándar** y después haga clic en **Aplicar.**
#### B Utilizar colores que no están en la combinación de colores

Puede utilizar muchos más colores de los que se incluyen en la combinación de colores. Siempre que se utiliza un color, se agrega automáticamente a todos los menús de color (para texto, sombras, viñetas, fondo y líneas).

Los colores que se agregan aparecen debajo de la combinación de ocho colores. Si agrega más de ocho, en la paleta aparecerá primero el más reciente y el más antiguo desaparecerá.

Los colores que se agreguen a los menús de color permanecerán aunque cambie la combinación de colores. Del mismo modo, el texto o los objetos que tengan estos colores se mantendrán sin modificación. Por ejemplo, si dibuja una señal de Stop, la rellena con un color rojo que no aparece en la combinación de colores y, a continuación, cambia la combinación de colores, la señal de Stop conservará el rojo que haya seleccionado. Esto resulta de utilidad cuando se utilizan con frecuencia colores específicos que no aparecen en la combinación de colores.

#### 1.3 Diseños de las diapositivas

Cuando se crea una diapositiva nueva, se puede elegir entre 24 diseños de diapositivas predefinidos. Por ejemplo, uno de los diseños tiene marcadores de posición para el título, el texto y un gráfico, y otro tiene marcadores de posición para el título e imágenes prediseñadas. Los marcadores de posición del título y el texto utilizan el formato del patrón de diapositivas para la presentación. Puede mover o cambiar el tamaño o el formato de los marcadores de posición para que sean distintos del patrón de diapositivas. También puede cambiar el diseño de la diapositiva después de crearla. Al aplicar un diseño nuevo, todo el texto y los objetos permanecen en la diapositiva, pero posiblemente necesitará ordenarlos de nuevo para ajustarlos al nuevo diseño.

# 2 TRABAJAR CON OBJETOS

#### 2.1 Seleccionar un objeto oculto detrás de otro

Presione la tecla TAB para avanzar (o MAYUS+TAB para retroceder) en la pila de objetos hasta que aparezcan los controladores de tamaño en el objeto que desee seleccionar.

SUGERENCIA Si el objeto en el que desea trabajar está en una pila, podrá colocarlo encima de la misma. En la barra de herramientas Dibujo, haga clic en Dibujo, señale Ordenar y, a continuación, haga clic en Traer al frente.

# **2.2 Seleccionar todos los objetos de una diapositiva**

- 1. Pase a la vista Normal y haga clic fuera de uno de los marcadores de posición de texto en el panel de la diapositiva.
- 2. En el menú **Edición,** haga clic en **Seleccionar todo.**

# **2.3 Seleccionar objetos o cancelar la selección de objetos**

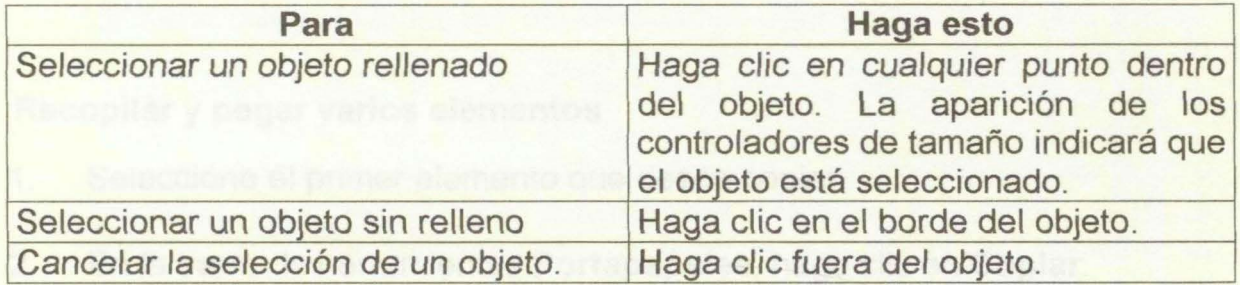

**SUGERENCIA** Para seleccionar varios objetos, presione la tecla MAYÚSCULAS y no la suelte mientras hace clic en cada objeto. Para cancelar alguno de los objetos seleccionados, vuelva a hacer clic en el mismo mientras mantiene presionada la tecla MAYÚSCULAS.

También puede seleccionar varios objetos con el comando **Seleccionar varios objetos,** que puede agregar a la barra de herramientas **Dibujo**  utilizando el cuadro de diálogo **Personalizar.** 

#### **2.4 Guardar un estilo de objeto como predeterminado**

- 1. Seleccione el objeto que tenga los atributos que desee utilizar como predeterminados.
- 2. En la barra de herramientas **Dibujo,** haga clic en **Dibujo** y, a continuación, en **Valores predeterminados de autoforma.**

**Sugerencia** Si un objeto contiene texto, podrá guardar el estilo de texto como predeterminado. Seleccione el texto, haga clic en **Fuente** en el menú **Formato** y, a continuación, active la casilla de verificación **Predeterminado para objetos nuevos.** 

# **2.5 Copiar todos los atributos de un objeto a otro**

1. Seleccione el objeto que tenga los atributos que desee copiar.

Si selecciona una autoforma que contenga texto, PowerPoint copiará el aspecto y el estilo del texto, así como los atributos de la autoforma.

2. Haga clic en **Copiar formato** y, a continuación, en el objeto en que desee copiar los atributos.

**SUGERENCIA** Para copiar todos los atributos de un objeto en varios objetos, haga doble clic en **Copiar formato** y, a continuación, seleccione varios objetos en sucesión. Una vez que haya terminado, vuelva a hacer clic en **Copiar formato.** 

#### **2.6 Recopilar y pegar varios elementos**

- 1. Seleccione el primer elemento que desee copiar.
- 2. En la barra de herramientas **Portapapeles,** haga clic en **Copiar.**

Para mostrar la barra de herramientas **Portapapeles,** seleccione **Barras de herramientas** en el menú **Ver** y, a continuación, haga clic en **Portapapeles.** 

- 3. Si el elemento siguiente que desee copiar se encuentra en otro programa, pase a ese programa.
- 4. Seleccione el siguiente elemento que desee copiar.
- 5. En la barra de herramientas **Portapapeles,** haga clic en **Copiar.**

Si la barra de herramientas **Portapapeles** no está disponible, haga clic en **Copiar** en el menú **Edición.** 

- 6. Repita los pasos 3 a 5 para copiar todos los elementos (hasta 12) que desee.
- 7. Haga clic en el lugar donde desee pegar los elementos.
- 8. Para pegar todos los elementos copiados, haga clic en **Pegar todo** en la barra de herramientas **Portapapeles.**

Si no desea pegar todos los elementos copiados, o si no está disponible la opción **Pegar todo,** puede pegar elementos específicos.

**Nota** Si la barra de herramientas **Portapapeles** no está disponible, se debe a que el programa o la vista en uso no admite la función de mostrar o pegar varios elementos desde el Portapapeles de Office. Sin embargo, si el Portapapeles de Office aparece en cualquier programa de Office, los elementos que corte o copie en cualquier otro programa se guardarán automáticamente.

#### **2. 7 Agregar o cambiar una autoforma**

PowerPoint incorpora un conjunto de formas creadas previamente para usar en las presentaciones. Las formas se pueden cambiar de tamaño, girar, voltear, colorear y combinar con otras para crear formas más complejas. Muchas de ellas tienen un controlador de ajuste que puede utilizarse para cambiar las características más notables de una forma. Por ejemplo, se puede cambiar el tamaño de la punta de una flecha. El menú **Autoformas** de la barra de herramientas **Dibujo** contiene varias categorías de formas entre las que se encuentran líneas, conectores, formas básicas, cintas y estrellas, elementos de diagramas de flujo y llamadas. La categoría **Más autoformas** muestra las autoformas de la Galería de imágenes. Lo único que tiene que hacer es arrastrar la autoforma que desee de la Galería de imágenes a la diapositiva.

Se puede agregar texto a las autoformas simplemente haciendo clic en la forma y escribiendo. El texto que se agrega se incorpora a la forma; si ésta se gira o se voltea, el texto gira o se voltea con ella.

# **2.8 Agregar un círculo, un cuadrado u otra autoforma**

- 1. En la barra de herramientas **Dibujo,** haga clic en **Autoformas,** señale una categoría y después haga clic en la forma que desee.
- 2. Para insertar una forma con un tamaño predefinido, haga clic en la diapositiva.

Para insertar un tamaño diferente, arrastre la forma hasta alcanzar el tamaño deseado. Para mantener la relación entre el ancho y el alto de la forma, mantenga presionada la tecla MAYÚSCULAS mientras la arrastra.

#### **SUGERENCIAS**

- Para dibujar un círculo o un rectángulo, haga clic en **Elipse** o en **Rectángulo** en la barra de herramientas **Dibujo** y, a continuación, haga clic en el documento.
- Para agregar color, cambiar bordes, girar, agregar sombra o efectos 30 a una autoforma, seleccione el objeto y, a continuación, use las herramientas de la barra de herramientas **Dibujo.**

# 2.9 Cambiar una autoforma por otra

- Seleccione la autoforma que desea cambiar.  $1.$
- 2. En la barra de herramientas Dibujo, haga clic en Dibujo, seleccione Cambiar autoforma, señale una categoría y, a continuación, haga clic en la forma que desee.

# 2.10 Insertar un objeto de dibujo de WordArt

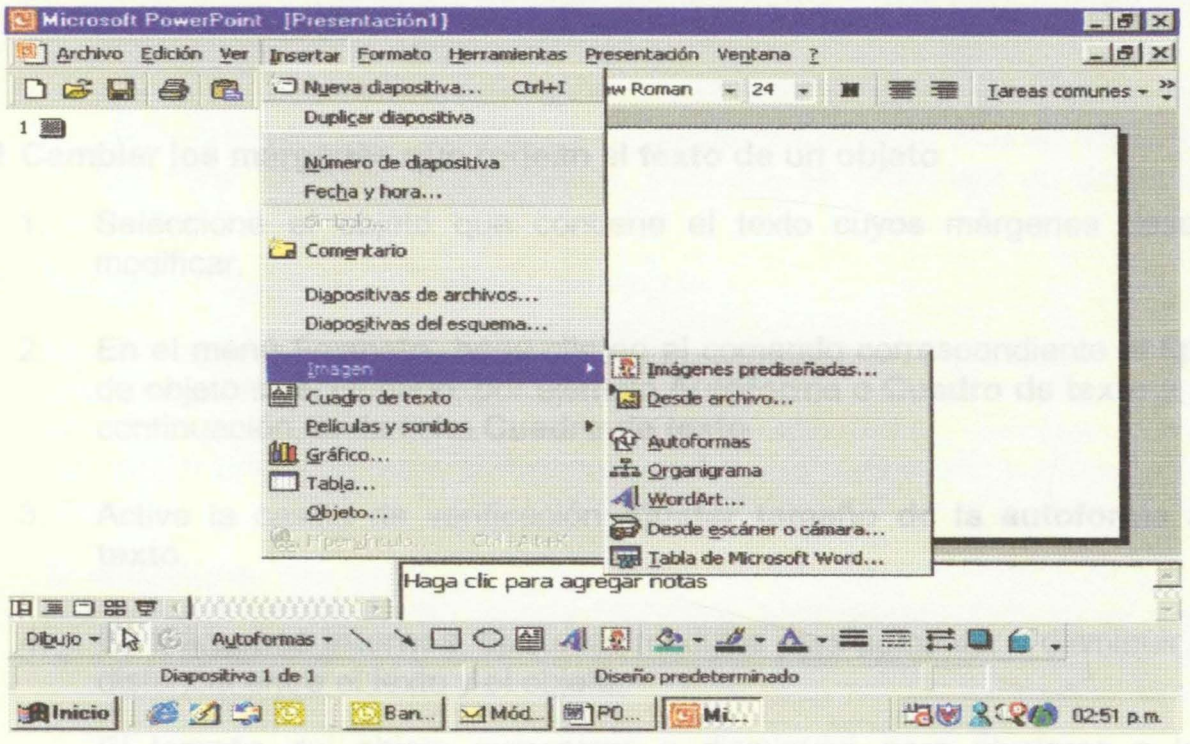

- 1. En el panel de la dispositiva, haga clic en la diapositiva a la que desee agregar un efecto especial.
- En la barra de herramientas Dibujo, haga clic en Insertar WordArt  $2.$
- Haga clic en el efecto especial que desee y, a continuación, haga clic en 3. Aceptar.
- En el cuadro de diálogo Modificar texto de WordArt, escriba el texto al 4. que desee dar formato, seleccione cualquier otra opción que desee y, a continuación, haga clic en Aceptar.

5. Para agregar o modificar efectos de texto, utilice las herramientas de las barras de herramientas **WordArt y Dibujo.** 

# **2.11 Agregar o quitar un efecto de relieve del texto**

- 1. Seleccione el texto que desee cambiar.
- 2. En el menú **Formato**, haga clic en **Fuente**.
- 3. Active o desactive la casilla de verificación **Relieve.**

# **2.12 Cambiar los márgenes que rodean el texto de un objeto**

- 1. Seleccione el objeto que contiene el texto cuyos márgenes desea modificar.
- 2. En el menú **Formato,** haga clic en el comando correspondiente al tipo de objeto seleccionado, por ejemplo **Autoforma o Cuadro de texto** y, a continuación, en la ficha **Cuadro de texto.**
- 3. Active la casilla de verificación **Ajustar tamaño de la autoforma al texto.**
- 4. En **Márgenes internos,** ajuste las medidas para aumentar o disminuir la distancia entre el texto y el objeto.

El tamaño del objeto aumentará o disminuirá para ajustarse a los nuevos márgenes.

#### **2.13 Hacer que un objeto se ajuste automáticamente al texto que contiene**

- 1. Seleccione el objeto cuyo tamaño desee cambiar.
- 2. En el menú **Formato,** haga clic en el comando correspondiente al tipo de objeto seleccionado, por ejemplo **Autoforma o Cuadro de texto,** y en la ficha **Cuadro de texto.**
- 3. Active la casilla de verificación **Ajustar tamaño de la autoforma al texto.**

**Nota** Si la casilla de verificación **Ajustar tamaño de la autoforma al texto** está activada e intenta reducir el tamaño de la forma, sólo se reducirá hasta el punto en que el texto continúe ajustándose a la forma.

#### **2.14 Colocar texto en un objeto**

- 1. Seleccione el objeto que contiene el texto que desea ubicar.
- 2. En el menú **Formato,** haga clic en el comando correspondiente al tipo de objeto seleccionado, por ejemplo **Autoforma o Cuadro de texto** y, a continuación, en la ficha **Cuadro de texto.**
- 3. En el cuadro **Punto de fijación del texto,** haga clic en la posición en que desee que comience el texto.

El texto se moverá a la posición seleccionada, a menos que la casilla de verificación **Ajustar tamaño de la autoforma al texto** esté activada. En ese caso, el texto no se moverá, sino que se extenderá en dirección contraria a la posición seleccionada.

#### **2.15 Recortar o cambiar de tamaño un objeto**

Al seleccionar un objeto, aparecerán los controladores de tamaño en las esquinas y bordes del rectángulo de selección. Podrá cambiar el tamaño de un objeto arrastrando sus controladores de tamaño, o bien, si desea hacerlo con mayor precisión, especificando un porcentaje para el alto y el ancho del objeto.

Si el objeto es una imagen (por ejemplo, una fotografía, un mapa de bits o una imagen prediseñada), puede recortarla y restaurarla más tarde a su forma original. Para obtener mejores resultados al cambiar de tamaño las imágenes de una presentación que desea guardar como página Web, establezca el tamaño en un porcentaje específico inferior a 50.

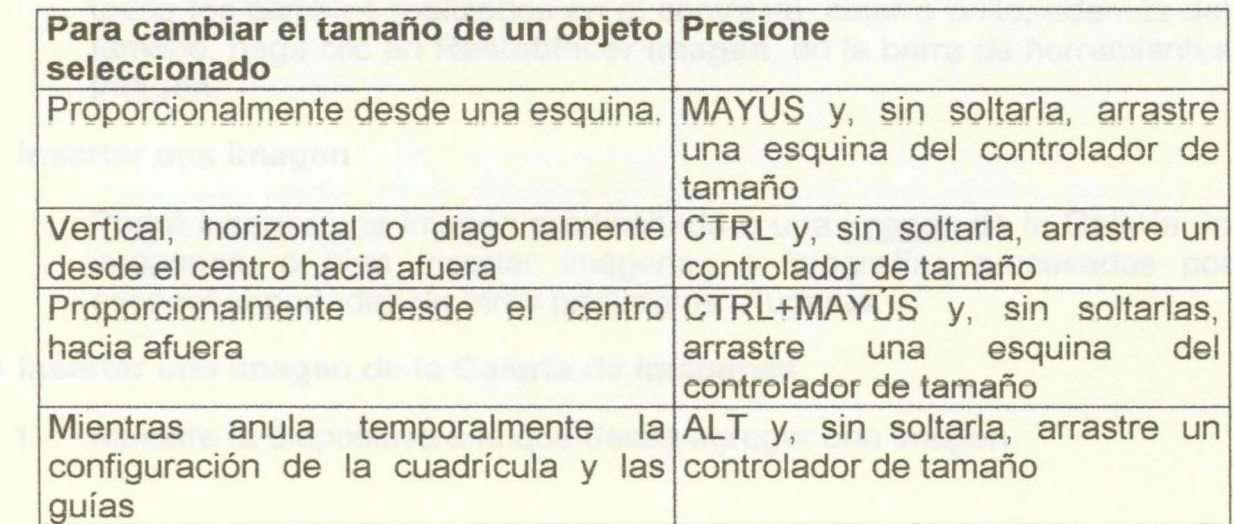

#### **2.16 Mantener las proporciones de un objeto mientras se cambia de tamaño**

#### **2.17 Recortar partes de una imagen**

- 1. Seleccione la imagen que desee recortar.
- 2. En la barra de herramientas **Imagen,** haga clic en **Recortar**
- 3. Sitúe la herramienta para recortar sobre un controlador de tamaño y, a continuación, arrastre el controlador.

**Nota** No se puede recortar una imagen GIF animada utilizando la barra de herramientas **Imagen** de PowerPoint. Utilice un programa de modificación de archivos GIF animados para realizar los cambios deseados y vuelva a insertar el archivo en la diapositiva.

# **2.18 Restaurar las proporciones de una imagen cuyo tamaño se ha cambiado**

- 1. Seleccione la imagen que desee restaurar.
- 2. Siga uno de estos procedimientos:

Para restaurar las proporciones originales de una imagen cuyo tamaño se ha cambiado, haga clic en **Formato de imagen**, en la barra de herramientas **Imagen.** 19aga clic en la ficha **Tamaño,** compruebe que la casilla de verificación **Bloquear relación de aspecto** esté desactivada y, a continuación, haga clic en el botón **Restablecer.** 

Para restaurar las proporciones originales de una imagen recortada, haga clic en **Formato de imagen,** en la barra de herramientas **Imagen.**  Haga clic en la ficha **Imagen** y, a continuación, haga clic en el botón **Restablecer.** 

**Nota** Para restaurar el estado original de una imagen, deshaciendo todos los cambios realizados en el contraste, color o brillo, además del tamaño, haga clic en **Restablecer imagen,** en la barra de herramientas **Imagen.** 

#### **2.19 Insertar una imagen**

Podrá insertar una imagen prediseñada o una imagen de la Galería de imágenes, o bien insertar imágenes o fotografías procesadas por escáner importadas de otros programas y lugares.

# **2.20 Insertar una imagen de la Galería de imágenes**

1. Muestre la diapositiva a la que desea agregar una imagen.

- 2. Haga clic en **Insertar imagen prediseñada** en la barra de herramientas **Dibujo** y, a continuación, en la ficha **Imágenes.**
- 3. Haga clic en la categoría que desee.
- 4. Haga clic en la imagen que desee y, a continuación, en **Insertar imagen** en el menú contextual.
- 5. Cuando termine de utilizar la Galería de imágenes, haga clic en el botón **Cerrar,** en la barra de título de la Galería de imágenes.

**Nota** También puede arrastrar una imagen de la Galería de imágenes a la diapositiva.

# **2.21 Insertar una imagen importada**

1. Abra la diapositiva a la que desee agregar una imagen.

Para agregar la imagen a todas las diapositivas de la presentación, agréguela al patrón de diapositivas.

- 2. Én el menú Insertar, elija Imagen y, a continuación, haga clic en Desde arehivo.
- J. Busque la carpeta que contenga la imagen que desee insertar.
- 4. Haga clic en la imagen.
- 5. Siga uno de estos procedimientos:

para incrustar la imagen en la presentación, haga clic en **Insertar.** 

para vincular la imagen de la presentación al archivo de la imagen en el disco duro, haga clic en la flecha junto a **Insertar** y, a continuación, en **Vincular a archivo.** 

**Sugerencia** También puede agregar imágenes a las páginas de notas. Para esto, haga clic en **Página de notas,** en el menú **Ver** y agregue la imagen que desee.

# 3 INSTRUCCIONES PARA EL DISEÑO DE PRESENTACIONES CON **DIAPOSITIVAS EN PANTALLA**

 $\overline{\mathbf{A}}$ 

Al realizar una presentación en pantalla, puede utilizar efectos visuales, de sonido y de animación especiales. Utilice los efectos especiales con moderación. Seguramente deseará que los efectos utilizados, como las animaciones y transiciones, sirvan para resaltar sus argumentos y no para que el público centre únicamente la atención en los efectos especiales.

Existen varias formas distintas de mostrar una presentación en pantalla. Por ejemplo, puede configurarla en exposición, presentarla en directo frente a una audiencia, difundirla o publicarla en el Web.

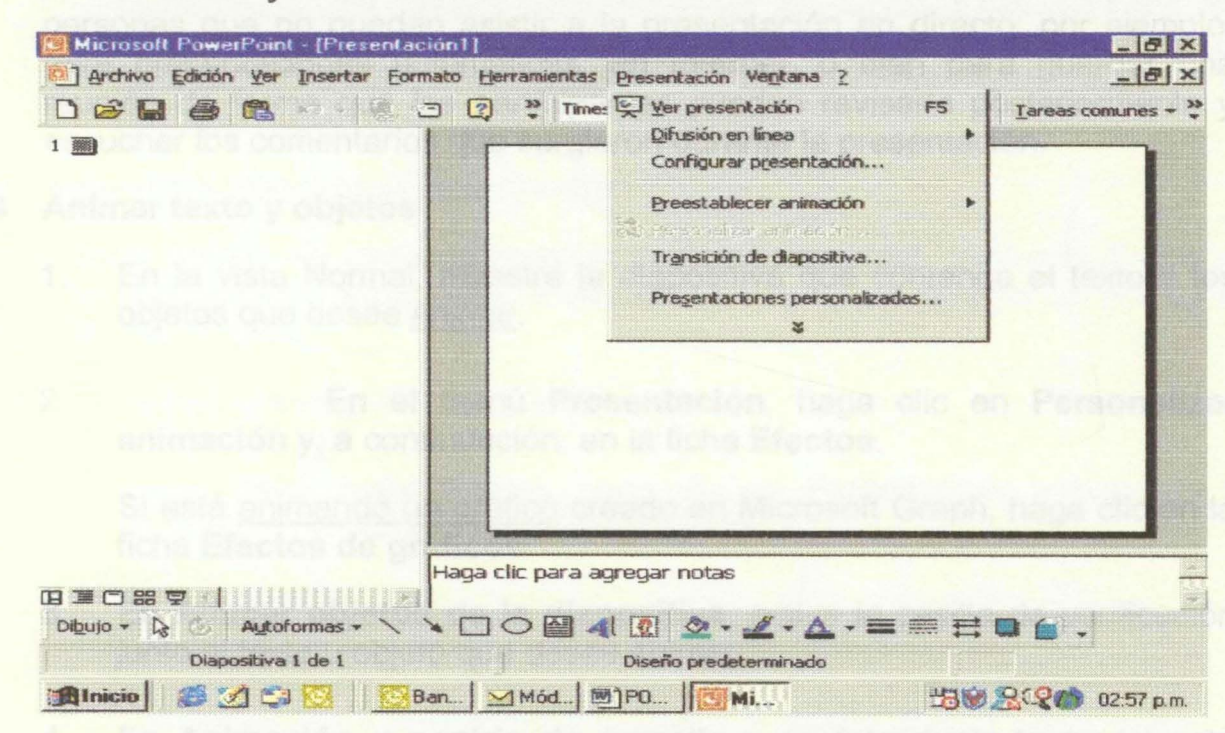

# 4.1 Animaciones y Transiciones

Las transiciones son efectos especiales que presentan una diapositiva en una presentación. Puede elegir entre distintas transiciones y modificar su velocidad. También puede cambiar el efecto de transición para indicar una nueva sección en una presentación o para resaltar una diapositiva concreta.

Las animaciones son efectos especiales de sonido o visuales que puede agregar al texto o a otros objetos, como un gráfico o una imagen. Si la mayoría del público lee de izquierda a derecha, diseñe las diapositivas animadas de forma que sus argumentos aparezcan por la izquierda. Después, si desea hacer hincapié en un elemento específico, haga que aparezca por la derecha. Este cambio atraerá la atención del público y reforzará el contenido\_

#### **4.2 Música, sonidos y vídeos**

Escuchar música o un sonido repentinamente durante una transición o animación de vez en cuando puede ayudar a centrar la atención del público en la presentación. También puede reproducir vídeos que contengan parte de una película comercial o de entrenamiento de la organización. Recuerde, sin embargo, que no debe abusar de los efectos especiales; si los utiliza con demasiada frecuencia, puede desviar la atención del contenido de la presentación\_

# **4.3 Narraciones de voz**

Puede añadir una narración a una presentación con diapositivas para las personas que no puedan asistir a la presentación en directo; por ejemplo, para presentaciones automáticas, en Internet, o bien para guardar una reunión de forma que los participantes puedan revisarla posteriormente y escuchar los comentarios que surgieron durante la presentación.

#### **4.4 Animar texto y objetos**

- 1. En la vista Normal, muestre la diapositiva que contenga el texto o los objetos que desee animar\_
- 2. En el menú **Presentación,** haga clic en **Personalizar animación** y, a continuación, en la ficha **Efectos\_**

Si está animando un gráfico creado en Microsoft Graph, haga clic en la ficha **Efectos de gráficos\_** 

- 3\_ En **Animar objetos de la diapositiva,** active la casilla de verificación junto al texto u objeto que desee animar.
- 4. En **Animación y sonido de entrada** y en **Introducir texto** (si está animando texto), seleccione las opciones que desee\_

Para obtener ayuda acerca de una opción, haga clic en el signo de interrogación y después en la opción.

- 5. Repita los pasos 3 y 4 para cada objeto que desee animar.
- 6. Haga clic en la ficha **Orden e intervalos\_**
- 7. Para cambiar el orden de la animación, seleccione el objeto que desee cambiar en **Orden de animación** y haga clic en una de las flechas para desplazar el objeto hacia arriba o hacia abajo en la lista.
- 8. Para ajustar el intervalo, seleccione el objeto y siga uno de estos procedimientos:

Para iniciar la animación haciendo clic en el texto u objeto, haga clic en **Al hacer clic con el mouse.** 

Para iniciar la animación automáticamente, haga clic en **Automáticamente** y escriba el número de segundos que desee que transcurran entre la animación anterior y la actual.

9. Para obtener una vista previa de las animaciones, haga clic en Vista previa.

**Sugerencia** Una manera rápida de crear animaciones básicas consiste en seleccionar el objeto que desea animar (en la vista Normal), hacer clic en el menú **Presentación,** elegir **Preestablecer animación** y después hacer clic en la opción que desee.

#### **4.5 Animar los elementos de un gráfico**

Puede animar los elementos de un gráfico creado con Microsoft Graph o Microsoft Excel. Para obtener información sobre cómo agregar un gráfico a una presentación:

- 1. Seleccione el gráfico que desee animar.
- 2. En el menú **Presentación,** haga clic en **Personalizar animación** y después en la ficha **Efectos de gráficos.**
- 3. En **Introducir elementos de gráfico,** seleccione la manera en que desea animar el gráfico.

Las opciones de la lista cambian según el tipo de gráfico seleccionado.

4. En **Animación y sonido de entrada,** seleccione las opciones que desee.

Para obtener ayuda acerca de una opción, haga clic en el signo de interrogación y después en la opción.

- 5. Haga clic en la ficha **Intervalo.**
- 6. Para cambiar el orden de la animación, seleccione el gráfico en **Orden de animación** y haga clic en una de las flechas para desplazar el gráfico hacia arriba o hacia abajo en la lista.

7. Para establecer el intervalo, seleccione el gráfico y siga uno de estos procedimientos:

Para iniciar la animación, haga clic en el texto o en el objeto y, a continuación, en **Al hacer clic con el mouse.** 

Para iniciar la animación automáticamente, haga clic en **Automáticamente** e introduzca el número de segundos que desee que hayan transcurrido entre la animación anterior y la actual. El intervalo que establezca será también el tiempo que transcurrirá entre cada elemento animado del gráfico.

# **4.6 Vista previa de los efectos de animación y transición en una diapositiva**

1. Abra la diapositiva de la que desea obtener una vista previa.

# 2. En el menú **Presentación,** haga clic en **Vista previa de la animación.**

Los efectos de transición y animación se reproducen en la ventana Vista previa de la animación. Para volver a reproducir los efectos, haga clic en la ventana Vista previa de la animación.

**Sugerencia** Para obtener una vista previa de las animaciones de varias diapositivas, pase a la vista Clasificador de diapositivas, seleccione las diapositivas que desea ver y haga clic en **Vista previa de la animación** en el menú **Presentación.** 

# **FORMATO EVALUACION DE POWER POINT**

Elabore una presentación sobre la crisis de los Virus en Internet, debe contener seis diapositivas con las siguientes características.

- 1. Diapositiva de presentación
- 2. Diapositiva con imágenes prediseñadas y texto con viñetas
- 3. Diapositiva con un gráfico de barras
- 4. Diapositiva con WORDART
- 5. Deben elaborarse acuerdo Plantilla de diapositiva
- 6. Deben contener Efectos de transición
- 7. Deben contener minimo 5 Efectos de animación
- 8. Una diapositiva debe explicar como se realizan hipervínculos y dar un ejemplo

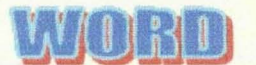

# TABLA DE CONTENIDO

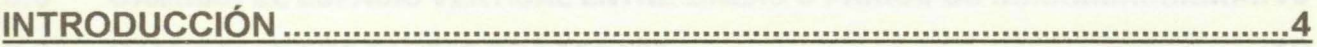

# 1 INFORMACIÓN ACERCA DE LO QUE SE PUEDE HACER CON WORD 20004

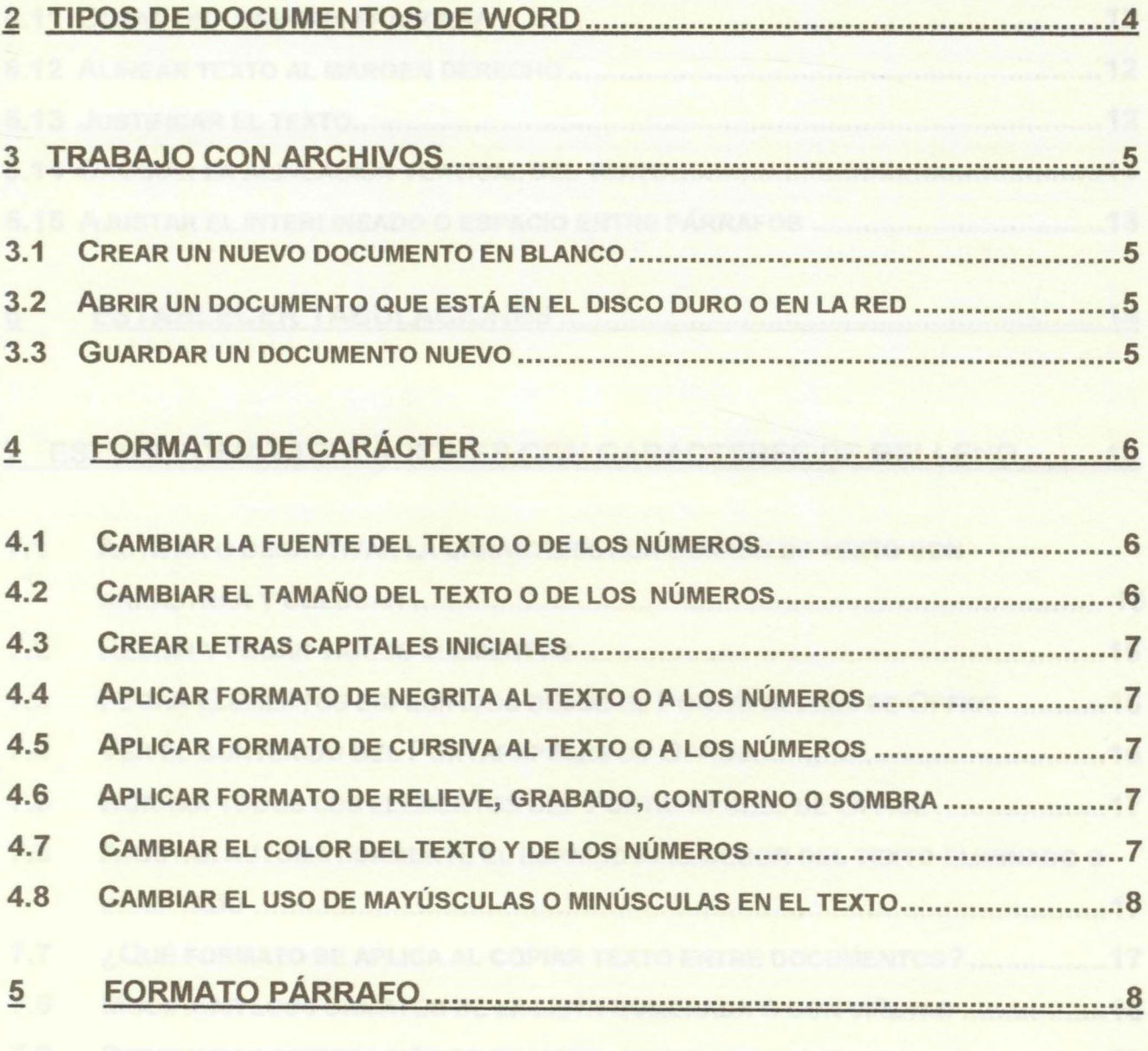

51 a , , ? . ¿ UE ES UN PARRAFO •••••••••••••••••••••••••••••••••••••••••••••••••••••••••••••••.••••••.•••.••••••••• 8

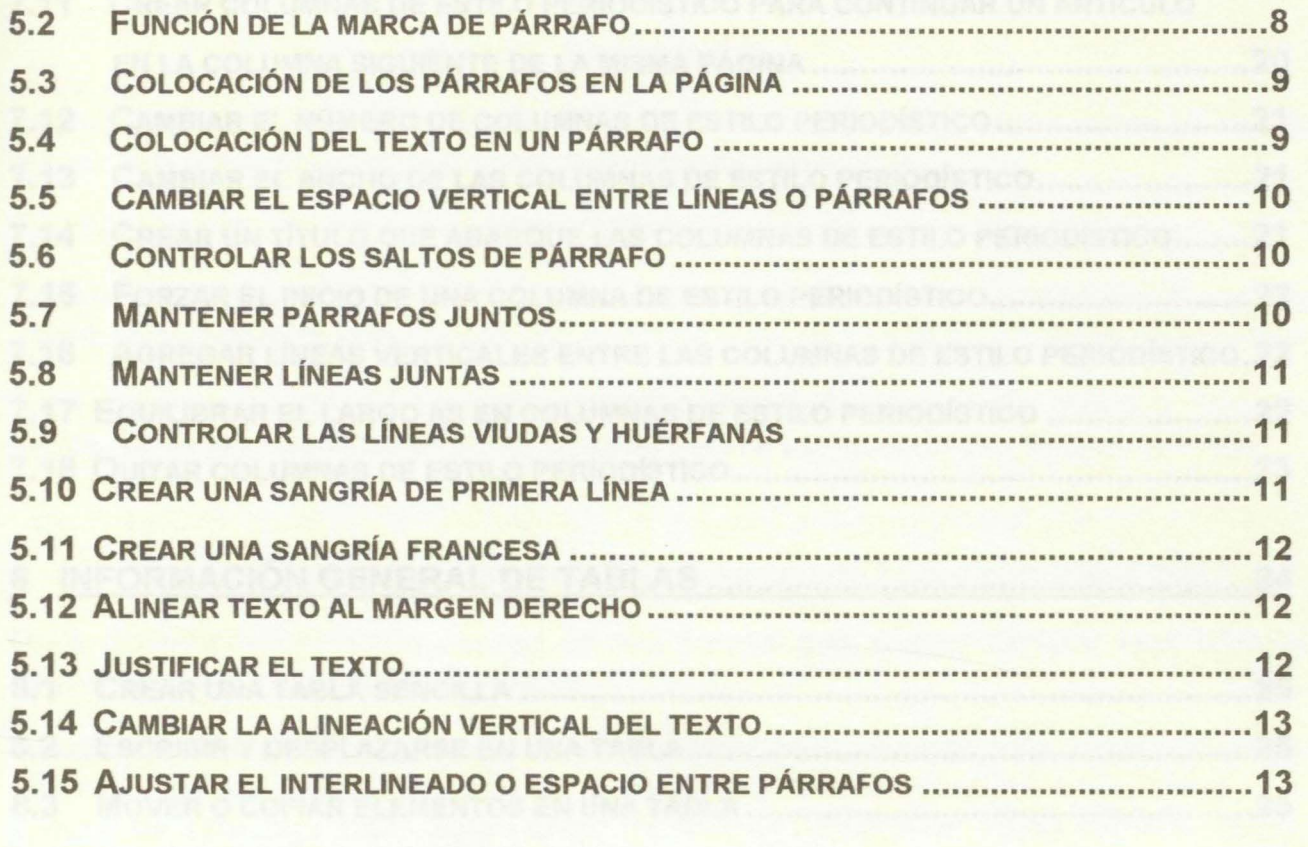

<sup>~</sup>ESTABLECER TABULACIONES •..••••••••••..•••••••••••••••••••••••••••••••••••.••••••••••.• 14

# 7 ESTABLECER TABULACIONES CON CARACTERES DE RELLENO ·········14

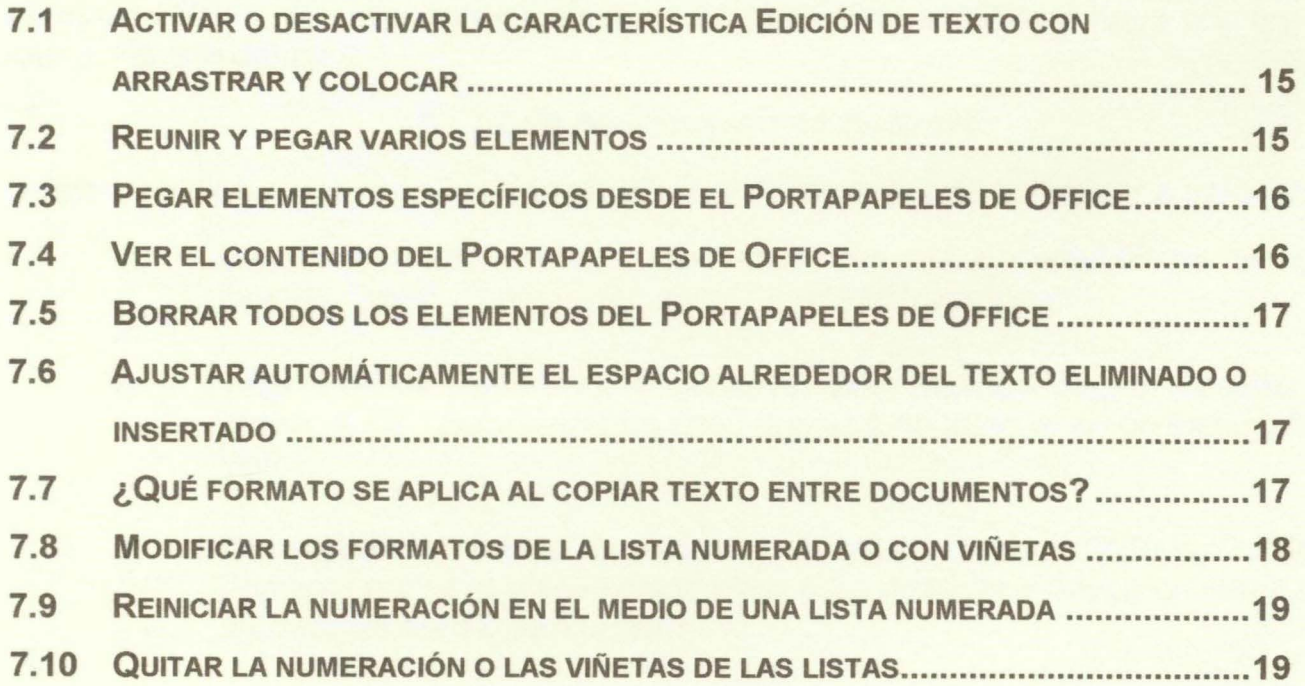

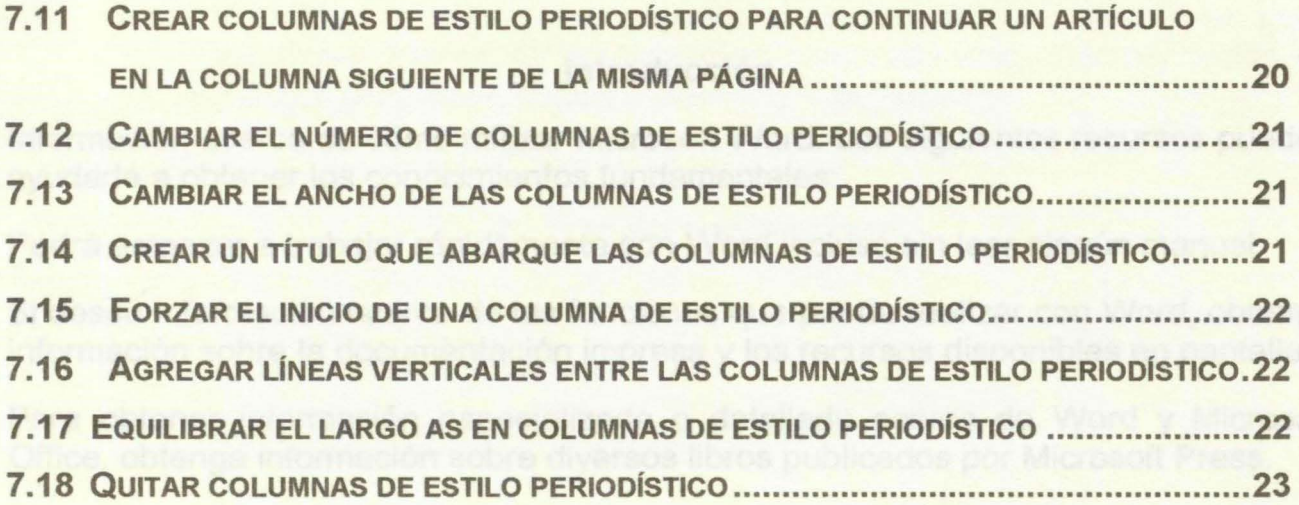

# 8 INFORMACIÓN GENERAL DE TABLAS ••••••••••••••••••••••••••••••••••••••.••••••••••.•••••• 24

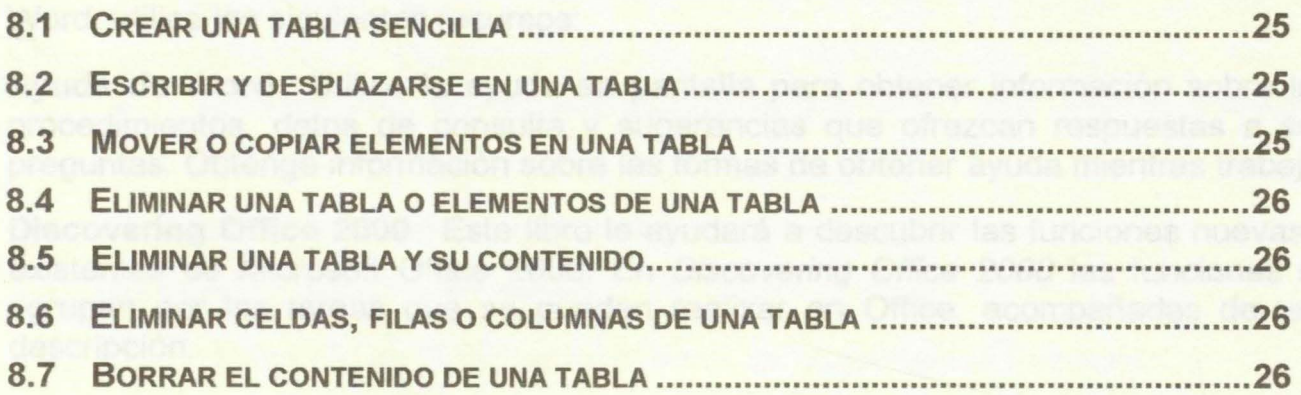

# **Introducción**

Información acerca de cómo utilizar Microsoft Word. Los siguientes recursos pueden ayudarle a obtener los conocimientos fundamentales:

Podrá empezar a trabajar rápidamente con Word incluso sin leer ningún manual.

Si desea información acerca de las funciones que puede realizar con Word, obtenga información sobre la documentación impresa y los recursos disponibles en pantalla.

Para obtener información especializada o detallada acerca de Word y Microsoft Office, obtenga información sobre diversos libros publicados por Microsoft Press.

# **1. Información acerca de lo que se puede hacer con Word 2000**

Para obtener información acerca de las tareas que puede realizar con Microsoft Word, utilice los siguientes recursos:

**Ayuda de Word** Utilice la ayuda en pantalla para obtener información sobre los procedimientos, datos de consulta y sugerencias que ofrezcan respuestas a sus preguntas. Obtenga información sobre las formas de obtener ayuda mientras trabaja.

**Discovering Office 2000** Este libro le ayudará a descubrir las funciones nuevas y existentes de Microsoft Office 2000. En Discovering Office 2000 las funciones se agrupan por las tareas que se pueden realizar en Office, acompañadas de una descripción.

**Office en el Web** Si tiene acceso a Web, puede utilizar rápidamente los útiles recursos que éste ofrece, obteniendo el acceso directamente desde el menú de ayuda de Word. En el menú de ayuda, elija **Office en el Web** y haga clic en la categoría que desee.

# **2. Tipos de documentos de Word**

Existen varios tipos de documentos de Word en los que puede comenzar a trabajar:

- 1. **Documento en blanco** Comience con un documento en blanco cuando desee crear un documento impreso tradicional.
- 2. **Página Web** Utilice un documento Web cuando desee mostrar el contenido del documento en una intranet o en Internet en un explorador **Web**
- 3. Mensajes de correo electrónico Si utiliza Outlook 2000 o Outlook Express, utilice el correo electrónico para redactar y enviar un mensaje o un documento a otro usuario.

4. **Plantillas** Utilice una plantilla si desea utilizar de nuevo texto repetitivo, barras de herramientas personalizadas, macros, teclas de método abreviado, estilos y elementos de Autotexto.

# **3. Trabajo con Archivos**

#### **3.1 Crear un nuevo documento en blanco**

- 1. En el menú **Archivo,** haga clic en **Nuevo.**
- 2. Haga clic en la ficha **General** y, después, haga doble clic en el icono **Documento en blanco.**
- **3.2 Abrir un documento que está en el disco duro o en la red** 
	- 1. Haga clic en **Abrir.**
	- 2. Si desea abrir un documento que se guardó en otra carpeta, busque y abra la carpeta.
	- 3. Haga doble clic en el documento que desee abrir.

#### **3.3. Guardar un documento nuevo**

- 1 . Haga clic en **Guardar** en la barra de herramientas Estándar.
- 2. Si desea guardar el documento en otra carpeta, busque y abra la carpeta.
- 3. En el cuadro **Nombre de archivo,** escriba un nombre para el documento. Puede utilizar nombres de archivo largos y descriptivos si lo desea.
- 4. Haga clic en **Guardar.**

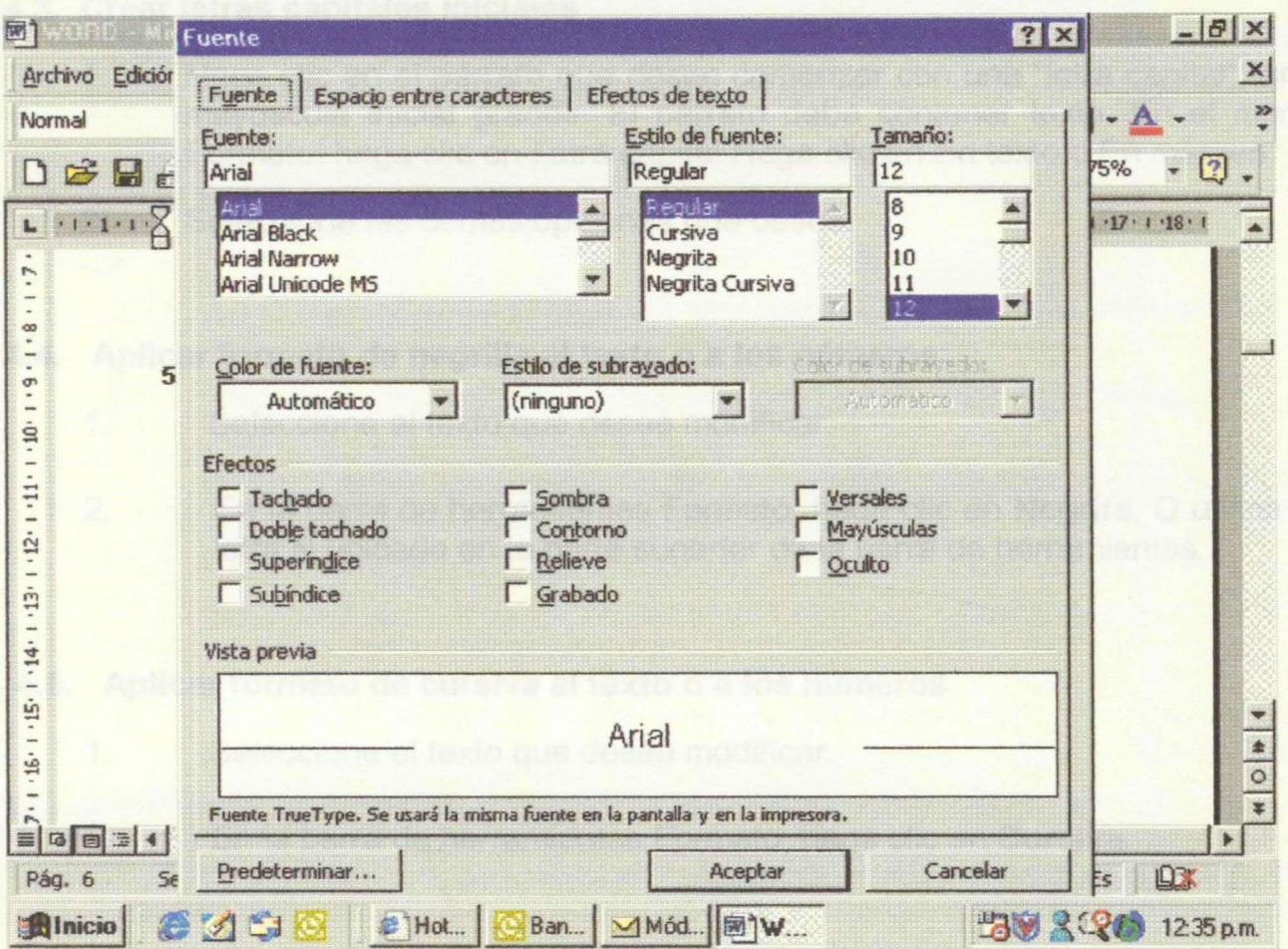

# 4. Formato de carácter

# 4.1. Cambiar la fuente del texto o de los números

- $1.$ Seleccione el texto que desee cambiar.
- $\overline{2}$ . En la barra de herramientas Formato, haga clic en un nombre de fuente

en el cuadro Fuente

- 4.2. Cambiar el tamaño del texto o de los números
	- Seleccione el texto que desee cambiar.  $1.$
	- En la barra de herramientas Formato, haga clic en un número de tamaño  $2.$ en puntos en el cuadro Tamaño de fuente.

# **4.3. Crear letras capitales iniciales**

- 1. Haga clic en el párrafo que desee comenzar con una "letra capital", una mayúscula inicial grande. El párrafo debe contener texto. En el menú Formato, haga clic en Letra capital. Haga clic en En texto o En margen.
- 2. Seleccione las demás opciones que desee.

# **4.4. Aplicar formato de negrilla al texto o a los números**

- 1. Seleccione el texto que desee modificar.
- 2. En la barra de herramientas Formato, haga clic en **Negrita.** O utilice la letra N ubicada en la parte superior de la barra de herramientas.

# **4.5. Aplicar formato de cursiva al texto o a los números**

- 1. Seleccione el texto que desee modificar.
- 2. En la barra de herramientas Formato, haga clic en **Cursiva.**

# **4.6. Aplicar formato de relieve, grabado, contorno o sombra**

- 1. Seleccione el texto al que desee modificar.
- 2. En el menú **Formato,** haga clic en **Fuente** y, a continuación, en la ficha **Fuente.**
- 3. En **Efectos,** seleccione las opciones que desee.

Para obtener ayuda acerca de una opción, haga clic en el signo de interrogación y, después, en la opción.

# **4. 7 Cambiar el color del texto y de los números**

- 1. Seleccione el texto que desee modificar.
- 2. Siga uno de estos procedimientos:

Para aplicar el último color utilizado para el texto, haga clic en **Color de fuente** en la barra de herramientas **Formato.** 

Para aplicar un color distinto, haga clic en la flecha situada junto al botón **Color de fuente** y seleccione el color que desee.

#### **4.8. Cambiar el uso de mayúsculas o minúsculas en el texto**

- 1. Seleccione el texto que desee cambiar.
- 2. En el menú Formato, haga clic en Cambiar mayúsculas y minúsculas.
- 3. Haga clic en la opción de mayúsculas o minúsculas que desee.

Para obtener ayuda acerca de una opción, haga clic en el signo de interrogación y, después, en la opción

# **5. Formato Párrafo**

#### **5.1. ¿Qué es un párrafo?**

En Microsoft Word, los párrafos son unidades de información específicas que tiene sus propias características de formato, como la alineación, el espaciado y los estilos. Los párrafos siempre van seguidos de una marca de párrafo. El formato que se va a aplicar a los párrafos de un documento depende de cómo se va a utilizar el documento y la apariencia que se desee que tenga.

#### **5.2. Función de la marca de párrafo**

Al abrir un documento nuevo en blanco y hacer clic en **Mostrar u ocultar** en la barra de herramientas **Estándar,** verá el punto de inserción seguido de una marca de párrafo. La marca de párrafo contiene todo el formato para el primer párrafo. Para cambiar el formato de párrafo, seleccione la marca de párrafo y establezca los atributos de formato correspondientes antes de comenzar a escribir o bien, escriba el texto, selecciónelo junto con la marca de párrafo y, a continuación, modifique el formato del texto.

Cuando presione la tecla ENTRAR para finalizar un párrafo y comenzar otro, el nuevo párrafo resultante tendrá las mismas características que el anterior

Puede ocultar o mostrar marcas de párrafo y otras marcas de formato si hace clic en **Mostrar u ocultar.** Si muestra las marcas de párrafo, esto le ayudará a saber dónde finaliza cada párrafo y le permitirá seleccionar más fácilmente las características de formato que desee modificar.

# **5.3. Colocación de los párrafos en la página**

Varios factores determinan la colocación de los párrafos en la página:

- Los márgenes establecen el ancho global del área del texto principal, es decir, el espacio entre el texto y el borde de la página. Establecer los márgenes de página
- La sangría establece la distancia del párrafo respecto a los márgenes izquierdo o derecho. En los márgenes, es posible aumentar o reducir la sangría de un párrafo o un grupo de párrafos mediante los botones Aumentar sangría y Disminuir sangría de la barra de herramientas Formato. También puede crear una sangría negativa (también denominado anulación de sangría), que empuja el párrafo hacia el margen izquierdo. Aplicar sangrías a los párrafos
- La alineación horizontal determina la apariencia y la orientación de los bordes del párrafo: alineados a la izquierda o a la derecha, centrados o justificados. Por ejemplo, en un párrafo alineado a la izquierda (la alineación más común), el borde izquierdo del párrafo está nivelado con el margen izquierdo. Cambiar la alineación horizontal del texto
- La alineación vertical determina la posición del párrafo respecto a los márgenes superior e inferior. Esto resulta útil, por ejemplo, cuando se crea una página de título, ya que puede colocar el texto con exactitud en la parte superior o en el centro de la página, o para justificar los párrafos de manera que estén espaciados uniformemente en toda la página. Cambiar la alineación vertical del texto

# **5.4. Colocación del texto en un párrafo**

- Puede aplicar sangría a una sola línea de un párrafo para que destaque del resto del párrafo. Es posible crear una sangría francesa, que no aplica la sangría a la primera línea del párrafo, pero sí a las líneas siguientes. Vea ejemplos de sangría de párrafo.
- Para establecer la sangría de líneas individuales se utiliza la regla horizontal, la ficha Sangría y espacio (menú Formato, comando Párrafo) o se hace clic y escribir. Obtenga información sobre Hacer clic y escribir.
- También es posible aplicar sangría a texto utilizando tabulaciones. Las tabulaciones resultan muy útiles para aplicar formato a líneas de texto

individuales, especialmente si se desea establecer tabulaciones con caracteres de relleno. No se recomiendan las tabulaciones para crear elementos complejos, como columnas o tablas.

#### **5.5. Cambiar el espacio vertical entre líneas o párrafos**

- El interlineado determina la cantidad de espacio en sentido vertical entre las líneas de texto de un párrafo. De manera predeterminada, se utiliza el interlineado sencillo para las líneas, lo que significa que en el espacio cabe la fuente de mayor tamaño de la línea, más una pequeña cantidad de espacio adicional. Obtenga información sobre las opciones de interlineado.
- El espacio entre párrafos determina la cantidad de espacio por encima o por debajo de un párrafo. Si desea destacar un párrafo de los demás de una página o cambiar el espacio entre varios párrafos, puede aumentar la cantidad de espacio delante o detrás de ellos, o en ambas partes.
- Una vez establecidas las opciones de espacio para líneas o párrafos, la configuración se convierte en parte del formato de párrafo y, al igual que los demás tipos de formato de párrafo, se incluye en la marca de párrafo. Así, por ejemplo, si está trabajando en un párrafo con doble espacio y presiona la tecla ENTRAR para comenzar otro nuevo, no sólo se aplicará el formato de doble espacio al siguiente párrafo, sino también al espacio en blanco entre los párrafos.

# **5.6. Controlar los saltos de párrafo**

Cuando el texto llega al final de la página, Word lo continúa automáticamente en la siguiente. Pero, a veces puede desear mantener los párrafos juntos, mantener las líneas juntas o controlar las líneas viudas y huérfanas de una página. En estos casos, es posible seleccionar opciones en Word para mantener el texto del párrafo junto.

#### **5.7. Mantener párrafos juntos**

- 1. Seleccione los párrafos que desee mantener juntos en la misma página.
- 2. En el menú Formato, haga clic en Párrafo y, a continuación, en la ficha Líneas y saltos de página.
- 3. Active la casilla de verificación **Conservar con el siguiente.**

#### **5.8. Mantener líneas juntas**

- 1. Seleccione los párrafos que contengan líneas que desee conservar juntas.
- 2. En el menú Formato, haga clic en Párrafo y, a continuación, en la ficha Líneas y saltos de página.
- 3. Active la casilla de verificación **Conservar líneas juntas.**

#### **5.9. Controlar las líneas viudas y huérfanas**

- 1. Seleccione los párrafos en los que desee controlar las líneas viudas y huérfanas.
- 2. En el menú Formato, haga clic en Párrafo y, a continuación, en la ficha Líneas y saltos de página.
- 3. Active la casilla de verificación **Control de líneas viudas y huérfanas.**

**Nota** De forma predeterminada, esta opción está activada.

# **5.1 O. Crear una sangría de primera línea**

- 1. Seleccione el párrafo al que desee aplicar una sangría.
- 2. Si no aparece la regla horizontal, haga clic en Regla en el menú Ver.
- 3. En la regla horizontal, arrastre el marcador Sangría de primera línea a la posición donde desee que comience el texto.

# **SUGERENCIAS**

- Puede utilizar Hacer clic y escribir para crear una primera sangría de primera línea. Primero pase a la vista Diseño de impresión o a la vista Diseño Web. Al comienzo de un nuevo párrafo, mueva el cursor en 1 hasta que vea el icono Sangría izquierda. Haga doble clic y comience a escribir texto. A medida que escribe verá que Microsoft Word ha establecido la sangría de primera línea en el punto en el que hizo doble clic. Obtenga información adicional sobre Hacer clic y escribir.
- Si desea establecer una sangría de primera línea con mayor precisión, puede seleccionar opciones en la ficha **Sangría y espacio** del menú **Formato,** comando **Párrafo.** En la lista **Especial de Sangría,** haga clic

en **Primera línea** y después establezca las demás opciones que desee. Para obtener Ayuda acerca de una opción, haga clic en el signo de interrogación y, a continuación, haga clic en la opción. Una vista previa muestra el resultado de los ajustes, de modo que puede experimentar antes de tomar la decisión final.

#### **5.11. Crear una sangría francesa**

- 1. Seleccione el párrafo en el que desee crear una sangría francesa.
- 2. Si no encuentra la regla horizontal, haga clic en Regla en el menú Ver.
- 3. En la regla horizontal, arrastre el marcador Sangría francesa a la posición en la que desee que comience la sangría.

**SUGERENCIA** Para una mayor precisión al establecer la sangría francesa, utilice la ficha **Sangña y espacio** (menú **Formato,** comando **Párrafo).** En la lista **Especial, en Sangña,** seleccione **Francesa.** En el cuadro **De,**  establezca la cantidad de espacio para la sangría francesa. Una vista previa muestra los resultados de los ajustes realizados, para que así pueda experimentar antes de tomar la decisión final.

#### **5.12. Alinear texto al margen derecho**

- 1. Seleccione el texto que desee alinear al margen derecho.
- 2. En la barra de herramientas **Formato,** haga clic en **Alinear a la derecha**

**SUGERENCIA** También puede utilizar Hacer clic y escribir para agregar texto alineado con el margen derecho. Pase a la vista Diseño de impresión o la vista Diseño Web. Al principio de un nuevo párrafo, mueva el puntero en 1 hasta que aparezca el icono **Alinear a la derecha,** haga doble clic y, a continuación, comience a escribir texto. Obtenga información adicional sobre Hacer clic y escribir.

# **5.13. Justificar el texto**

- 1. Seleccione el texto que desee justificar.
- 2. En la barra de herramientas **Formato,** haga clic en **Justificar.**

**SUGERENCIA** Como a menudo la última línea de texto de un párrafo es más corta que las demás líneas, puede no parecer que esté justificado. Para justificar la última línea de un párrafo justificado, coloque el punto de inserción al final de la línea y presione las teclas MAYÚS+ENTRAR. Tenga en cuenta que la justificación de una línea de texto muy corta puede no quedar bien debido a la gran cantidad de espacio que va a crearse entre las palabras.

#### **5.14. Cambiar la alineación vertical del texto**

- 1. En el menú Archivo, haga clic en Configurar página y, a continuación, en la ficha Diseño de página.
- 2. Haga clic en la opción que desee del cuadro **Alineación vertical.**

Para obtener ayuda acerca de una opción, haga clic en el signo de interrogación y, después, en la opción.

#### **5.15. Ajustar el interlineado o espacio entre párrafos**

Obtener información sobre las opciones de interlineado.

- 1. Seleccione los párrafos en los que desee cambiar el interlineado o el espacio entre párrafos.
- 2. En el menú **Formato,** haga clic en **Párrafo** y, a continuación, en la ficha **Sangña y espacio.**
- 3. Para cambiar el interlineado, seleccione las opciones que desee en el cuadro **Interlineado.**

# 6. ESTABLECER TABULACIONES

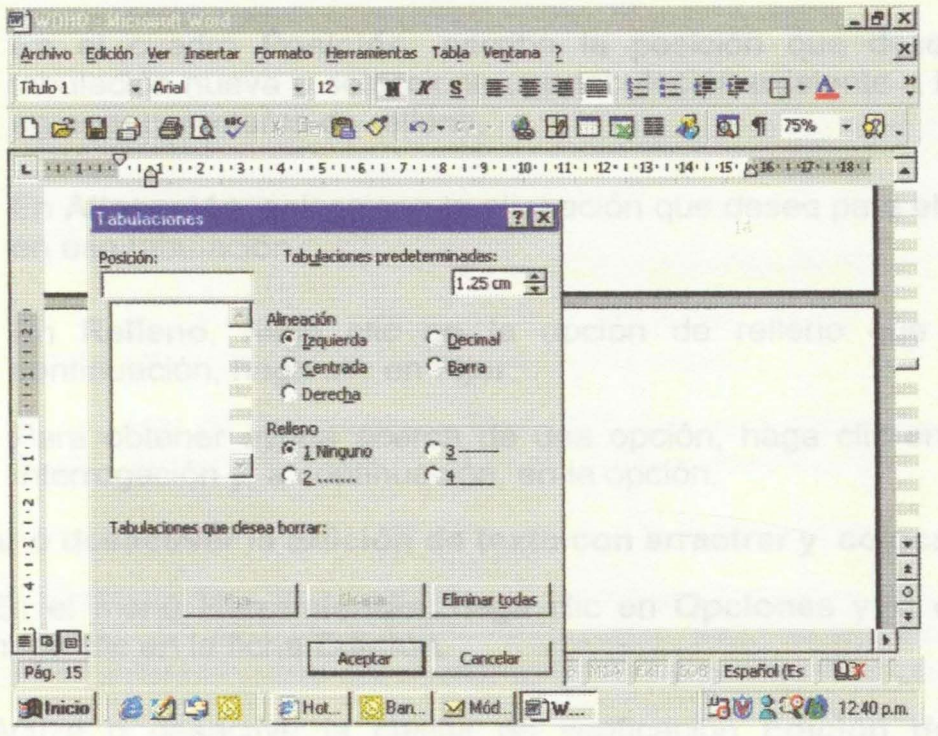

- 1. Seleccione el párrafo en el que desee establecer una tabulación.
- $\overline{2}$ Haga clic en en el extremo izquierdo de la regla horizontal hasta que aparezca el tipo de tabulación que desee: o haga clic en la posición de la regla información donde desee establecer una tabulación.

# **SUGERENCIAS**

- Para establecer medidas precisas para las tabulaciones, haga clic en Tabulaciones en el menú Formato
- Puede utilizar hacer clic y escribir para insertar una tabulación en cualquier posición en una línea en blanco. Para ello, pase a la vista Diseño de impresión o la vista Diseño Web. A continuación, mueva el puntero en forma de barra I hasta que vea el icono Alinear a la izquierda, Centro o Alinear a la derecha y haga doble clic. Obtenga información adicional sobre Hacer clic y escribir.

#### **ESTABLECER TABULACIONES CON CARACTERES DE RELLENO**  $7<sup>7</sup>$

 $1.$ Seleccione el párrafo en el que desee insertar caracteres de relleno antes de una tabulación.

- 2. En el menú **Formato,** haga clic en **Tabulaciones.**
- 3. En el cuadro **Posición,** escriba la posición que desee para una tabulación nueva o seleccione una tabulación existente a la que desee agregar caracteres de relleno.
- 4. En **Alineación,** seleccione la alineación que desee para el texto escrito en esa tabulación.
- 5. En **Relleno,** haga clic en la opción de relleno que desee y, a continuación, haga clic en **Fijar.**

Para obtener ayuda acerca de una opción, haga clic en el signo de interrogación y, a continuación, en la opción.

#### **7.1. Activar o desactivar la Edición de texto con arrastrar y colocar**

- 1. En el menú **Herramientas,** haga clic en **Opciones** y, a continuación, haga clic en la ficha **Edición.** 
	- 2. Active o desactive la casilla de verificación **Edición de texto con Arrastrar y colocar**

# **7.2. Reunir y pegar varios elementos**

Obtener información sobre reunir y pegar.

- 1. En un programa de Microsoft Office, muestre la barra de herramientas **Portapapeles.**
- 2. Si el elemento que desea copiar se encuentra en otro programa, cambie a ese programa.
- 3. Seleccione el elemento que desee copiar.
- 4. En la barra de herramientas **Portapapeles,** haga clic en **Copiar**
- 5. Repita los pasos del 2 al 4 para copiar todos los elementos (hasta 12) que desee.
- 6. En un programa de Office, haga clic en el lugar donde desee pegar los elementos.
- 7. Si desea pegar todos los elementos, haga clic en **Pegar todo** en la barra de herramientas **Portapapeles.**

8. Si no desea pegar todos los elementos, o si no está disponible **Pegar todo,** puede pegar elementos específicos.

# **7.3. Pegar elementos específicos desde el Portapapeles de imagen**

- 1. En un programa de imágenes imagen, haga clic en el lugar donde desee pegar los elementos.
- 2. En la barra de herramientas **Portapapeles,** haga clic en el icono correspondiente al elemento que desee pegar.

Si la barra de herramientas **Portapapeles** está acoplada, haga clic en **Elementos** e imágenes en el elemento que desee pegar.

3. Repita el paso 2 para cada elemento que desee pegar.

**SUGERENCIA** Para ver los 50 primeros imágenes del texto de un elemento en el Portapapeles de imagen, sitúe el puntero del mouse (ratón) sobre el icono del elemento. Si el elemento es un objeto de dibujo o una imagen, o un elemento que no contiene texto, imágenes Word muestra una etiqueta como "Imagen 2", que indica el orden en que se copió el elemento. Observe que las etiquetas numeradas de objetos de dibujo e imágenes sólo indican el orden en que se copiaron los objetos y las imágenes; las etiquetas numeradas de elementos que no contienen texto indican el orden de copia de todos los elementos.

# **7.4. Ver el contenido del Portapapeles de Office**

• En el menú **Ver,** elija **Barras de herramientas** y haga clic en **Portapapeles.** 

Si la barra de herramientas **Portapapeles** está acoplada, haga clic en **Elementos.** 

**SUGERENCIA** Para ver los 50 primeros caracteres del texto de un elemento en el Portapapeles de Office, sitúe el puntero del mouse (ratón) sobre el icono del elemento. Si el elemento es un objeto de dibujo o una imagen, o un elemento que no contiene texto, Microsoft Word muestra una etiqueta como "Imagen 2", cuyo número indica el orden en que se copió el elemento. Observe que las etiquetas numeradas de objetos de dibujo e imágenes sólo indican el orden en que se copiaron los objetos y las imágenes; las etiquetas numeradas de elementos que no contienen texto indican el orden de copia de todos los elementos.

# **7 .5. Borrar todos los elementos del Portapapeles de Office**

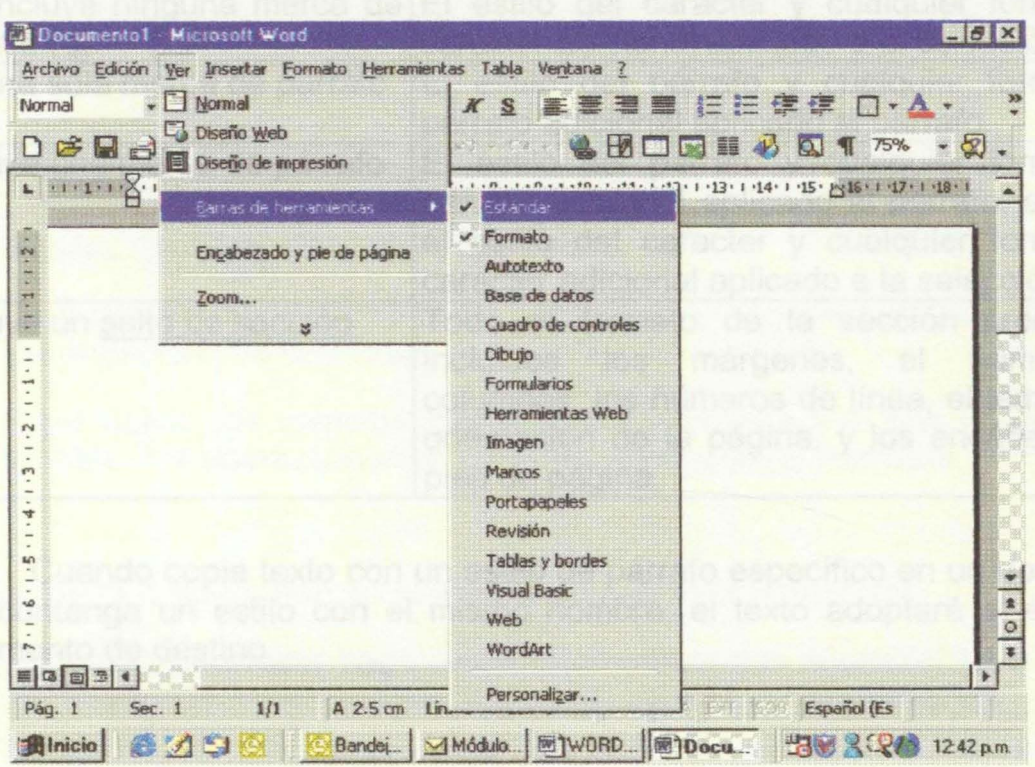

• En la barra de herramientas **Portapapeles,** haga clic en **Borrar Portapapeles** 

# **7.6. Ajustar automáticamente el espacio alrededor del texto eliminado o insertado**

Cuando elimine o inserte texto, Word puede ajustar automáticamente el espaciado. Por ejemplo, puede quitar el espacio extra delante de un punto o agregar un espacio entre dos palabras.

- 1. En el menú **Herramientas,** haga clic en **Opciones** y, a continuación, haga clic en la ficha **Edición.**
- 2. Active la casilla de verificación **Usar Copiar y pegar inteligentemente.**

#### **7.7. ¿Qué formato se aplica al copiar texto entre documentos?**

Al copiar texto de un documento de Word a otro, el formato que Word aplica depende de la selección que se haya copiado.

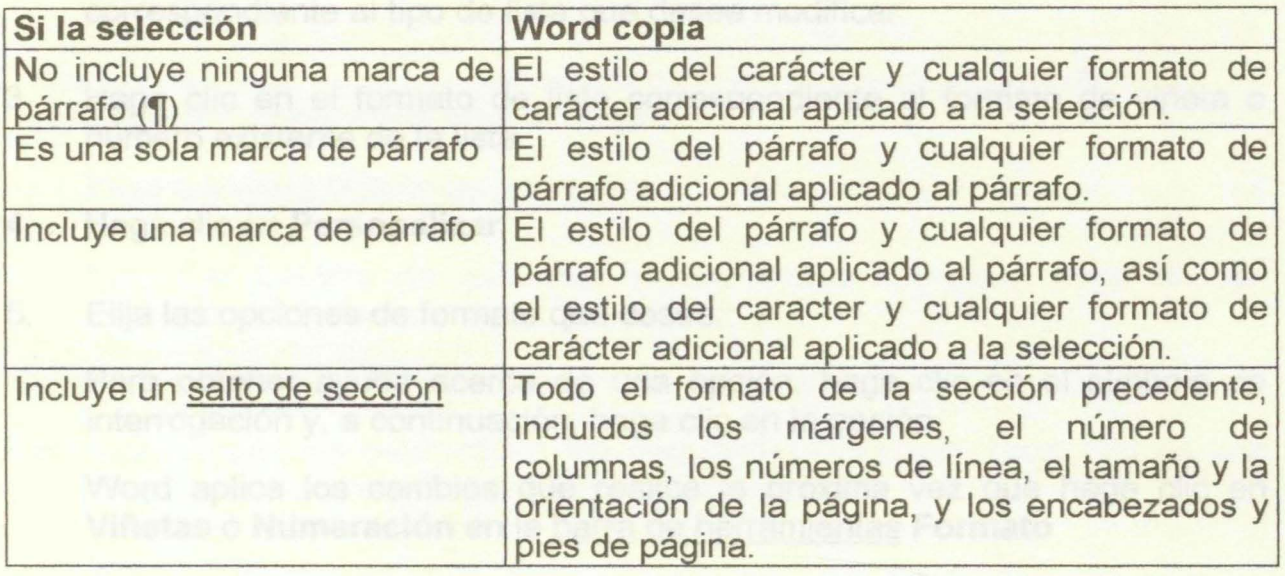

Nota Cuando copie texto con un estilo de párrafo específico en un documento que contenga un estilo con el mismo nombre, el texto adoptará el estilo del documento de destino

#### $7.8.$ Modificar los formatos de la lista numerada o con viñetas

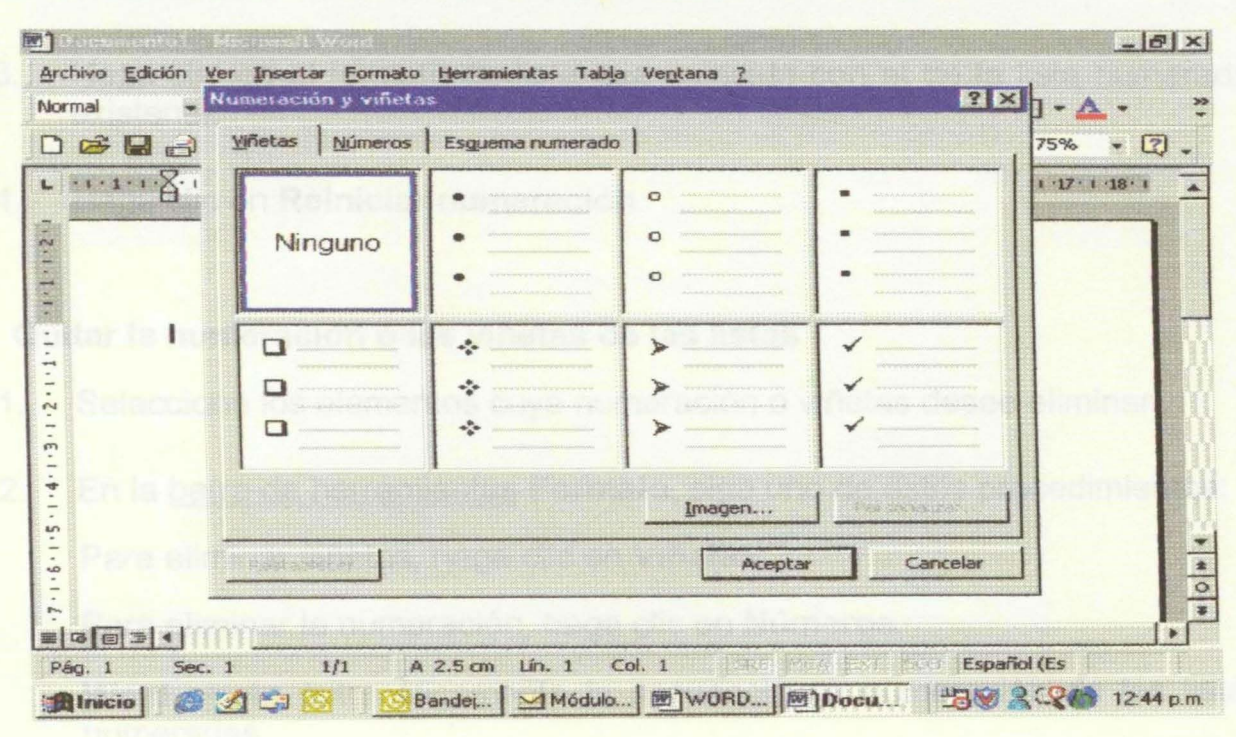

Seleccione los párrafos que tengan el formato de números o viñetas que  $1.$ desee cambiar.

- 2. En el menú **Formato,** haga clic en **Numeración y viñetas** y en la ficha correspondiente al tipo de lista que desee modificar.
- 3. Haga clic en el formato de lista correspondiente al formato de viñeta o número existente de la lista.
- 4. Haga clic en **Personalizar.**
- 5. Elija las opciones de formato que desee.

Para obtener ayuda acerca de una opción, haga clic en el símbolo de interrogación y, a continuación, haga clic en la opción.

Word aplica los cambios que realice la próxima vez que haga clic en **Viñetas o Numeración** en la barra de herramientas **Formato** 

# **7.9. Reiniciar la numeración en el medio de una lista numerada**

- 1. En la lista numerada, haga clic en el elemento que desee reiniciar con **1.**
- 2. En el menú **Formato,** haga clic en **Numeración y viñetas** y, a continuación, en la ficha **Números.**
- 3. Haga clic en el formato de lista que coincida con el de la lista numerada existente.
- 4. Haga clic en **Reiniciar numeración.**

#### **7.10. Quitar la numeración o las viñetas de las listas**

- 1. Seleccione los elementos cuya numeración o viñetas desee eliminar.
- 2. En la barra de herramientas **Formato,** siga uno de estos procedimientos:

Para eliminar viñetas, haga clic en **Viñetas.** 

Para eliminar la numeración, haga clic en **Números.** 

Word ajusta automáticamente la secuencia de numeración de las listas numeradas.

**Sugerencia** Para eliminar un solo número o viñeta, haga clic entre el número o la viñeta y el texto correspondiente y presione la tecla RETROCESO. Para eliminar la sangría adicional, presione RETROCESO de nuevo.

# 7.11. Crear columnas de estilo periodístico para continuar un artículo en la columna siguiente de la misma página

- 1. Pase a la vista Diseño de impresión.
- Para dar formato de columnas al documento completo, haga clic en  $2.$ Seleccionar todo en el menú Edición.

Para dar formato de columnas a una parte del documento, seleccione el texto.

Para dar formato de columnas a las secciones existentes, haga clic en una sección o seleccione todas las que desee cambiar.

- En la barra de herramientas Estándar, haga clic en Columnas  $3.$
- Arrastre para seleccionar el número de columnas deseado.  $4.$
- Si desea ajustar los anchos de columna y el espaciado, arrastre los 5. marcadores de columna de la regla horizontal.

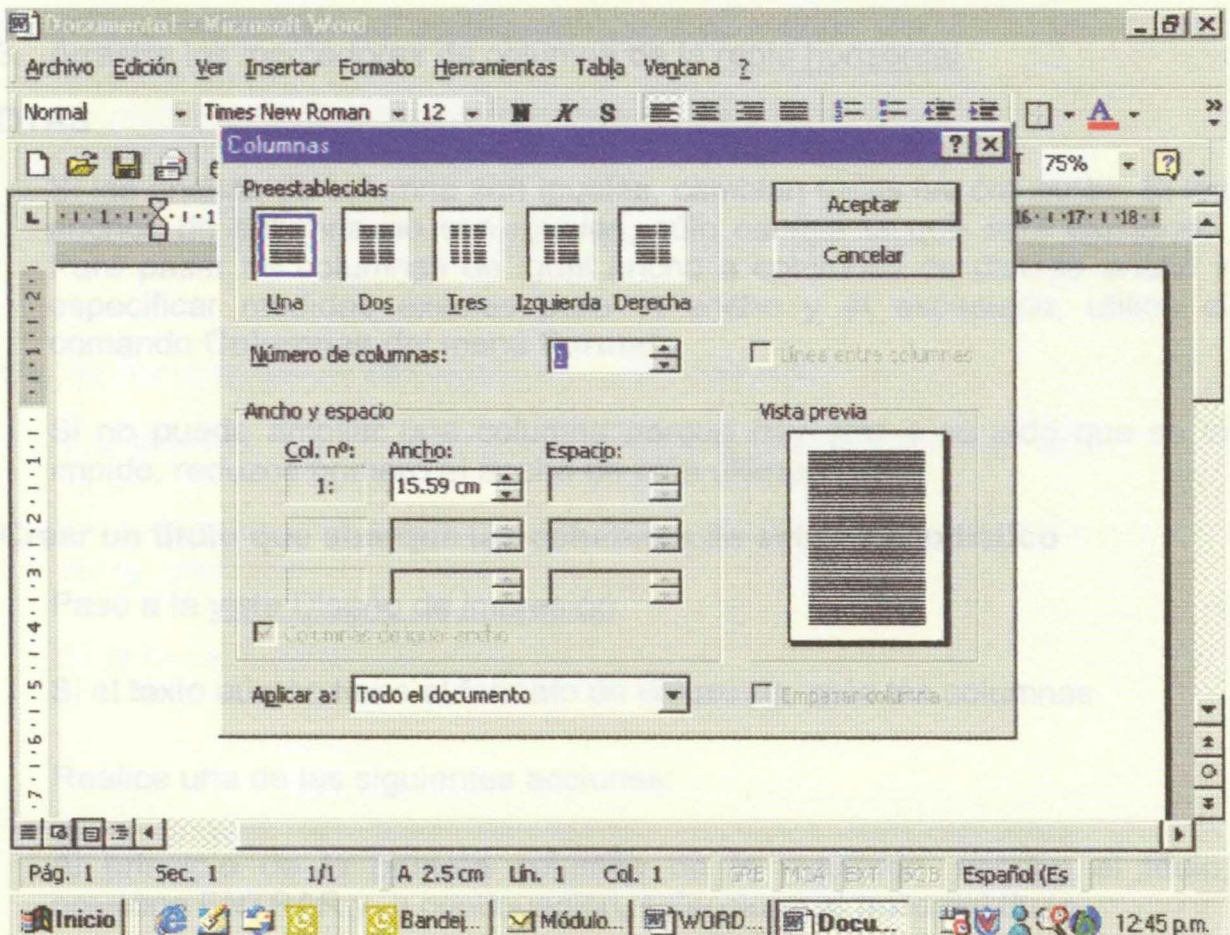

# **7 .12. Cambiar el número de columnas de estilo periodístico**

- 1. Pase a la vista Diseño de impresión.
- 2. Para cambiar el número de columnas del documento completo, haga clic en **Seleccionar todo** del menú **Edición.**

Para cambiar el número de columnas de una parte del documento, seleccione el texto.

Para cambiar el número de columnas de secciones existentes, haga clic en la sección o seleccione todas las que desee cambiar.

3. Haga clic en **Columnas** y, a continuación, arrastre para seleccionar el número de columnas deseado.

# **7.13. Cambiar el ancho de las columnas de estilo periodístico**

- 1. Pase a la vista Diseño de impresión.
- 2. Si el documento está dividido en secciones, haga clic en la sección que desee cambiar.
- 3. Arrastre los marcadores de columna de la regla horizontal.

# **NOTAS**

- Si los anchos de columna son iguales, cambian todas las columnas. Si los anchos de columna no son iguales, sólo cambia la que esté ajustando. Para pasar de columnas de igual ancho a columnas de distinto ancho y especificar medidas exactas para el ancho y el espaciado, utilice el comando **Columnas** del menú **Formato.**
- Si no puede ampliar una columna porque hay otra a su lado que se lo impide, reduzca primero el ancho de esta última.

#### **7.14. Crear un título que abarque las columnas de estilo periodístico**

- 1. Pase a la vista Diseño de impresión.
- 2. Si el texto aún no tiene el formato de columnas, cree las columnas.
- 3. Realice una de las siguientes acciones:

Al principio de la primera columna de la izquierda, escriba el título, presione ENTRAR y, a continuación, seleccione el texto del título.

Si el texto del título ya existe, selecciónelo.

- 4. Haga clic en **Columnas** y, a continuación, arrastre para seleccionar una columna.
- **7.15. Forzar el inicio de una columna de estilo periodístico** 
	- 1. Pase a la vista Diseño de impresión.
	- 2. Haga clic donde desee que empiece la nueva columna.
	- 3. En el menú **Insertar,** haga clic en **Salto.**
	- 4. Haga clic en **Salto de columna.**

Word mueve el texto situado a inserción del punto de inserción a la parte superior de la siguiente columna.

# **7.16. Agregar líneas verticales entre las columnas de estilo periodístico**

- 1. Pase a la vista Diseño de impresión.
- 2. Si el documento está dividido en secciones, haga clic en la sección que desee cambiar.
- 3. En el menú **Formato,** haga clic en **Columnas.**
- 4. Active la casilla de verificación **Línea entre columnas.**

# **7.17. Equilibrar el largo en columnas de estilo periodístico**

- 1. Si el texto aún no tiene el formato de columnas, cree las columnas.
- 2. En la vista Diseño de impresión, haga clic al final de las columnas que desee equilibrar.
- 3. En el menú Insertar, haga clic en Salto.
- 4. Haga clic en Continuo.
- 5. Word inserta un salto de sección continuo que equilibra el texto uniformemente entre las columnas.
**SUGERENCIA** Si desea que empiece una nueva página después de las columnas equilibradas, haga clic detrás del salto de sección continuo y, a continuación, inserte un salto de página manual.

#### **7.18. Quitar columnas de estilo periodístico**

- 1. Pase a la vista Diseño de impresión.
- 2. Si el documento está dividido en secciones, haga clic en la sección o seleccione todas las que desee cambiar.
- 3. Haga clic en **Columnas** y, a continuación, arrastre para seleccionar una sola columna

Las tablas se componen de filas y columnas de celdas que se pueden rellenar con texto y gráficos. Las tablas suelen utilizarse con frecuencia para organizar y presentar información, pero también tienen muchos otros usos. Las tablas pueden utilizarse para alinear números en columnas y posteriormente ordenarlos y realizar operaciones con ellos. También pueden utilizarse para crear diseños de página interesantes y organizar texto y gráficos.

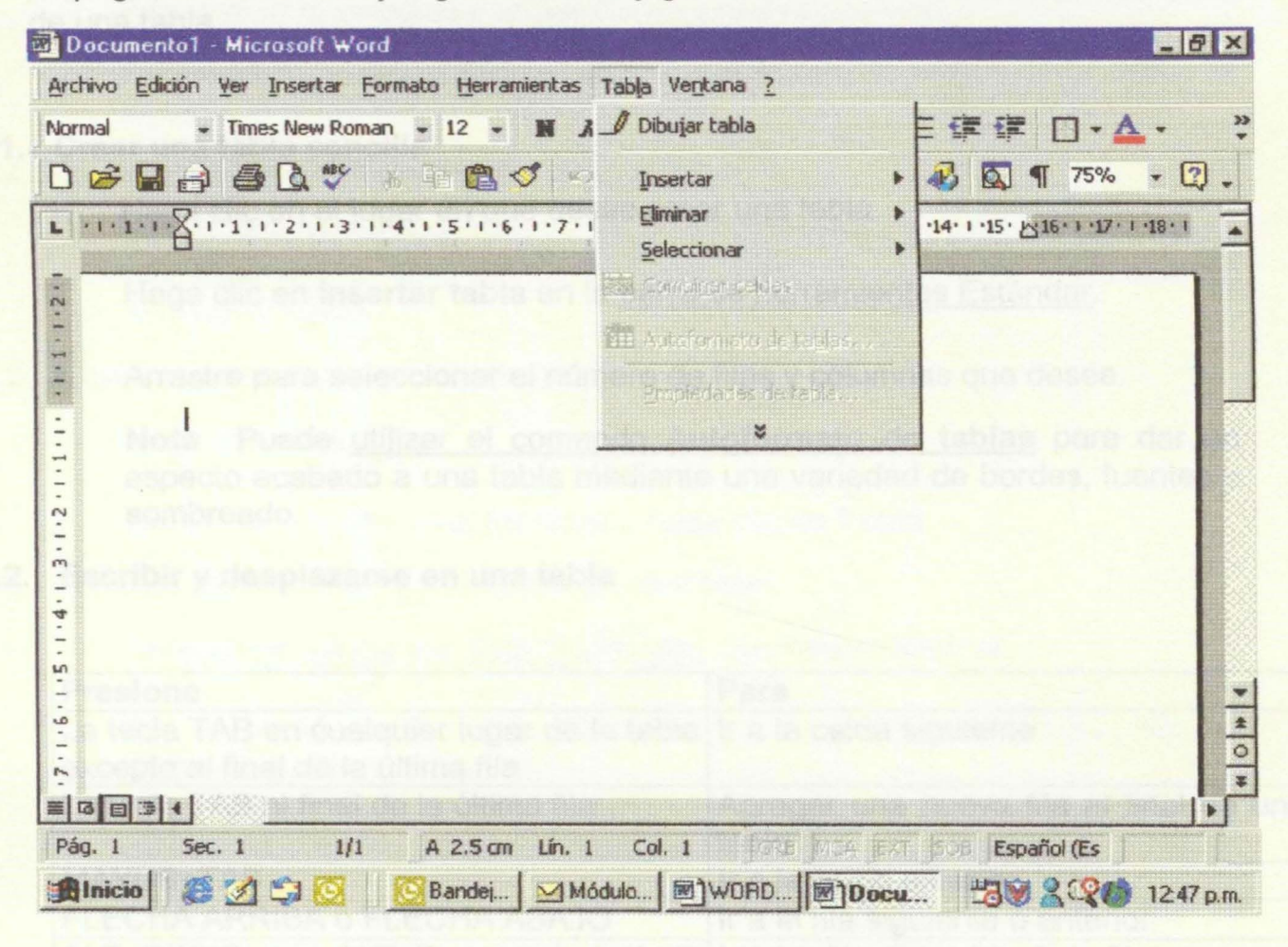

**Bordes y líneas de cuadrícula** De manera predeterminada, las tablas tienen un borde formado por una línea continua negra de 1/2 punto. Si guita este borde, aún verá las líneas de división que forman los límites de las celdas. Las líneas de división no se imprimen.

**Marcas de fin** Las marcas de fin de celda y fin de fila son caracteres no imprimibles que, como las líneas de división, sólo aparecen en la pantalla.

**Espacio y márgenes de celdas** Si utiliza una tabla para organizar texto y gráficos, por ejemplo, en una página Web, puede agregar espacio entre las celdas de la tabla. También puede agregar "relleno" de celda (espacio entre el texto y el límite de la celda) cambiando el margen de la celda.

Tablas anidadas Si utiliza una tabla para diseñar una página y desea utilizar otra para presentar información, puede insertar una tabla anidada; es decir, una tabla dentro de otra. Obtener información sobre tablas anidadas.

Controladores de movimiento y cambio de tamaño de tablas Utilice el controlador de movimiento de tabla para mover la tabla a otro lugar de una página, y el controlador de cambio de tamaño de tabla para cambiar el tamaño de una tabla.

#### 8.1. Crear una tabla sencilla

- 1. Haga clic en el lugar en que desee crear una tabla.
- 2. Haga clic en Insertar tabla en la barra de herramientas Estándar.
- 3. Arrastre para seleccionar el número de filas y columnas que desee.

Nota Puede utilizar el comando Autoformato de tablas para dar un aspecto acabado a una tabla mediante una variedad de bordes, fuentes y sombreado.

#### 8.2. Escribir y desplazarse en una tabla

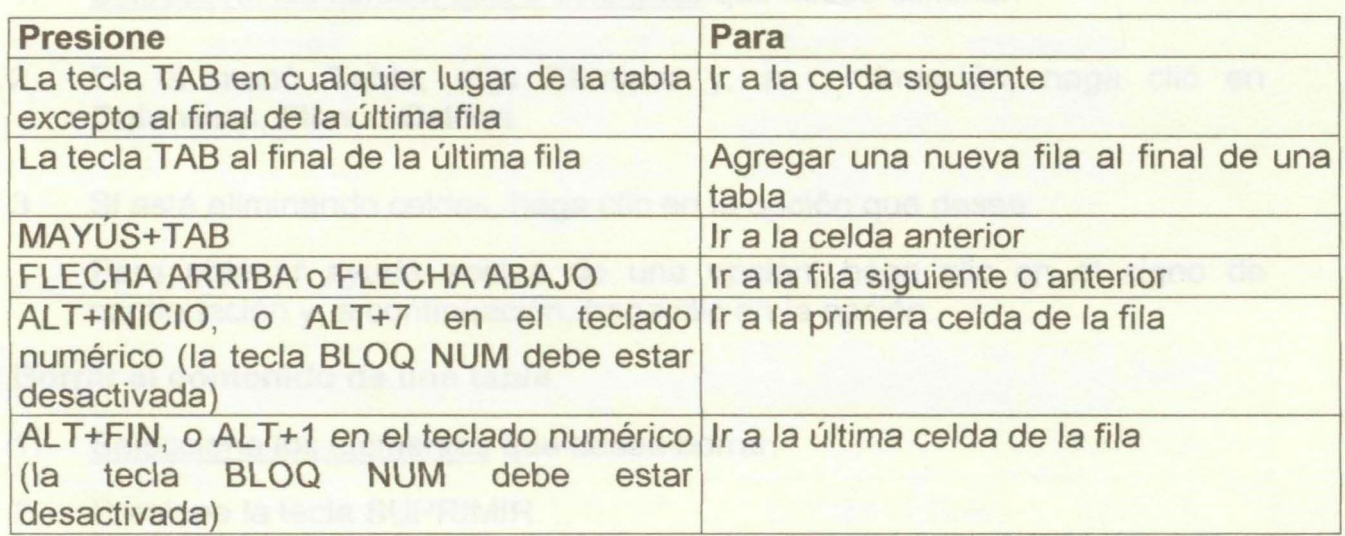

#### 8.3. Mover o copiar elementos en una tabla

1. Seleccione las celdas, filas o columnas que desee mover o copiar.

Para mover o copiar texto a una nueva posición sin cambiar el texto anterior, seleccione sólo el texto que se encuentra en la celda y no la marca de fin de celda.

Para sustituir el texto y el formato existentes en la nueva posición, seleccione el texto que desee mover o copiar y seleccione la marca de fin de celda.

2. Siga uno de estos procedimientos:

Para mover la selección, arrástrela a su nueva posición.

Para copiar la selección, mantenga presionada la tecla CTRL. mientras arrastra la selección a la nueva posición

#### **8.4. Eliminar una tabla o elementos de una tabla**

Puede eliminar celdas, filas, o columnas múltiples o individuales, así como una tabla entera. También puede borrar el contenido de algunas celdas sin eliminar la celda.

#### **8.5. Eliminar una tabla y su contenido**

- 1. Haga clic en la tabla.
- 2. En el menú **Tabla,** elija **Eliminar** y haga clic en **Tabla**

#### **8.6. Eliminar celdas, filas o columnas de una tabla**

- 1. Seleccione las celdas, filas o columnas que desee eliminar.
- 2. En el menú **Tabla,** elija **Eliminar** y, a continuación, haga clic en **Columnas, Filas o Celdas.**
- 3. Si está eliminando celdas, haga clic en la opción que desee.

Para obtener ayuda acerca de una opción, haga clic en el signo de continuación y, a continuación, haga clic en la opción.

#### **8. 7. Borrar el contenido de una tabla**

- 1. Seleccione los elementos que desee borrar.
- 2. Presione la tecla SUPRIMIR

#### **FORMATO DE EVALUACION WORD**

#### EL SISTEMA SOLAR

Según nuestros conocimientos, existen nueve planetas que circulan en órbitas alrededor del sol. Sólo uno, nuestra tierra tiene vida; pero hay innumerables galaxias repartidas a través del universo. Todavía no sabemos si hay vida en otros planetas de otras galaxias.

#### TIERRA

Durante casi 500 millones de años después de su formación inicial, la tierra se mantuvo con una temperatura bastante estable de 874,78° grados centígrados. Compuesta periódicamente de hierro y sílice, la tierra contenía también pequeñas cantidades de elementos radioactivos, principalmente uranio torio y potasio

Editar el documento anterior con las siguientes características:

- 1. Fuente Arial de 12 puntos alineación justificada y titulo Arial Narrow de 18
- 2. Copiar dos veces el titulo y el párrafo del sistema solar al final del documento Colocar los párrafos en dos columnas
- 3. Aplicar sangria francesa
- 4. Configure su documento así: Márgenes superior 4 cm, izquierda 4cm, inferior 3 cm, derecha 3 cm
- 5. Tabule la siguiente lista

#### **HORARIO**

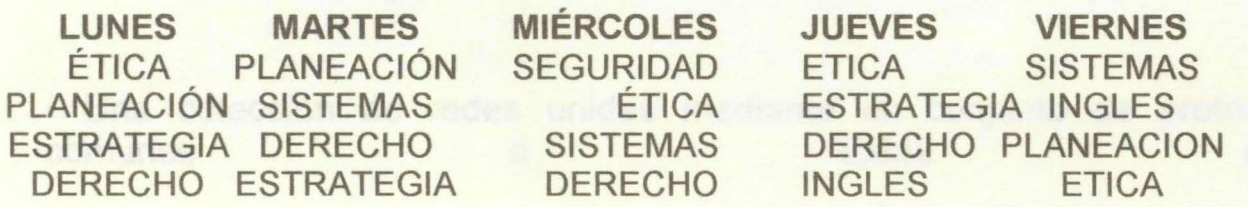

6. Elabore la siguiente tabla

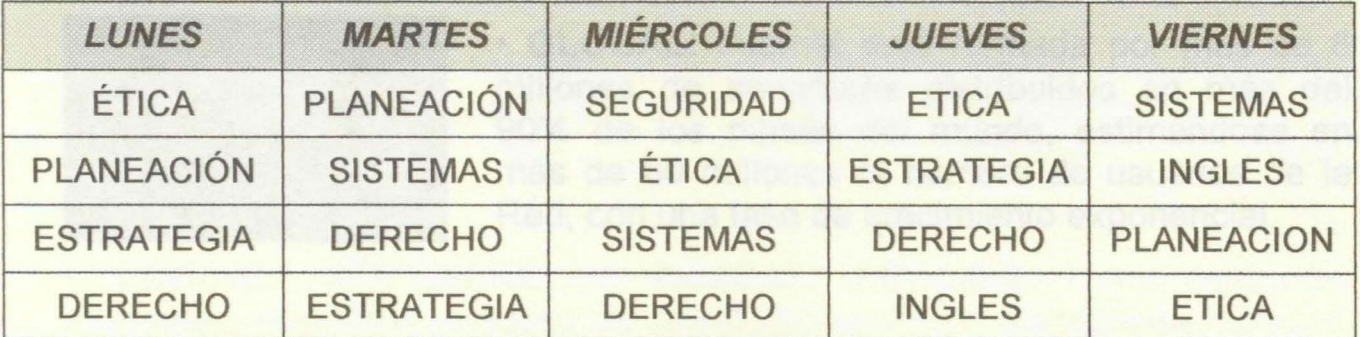

7. Guarde su documento con protección para escritura con la clave CEM

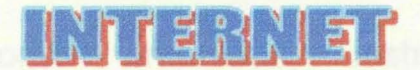

#### , **LECCION 1: ¿QUE ES INTERNET?**

Esa es una buena pregunta por la que empezar. Dar una buena definición de Internet es algo que no resulta demasiado sencillo, ya que Internet engloba conceptos demasiado extensos en si mismos como para hacerse una idea clara de todos ellos en tan sólo un par de líneas. Sin embargo, después de haber leído bastante acerca del tema, creo que existen algunas de ellas que dan una idea bastante aproximada de lo que es 1 nternet. Estas son:

• Internet es una red mundial formada por millones de ordenadores de todo tipo y plataforma, conectados entre sí por diversos medios y equipos de comunicación, cuya función principal es la de localizar, seleccionar, e intercambiar información desde el lugar en donde se encuentra hasta aquella donde haya sido solicitada o enviada.

• Internet es la unión de miles de redes informáticas conectadas entre sí, mediante una serie de protocolos (TCP/IP), que hacen posible, para cualquier usuario de una de estas redes, comunicarse o utilizar los servicios de cualquiera de las otras.

• Una colección de redes unidas mediante un conjunto de protocolos comunes a todas ellas.

## **¿CUÁLES SON SUS CARACTERÍSTICAS PRINCIPALES?**

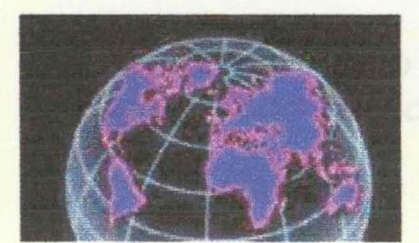

• **GLOBAL:** Internet está formada por más de 8 millones de servidores distribuidos en más del 90% de los paises del mundo, estimándose en más de 80 millones el número de usuarios de la Red, con una tasa de crecimiento exponencial.

• **MUL TIDISCIPLINARIA:** Integra gente de todas las profesiones, nacionalidades, creencias religiosas, culturas, edades y niveles de preparación, tales como empresas, instituciones educativas y gubernamentales, profesionales independientes, organizaciones regionales e internacionales, y gente con todo tipo de ocupaciones.

**·FÁCIL DE USAR:** Los nuevos ordenadores y los nuevos programas de acceso a la red permiten al nuevo usuario adquirir una destreza en un tiempo mínimo. Toda la parte técnica en cuanto a la utilización de equipos de comunicaciones, protocolos, etc. queda oculta detrás de una pantalla gráfica fácil de usar que es manejada a través de un ratón. Una vez que un usuario tiene acceso a Internet, lo mismo intercambia información con su vecino que con una persona o empresa al otro lado del mundo.

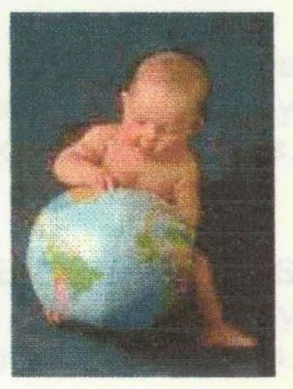

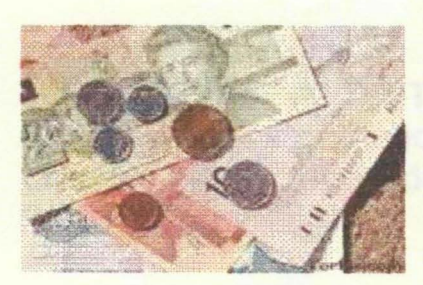

• **ECONÓMICA:** La conexión a la Red mediante un módem y una llamada telefónica local es la manera más económica de tener al alcance toda la información y versatilidad de la Red. Al usuario le cuesta únicamente la llamada local, el pago mensual del servicio de acceso al nodo local de la Red (Siempre que no se disponga de alguna de las múltiples conexiones gratuitas que existen...) y ciertos servicios que se soliciten a proveedores locales o internacionales por via de la Red. Por tanto, es lo mismo enviar o recibir mensajes de Londres, Sidney o Nueva York, por lo que permite grandes ahorros en llamadas a larga distancia.

#### **¿QUÉ COSAS**

#### **PUEDO HACER CON INTERNET?**

• **MANDAR E-MAIL: O** también llamado Correo Electrónico, para contactar con personas en casi cualquier parte del mundo, a un bajo coste, como lo es el de una llamada local.

• **OBTENER SOFTWARE DE DOMINIO PÚBLICO:** Como Antivirus, Manuales, Clip Arts, Archivos de Audio, Drivers para dispositivos, Juegos, Imágenes, 2008, Animaciones, 2008, Animaciones, 2008, Animaciones, 2008, Animaciones, 2008, Animaciones, 2008, Animaciones, 2008, 2008, 2008, 2008, 2008, 2008, 2008, 2008, 2008, 2008, 2008, 2008, 2008, 2008, 2008, 2008, 20 • **ENTRAR EN BASES DE DATOS ESPECIALIZADAS:** Para obtener las direcciones de correo de los autores de artículos, reportajes, crónicas, etc...

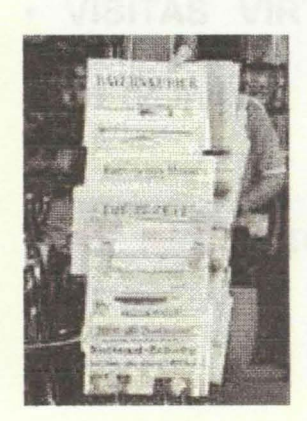

• **CONSULTAS DE BIBLIOTECAS:** Obtener listados de Bibliografías respecto a algún tema o algún autor y en ocasiones leer en línea algún libro, obra o novela.

• **LEER PERIÓDICOS DE DIFERENTES PARTES**  DEL MUNDO: Cada vez son más los periódicos y Diarios que tienen su propia página en Internet.

• **LEER REVISTAS DE TODO GÉNERO:** Política, Economía, Entretenimiento, Cultura, Informática, ...

• **RESERVAS A DISTANCIA:** Hacer reservas en hoteles, aeropuertos, restaurantes, etc. Aunque relativamente aún son pocos los Jugares que ofrecen este tipo de servicios, su incremento es muy notable.

• **PUBLICIDAD:** Dar a conocer de manera mundial una empresa o compañía; cualquiera puede solicitar un catálogo de productos al instante desde lugares donde sería prácticamente imposible llegar por métodos tradicionales. Quedan registradas de manera automática las estadísticas de interés: sabremos quién solicitó información, su perfil socioeconómico, teniendo así mejores herramientas para acoplar la estrategia de ventas a las necesidades del mercado.

• **COLABORACIÓN CON GENTE A DISTANCIA:** Realización de proyectos de cualquier tipo con empresas o personas mediante correo electrónico, sin necesidad de desplazamientos a otros países.

• **MULTIMEDIA:** Gracias a los nuevos entornos gráficos, el usuario puede ver en pantalla artículos con fotografías, animaciones e incluso audio digitalizado.

• **VISITAS VIRTUALES:** Conocer de manera virtual países, museos, exposiciones, monumentos históricos y sitios de interés.

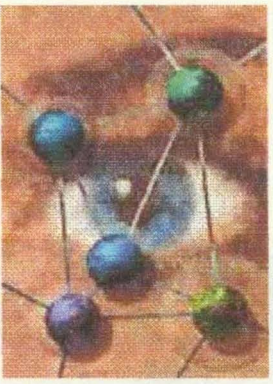

#### **¿QUÉ NECESITO PARA CONECTARME?**

• **Un Ordenador** (PC, Mac, AS400, etc.) o un terminal conectado a un host.

Evidentemente, se debe contar con un ordenador. Aunque en la actualidad existen otros dispositivos como los televisores, teléfonos con tecnología WAP, ... que permiten la conexión a Internet, la completa funcionalidad de la red, es ofrecida únicamente por el ordenador.

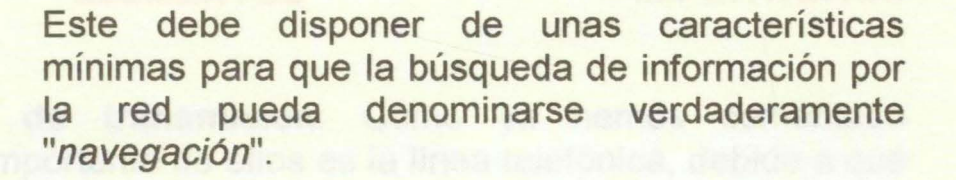

Estas ordenadores son las siguientes (Considerando PCs):

• Procesador Pentium 133 Mhz. • Memoria RAM de al menos 32 MB. • Ratón (No es estrictamente necesario, pero facilita mucho la navegación).

• Disco Duro de tamaño medio.

y por supuesto: qua penalle las comunicaciones (TCF 1991).<br>L'actività divididati un contente amigable per l'actività del comunicacione

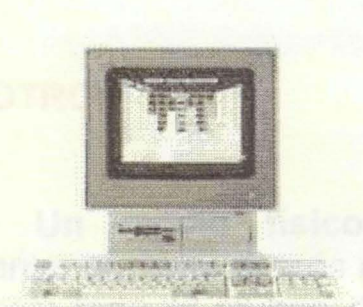

• **Un Módem:** Es el elemento fundamental para poder establecer conexión con Internet. Son dispositivos que realizan la función principal de convertir la señal del ordenador (digital, compuesta por tanto por 0's y 1's) en analógica, para que esta pueda ser enviada por las líneas telefónicas y en el lugar de destino vuelve a ser convertida a formato digital, para así poder ser entendida por el ordenador de destino.

En la actualidad estos son los dispositivos más extendidos para la conexión a Internet, ya que son relativamente baratos (Podemos encontrar módems de 56 Kbps. de marcas importantes por :!!:~~ tan sólo 8.000 pesetas.).

En condiciones normales de tráfico en Internet, podemos descargarnos cantidades en torno a los 15 MB/hora, Jo cual no está mal para una simple conexión telefónica.

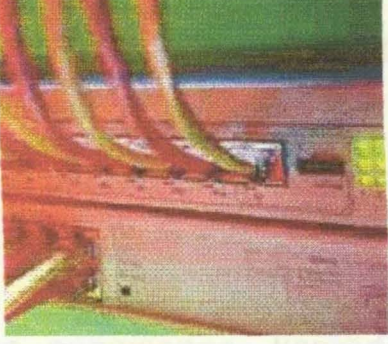

#### **OTROS ELEMENTOS IMPORTANTES**

• **Un medio físico de transmisión:** Como ya hemos comentado anteriormente el más importante de ellos es la línea telefónica, debido a que casi todo el mundo dispone de una línea telefónica en su casa y con la simple compra de un Módem para instalar en nuestro ordenador, cumpliremos todos los requisitos "físicos" o de hardware necesarios para poder conectarnos a Internet.

Aparte de la línea telefónica existen otros medio físicos como pueden ser el par trenzado, el cable coaxial, la fibra óptica, etc... Que garantizan un mayor ancho de banda y por tanto mayor velocidad a la hora de navegar. Este tipo de medios es principalmente utilizado en el ámbito profesional.

• **Un software** que permita las comunicaciones (TCPIIP). Adicionalmente se puede instalar un programa amigable para la navegación a través de Internet (tradicionalmente llamados "navegadores" o "browsers". Entre estos podemos destacar Internet Explorer, Netscape, Mosaic, ...).

• **Un contrato** con uno de los proveedores de servicios de internet, el cual nos permitirá acceder a la red utilizando Jos servicios que se hayan concertado (correo electrónico, transferencia de ficheros, servicios de noticias, entrada a bases de datos, etc.).

## **¿QUÉ COMPONE A INTERNET?**

• La respuesta ha cambiado con el paso del tiempo; hace ocho años era sencilla, ya que se componía de todas las redes que utilizan el protocolo IP y cooperan para formar una sola red para dar servicio a sus usuarios colectivos.

• Se conectan redes sin el protocolo IP. Estas conexiones, llamadas puertas, permitían usar correo electrónico. Adicionalmente han ido surgiendo conexiones como las de los teléfonos móviles mediante un protocolo llamado WAP (Wireless Application Protocol) diferente al TCPIIP estándar **en Internet**.

• ¿Forman parte de Internet estas nuevas redes? Esta es una pregunta que no tiene fácil respuesta y que nosotros tampoco podemos despejar...

# **LECCION 2: HISTORIA DE INTERNET**  --·---··-··----·--·--

#### **ORIGEN DE INTERNET**

**1969:** Surge ARPAnet, que es una Agencia de Proyectos de Investigación Avanzada de Defensa, del Departamento de Defensa de EEUU.

Es una red experimental en la cual se probaron las teorías y software en los que está basado Internet en la actualidad. Esta red no existe en la actualidad.

Esta red gestionada por DARPA, es el origen de Internet, basado en el intento de conectar esta red (ARPAnet) a otras redes mediante enlaces de satélite, radio y cableado.

Es una red experimental que apoya a la investigación militar, en concreto sobre la resistencia a fallos parciales.

La filosofía de esta red consiste en que cada uno de los ordenadores que componen la misma sea capaz de comunicarse, como elemento individual, con cualquier otra computadora de la red.

ARPAnet en principio interconectaba 4 grandes ordenadores en localizaciones secretas de EEUU.

DARPA fue quien diseñó específicamente el protocolo de comunicaciones TCP/lP (Transmission Control Protocolllnternet Protocol), extendido actualmente de forma espectacular.

#### **HISTORIA DE INTERNET - DESARROLO EN LOS 70**

**1972:** Existen ya 40 hosts o nodos de red. Se organiza la Conferencia Internacional de Comunicaciones entre Ordenadores, con la demostración de ARPAnet entre estos 40 equipos.

Incremento de la demanda de usuarios académicos e investigadores. Primeras conexiones internacionales con ARPAnet: Inglaterra y Noruega **(1973).** 

Además de utilizarse como medio de intercambio de datos de investigación, los usuarios comienzan a comunicarse mediante buzones personales de correo electrónico.

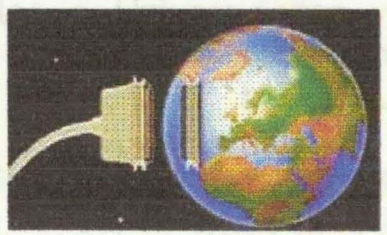

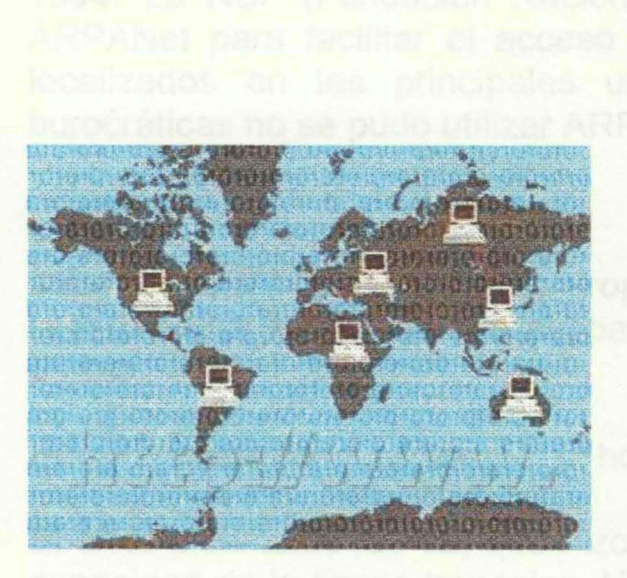

A su vez, la Organización de la Estandarización Internacional (ISO: International Organization for Standarization) diseñaba el último estándar para la comunicación entre ordenadores.

Los diseñadores de Internet en EEUU. en respuesta a las presiones del mercado, empezaron a poner el software IP en todo tipo de ordenadores.

En la actualidad hay del orden de 200 fabricantes que poseen el protocolo TCP/IP.

**1976:** Se desarrolla la tecnología UUCP (Unix to Unix CoPy) en los laboratorios Bell de AT&T. Un año después se distribuye con Unix.

#### **HISTORIA DE INTERNET DESARROLO EN LOS 80**

Progresiva conexión de ordenadores pertenecientes a Universidades y Centros de Investigación, desarollando programas e investigaciones con usos militares.

**1983:** Se desarrolla el servidor de nombres (DNS), evitando direcciones numéricas (a nivel usuario). Frente al incremento de tráfico, se divide la red en MIL (Militar y restringida) y ARPA (Para el resto de comunicación).

Frente al incremento de tráfico, se divide la red en MIL (Militar y restringida) y ARPA (Para el resto de comunicación). La unión de ambas se denomina DARPA Internet.

Paralelamente, se desarrollan las redes de área local Ethernet con protocolos de comunicación de ARPANet, permitiendo el entendimiento entre redes. (En 1983 aparecen las primeras estaciones de trabajo para escritorio).

Estas redes pertenecen a Universidades, Centros de Investigación y Firmas

Comerciales (Usenet, BITnet, EUNet, DECNet).

**1984:** La NSF (Fundación Nacional de la Ciencia) intenta hacer uso de ARPANet para facilitar el acceso a cinco Centros de Proceso de Datos, localizados en las principales universidades americanas. Por razones burocráticas no se pudo utilizar ARPANet.

1984: La NSF decide crear su propia red, denominada NSFNet, basada en la tecnología ARPANet, que acabaría convirtiéndose en la auténtica espina dorsal de Internet.

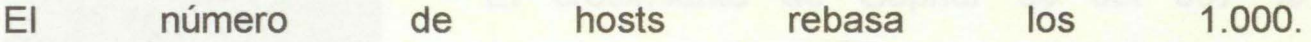

El éxito alcanzado fue tal, que hizo necesaria sucesivas ampliaciones de la capacidad de la líneas troncales. NSFNet, es todavía una de las piezas más importantes dentro de Internet.

Debido al coste de las líneas telefónicas, se decidió crear redes regionales. El tráfico en la red se incrementó con el tiempo hasta la saturación de los ordenadores centrales y líneas telefónicas.

En 1987 se realizó un contrato para actualizar y administrar la red, con la compañía Merit Network lnc., en colaboración con IBM Y MCI (Microwave Comunnications lncorporated). Se mejoraron las líneas en un factor de 20, con hosts más poderosos.

El "gusano" (worm) de Internet, se transmite por la red, afectando a 6.000 ordenadores de Jos 60.000 que componían la red.

**1989:** El número de hosts es de 100.000.

El grupo de mayor autoridad sobre el desarrollo de la red es la Internet Society, creado en 1990 y formado por miembros voluntarios, cuyo propósito principal es promover el intercambio de información global mediante la la tecnología Internet.

Desaparece ARPANet.

#### **HlSTORIA DE INTERNET - DESARROLO EN LOS 90**

**1992:** Se desarrolla World Wide Web. El número de hosts, rebasa un millón.

**1993:** 

• Comienza a transmitir Internet Radio Talk.

• Las Naciones Unidas y el Banco Mundial están en línea.

• WWW prolifera tasas de crecimiento del 341 %

• El crecimiento de Gopher es del 997 %

A principios de 1994 comenzó a darse un crecimiento explosivo de las compañías con propósitos comerciales en Internet dando así origen a una nueva etapa en el desarrollo de la red.

Surgen los centros comerciales de Internet.

#### **1995:**

• Los sistemas tradicionales de acceso a la información vía telefónica (Compuserve, Prodigy, America On Line) comienzan a proporcionar acceso a Internet. • El registro de dominios deja de ser gratuito. • Espectacular aumento de nodos en Internet: 4.000.000 de nodos y 40.000.000 de usuarios.

**1997:** 8.000.000 de nodos y 80.000.000 de usuarios.

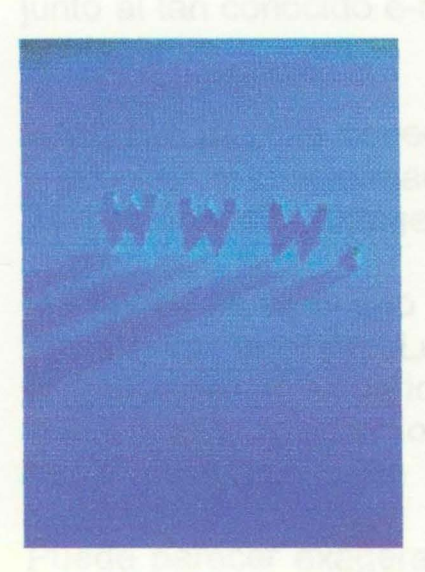

#### **LECCION 3: NAVEGADORES DE INTERNET**

## **¿QUÉESWWW?**

Antes de hablar de lo que es propiamente un navegador, necesitamos hablar obligatoriamente a cerca de lo que es WWW. Este es el servicio más utilizado en la actualidad por los usuarios de Internet, junto al tan conocido e-mail, del que hablaremos más adelante.

WWW te permite conectar con un ordenador remoto y acceder a la información que éste te proporciona, ya sea texto, imágenes, sonido o programas.

WWW es un acrónimo de World Wide Web, a veces escrito como W3. Lo que pretende WWW es proporcionar al usuario un entorno sencillo, con el que acceder a servicios complejos como puede ser hacer consultas a un servidor de bases de datos.

Puede parecer exagerado pero el Web ha cambiado en la forma de moverse por Internet, ya que permite a golpe de ratón viajar de un punto a otro de la red.

El invento del Web llegó de las manos de Tim Berners-Lee de la empresa norteamericana CERN, el Laboratorio Europeo para la Física de las Partículas, quien lo definió como "un sistema capaz de saltar de un sitio a otro de una forma automática. presentando una diversidad de datos que de otra forma no estarían disponibles".

Se predispuso que los recursos disponibles en distintas conexiones fuesen disponibles para cada investigador desde su ordenador, de una forma transparente y exenta de dificultades.

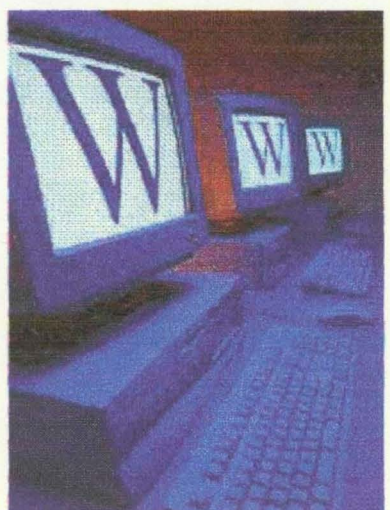

Este sistema te ofrece **hipertextos,** es decir, palabras subrayadas e imágenes recuadradas y diferenciadas del resto, y que al pulsar sobre ellas con el botón del ratón te conducirán a otros textos,<br>imágenes, o incluso otros Web. imágenes, o incluso otros Web.

#### **¿QUÉ ES El PROTOCOLO HTTP?**

No podemos hablar de WWW sin hacer mención del protocolo HTTP. Básicamente, un protocolo es la forma o el modo que se emplea para comunicarse determinados elementos entre si.

De un modo sencillo podemos decir que es el lenguaje en el que hablan entre si.

Para las páginas Web, este protocolo es el HTTP, que es acrónimo de HyperText Transfer Protocol y que es el lenguaje que emplean los servidores de **Web** 

Por esta razón se pone la etiqueta **"http:/1"** en la barra de direcciones del navegador cuando introducimos una dirección web. Ya que en la actualidad, los navegadores son capaces de soportar otros servicios como el ftp o el gopher.

El uso de estas etiquetas antes de la dirección Web que vamos a usar, le permite al navegador identificar el servicio que empleamos. Pero en el caso de las direcciones Web la etiqueta **"http:/1"** no es necesaria, ya que se trata del servicio por defecto para los los navegadores

Este protocolo de alto nivel está pensado para el futuro, dado que puede negociar la forma en que se representan los datos por la pantalla del ordenador, ya sea en forma de imágenes, sonido, animaciones o videos.

## **¿QUÉ ES UN NAVEGADOR?**

Para poder acceder al World Wide Web es necesario emplear un programa cliente de este servicio.

A estos clientes se les suele denominar "browsers" o "navegadores", ya que al movernos de un servidor Web a otro es como si estuviésemos "navegando" por la red.

Los navegadores han sido fundamentales para la popularización de Internet, principalmente debido a su facilidad de manejo para usuarios no expertos en informática y que permiten capturar cualquier documento de Internet, independientemente de su localización y formato y presentarlo al usuario.

Gracias a esto no es necesario seguir Jos complicados pasos que requerían el conocimiento del sistema Unix para poder realizar, por ejemplo, la<br>transferencia de un archivo por fin transferencia de un archivo por ftp.

Los navegadores ofrecen un interfaz gráfico que permite navegar por la red simplemente usando el ratón en un soporte multimedia, para poder realizar cualquier tipo de búsquedas y encontrar lo que deseamos.

Básicamente, los navegadores son visualizadores de documentos escritos en lenguaje HTML, los cuales pueden incluir texto, gráficos, sonidos, enlaces (links) a otros documentos o servidores **Web** 

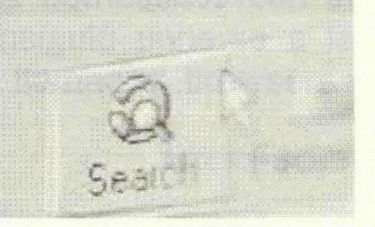

**¿CUÁLES SON LOS NAVEGADORES MÁS CONOCIDOS?** 

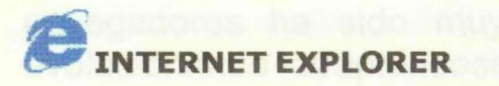

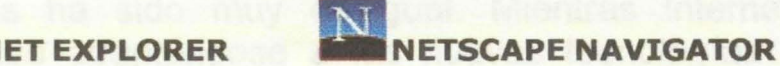

Los navegadores más conocidos en la actualidad son el **Netscape Navigator y el Microsoft Internet** 

La historia de estos dos navegadores ha estado siempre ligada a constantes enfrentamientos entre ambas empresas. constantes enfrentamientos entre ambas empresas.

**Netscape** en un principio supo ver mejor las posibilidades de negocio que ofrecía Internet y rápidamente se posicionó como el navegador estándar de<br>Internet acaparando la mayor parte del mercado. Internet, acaparando la mayor parte del

Microsoft, en cambio, tardó más tiempo en reaccionar, pero poco a poco y valiéndose de sus mayores medios y su posición privilegiada debido a su total dominio del mercado de los sistemas operativos domésticos con el controvertido Windows 95 y todos sus derivados consiguió ponerse a la cabeza en la lucha de los navegadores o también llamados browsers..

#### **NETSCAPE VERSUS MICROSOFT**

El problema fundamental entre Microsoft y Netscape surge cuando Microsoft incluye Internet Explorer de serie incorporado en Windows 95 OSR2, una versión mejorada de Windows 95, que corregía muchos fallos de la versión original.

Posteriormente el problema sería más grave, ya que con Windows 98, Microsoft hizo que Internet Explorer fuese además del navegador de Internet, el Explorador de archivos del Sistema. Teniendo como consecuencia que fuese mucho más complicado instalar Netscape Navigator en nuestros sistema y obligando a los usuarios de Windows a tener el navegador de Microsoft en sus sistemas aunque estos no quisieran..

Esto provocó la ira en los dirigentes de Netscape que demandaron a Microsoft por un supuesto delito de abuso de una situación de monopolio. Esto ha llevado consigo una serie de procesos judiciales que todavía no han concluido, pero que pueden traer consigo la división de Microsoft en dos empresas distintas. Una de Sistemas Operativos y otra de Aplicaciones.

#### **EVOLUCIÓN TECNOLÓGICA**

En lo que se refiere al aspecto tecnológico la evolución de ambos navegadores ha sido muy desigual. Mientras Internet Explorer ha ido evolucionando adaptándose a las nuevas tecnologías como ActiveX, los Applets del lenguaje Java o Javascript. Netscape ha ido quedándose más estancada.

También es cierto que el presunto monopolio ejercido por Microsoft le ha quitado gran cantidad de clientes y por lo tanto posibilidades de expansión y mejoras de de cara al al futuro.

A pesar de estas diferencias, actualmente cualquiera de los dos cumple a la perfección su cometido de visualizar páginas web. Los dos ofrecen unas prestaciones muy muy parecidas.

El Explorer tiene la ventaja de existir versión en castellano desde siempre, en el caso de Netscape sólo las últimas versiones lo tienen.

Para el Navigator existen más visualizadores de tipos de archivos, llamados plug-ins, que según Jos servidores a Jos que queremos acceder, puede ser muy útil.

Existen otros navegadores, como Mosaic, pero han ido perdiendo mercado en favor de estos dos.

Como curiosidad podemos decir que Internet Explorer surgió del desarrollo de Mosaic. Mosaic, fue el primer navegador de Internet. Tuvo una gran aceptación y gracias a su condición de primer navegador del mercado, se situó con una gran cuota de este.

Posteriormente Microsoft adquirió Mosaic, adquiriendo toda la experiencia de Mosaic y parte de su gente. Esto fue una buena operación por parte de Microsoft, que con el paso del tiempo le ha llevado a ser el navegador más utilizado.

#### **CONCLUSIÓN ICAS DE LOS NAVIGADORES Y LUCARES DE DESCARGA**

 $\cdots$ 

Al final, la elección del navegador puede resumirse únicamente en una cuestión de gustos. Sea el navegador que sea, todos ellos son muy semejantes entre sí y sus características suelen ser muy similares, ya que cuando uno de ellos incorpora una novedad significativa, los demás en la siguiente versión ya la habrán incluido.

En general las prestaciones principales de los navegadores son:

• Introducción por teclado de un dirección web o URL para poder acceder a ella ..

Grabar la página que estamos visualizando en un fichero. • Visualizar páginas web grabadas en disco como si estuviésemos navegando realmente.

• Guardar una agenda de direcciones, de modo que no sea necesario memorizar una una dirección web. • Poder acceder a servidores de otros tipos como pueden ser FTP, Gopher,

• Imprimir la página que estamos viendo. • Ver un histórico de localizaciones por las que hemos pasado para volver más fácilmente a ellas.

A pesar de todo esto, si que pueden existir diferencias, principalmente a la hora de visualizar las páginas. Esto hace que Jos programadores web tengan doble trabajo, ya que tiene que programar las páginas condicionalmente, es decir tienen que decir en el código fuente de la página que si el navegador es Internet Explorer ejecute una serie de instrucciones y si es Netscape Navigator ejecute otras. Pero estas diferencias tampoco son muy grandes, varían para la reproducción de sonidos, la visualización de marcos y cosas por el estilo.

#### **CARACTERÍSTICAS DE LOS NAVEGADORES Y LUGARES DE DESCARGA**

Para acceder a las página de descarga de estos navegadores, pulsa sobre las imágenes de cada uno de ellos.

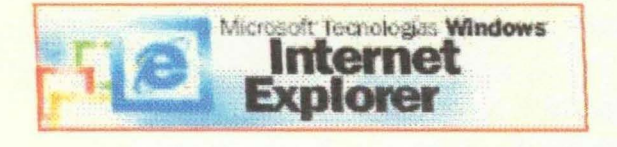

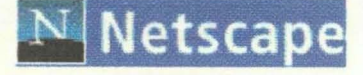

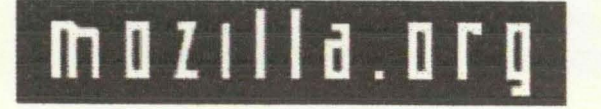

Actualmente podemos decir de el que es el navegador por excelencia. Ostenta una posición privilegiada en el mercado ya que tiene detrás el apoyo de Windows, el sistema operativo usado en el 90% de los ordenadores personales del planeta.

En la página web, podremos descargarnos el último Service Pack (palabra ya mítica en la historia de Microsoft) que nos solucionará los último agujeros de seguridad que se hayan encontrado en el navegador o las últimas versiones del navegador en toda clase de idiomas, incluido el catalán o el euskera.

El navegador Netscape ha perdido mucho terreno últimamente, tal vez demasiado como para que pueda recuperarlo nuevamente frente a la posición del semi-monopolio de Microsoft.

Tal vez esto sea un punto a su favor y el famoso juicio contra Microsoft por abuso de monopolio pueda dividir a Microsoft en dos empresas distintas dando lugar a unas nuevas reglas del juego, pero por el momento y hasta la llegada de su esperado Netscape Communicator 6.0 le queda tiempo de espera en el segundo puesto del ranking.

Este es un proyecto de Netscape de hacer un navegador "código abierto" al igual que sucede con el sistema operativo Linux en la actualidad.

La página destaca por su pobre terminación y por los mensajes que curiosamente nos invitan a no probar demasiado este naveaador va aue se

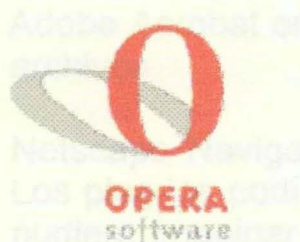

encuentra en una fase de desarrollo demasiado temprana (debería haber estado listo hace ya batante tiempo, pero bueno ... ).

Nos destaca que ellos no se hacen responsables de los detrozos que este navegador pueda causar en nuestro<br>equipo, como pérdidas de datos o equipo, como pérdidas problemas de seguridad.

Un navegador que como ellos mismo dicen tiene demasiados bugs (errores) todavía no resueltos y por tanto lo convierte en una opción poco recomendable a excepción de gente que entienda de que va todo esto...

Este navegador ha ido tomando mucha relevancia ultimamente y no es de extrañar, ya que después de ver su página web y en especial su página de descargas podemos decir que es uno de los más completos que hemos visto.

En su página web, presumen de ser el navegador más rápido de todos y la verdad es que accede realmente rápido a las páginas web que hemos probado, con lo cual podemos decir que no se trata de una publicidad engañosa.

En cuanto a las descargas del navegador nos encontramos con multitud de posibilidades. Podemos descargarlo con o sin soporte Java y para practicamente cualquier sistema operativo que podamos imaginar; BeOS, EPOC, Linux, Mac, OS/2 y por supuesto Windows en todas sus versiones, 95, 98 NT4, 2000 e incluso las mas antiguas 3.1 o NT 3.51.

También se incluyen todo tipo de idiomas, desde el africano hasta el Noruego, pasando por supuesto por el Castellano.

#### **PLUG-lNS DE LOS NAVEGADORES**

Antes de la llegada del famoso Mosaic, cualquier archivo que no fuese texto o HTML y quisiese ser visualizado tenía que descargarse o guardarse para abrirlo más tarde con una aplicación separada.

Posteriormente con la llegada de Mosaic, algunas imágenes podían ser visualizadas en línea pero otros tipos de objetos multimedia seguían siendo del tipo "guardar y reproducir". También es cierto que antes los equipos no estaban preparados para multitarea y la verdad es que la mayoría de los usuarios no utilizaban ningún tipo de audio con su equipo y por supuesto mucho menos menos video.

Pasó el tiempo y llegó Netscape Navigator 1.1 que podía ejecutar automáticamente aplicaciones de ayuda para la reproducción de estos archivos. El audio empezó a formar parte de internet y programas como Adobe Acrobat entraron en escena (¿quién no se ha topado por Internet con archivos en formato .PDF?)

Netscape Navigator 2 dio un paso más y cambió la apariencia de la web. Los plug-ins podían reproducir o visualizar cualquier tipo de archivo que uno pudiera imaginar. Ahora no solo se pueden visualizar películas Shockwave Flash (tecnología de Macromedia basada en gráficos vectoriales que crean animaciones, generalmente muy divertidas) sino que además se puede insertar música de forma invisible en las páginas web e, incluso, ReaiAudio (programa para escuchar audio de la casa ReaiMedia) puede reproducir estos archivos mientras se están descargando.

La respuesta de Microsoft a los plug-ins fueron los controles ActiveX, un lenguaje de guiones que usaba Visual Basic y tecnología OLE (Object Linking & Embedding) para duplicar la idea de plug-in y dar un paso más.

Actualmente uno de los plug-ins más utilizados en las páginas web, por la espectacularidad y buen acabado de Jos mismos son Jos applets Java, que son programas que son cargados por el navegador (sólo aquellos que soporten Java).

Como hablar acerca de lo que es un applet es un poco complejo, creemos que la mejor forma de que comprendan a Jo que nos referimos es que vean un ejemplo por si mismos.

#### **LECCION 4: BUSCADORES**

## **¿QUÉ ES UN BUSCADOR?**

Un buscador es una página de Internet en la que nosotros podemos entrar y buscar todo tipo de información. Pero no nos equivoquemos, realmente la información que nosotros encontramos al realizar búsquedas en este tipo de páginas no reside en la pagina del buscador. (Salvo casos excepcionales, en los que el buscador pretenda encontrar palabras o artículos alojados en la misma página en la que nos encontramos. Como sucede en esta misma página web).

La función del buscador consiste en, según la información introducida para la consulta comparar con sus listas indexadas y comprobar cuantas páginas conoce en las que se trate dicho tema. Tras la consulta, mostrará al usuario todas aquellas coincidencias que haya encontrado, y así nosotros podremos acceder a todas ellas

#### **.¿CÓMO HACEMOS UNA BUSQUEDA?**

Para hacer una búsqueda en cualquiera de los buscadores existentes en Internet, simplemente tendremos que acceder a la página en la que resida el buscador y escribir en el cuadro de texto que aparecerá en dicha página que es lo que queremos buscar.

Aquí te mostramos una pequeña muestra de una busqueda directa con Yahoo España:

Principio del formulario

opciones

Final del formulario

Otra opción ofrecida en muchos buscadores es la de acceder a una lista de informaciones clasificada por temas, usando una estructura jerárquica en forma de directorios donde, con estructura de árbol, se irán agrupando todas las materias de un tema en común.

Ésta se trata más bien de una búsqueda selectiva, en la que iremos encontrando la información clasificada de un modo mucho más preciso,<br>según vayamos pulsando en los diferentes enlaces. según vayamos pulsando en los

El peligro de este sistema radica en que si no tenemos muy claro lo que buscamos, podemos perdernos, encontrar algo que nos llame la atención y terminar en un sitio al que no nos habíamos propuesto llegar.

Aquí te mostramos una pequeña muestra de una búsqueda selectiva con Yahoo España:

**Arte y cultura Internet y ordenadores**<br>Literatura, Teatro, Museos... WWW, Aplicaciones, Revistas... WWW, Aplicaciones, Revistas...

Ciencia y tecnología Materiales de consulta Animales, Informática, Ingeniería... Bibliotecas, Diccionarios...

## **BUSQUEDAS AVANZADAS**

Siempre se dice que en Internet se puede encontrar de todo. Pero ahí radica también su mayor inconveniente; debido a la enorme cantidad de información y el crecimiento espectacular que está sufriendo, es difícil, sin ayuda, encontrar algo sobre un tema concreto.

Para facilitar la labor de búsqueda, se ha desarrollado un tipo de programas que funcionan por todo el mundo y a los que se accede como a un servidor Web más: son los buscadores.

Los buscadores se nos presentan como páginas de Web y tienen, principalmente, dos formas de trabajar bien diferenciadas:

En la primera, nos encontramos ante una pantalla donde introduciremos las palabras claves relacionadas con el tema que nos interese, después elegiremos el tipo de búsqueda (un ANO lógico de las palabras introducidas, un OR, etc.) y para finalizar pulsaremos en el botón con la palabra "Search" (o algo parecido). En breves instantes (o no tan breves, pues depende de lo saturada que esté la línea y de la velocidad del buscador), aparecerá una lista con varias direcciones y un pequeño resumen sobre lo que podremos encontrar en ellas (lo normal es que aparezcan en grupos de unos 20). Dependiendo de la complejidad del buscador, del algoritmo utilizado y de lo

concreta que hayamos hecho la búsqueda, esta lista será más o menos grande. Un ejemplo de este tipo de buscadores es Alta Vista, de la compañía Digital.

En la segunda nos encontraremos con un menú clasificado de temas a los que iremos accediendo aproximándonos sucesivamente en nuestra búsqueda.

#### **OTRA CLASE DE BUSCADORES**

Además de estos buscadores cuyo cometido, básicamente, es buscar términos en páginas web, también existen otros buscadores que sirven para buscar direcciones de e-mail (no siempre encuentran) y para buscar en artículos pasados y presentes de las news, cosas bastante interesantes, ya que dichos mensajes tienen un tiempo de consulta relativamente corto, sobre todo si son grupos con mucho movimiento.

Independientemente de la forma de presentar la información, la eficacia de los buscadores no sólo dependerán de la cantidad de datos (del tamaño de sus base de datos) sino también del método que empleen para organizar la información y realizar la búsqueda. Existen multitud de buscadores, pero de entre ellos destacan los siguientes:

#### **LISTA DE LOS BUSCADORES MAS CONOCIDOS**

Aquí tienes una lista de los buscadores más conocidos con sus características más importantes. Si quieres acceder a cualquiera e ellos, sólo tienes que pulsar en el logo de cada uno de ellos.

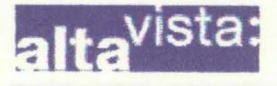

#### **ALTAVISTA**

Es uno de los clásicos de Internet junto con el archiconocido Yahoo. Tiene una de las bases de datos más extensas y precisas. Puedes encontrar prácticamente cualquier cosa que busques.

#### astalavista

#### **ASTALAVISTA**

A oesar de no ser un buscador

tradicional, no podíamos dejar de lado a uno de los buscadores más usados en la actualidad para encontrar cracks de programas.

Porque queramos o no la piratería tiene un hueco grande en la sociedad actual y por tanto también en Internet.

#### $C<sub>4</sub>$

Este buscador se caracteriza por darnos la opción de tener una cuenta de correo gratuita en su servidor.

Además está especialmente indicado para buscar MP3s, consigue buenos resultados en este aspecto.

Realmente este buscador es uno de los veteranos de Internet y es una buena opción para encontrar lo que buscamos.

#### **EUROSEEK**

Buscador europeo con el que puedes encontrar muchas cosas. De creación mas o menos reciente te permite buscar cosas en cualquier idioma europeo que te puedas imaginar. Desde el croata al estonio, pasando por cualquier idioma imaginable, incluido el esperanto.

Una opción muy recomendable.

#### **EXCITE**

Este es otro de los clásicos que se encuentran en Internet casi desde su comienzo.

Es un buscador americano que por tanto tiene muy buenos resultados a nivel mundial, pero que no resulta recomendable si lo aue buscamos son

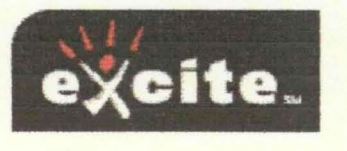

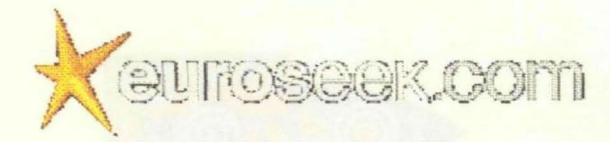

cosas relacionadas con nuestro país.

#### **EXCITE ESPAÑA**

Versión en castellano del buscador Excite que soluciona en parte los problemas del anterior para encontrar en castellano.

Bastante completo.

#### **GOOGLE**

Buscador muy interesante. Podemos encontrar cosas que no se encuentran habitualmente.

En las búsquedas precisas resulta muy efectivo, encontrando muchas de las cosas que le pedimos.

Uno de los mejores que puedes encontrar.

#### **HOTBOT**

Es uno de los mejores. Pertenece a Lycos y resulta muy recomendable. Especialmente en la búsqueda de MP3s.

Es capaz de encontrar cualquier artista, canción o discografía que encontremos.

Tras encontrarlo, nos clasifica los resultados, por ejemplo en el caso de la música, nos lo clasificará por MP3s, discografías, páginas relacionadas, ...

Es uno de los más completos.

## **LYCOS ESPAÑA**

También pertenece al grupo de los clásicos. En un orincioio no tenía aran

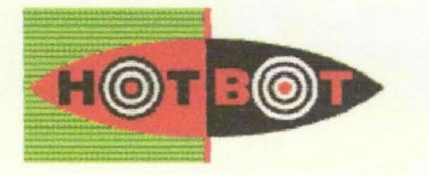

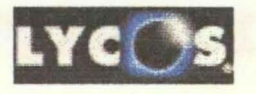

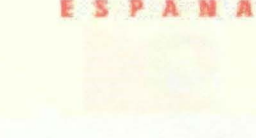

 $Co$ 

 $e$ *<u>xcite</u>* 

parte del mercado, pero con el tiempo ha ido colocándose en un gran posición gracias a la mejora de sus servidores y a buscadores filiales como HOTBOT.

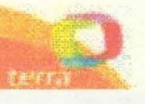

#### **TERRA**

Página de Telefónica que surgió de la unión de diferentes buscadores clásicos en castellano, como fueron Olé, Ozú, etc.

Actualmente tiene muchos servicios a parte de los de buscador de información. Entre ellos están el envío de mensajes a móviles gratuito, el acceso gratuito a Internet a través del proveedor Terra o el servicio de correo electrónico gratuito. Una página muy completa, que no debes dejar de visitar.

#### **WEB CRAWLER**

Con éxito en Estados Unidos, pero con poca aceptación en España. Muy bueno para las búsquedas allí, pero poco completo para usarlo aquí.

#### **YAHOO!**

¿Qué se puede decir de este buscador? Pues simplemente que es el buscador por excelencia en Internet. A pesar de que su diseño sigue siendo algo anticuado (conserva el diseño original, huyendo de elementos gráficos atractivos). Sigue teniendo muchísima información en sus servidores, gracias a los muchos años de experiencia con los que cuenta. Además proporciona correo gratuito a sus usuarios

#### **YAHOO! ESPAÑA**

Versión en castellano del famoso buscador Yahoo!.

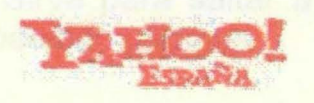

## **Internet Explorer 4.0**

Vamos a familiarizarnos con la pantalla del Internet Explorer 4.0

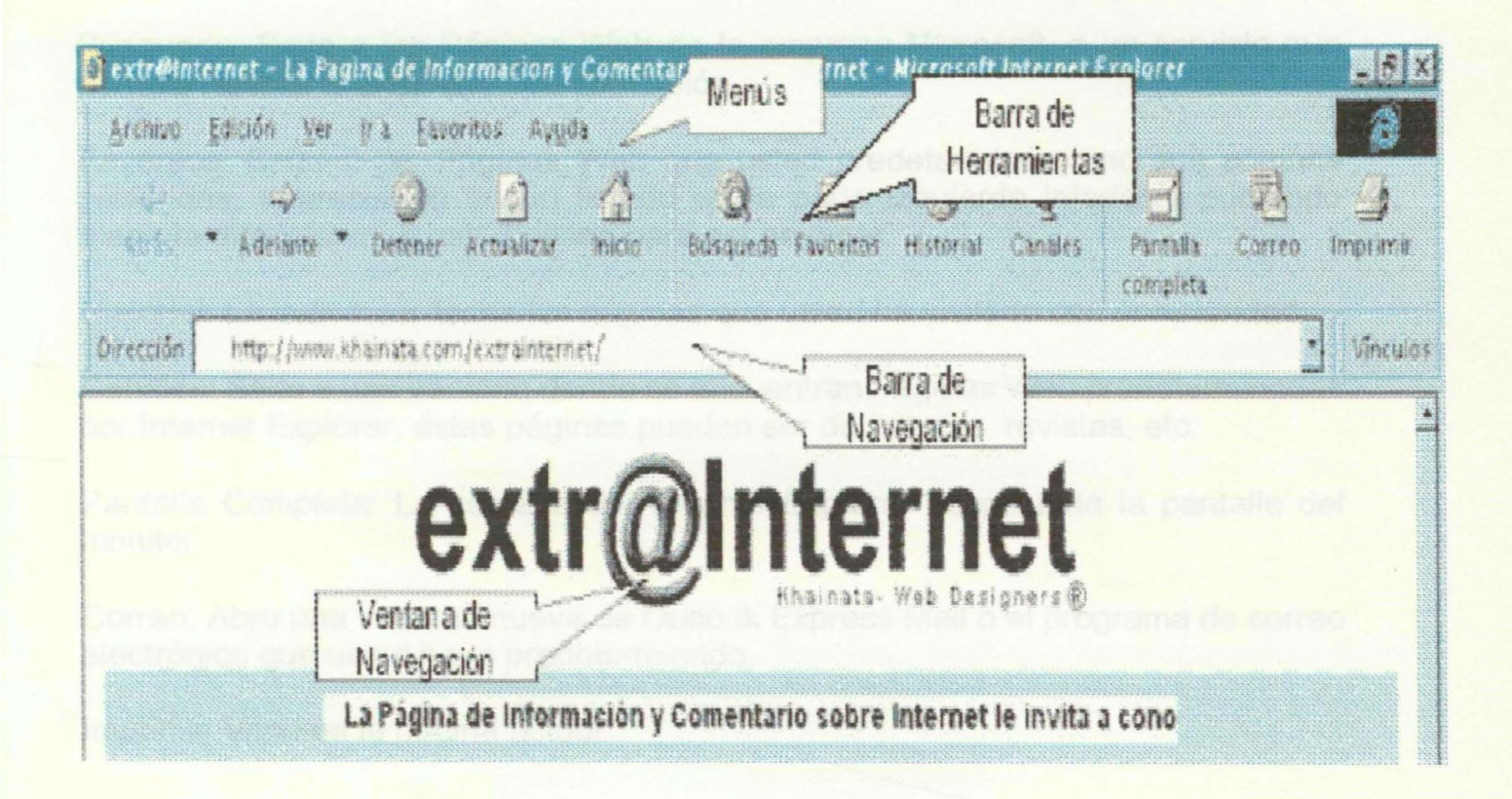

A continuación se describe uno a uno los botones de la barra de herramientas estándar de Internet Explorer 4.0.

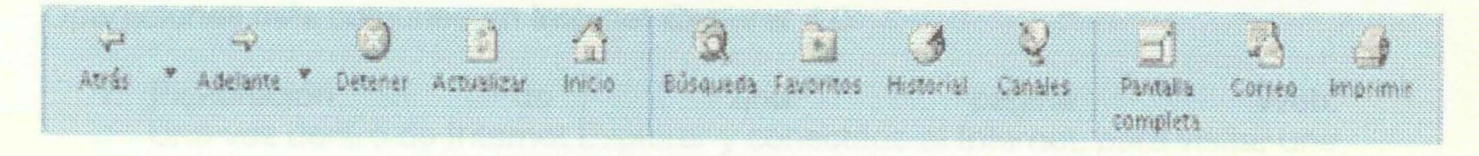

Atrás: Sirve para retornar a la página anterior.

Adelante: Sirve para saltar a la página siguiente, para usarla primero se debe haber retrocedido páginas.

Detener: Detiene la lectura de la página actual.

Actualizar: Vuelve a leer la página actual actualizando su contenido.

Inicio: Lee las páginas iniciales de Internet Explorer, es decir, se configura al programa para que acceda a cierta dirección URL cada vez que se inicia el programa, esa dirección será el Home y utilizando éste botón ira directamente a ésta página.

Búsqueda: Salta a las Páginas Web de la empresa Microsoft, a un servicio que permite realizar búsquedas de información.

Favoritos: Salta a las Páginas Web que usted predeterminó como sus páginas preferidas, apareciendo en un listado en la parte izquierda inferior y pudiendo elegir la dirección que usted desee para así navegar.

Historial: Le indica por fecha las páginas que usted ha visitado con anterioridad.

Canales: Salta a una ventana donde se encuentran Páginas Web predeterminadas por Internet Explorer, éstas páginas pueden ser de noticias, revistas, etc.

Pantalla Completa: La ventana del Internet Explorer ocupa toda la pantalla del monitor.

Correo: Abre una ventana nueva de Outlook Express Mail o el programa de correo electrónico que usted haya predeterminado.

Imprimir: Imprime la página actual.

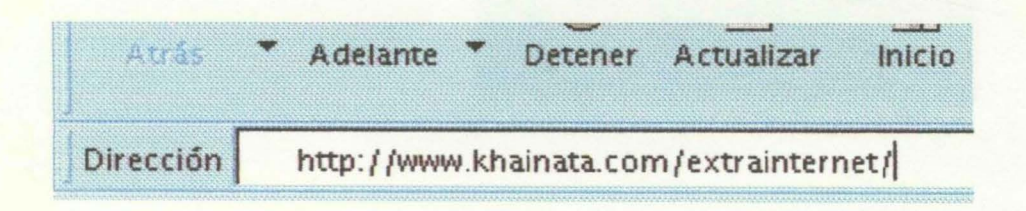

Operaciones más comunes en Internet Explorer 4.0

1. Exploración de una página Web: Una vez dentro de Internet Explorer y conectado al Internet, para visitar una nueva Página Web tan solo necesita posar el cursor sobre la ventana de Dirección: y escribir la dirección URL, luego presione [enter] y la página será buscada, si ésta existe comenzará a ser desplegada en la pantalla y si ésta no existe un mensaje le indicará que no se puede acceder a dicho URL.

Esto podría tener dos motivos, primero que el URL no existe o esta fuera de servicio y segundo que Ud. escribió mal la dirección, no olvide que el WWW es sensible a las mayúsculas y minúsculas y que las direcciones URL no llevan espacios espacios en medio. Dentro de una Página Web, Ud. podrá continuar navegando utilizando los links que ésta posea, un link es una conexión con otra Página Web, los links son fáciles de distinguir pues casi siempre son textos o gráficos distintivos y cuando se coloca el cursor del Mouse sobre ellos, éste cambia a la forma de una mano con un dedo extendido, en ése momento haga click con el botón izquierdo del Mouse y accederá a dicho link.

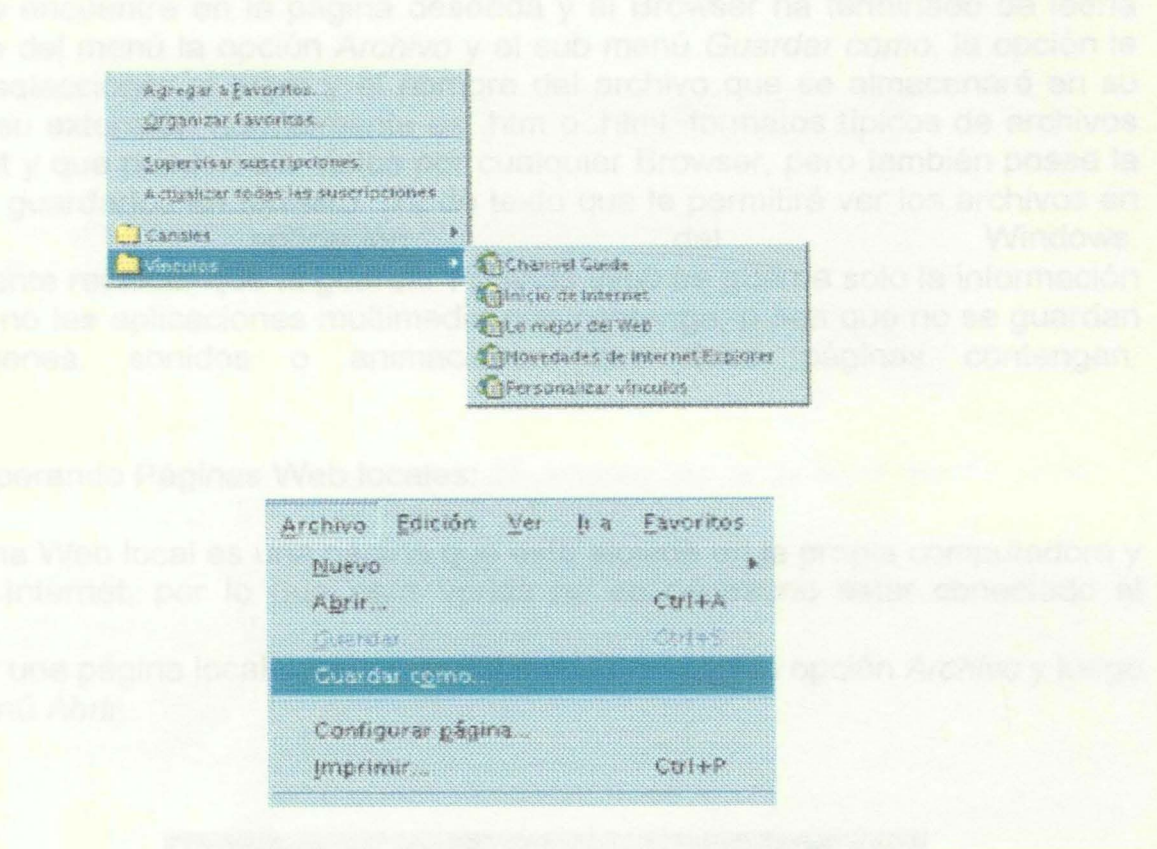

- 2. Para nuestra suerte, las Páginas Web están construidas de forma fácil de entender, con menús que nos permiten entrar directamente a los lugares deseados y con vías de salida rápidas si se equivoco el camino.
- 3. Utilización de Favoritos: Favoritos no es otra cosa que un registro de direcciones URL de las Páginas Web que preferimos o visitamos con frecuencia, así para no tener que recordar y escribir cada vez las direcciones las guardamos en Favoritos y recurrimos a él para obtener la información rápidamente. ¿Cómo adicionar una dirección en Favoritos? Una vez que estamos en la Página Web que deseamos marcar, elegimos el menú Favoritos y el sub menú Agregar a Favoritos. Aparece una ventana donde se adicionará la dirección URL actual con su nombre ¿Cómo llamar una dirección en Favoritos? Elegimos del menú Favoritos y

en la parte inferior de la ventana desplegada podrá seleccionar la dirección deseada y con un click de Mouse el Browser comenzará a leer la página seleccionada.

3. Guardando Páginas Web:

Ya que cada minuto dentro de la red representa un costo, aunque bajo, algunas veces es mejor revisar una Página Web sin estar conectado al Internet, para esto cuando se encuentre en la página deseada y el Browser ha terminado de leerla seleccione del menú la opción Archivo y el sub menú Guardar como, la opción le permitirá seleccionar el lugar y el nombre del archivo que se almacenará en su maquina, su extensión normalmente es .htm o .html, formatos típicos de archivos de Internet y que pueden ser vistos por cualquier Browser, pero también posee la opción de guardarlos en formato . txt, de texto que le permitirá ver los archivos en cualquier aplicación del Windows. Es importante recalcar que al guardar Páginas Web se guarda solo la información de ésta y no las aplicaciones multimedia que contenga, o sea que no se guardan las imágenes, sonidos o animaciones que ésas páginas contengan.

4. Recuperando Páginas Web locales:

Una Página Web local es una página que esta alojada en la propia computadora y no en el Internet, por lo que para verlas no es necesario estar conectado al Internet.

Para abrir una página local seleccione del menú principal la opción Archivo y luego el sub menú Abrir.

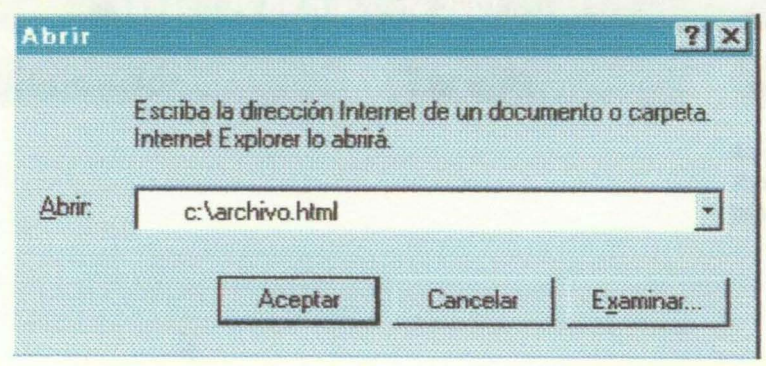

La nueva ventana le permitirá escribir la ubicación y nombre del archivo que se desea abrir o con el botón de Examinar seleccionarlo directamente del disco, una vez ubicado y especificado presionar el botón Aceptar y éste será mostrado en la pantalla de Internet Explorer.

#### **LECCION 1a**

#### **ABRIR EL PROGRAMA QUTLOOK 2000 de MICROSOFT**

Existen varias formas o caminos para poner en marcha el programa.

Una posibilidad es:

- Partir del botón "Inicio" de la **Edinicio** esquina inferior izquierda
- Marcamos Programas.
- Y del menú que muestra los distintos programas pulsamos sobre **Outlook**
- Programas Microsoft Access Microsoft Excel Microsoft FrontPage Microsoft Outlook ht **3** Microsoft PowerPoint

Y nos aparece en pantalla el programa. El aspecto de la pantalla puede variar dependiendo de las "vistas" que tengamos activadas.

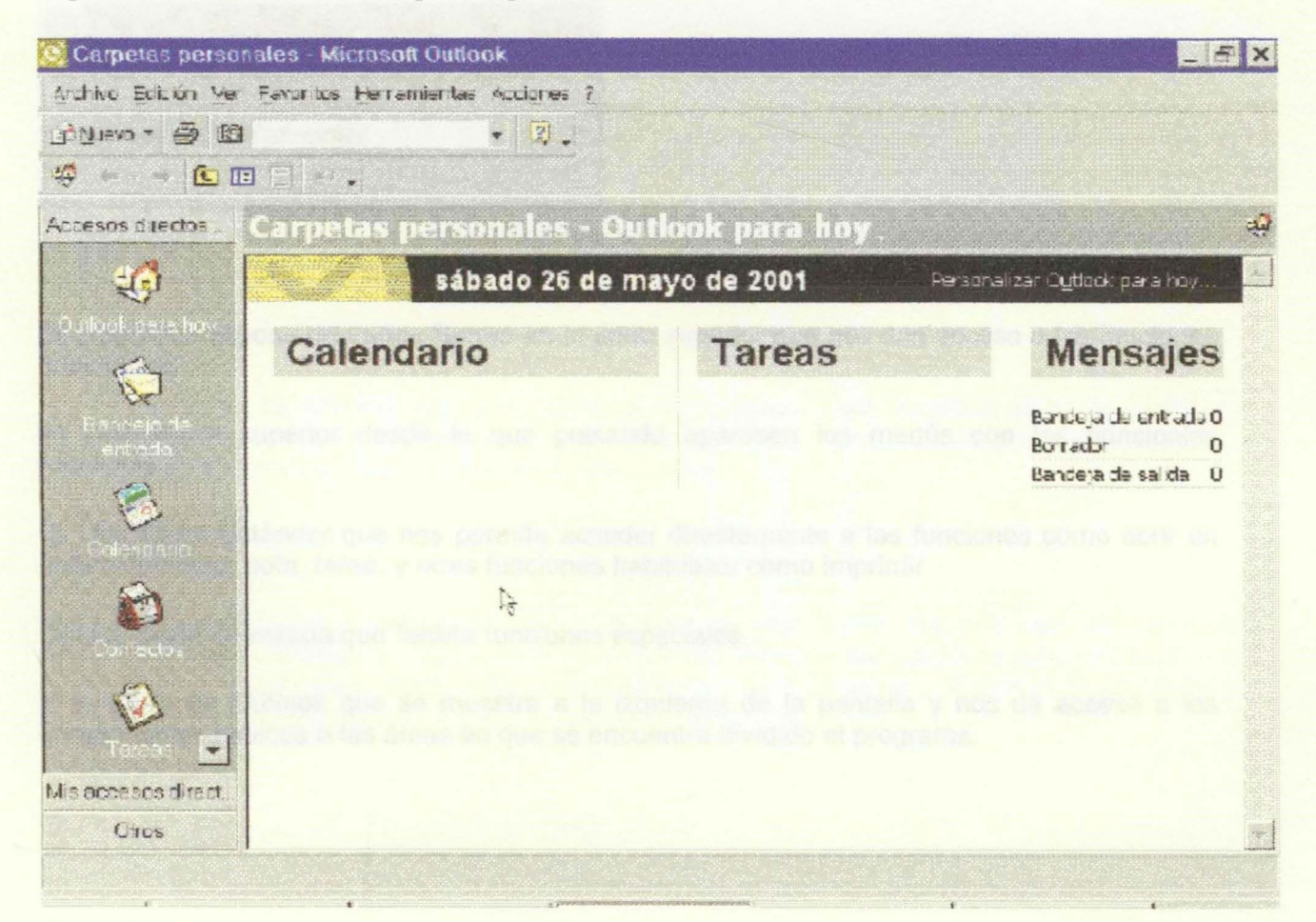
## **LECCIÓN 2a**

#### **Las vistas**

La información que el programa muestra en pantalla depende de las Barras de Herramientas y de las distintas carpetas que tengamos activadas.

Para seguir el curso correctamente es muy importante conocer las diferentes partes que el programa muestra y el modo de activar o desactivar las diferentes barras y vistas.

para cambiar las distintas barras y las distintas vistas que muestra la pantalla utilizamos la !instrucción **VER** de la barra superior. Si durante el curso se hace mención de una barra de menú que no aparece en su pantalla debe activarla en el menú que aparece pulsando "ver".

Por ejemplo para hacer aparecer y desaparecer la lista de carpetas de la pantalla.

- 1. Nos situamos en "Ver' de la barra superior.
- 2. Hacemos click sobre "Lista de carpetas".

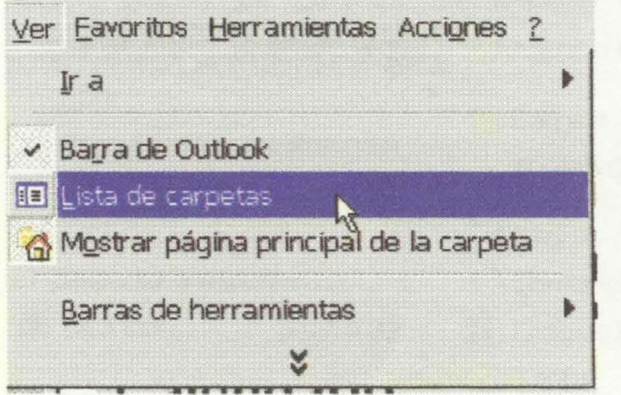

El programa dispone de varias Barras en la parte superior que nos dan acceso a las funciones principales:

A) Una Barra superior desde la que pulsando aparecen los menús con las principales funciones.

B) Una Barra Estándar que nos permite acceder directamente a las funciones como abrir un nuevo contacto, nota, tarea, y otras funciones habituales como imprimir

C) Una Barra avanzada que facilita funciones especiales.

Y la Barra de Outlook que se muestra a la izquierda de la pantalla y nos da acceso a los componentes básicos o las áreas en que se encuentra dividido el programa.

## **LECCIÓN 3a**

## **Partes de la pantalla**

Veamos las distintas partes que el programa muestra en pantalla.

En la parte superior muestra distintas barras que permiten acceder a las principales funciones del programa.

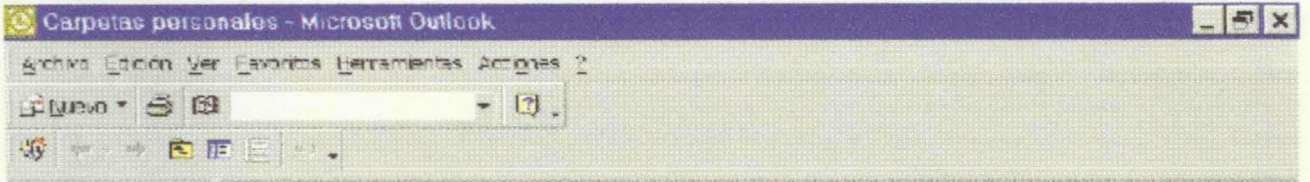

La Barra superior permite desplegar los menús donde aparecen las principales funciones. Por ejemplo abrir un nuevo elemento.

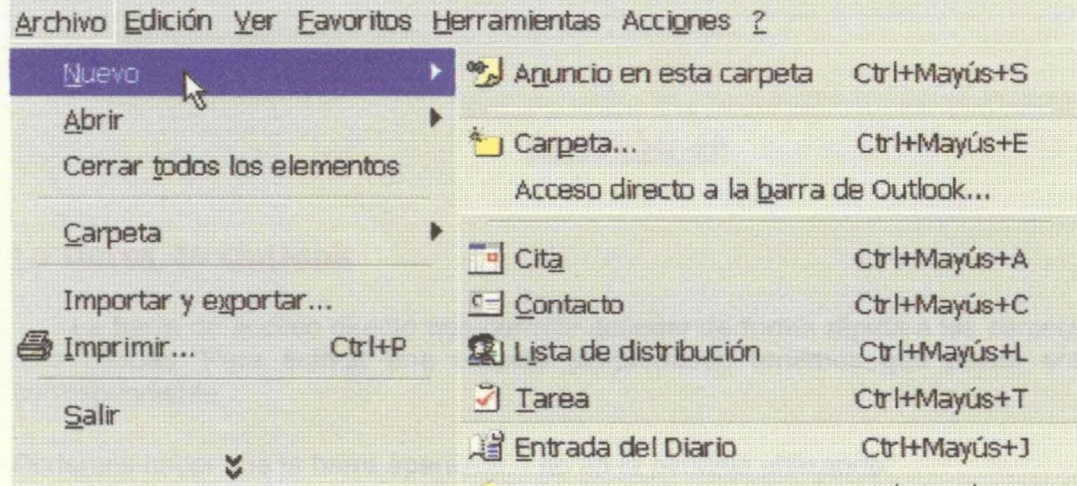

• La Barra de Outlook que permite un acceso rápido a las diversas áreas de gestión aparece en la parte izquierda de la pantalla. La lista de carpetas nos muestra ordenadas en grupos los diferentes elementos.

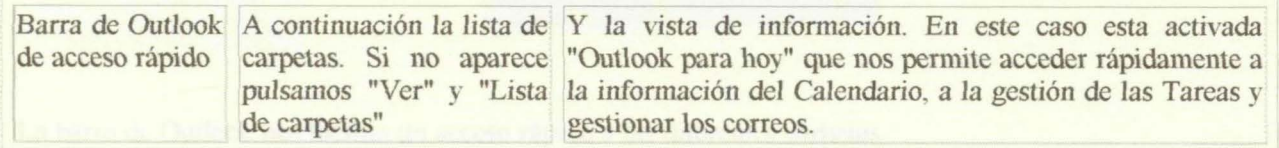

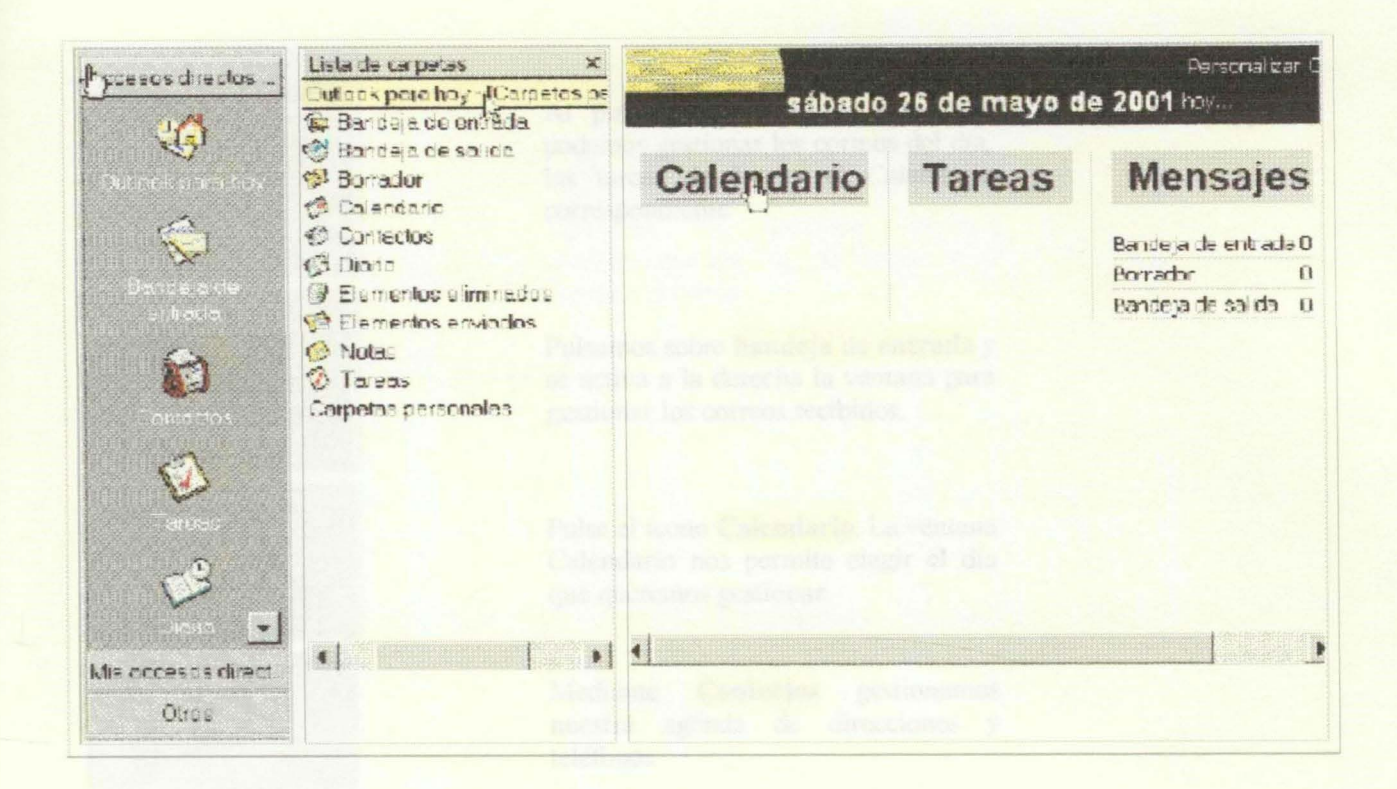

## **LECCIÓN 4ª**

### La Barra de Outlook

La barra de acceso directo nos permite acceder de forma rápida a las carpetas favoritas o más usadas. Para activar una carpeta simplemente tenemos que pulsar sobre el icono correspondiente.

> tas,  $\blacktriangleright$

> > b

Podemos hacer que la barra aparezca o no en la pantalla utilizando:

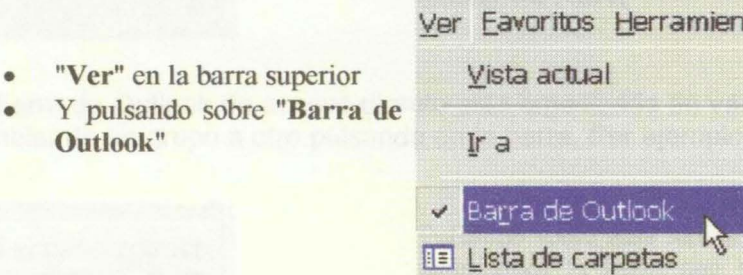

La barra de Outlook nos facilita un acceso rápido a las diferentes carpetas

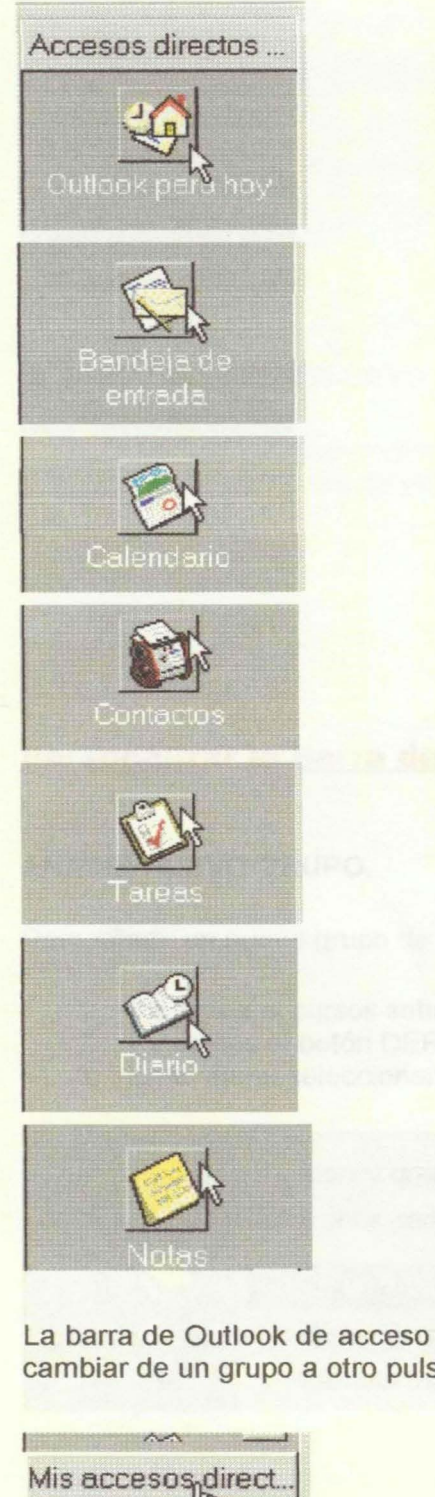

Otros

Al pulsar sobre **outlook** para hoy podemos gestionar los correos del día, las tareas de hoy y el Calendario correspondiente

Pulsamos sobre **bandeja de entrada** y se activa a la derecha la ventana para gestionar los correos recibidos.

Pulse el icono Calendario. La ventana Calendario nos permite elegir el día que queremos gestionar.

Mediante **Contactos** gestionamos nuestra agenda direcciones y teléfonos

Tareas para gestionar los asuntos realizados y pendientes. Para organizar el trabajo

El **Diario** graba los distintos ficheros correspondientes a nuestro trabajo con los programas de Office

Y las Notas funcionan como los papelitos amarillos que se pegan en la oficina, los Post it.

La barra de Outlook de acceso directo esta organizada en varios grupos de carpetas. Podemos cambiar de un grupo a otro pulsando en la barra. Por ejemplo cambiamos al grupo mis accesos

> Pulsando sobre Mis Accesos directos cambiamos la barra que se muestra desplegada.

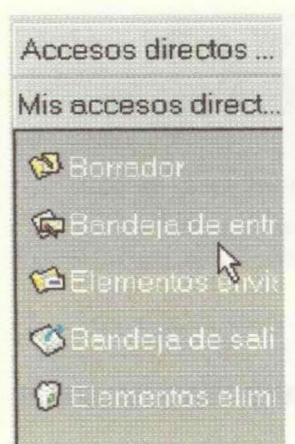

Aparecen las correspondientes a la barra Mis Accesos directos distintas carpetas

## LECCIÓN 5<sup>a</sup>

### Personalizar la Barra de Outlook

AÑADIR NUEVO GRUPO.

Para añadir un nuevo grupo de carpetas a la barra:

- 1. Situamos el cursos sobre la barra pero sin colocarnos sobre un Icono
- 2. Pulsamos el botón DERECHO del ratón
- 3. En el menú seleccionamos "Agregar nuevo grupo"

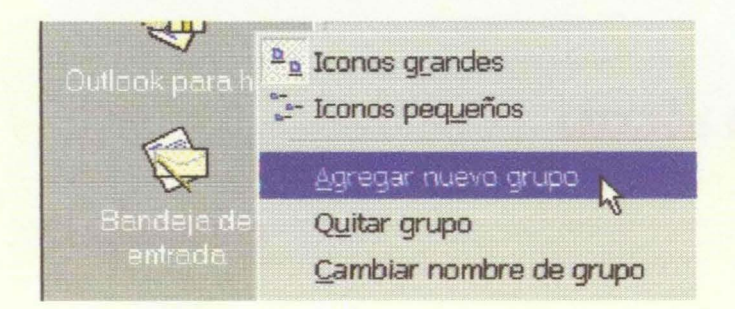

#### AÑADIR CARPETA A LA BARRA DE OUTLOOK

Para añadir una nueva carpeta a la barra de outlook seleccionamos en la barra superior:

- 1. Archivo
- 2. Nuevo
	- 3. Pulsamos sobre "Acceso directo a la barra de Outlook"

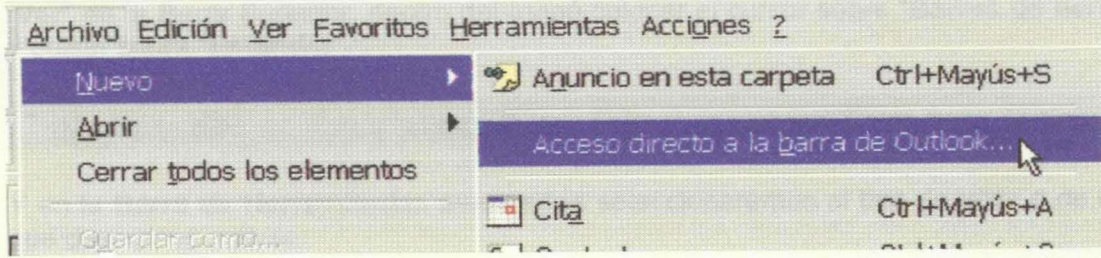

#### ELIMINAR CARPETAS DE LA BARRA

Podemos eliminar carpetas de cada grupo para dejar nuestras favoritas, las que usamos más frecuentemente. Por ejemplo vamos a quitar el icono que activa el Calendario.

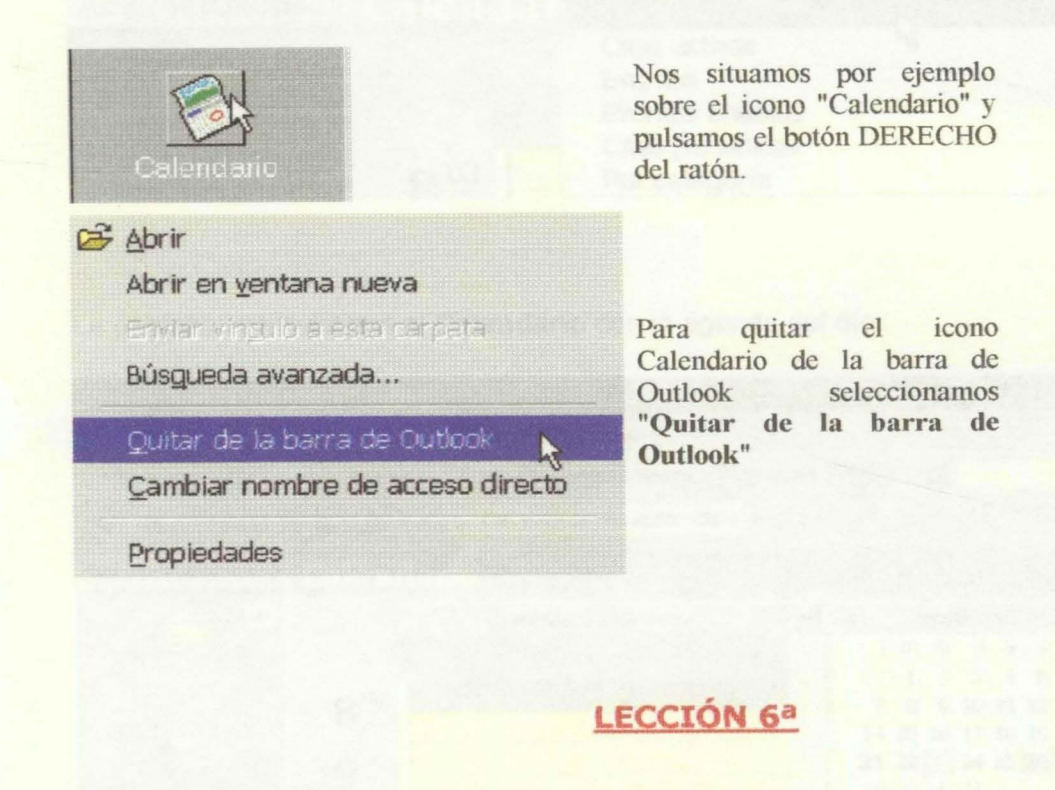

## El Calendario

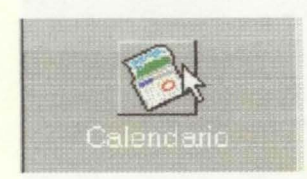

Es sencillo activar el Calendario pulsando sobre el icono de la barra de Outlook situada a la izquierda de la pantalla.

Disponemos de varias formas de presentar la información en la pantalla del ordenador.

En la Barra de Herramientas Estándar podemos seleccionar si deseamos mostrar en la agenda un día, una semana o un mes. Nosotros vamos a seleccionar la vista que muestra la agenda diaria. Si en su pantalla no aparece la Barra Estándar debe activarla Seleccionando

"Ver" en la Barra Superior, dentro del menú colocar el cursor sobre "Barras de herramientas" y pulsar sobre "Estándar"

**B**Nuevo • 4 3 × Ir a Hoy **Tipia 5** Semana laboral **Tigemana** 31 Mes 19

Y en la Barra de Herramientas avanzadas seleccionaremos el tipo de vista o de información que deseamos activar.

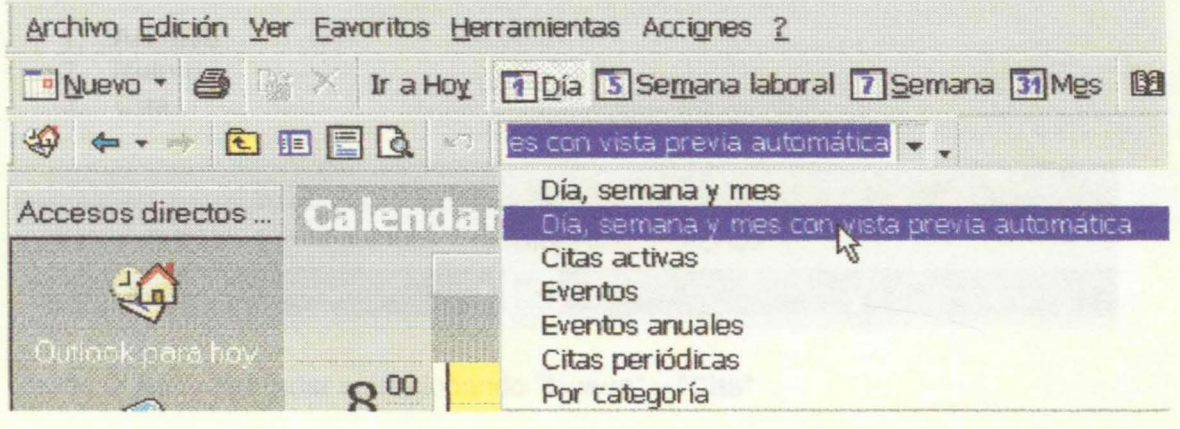

La pantalla nos mostrara el Calendario con la agenda del día.

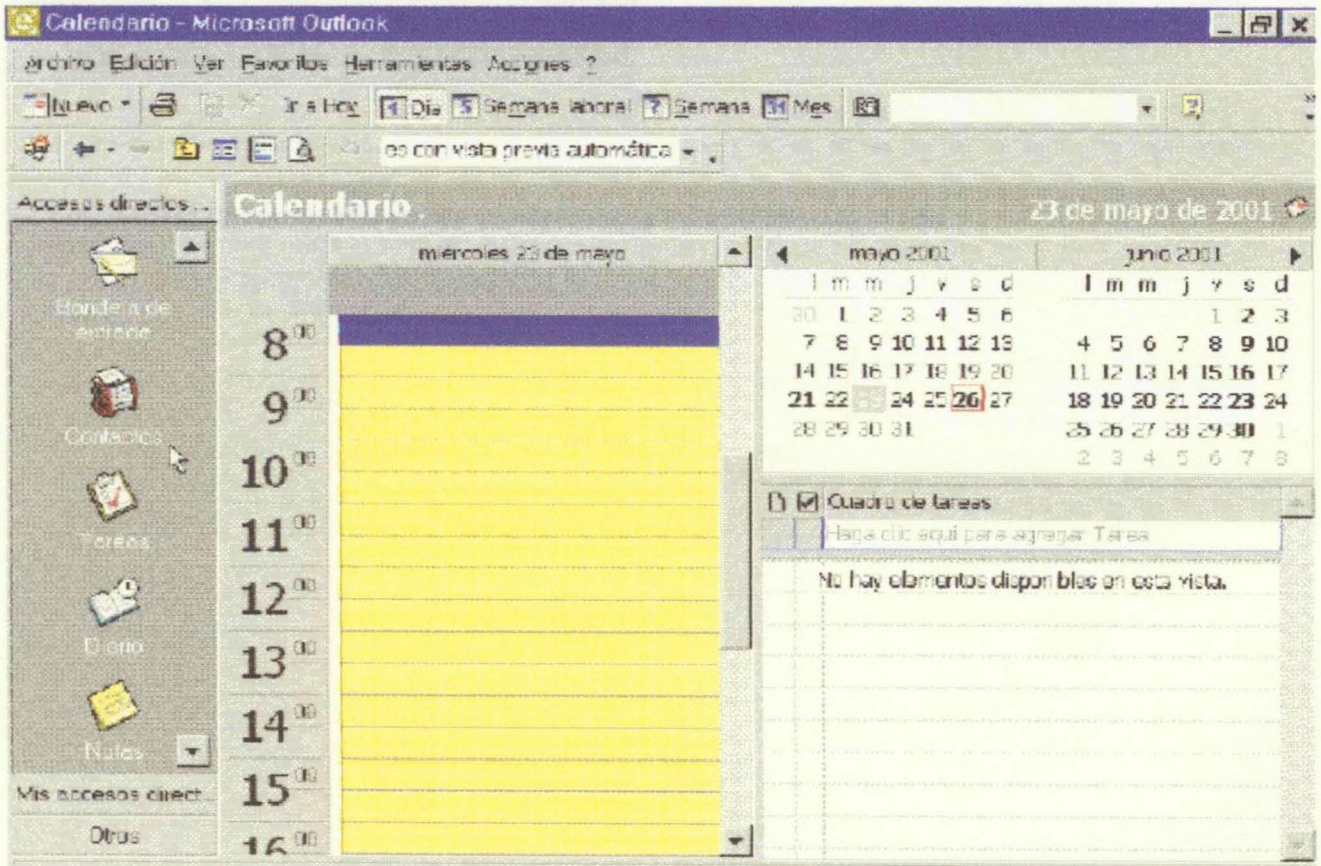

## **LECCIÓN 7ª**

## Añadir una Cita

Añadir una Cita al Calendario es sencillo y podemos realizarlo por varios caminos. Desde la **Barra Superior:** 

- 1. Archivo
- 2. Nuevo
- 3 Cita

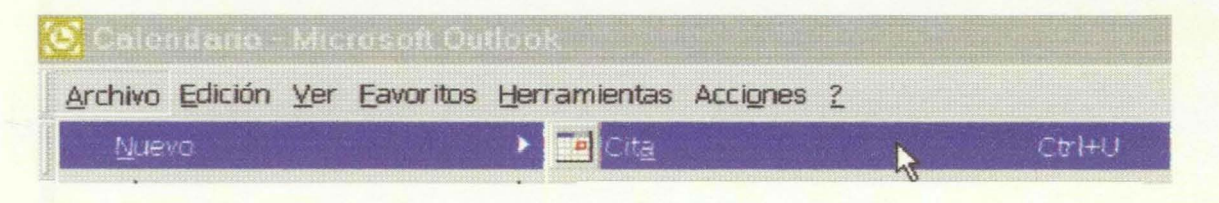

Desde la Barra Estándar seleccionando "Nuevo" y "Cita"

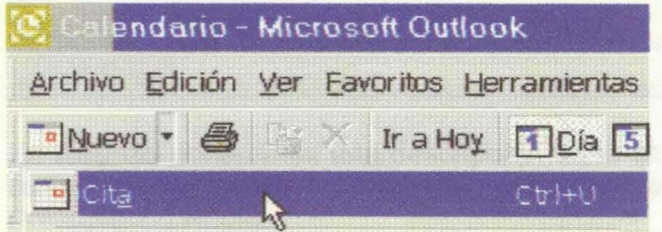

Nos aparecerá un formulario donde pondremos la información de la cita.

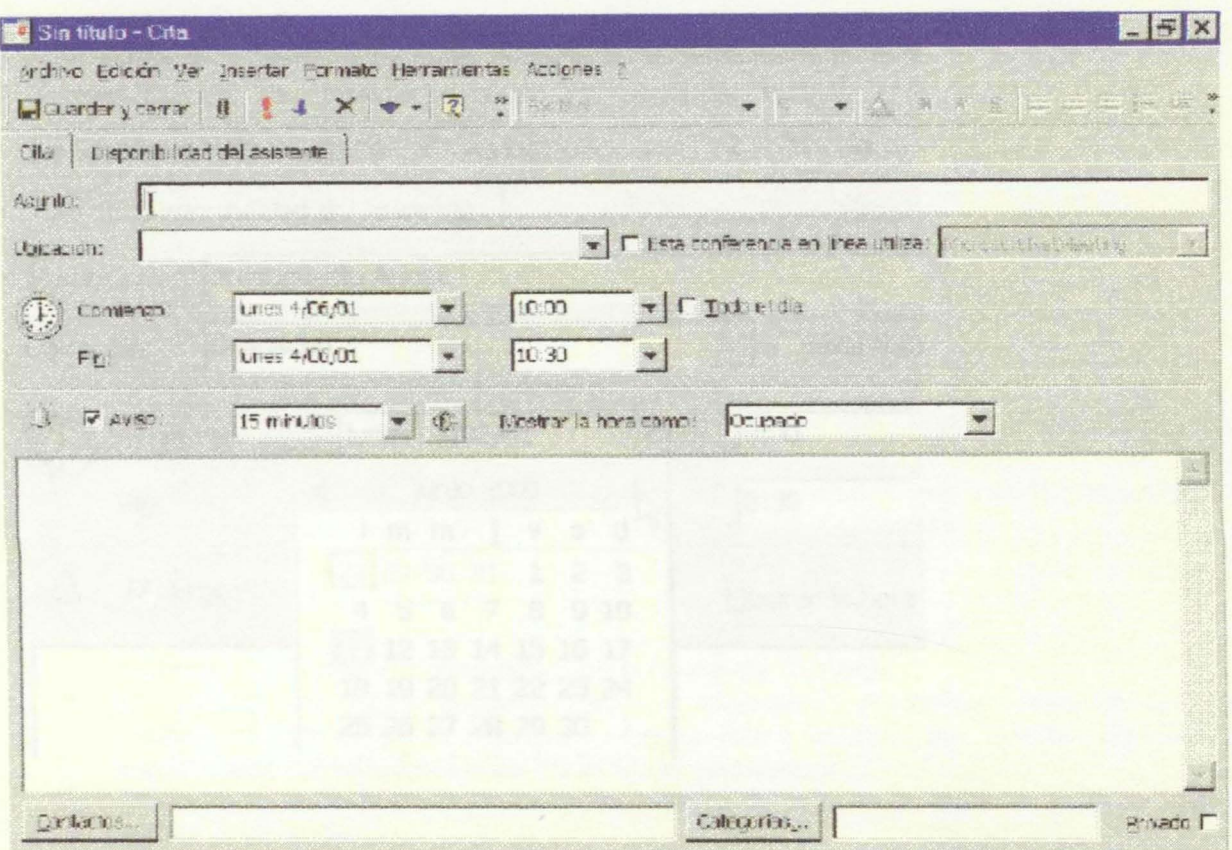

**En Asunto** pondremos una descripción de la cita. Podemos escribir hasta 255 caracteres por tanto es aconsejable describir con una cierta extensión y precisión. Por ejemplo escribimos Presupuesto Anual

El apartado **Ubicación** nos permite designar el sitio donde se produce la cita. Por ejemplo Despacho

En **Comienzo y Fin** establecemos el día y la hora desde que empieza hasta que termina la cita. Por ejemplo queremos establecer la cita para el día 11 de Junio de 8 a 8 y media de la mañana.

- Para seleccionar un mes distinto al actual pulsaremos sobre la barra donde se encuentra el nombre del mes. Pulsando sobre el nombre del mes o sobre las flechas nos podemos desplazar a un mes distinto del actual.
- En el calendario del mes marcamos el día de la cita.
- Seleccionamos la hora de inicio y final de la actividad.

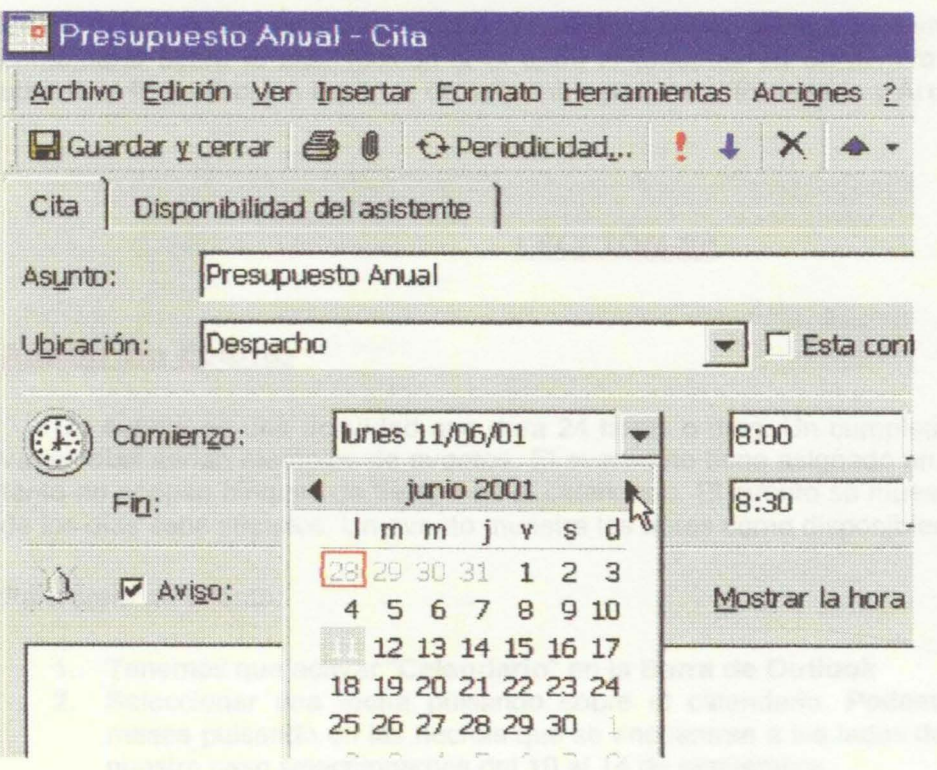

Aviso si deseamos que el programa nos avise mediante un sonido de la proximidad de una cita dejamos marcado el recuadro.

• Para cambiar la antelación del aviso a más de 15 minutos pulsamos sobre el botón de flecha. Nosotros en el siguiente ejemplo vamos a poner el aviso con una hora de antelación.

Mostrar la hora como nos permite seleccionar en que situación se encuentra cuando otros usuarios vean su agenda, permite establecer prioridades. Para cambiar situamos el cursor sobre "Ocupado" y pulsamos el botón izquierdo del ratón. Podemos elegir entre:

- Libre de forma que estamos disponibles para una actividad importante.
- Ocupado. Es la opción por defecto. no podemos ocuparnos de otra actividad o reunión a esa hora.
- Provisional. No estamos seguros de nuestra agenda.
- Fuera de oficina. Si vamos a estar fuera es importante indicarlo al resto de los compañeros con los que se comparten tareas y reuniones.

En el siguiente ejemplo hemos seleccionado una hora de preaviso e informar que estaremos Fuera de la oficina

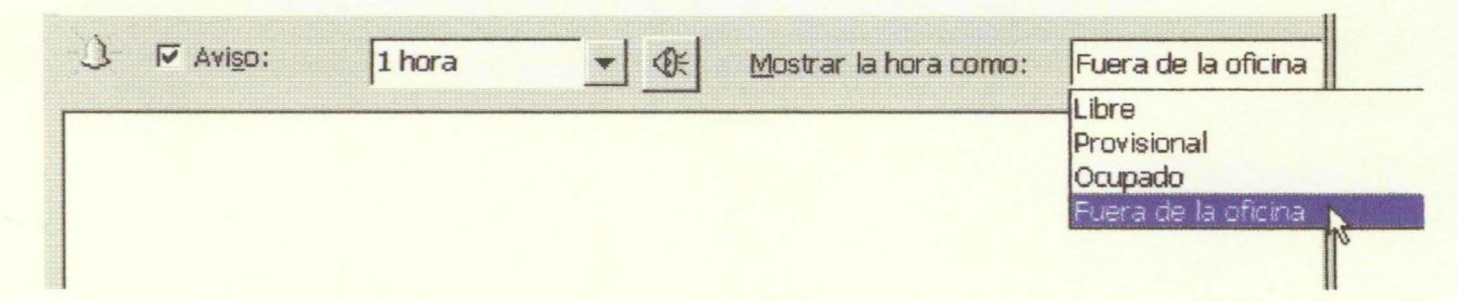

En el recuadro que aparece en la parte inferior del formulario podemos escribir un texto o comentario sobre la cita. Incluso si el texto lo tenemos en un fichero podemos incorporarlo utilizando la instrucción **Insertar** de la barra superior del formulario y **Archivo** 

## **LECCIÓN ga**

#### **Añadir un Evento**

Un evento es una actividad que dura 24 horas o más. Un cumpleaños o un seminario de varios días serian ejemplos de eventos. El evento no tiene asignado un horario especial y por tanto no ocupan bloques de tiempo en el calendario. El evento se muestra en la parte superior de los días especificados. Un evento muestra las horas como disponibles.

Para crear un evento:

- 1. Tenemos que activar **"Calendario"** en la **Barra de Outlook**
- 2. Seleccionar una fecha pulsando sobre el calendario. Podemos movemos a otros meses pulsando en las flechas que se encuentran a los lados del nombre del mes. En nuestro caso seleccionamos del 10 al 14 de septiembre.
- 3. Seleccionar en la barra superior **"Acciones"** y del menú que aparece marcar "Nuevo evento Todo el día"
- 4. Rellenamos el formulario que aparece correspondiente al Evento.
	- En **"Asunto"** pondremos el título del evento. En nuestro ejemplo pondremos "Seminario de Calidad".
	- En **"Ubicación"** señalaremos donde se desarrolla el evento. En nuestro ejemplo el Seminario de Calidad se desarrolla en el Aula de formación.
	- Por defecto se encuentra marcado **"Todo el día".** Si pulsamos sobre la casilla de verificación aparece el menú para asignar un horario. Al asignar un horario el evento se transforma en una cita.
	- En el recuadro en blanco podemos añadir información. en el ejemplo pondremos para recordarlo "llevar informe"
	- Pulsamos **"Guardar y cerrar".**

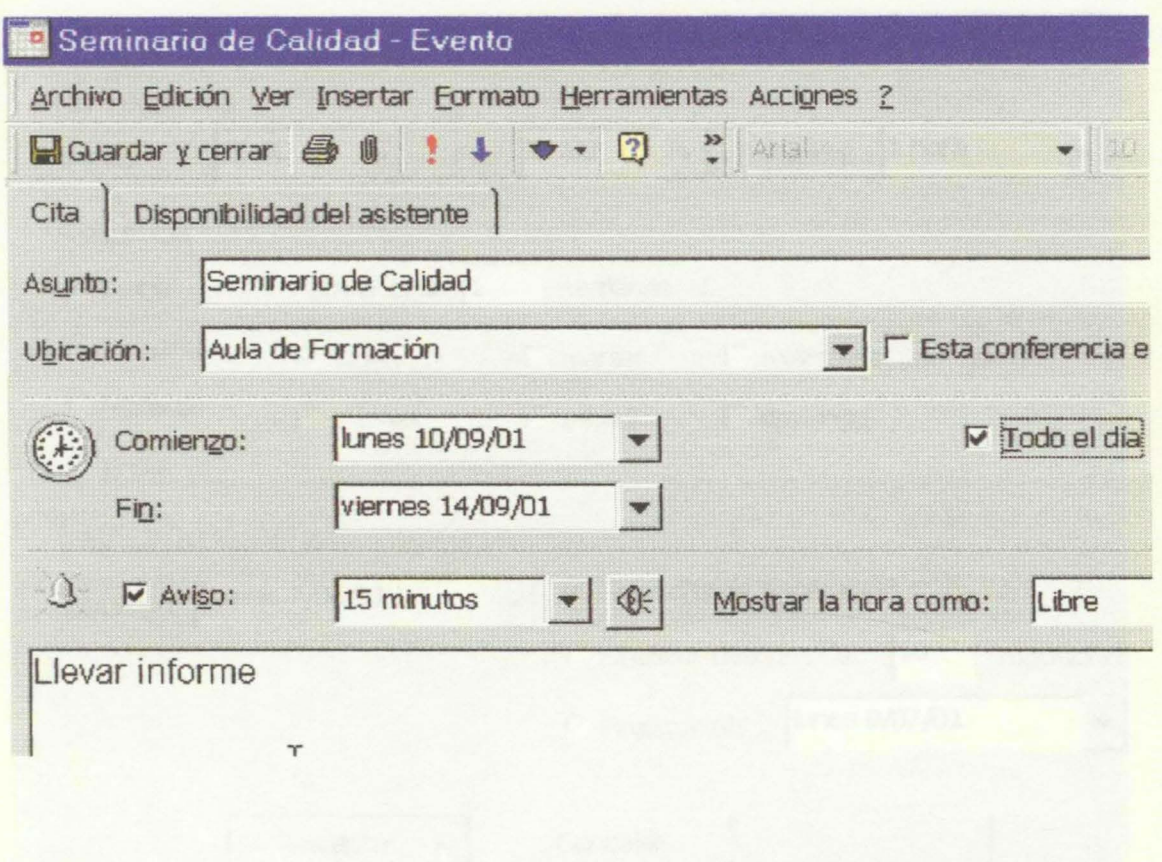

**LECCIÓN ga** 

## **Citas Periódicas**

Una cita periódica es aquella que se repite a intervalos regulares. Por ejemplo si todos los jueves tenemos una reunión de calidad, podemos ponerla como cita periódica.

- 1. En la Barra de acceso Outlook pulsamos sobre "Calendario"
- 2. En la Barra superior seleccionamos "Acciones" y marcamos "Nueva cita periódica"
- 3. Debemos rellenar el formulario "Repetir cita" que aparece.
	- Seleccionamos la hora de inicio y final de la cita. En nuestro ejemplo el horario de la cita será de 10 a 11 de la mañana.
	- Marcamos la periodicidad. Si la cita se repite cada cierto número de días, semanas, meses o años. En nuestro ejemplo se repetirá cada dos semanas los jueves por lo que marcamos "Semanal", en "Repetir cada" ponemos "2" y marcamos el jueves.
	- Fijamos el comienzo de las citas. En nuestro ejemplo el día 7 de Junio. Podemos fijar la fecha de finalización de estas citas periódicas, fijando un número de repeticiones o el día de finalización.

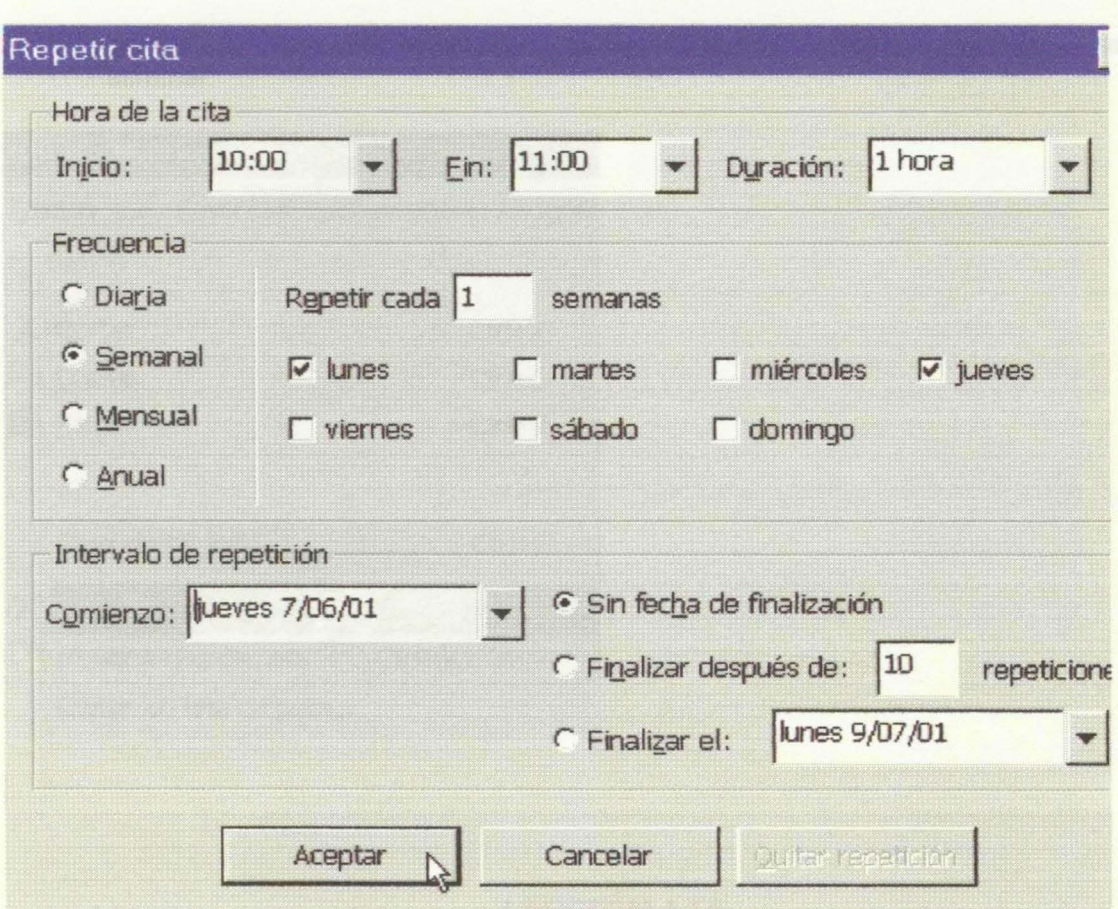

Pulsamos el botón **Aceptar.** 

Y el formulario **Citas** lo rellenamos como hemos visto anteriormente. Pulsando al final **Guardar y cerrar** 

# **LECCIÓN 10a**

## **Eliminar Elementos del Calendario**

Para eliminar citas o eventos que tenemos en el Calendario:

- Marcamos la cita que queremos eliminar. Si son varias podemos marcarlas manteniendo pulsada la tecla Control que se encuentra en la esquina izquierda del teclado.
- Si las que queremos eliminar son varias consecutivas podemos marcarlas pulsando sobre la primera y manteniendo pulsada la tecla de mayúsculas, marcar la última del **bloque que queremos eliminar.** 
	- Pulsamos el botón **Eliminar** de la Barra de herramientas Estándar.

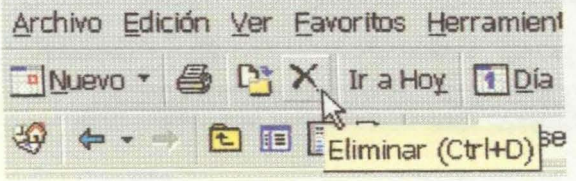

• Igualmente podemos utilizar el comando **Editar** de la Barra superior y pulsar sobre eliminar.

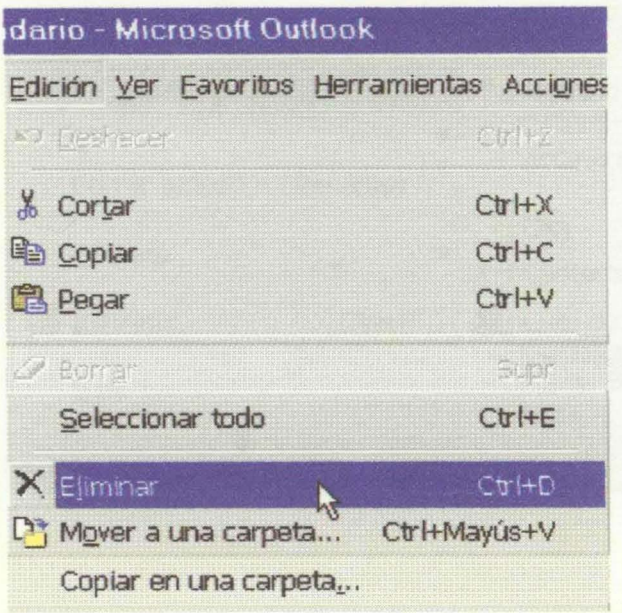

**LECCIÓN 11a** 

## **Gestión de Tareas**

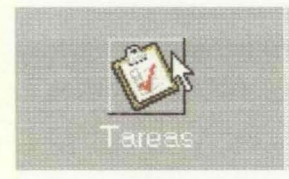

La lista de tareas nos permite gestionar y realizar un seguimiento de las actividades a realizar.

Podemos activar la lista de tareas desde la Barra de Outlook que se encuentra a la izquierda de la pantalla. Si la pantalla no muestra la Barra, puede activarla desde el comando **"Ver"** de la Barra superior.

Para añadir una nueva tarea pulsamos sobre **"Nuevo"** de la Barra Estándar.

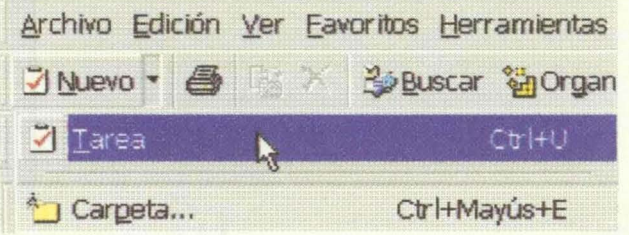

Otra opción para activar la lista de tareas es comenzar por el comando "Archivo" de la Barra superior

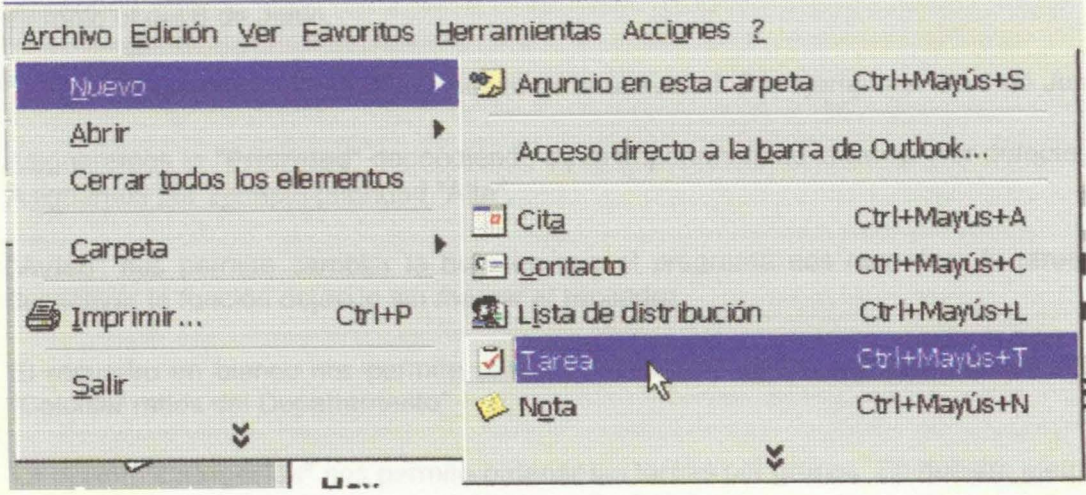

Nos aparece el formulario de Tarea.

LECCIÓN 12ª

# **Formulario Tareas**

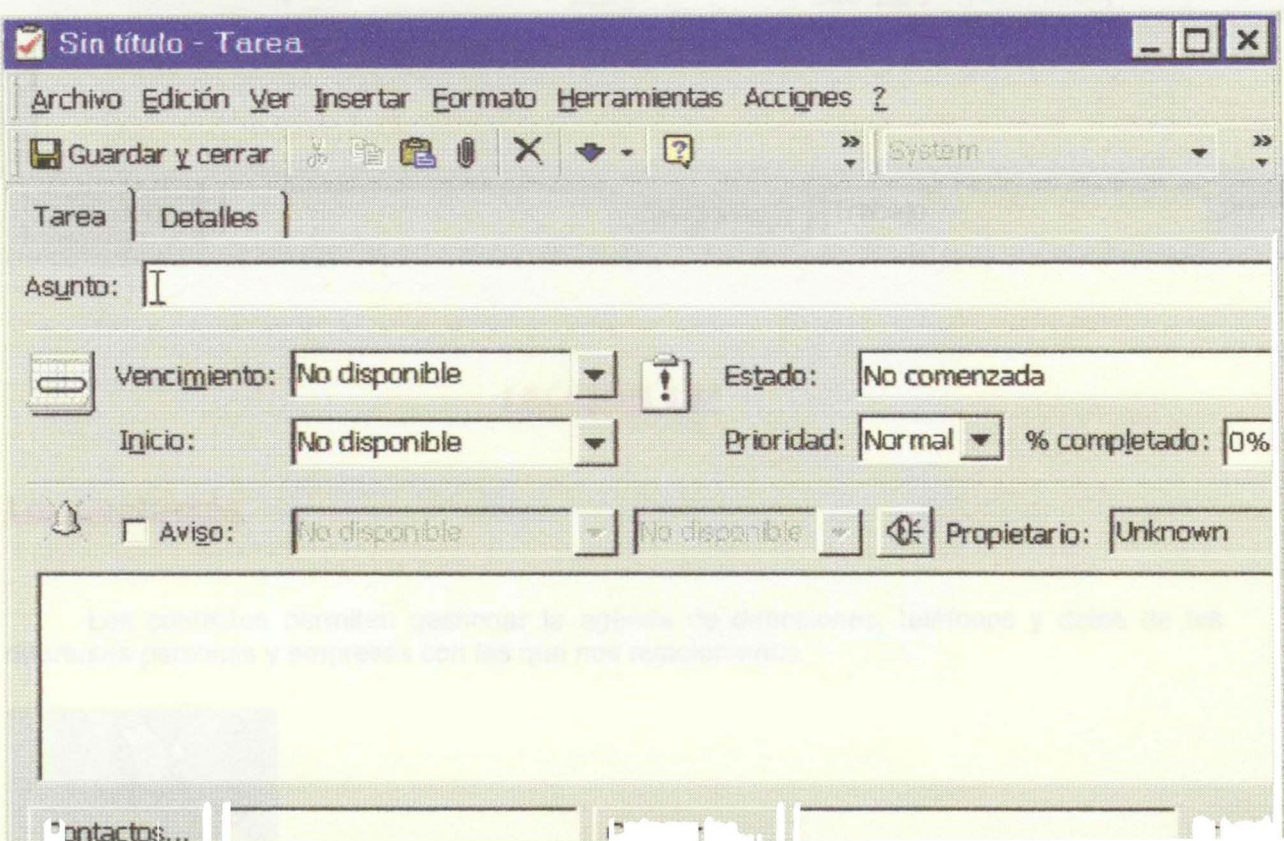

En "Asunto" describimos la tarea. Por ejemplo "realizar informe de Calidad".

En "Vencimiento" seleccionamos la fecha en que debe estar concluida la actividad. Por ejemplo el día 6 de Junio.

"Inicio" marcamos la fecha de comienzo de la actividad. Por ejemplo el día 5 de Junio

Asignaremos la "Prioridad" dependiendo de la importancia de la tarea. Por defecto es normal. Asignamos por ejemplo prioridad "Alta".

"Aviso" nos permite cambiar la hora en que el programa nos recordara la tarea. Podemos desactivar la función dejando sin marcar el recuadro.

El recuadro en blanco nos permite añadir información relacionada con la tarea. Por ejemplo "Calcular ratios del Departamento"

La opción "Categorías" nos permite ordenar las tareas por grupos. En nuestro ejemplo la tarea corresponde al grupo de las tareas del grupo "trabajo".

La casilla "Privado" de la esquina inferior derecha, nos permite ocultar la tarea a otros que tienen acceso a esta carpeta. En nuestro ejemplo la dejamos marcada para no permitir el acceso a esta información.

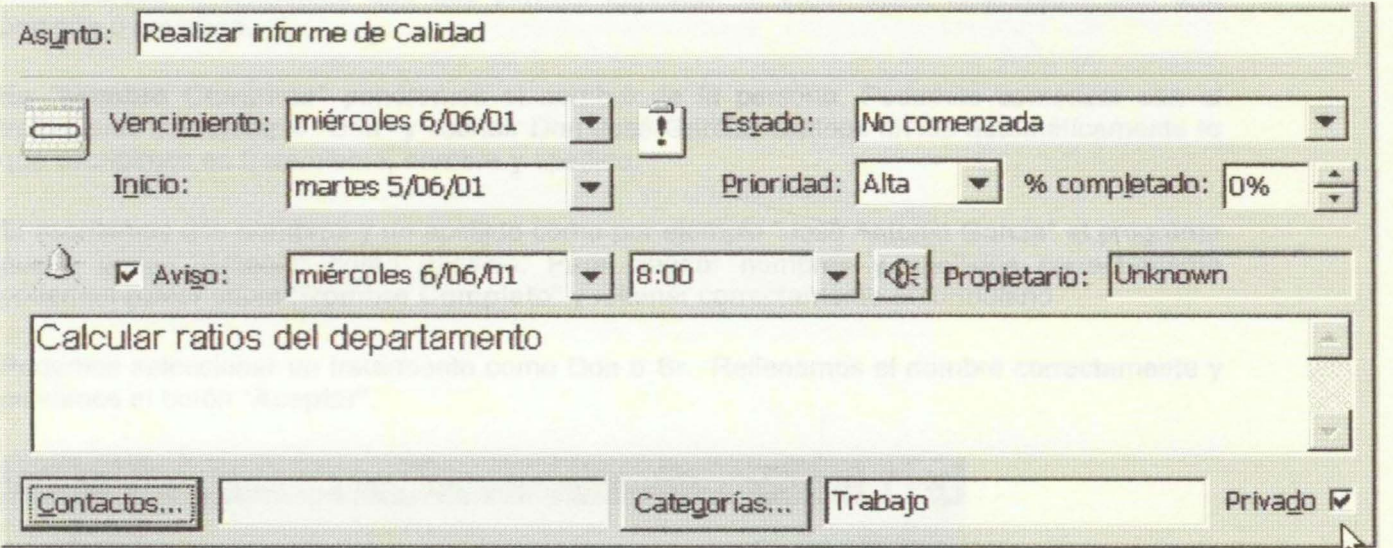

## **LECCIÓN 13a**

#### **Los Contactos**

Los contactos permiten gestionar la agenda de direcciones, teléfonos y datos de las diferentes personas y empresas con las que nos relacionamos.

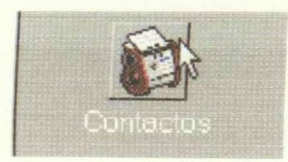

Podemos abrir esta libreta de direcciones pulsando "Contactos" en la Barra de Outlook que se encuentra a la izquierda de la pantalla.

También podemos partir del comando "Archivo" de la Barra Superior, seleccionar "Nuevo" y "Contacto"

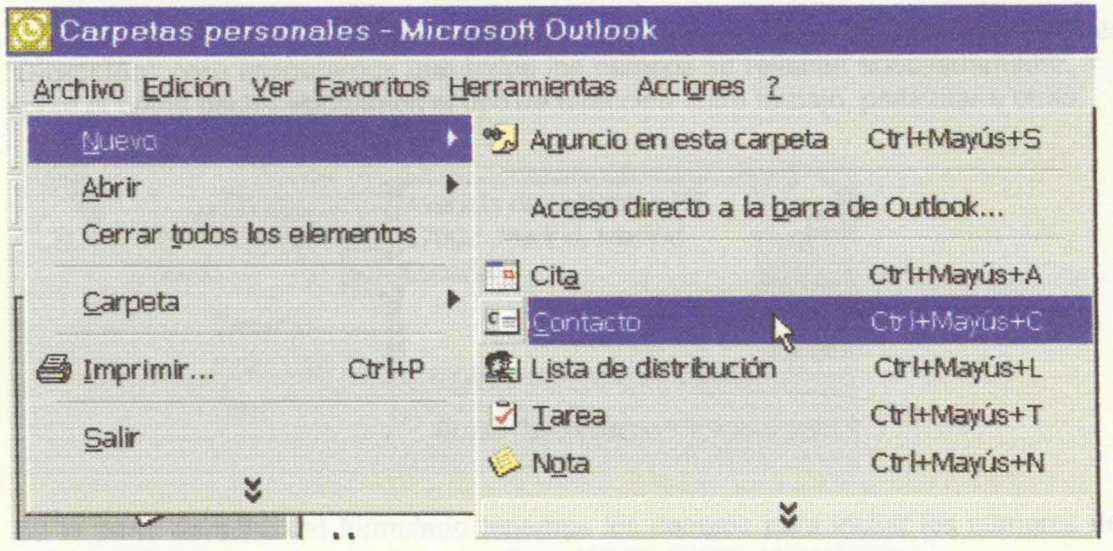

Nos aparece el formulario que nos permite introducir la información relacionada con una persona o empresa.

En "Nombre Completo" pondremos el nombre de la persona. Podemos comenzar con el tratamiento por ejemplo "Don" y escribir Don José García. Outlook divide automáticamente lo que escribimos en tratamiento, nombre y apellido.

Si escribimos dos nombres y un apellido como por ejemplo "José Antonio García" el programa puede poner "Antonio" como apellido. Para asignar nombres y apellidos correctamente podemos pulsar sobre "Nombre Completo" y rellenar correctamente el formulario.

Podemos seleccionar un tratamiento como Don o Sr. Rellenamos el nombre correctamente y pulsamos el botón "Aceptar".

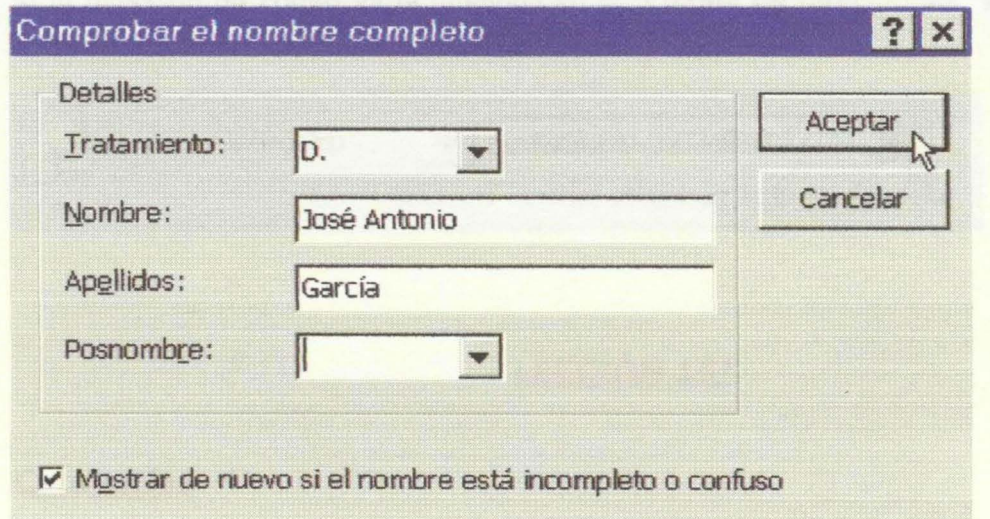

# **LECCIÓN 14a**

### **Formulario Contactos**

Podemos escribir directamente en el recuadro en blanco de **"Dirección"** o pulsar sobre **"Dirección"** para asegurarnos que todos los campos se rellenan adecuadamente. Y pulsando sobre el botón flecha asignamos el tipo de dirección entre trabajo, particular u otras.

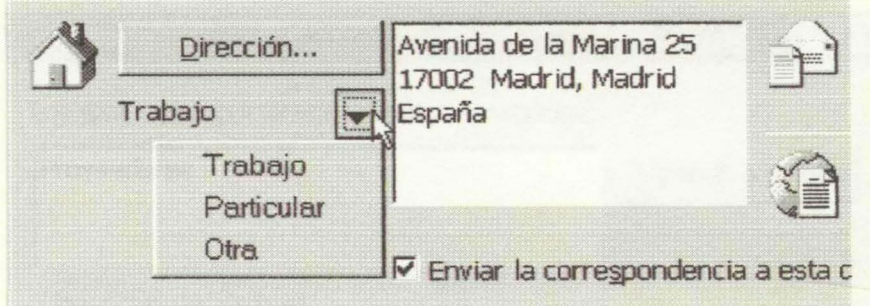

En la parte derecha del formulario tenemos los campos para incluir los números de teléfono correspondientes a esta persona y su dirección de Correo electrónico.

En el recuadro en blanco junto a **"Correo electrónico"** escriba la dirección por ejemplo joseantonio.garcía@sinfonnatic.com. Si la persona correspondiente a esta ficha de contacto que estamos creando utiliza varias direcciones de correo podemos archivarlas pulsando sobre la flecha. De esta forma podemos diferenciar las direcciones de Correo electrónico 1, 2 y 3.

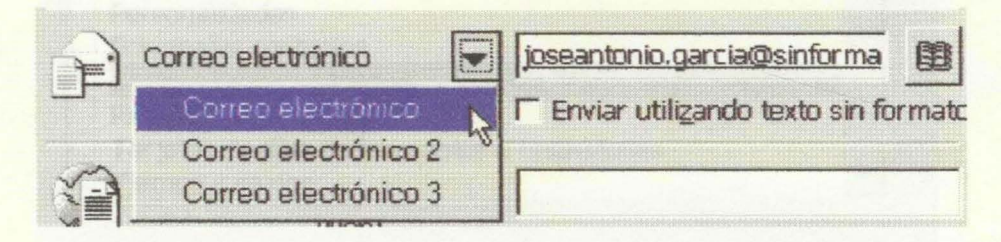

Si la dirección de correo ya la tenemos en la **"Libreta de direcciones"** podemos obtenerla pulsando sobre el botón de la derecha.

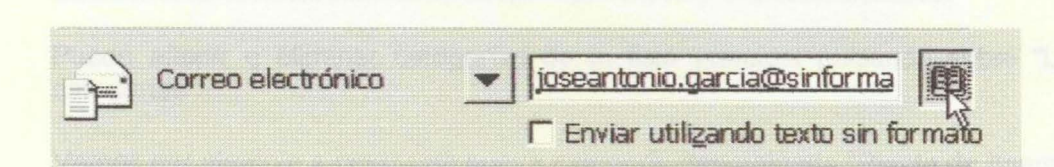

#### **LECCIÓN 15a**

#### **Categorías**

En la parte inferior del formulario tenemos el recuadro **"Categorías".** 

Las categorías son palabras claves que nos permiten agrupar los distintos elementos

• De esta forma podemos gestionar de forma conjunta diferentes elementos que mantenemos relacionados mediante su asignación a a una categoría. Los diferentes aspectos de un determinado proyecto podemos agruparlos en una categoría.

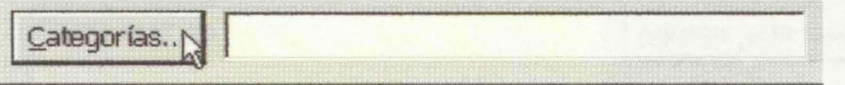

Y asignamos el contacto a una cierta categoría. Por ejemplo el contacto corresponde a una persona de una empresa proveedora y lo asigno a la categoría proveedores.

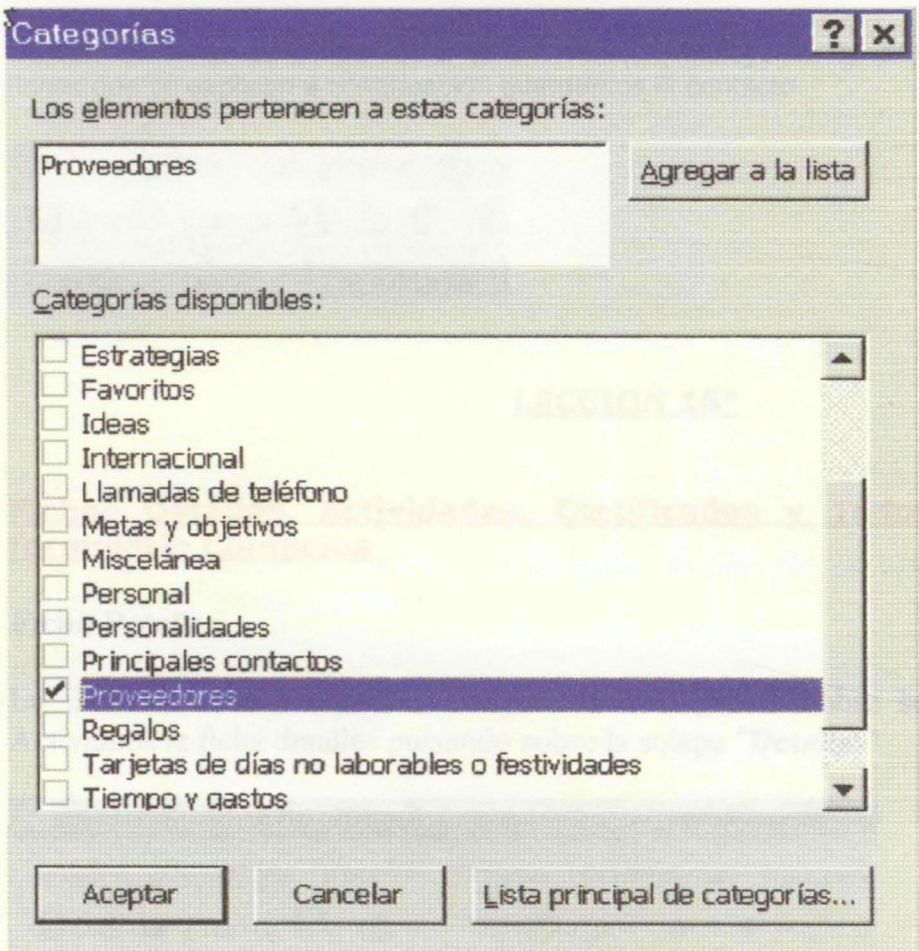

Puedo añadir o eliminar categorías de la lista principal pulsando sobre "Lista principal de categorías".

Vamos por ejemplo a crear una nueva categoría denominada "Planta de energía"

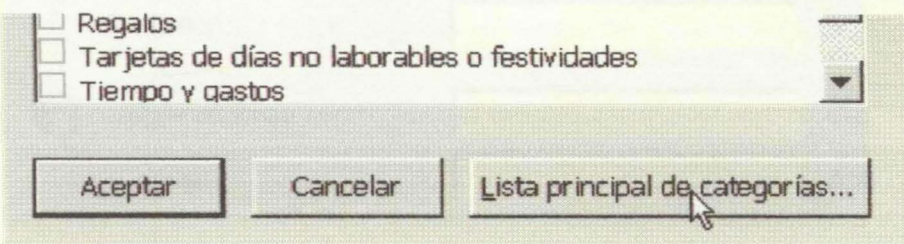

Para agregar una categoría escribimos en el recuadro que aparece el nombre de la nueva categoría y pulsamos **"Agregar".** 

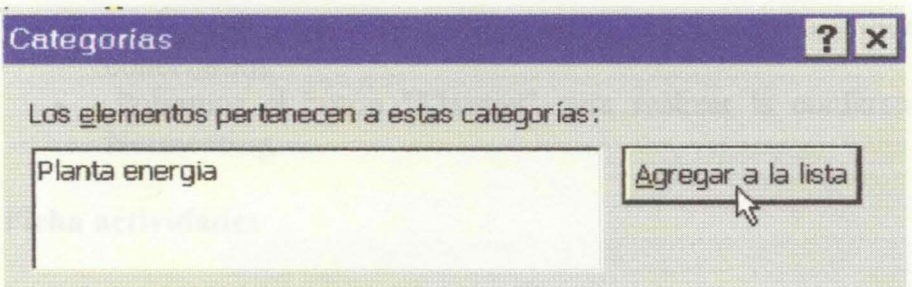

Igualmente puedo eliminar categorías de la lista marcándolas y pulsando sobre eliminar.

Cuando terminemos de introducir la información, incluyendo la información de las distintas fichas que se explican a continuación guardamos el contacto.

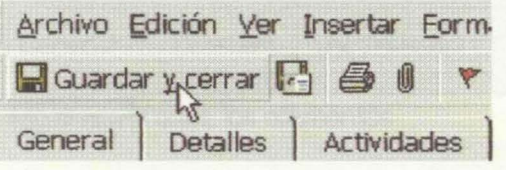

## **LECCION 16ª**

## Fichas Detalles, Actividades, Certificados y Todos los Campos del **formulario Contactos**

#### **Ficha Detalles**

La ficha detalles me permite ampliar la información sobre la persona de contacto. Activamos la ficha detalles pulsando sobre la solapa "Detalles"

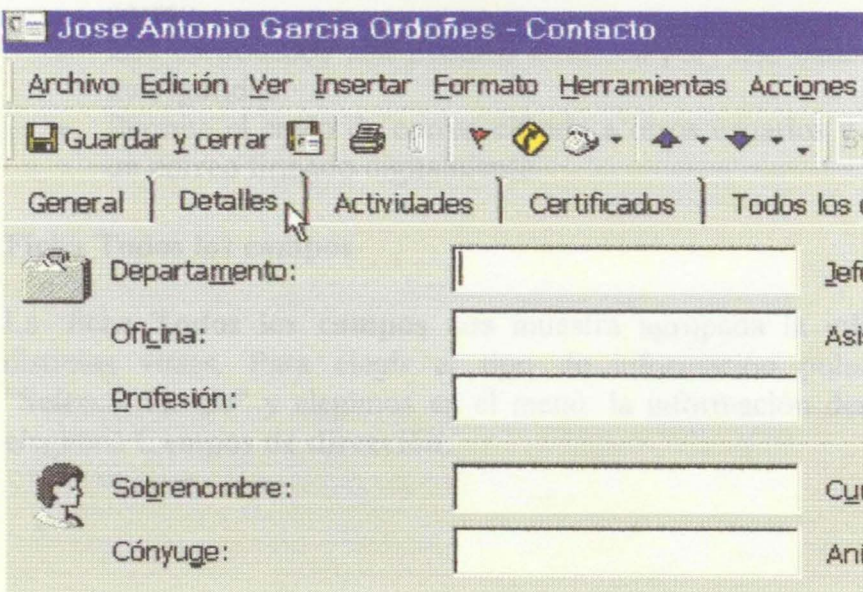

La parte inferior nos permite realizar la configuración para una conferencia mediante Netmeeting.

- En "Servidor de", hay que poner el nombre del servidor que utilizaremos para conectarnos.
- Pulsamos el botón "Llamar" para realizar la conferencia en línea utilizando Netmeeting.

### Ficha actividades

La ficha actividades nos permite visualizar los elementos relacionados con un contacto.

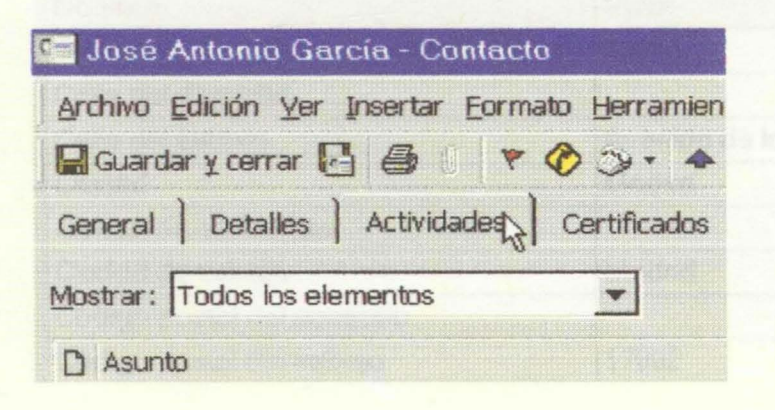

### Ficha Certificados

Esta ficha muestra los certificados digitales de los que se dispone para el envío de correo cifrado a los contactos.

Los certificados son un procedimiento para mejorar la seguridad en las comunicaciones.

- El sistema de certificados digitales permite comprobar la autenticidad del correo.
- Los certificados son ficheros emitidos por una entidad emisora de certificados de seguridad.
- Permite el envío de correo cifrado a otros usuarios y comprobar la identidad de un correo firmado digitalmente.

#### Ficha Todos los campos

La ficha Todos los campos nos muestra agrupada la información del contacto en distintas vistas. Para elegir el tipo de información pulsamos sobre la flecha de "Seleccionar de" y elegimos en el menú la información deseada. En nuestro ejemplo elegimos Campos de dirección.

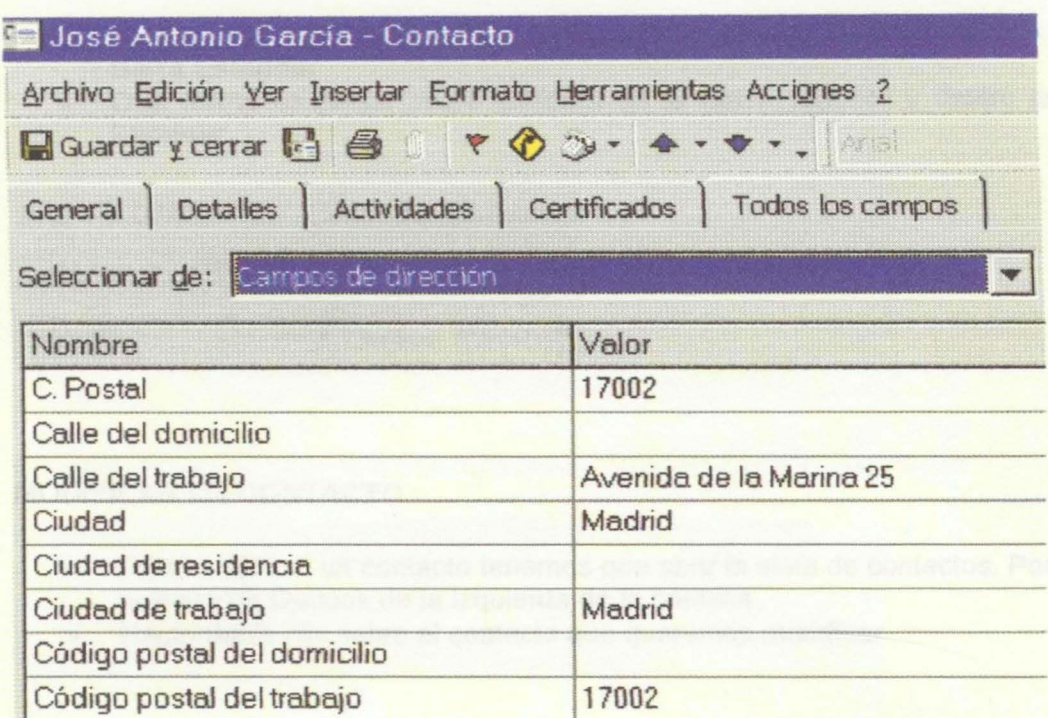

## **LECCION 17a**

### **Eliminar y Modificar Contactos**

#### **ELIMINAR CONTACTOS**

- Para eliminar contactos los marcamos.
- Podemos marcar uno o varios a la vez.
- Podemos marcar varios contactos manteniendo pulsado la tecla de Control **"Ctrl"** que se encuentra en la esquina inferior izquierda y marcándolos con el botón izquierdo del ratón.
- Podemos marcar varios contactos consecutivos marcando el primero y manteniendo pulsada en el teclado la tecla para las mayúsculas pulsar la flecha "Abajo" de su teclado.

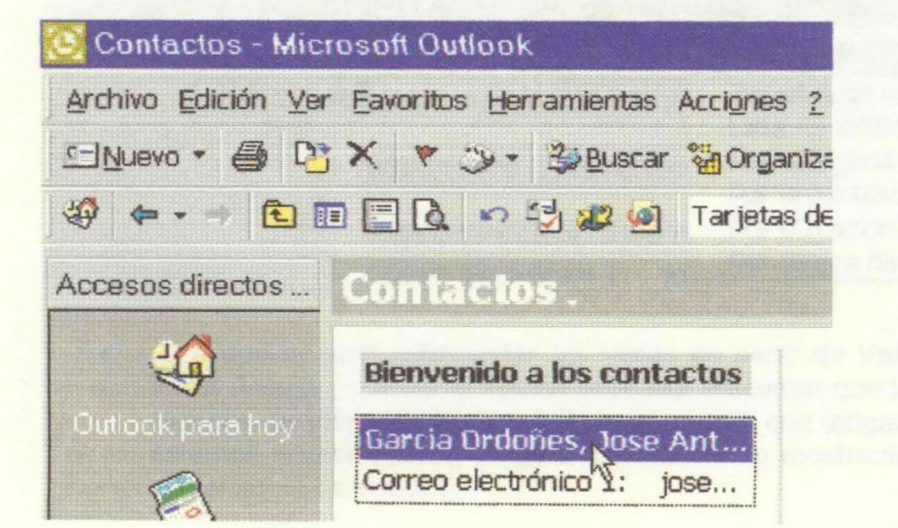

- Para eliminar los contactos una vez marcados pulsamos sobre el botón Eliminar de la Barra Estándar
- Otra forma es pulsar sobre Edición en la Barra superior y dentro del menú elegir Eliminar.

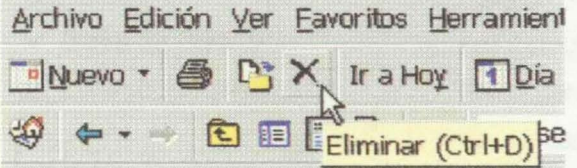

#### MODIFICAR UN CONTACTO

- Para modificar un contacto tenemos que abrir la vista de contactos. Por ejemplo desde la Barra de Outlook de la izquierda de la pantalla.
- Hacer doble clic sobre el contacto que queremos modificar

### LECCION 18<sup>a</sup>

## Visualización de fa información de Contactos en pantalla

La información de los distintos contactos que tenemos almacenados en la carpeta Contactos podemos mostrarla en pantalla organizada en distintas vistas.

• Podemos seleccionar las vistas una vez que tenemos abierta la carpeta Contactos en la Barra Avanzadas

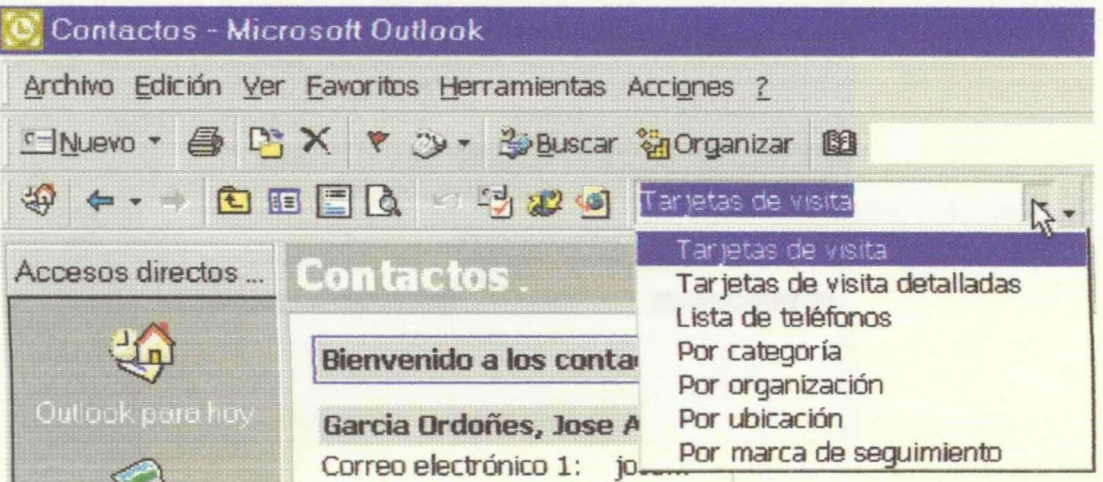

• Otra opción para seleccionar las vistas es partir de Ver en la Barra superior, elegir Vista Actual y marcar la opción deseada. Recordar que las opciones que aparecen en el menú de Vista Actual depende de la carpeta que tengamos activada. Si por ejemplo, estamos situados en la carpeta Calendario se mostrarán las distintas opciones para visualizar el Calendario.

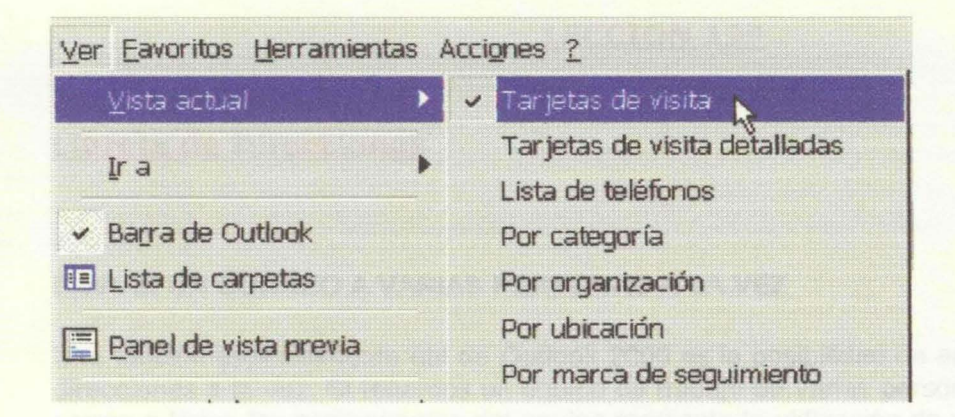

El resultado es una vista que nos muestra la información de los contactos.

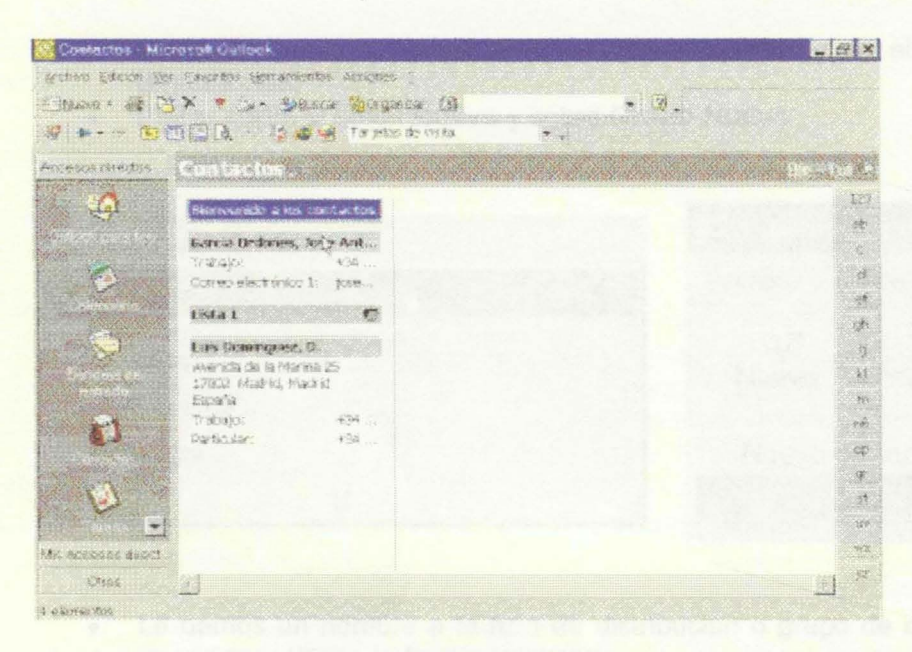

Disponemos de otras opciones de presentación en pantalla. Por ejemplo mostrar una lista con los teléfonos que puede ser muy útil.

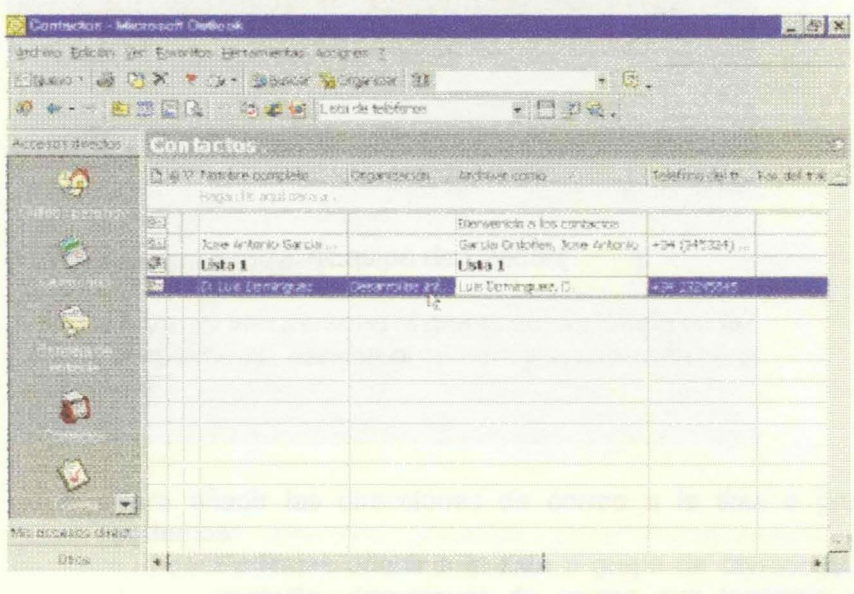

#### LECCION 19a

#### Libreta de Direcciones

#### ENVIAR UN CORREO A VARIAS PERSONAS A LA VEZ

Una función especialmente útil de Outlook 2000 es la posibilidad de enviar un correo a varias direcciones a la vez. Si tenemos un equipo de trabajo de varias personas, podemos enviar un correo a todos los componentes del equipo mediante la utilización de un grupo de direcciones de correo.

- En la Barra superior pulsar sobre Herramientas y en el menú sobre Libreta de direcciones.
- Pulsar sobre el botón Nuevo y sobre Grupo Nuevo

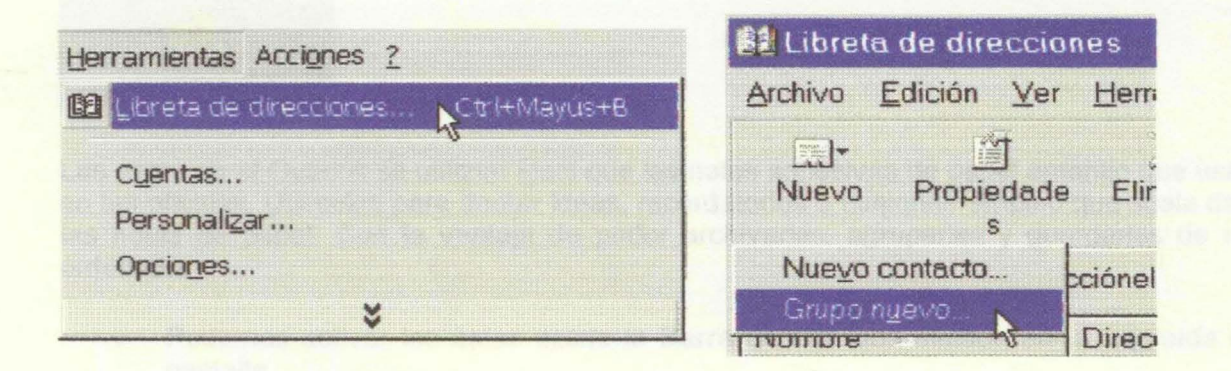

• Le damos un nombre a la lista de distribución o grupo de direcciones de correo que queremos utilizar de forma conjunta.

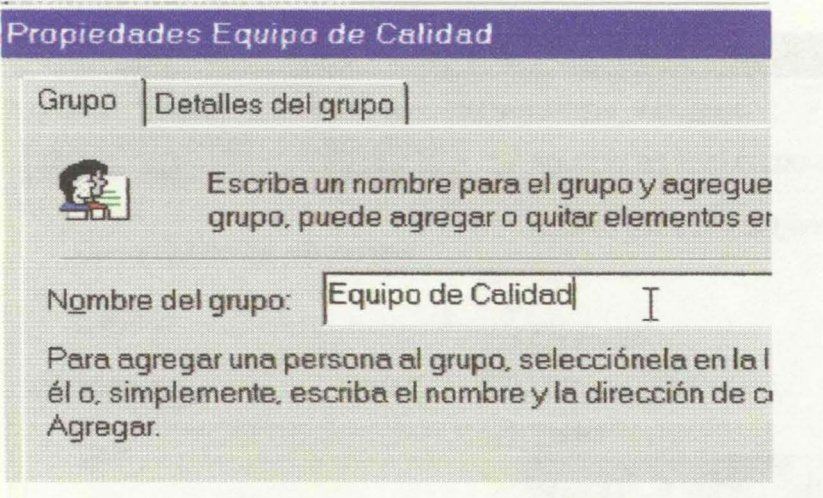

- Para añadir las direcciones de correo a la lista o grupo que estamos formando podemos:
	- o Podemos añadir a la lista o grupo de correos que vamos a enviar de forma conjunta, direcciones de correo que tenemos ya en el Outlook mediante Seleccionar miembros
	- o Añadir nuevas direcciones escribiéndolas en los recuadros de la parte inferior y pulsando Agregar

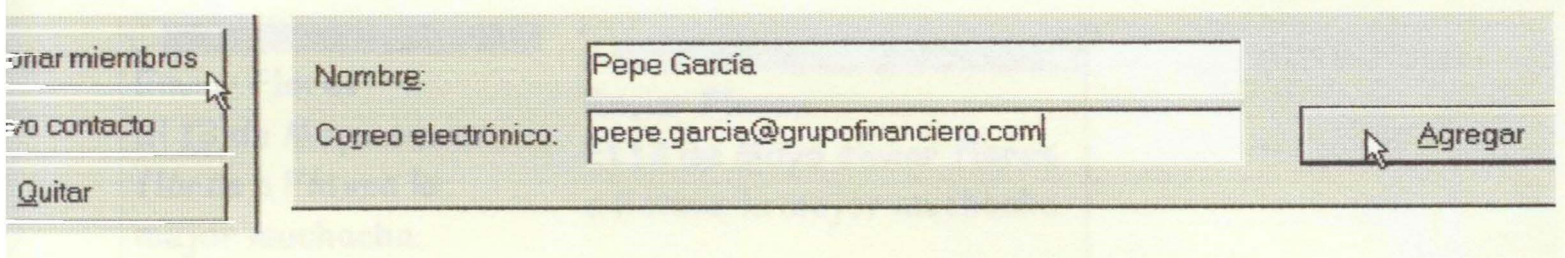

## LECCION 20a

Notas

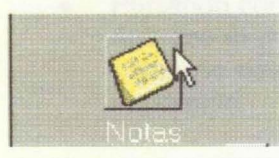

Las notas en el Outlook se utilizan igual que las notas adhesivas de papel amarillo que usamos en las oficinas. Utilícelas para anotar ideas, recordatorios o cualquier empleo que suela darle a las notas de papel. Con la ventaja de poder archivarlas, agruparlas y guardarlas de modo ordenado.

- Podemos activar las notas desde la Barra de Outlook situada en la izquierda de la pantalla.
- Otra opción, es pulsar en la Barra de Herramientas Estándar sobre el botón situado junto a Nuevo y seleccionar Nota
- Igualmente podemos hacerlo desde el comando Archivo de la Barra superior, seleccionar Nuevo y del menú que aparece Nota.

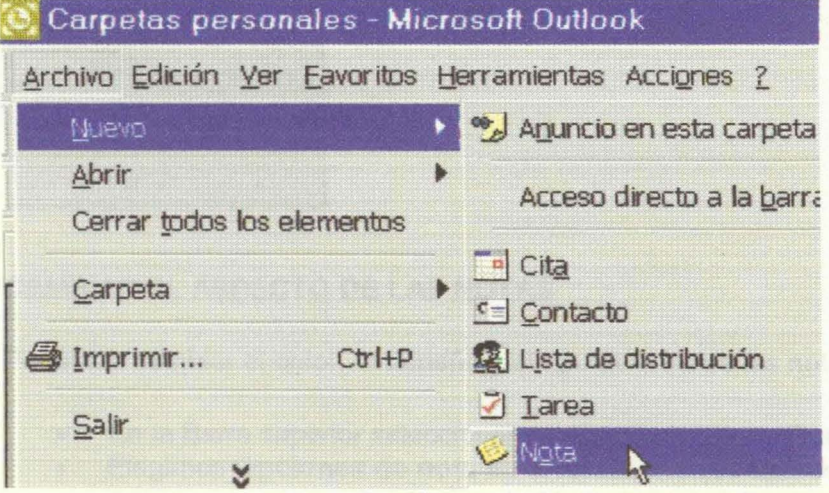

- Aparece la nota donde podemos escribir. Por ejemplo queremos recordar que tenemos que enviar flores el día 13 de mayo.
- Podemos fácilmente cambiar el tamaño de la nota situándonos en el borde y manteniendo pulsado el botón izquierdo del ratón nos desplazamos. Para modificar la altura nos situamos en el borde superior y para modificar el ancho en el lateral.

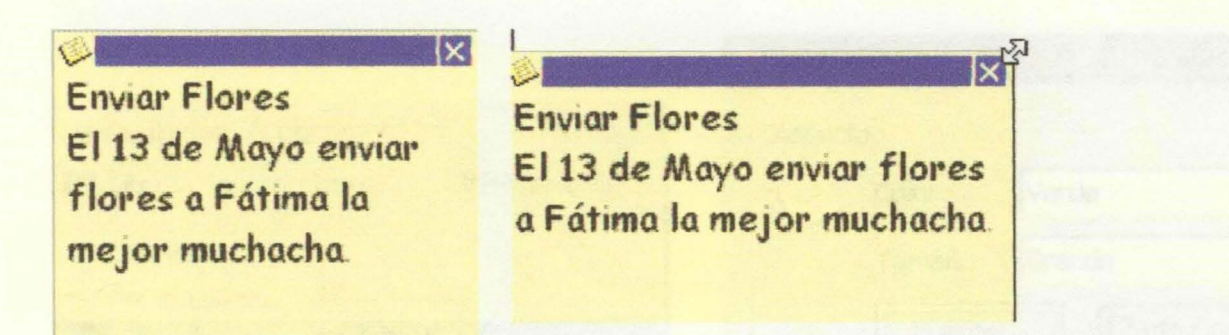

- Puede mantener abiertas las notas mientras trabaja.
- Puede cerrarlas pulsando sobre la **"X"** de la esquina superior derecha de la nota y queda almacenada.
- Al modificar una nota, los cambios se guardan automáticamente.
- Para visualizar las notas que tiene almacenadas active la carpeta **Notas** desde la **Barra de Outlook.** Si desea abrir una nota concreta haga doble clic sobre la nota.
- Pulsando con el botón izquierdo del ratón sobre la esquina superior izquierda de la nota aparece el menú que permite seleccionar donde quiero **Guardar** la nota, **Eliminar** las notas no deseadas, cambiar el color de la nota, asignar una categoría a una nota o imprimirla.

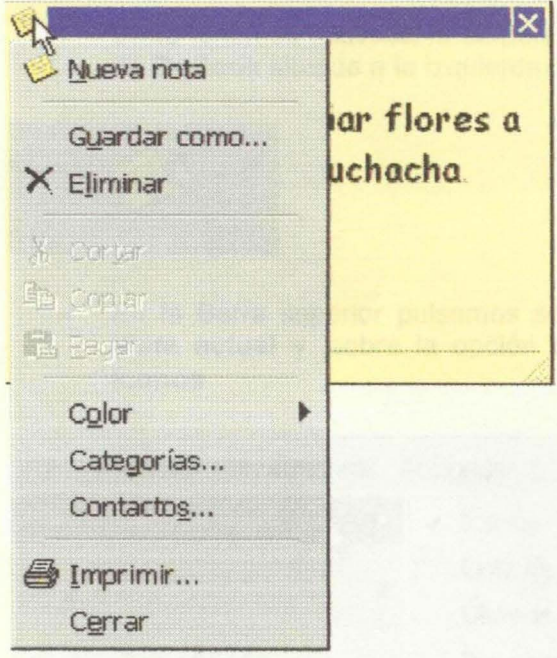

#### **CAMBIAR EL ASPECTO DE LAS NOTAS**

Podemos cambiar el color, el tamaño y el tipo de letra de las notas.

- En la Barra superior seleccionamos **Herramientas y Opciones**
- Elegimos **Opciones de nota** en el formulario que aparece
- Aparece el cuadro **Opciones de Nota** donde podemos seleccionar el color, Tamaño y tipo de letra de las notas.

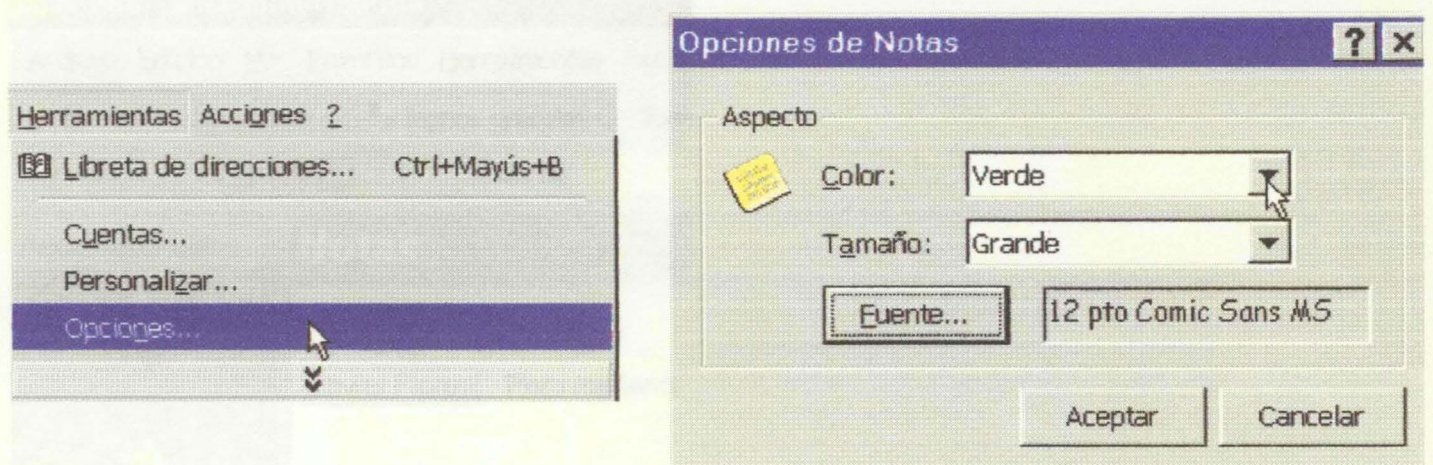

#### PRESENTACION EN PANTALLA DE LA CARPETA NOTAS

Para visualizar y gestionar las notas podemos optar por varios modos de presentar la información en pantalla. Tenemos disponibles distintos formatos y modos de agrupar las notas.

Si no tenemos activada la carpeta Notas, pulsamos sobre el icono Notas de la Barra  $\bullet$ de Outlook situada a la izquierda.

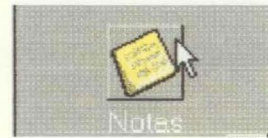

En la Barra superior pulsamos sobre Ver y del menú que aparece pulsamos sobre  $\bullet$ Vista actual y sobre la opción deseada. En nuestro ejemplo hemos seleccionado **Iconos** 

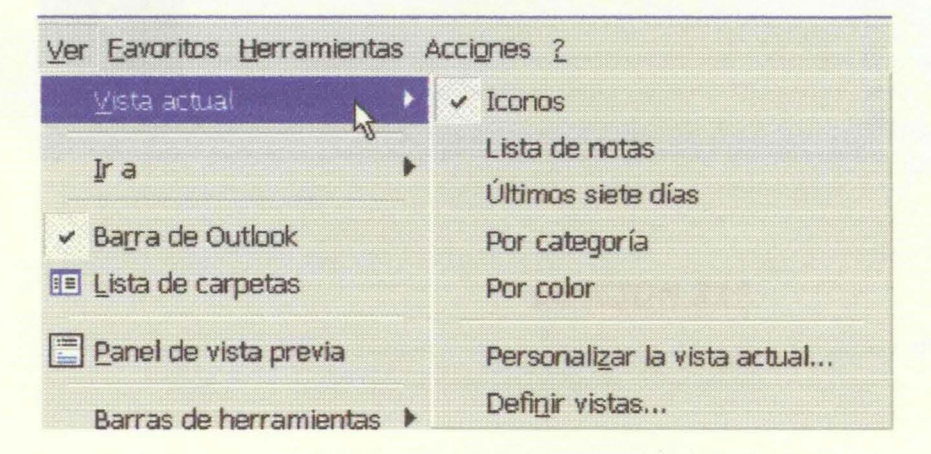

. En la vista elegida aparecen las notas representadas por iconos. Para leerlas o cambiarlas pulsamos dos veces sobre la imagen correspondiente a la nota.

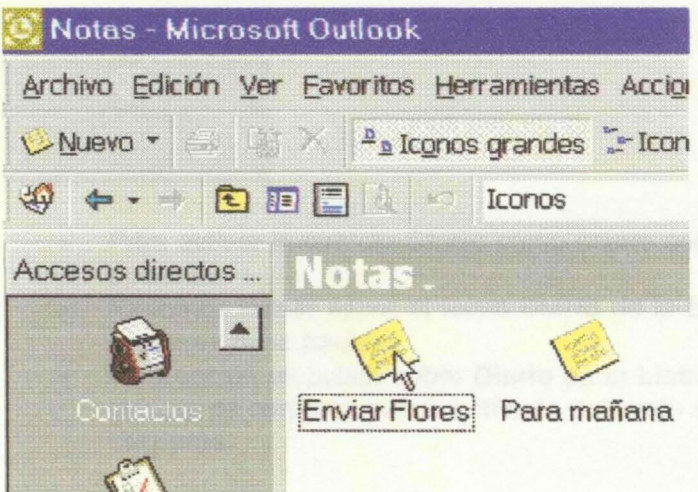

Podemos visualizar la lista de notas que muestra información detallada, las notas de los últimos siete días, agrupadas por colores o por categorías. En la siguiente imagen hemos cambiado de una visualización mediante Iconos a la vista correspondiente a Lista de notas

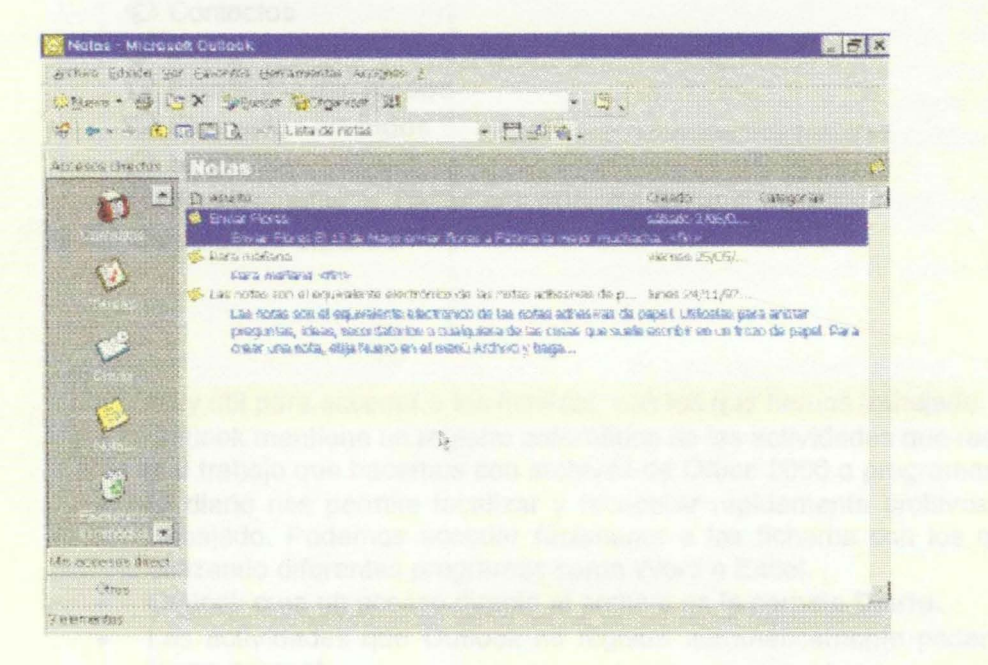

**LECCION 21ª** 

**El Diario** 

**CARPETA DIARIO** 

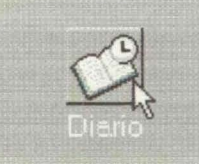

- Para activar la carpeta Diario como ocurre con el resto de las carpetas tenemos varias opciones.
- Podemos pulsar sobre el icono Diario de la Barra de Outlook que se encuentra a la izquierda de la pantalla.
- Otra opción es pulsar sobre Diario en la Lista de carpetas. Si su pantalla no muestra la Lista de carpetas puede activarla pulsando sobre Ver de la Barra superior y Lista de carpetas.

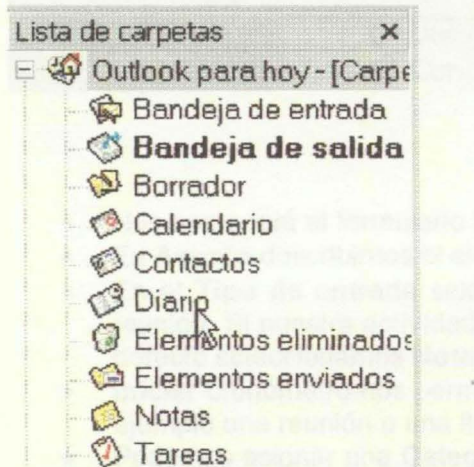

- <sup>+</sup>O Carpetas personales
	- Muy útil para acceder a los ficheros, con los que hemos trabajado.
	- Outlook mantiene un registro automático de las actividades que realizamos con Outlook y el trabajo que hacemos con archivos de Office 2000 o programas compatibles.
	- El diario nos permite localizar y recuperar rápidamente archivos con los que hemos trabajado. Podemos acceder fácilmente a los ficheros con los que hemos trabajado utilizando diferentes programas como Word o Excel.
	- Outlook crea un acceso directo al archivo en la carpeta Diario.
	- Las actividades que Outlook no registra automáticamente podemos incorporarlas de forma manual.

AÑADIR UNA ACTIVIDAD AL DIARIO DE MODO MANUAL

• Pulsamos sobre Archivo en la Barra superior, nos situamos sobre Nuevo y en el menú que aparece pulsamos sobre Entrada de Diario

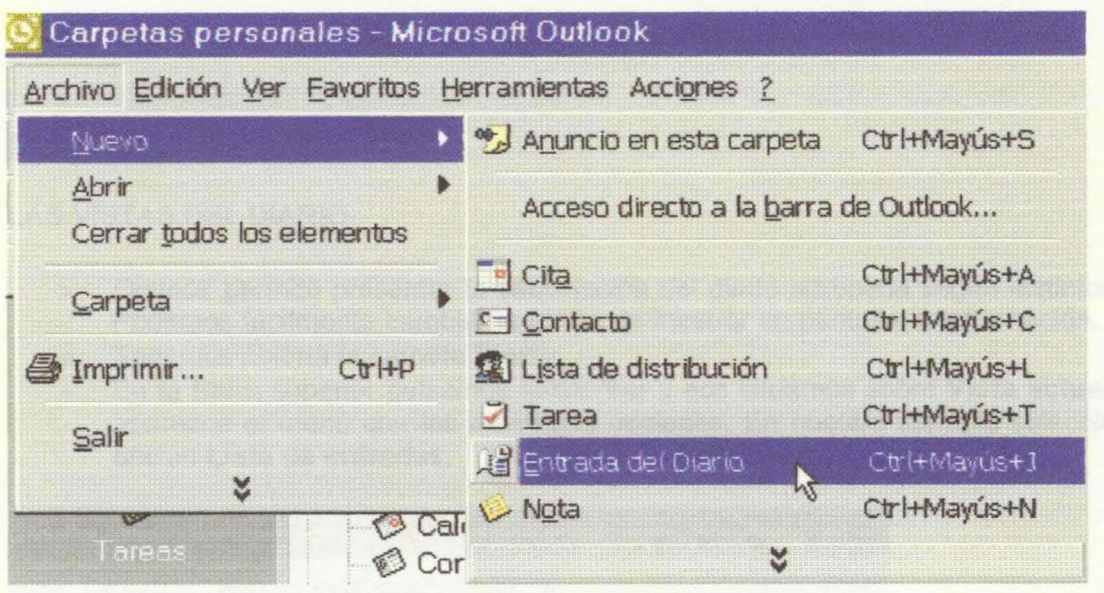

- · Nos aparecerá el formulario Entrada del diario.
- En Asunto describimos el elemento que añadimos al diario. Por ejemplo Orden del día.  $\bullet$
- . En el Tipo de entrada seleccionamos que tipo de asunto se trata. Por ejemplo una reunión. Si nuestra actividad no encaja con las opciones que presenta el programa por defecto seleccionamos Nota y asignamos la categoría apropiada al elemento.
- · Iniciar cronómetro nos permite registrar el tiempo que dedicamos a una actividad. Por ejemplo una reunión o una llamada.
- Podemos asignar una Categoría a la entrada en el diario. las categorías nos permiten agrupar los distintos elementos y ordenarlos.
- Una vez rellenado el formulario de la nueva entrada en el diario, pulsamos Guardar y cerrar.

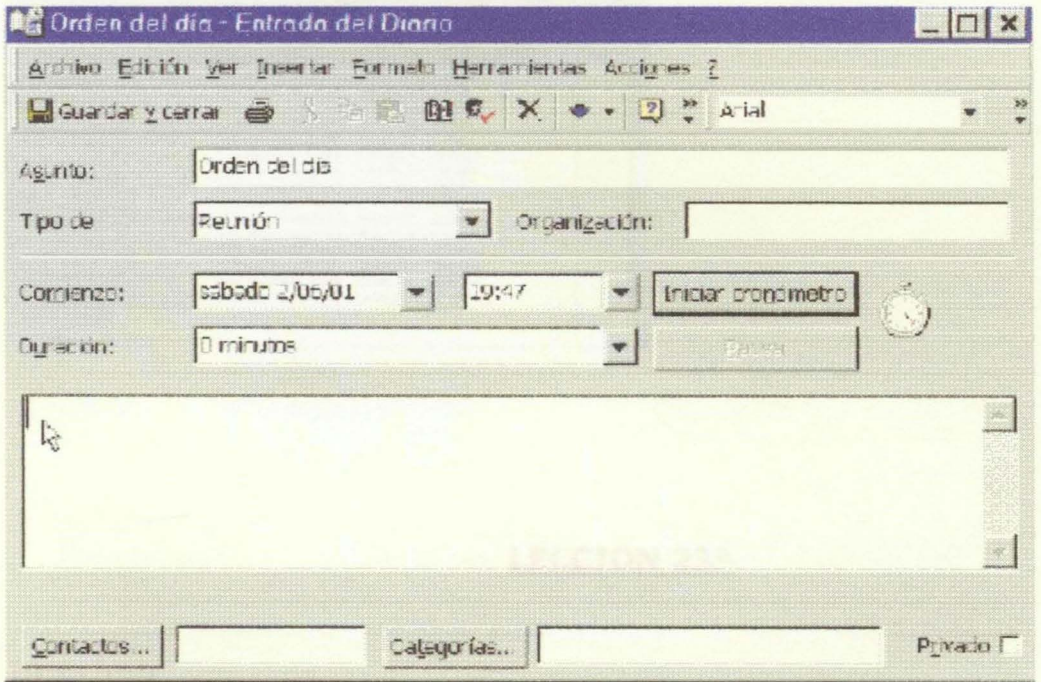

#### LECCION 22a

### Las Vistas del Diario

LAS VISTAS DEL DIARIO

- Outlook permite presentar la información del diario agrupada según distintos criterios. Podemos fácilmente cambiar la forma de mostrar en pantalla la información.
- Tenemos abierta la carpeta Diario.
- En la Barra superior pulsamos sobre Ver y nos situamos sobre Vista actual para que aparezca el menú con las diferentes opciones. En nuestro ejemplo seleccionamos la opción Lista de entradas.

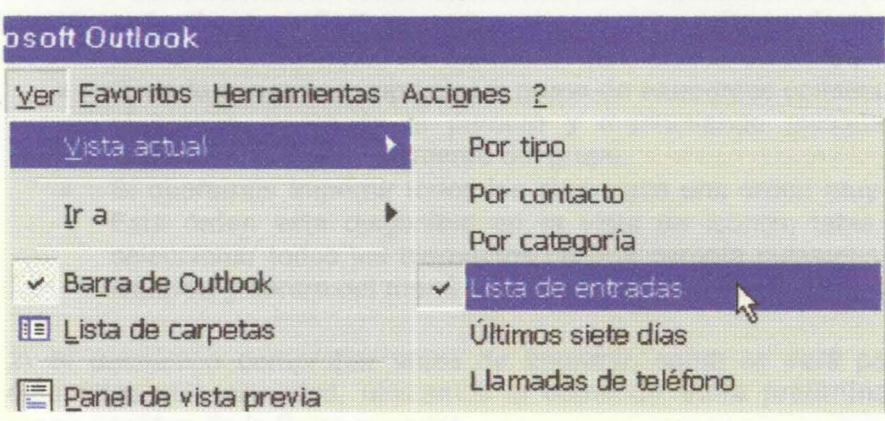

La pantalla nos mostrará la información ordenada según el tipo de vista seleccionado.

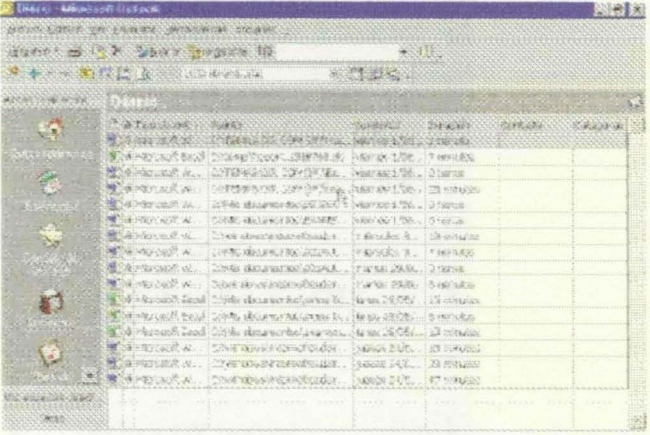

#### LECCION 23a

#### Imprimir

#### **LA FUNCION IMPRIMIR**

• Outlook permite imprimir fácilmente un determinado elemento, un grupo de elementos

- Las diferentes vistas asociadas a las carpetas tienen asignadas varios estilos de impresión. Tendremos que seleccionar que estilo deseamos.
- Puede utilizar el estilo de impresión estándar o configurar un estilo de impresión personalizado.

#### IMPRIMIR UN ELEMENTO

1) Tenemos que seleccionar los elementos que deseamos imprimir.

- Para seleccionar un elemento como un correo, se trata simplemente de marcarlo pulsando sobre el mismo.
- Podemos marcar varios elementos para imprimirlos a la vez, manteniendo pulsada la techa Control "Ctrl" que se suele encontrar en la esquina inferior izquierda del teclado, vamos seleccionando los elementos pulsando el botón izquierdo del ratón.
- Cuando queremos imprimir un grupo de elementos consecutivos podemos seleccionar el bloque marcando el primero y manteniendo pulsada la tecla de mayúsculas, marcamos el último elemento del grupo.
- Si queremos imprimir todos los elementos una orden muy útil es Seleccionar Todo. Esta orden esta disponible en la vista de iconos, tabla o tarjetas de visita. Para seleccionar todos los elementos de una carpeta pulsamos en la Barra superior sobre Edición y dentro del menú pulsamos sobre Seleccionar Todo.

2) Si deseamos comprobar antes de imprimir, como se verá por defecto en el papel, los elementos seleccionados, utilizamos el comando Vista preliminar que se encuentra en el menú Archivo de la Barra superior.

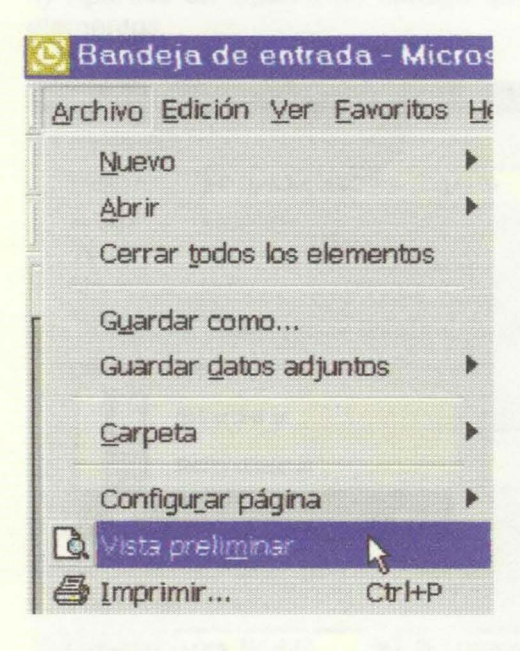

3) Comando Imprimir.

• Si queremos imprimir directamente aceptando las opciones que tenemos definidas por defecto podemos hacerlo pulsando la imagen de la impresora de la Barra Estándar

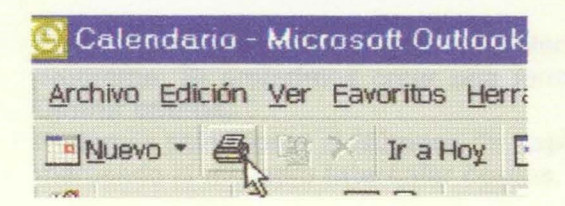

Para definir el tipo de impresión, pulsamos el comando Archivo de la Barra superior y  $\bullet$ dentro del menú pulsamos sobre Imprimir.

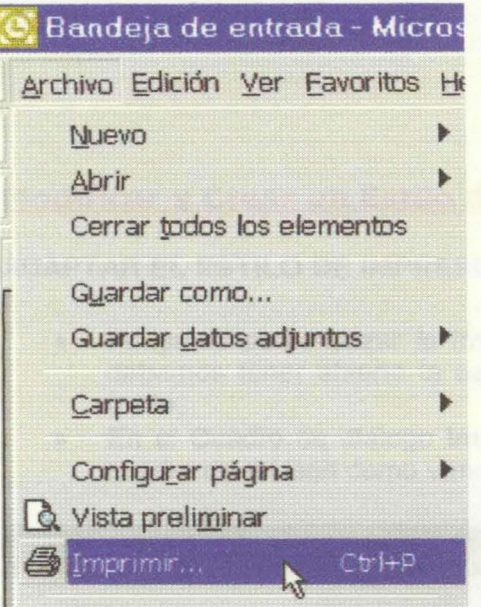

4) Aparece un Cuadro de diálogo que nos permite definir la forma en que se imprimirán los elementos.

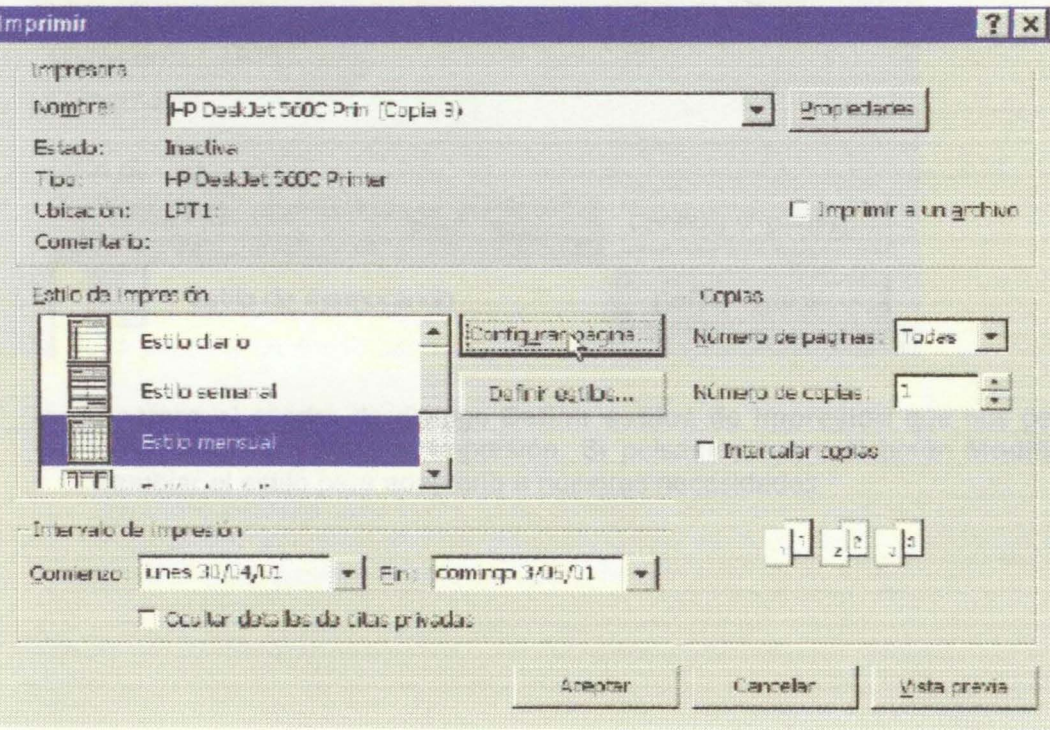

- En Estilo de impresión podemos seleccionar uno de los estilos predefinidos por el  $\bullet$ programa. Si preferimos crear una forma de imprimir propia podemos diseñarla en Definir estilos.
- Podemos seleccionar el Número de copias y el orden en que se imprimen las páginas  $\bullet$ marcando el recuadro Intercalar copias.
- Configurar página. Este botón nos permite modificar la apariencia de la página, cambiando el formato, el encabezado o el pie de página.
- Vista previa. Si hemos realizado cambios puede ser interesante comprobar como se verá realmente en el papel mediante este comando de Vista previa.

5) Pulsar el botón Aceptar

### LECCION 24a

#### Modificar y Crear un Estilo de Impresión

#### ADAPTAR EL ESTILO DE IMPRESION

- Podemos personalizar la impresión mediante Definir estilo. Para cambiar un estilo debemos tener abierta la carpeta para la que deseamos realizar la modificación del estilo.
- En el Cuadro de diálogo Imprimir, pulsamos sobre Definir estilo. Para llegar a este cuadro de diálogo como vimos anteriormente seleccionamos Archivo e Imprimir

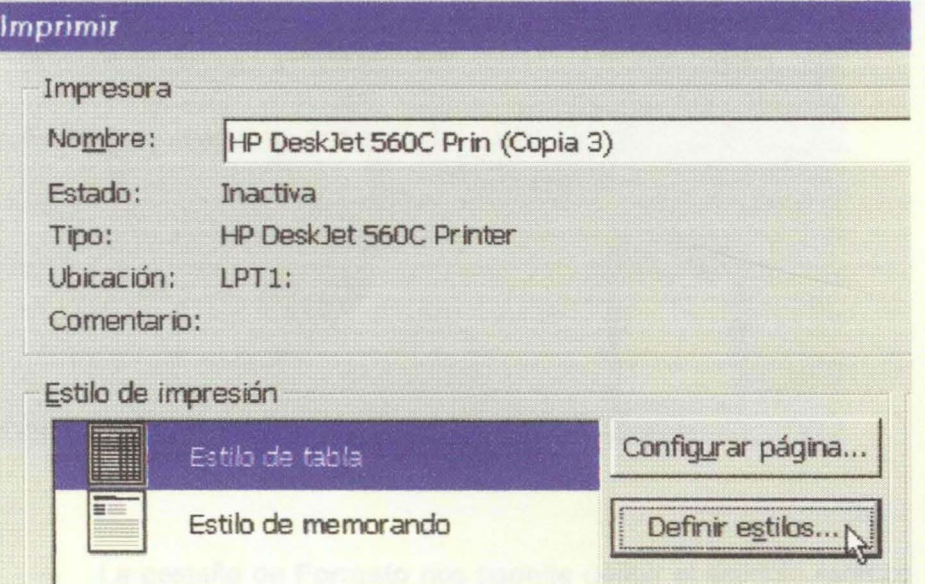

• Aparece el cuadro de diálogo Definir estilos de impresión que nos permite realizar cambios en el estilo de impresión. Si pulsamos sobre el botón Modificar podemos cambiar el estilo para adaptarlo a nuestras necesidades.

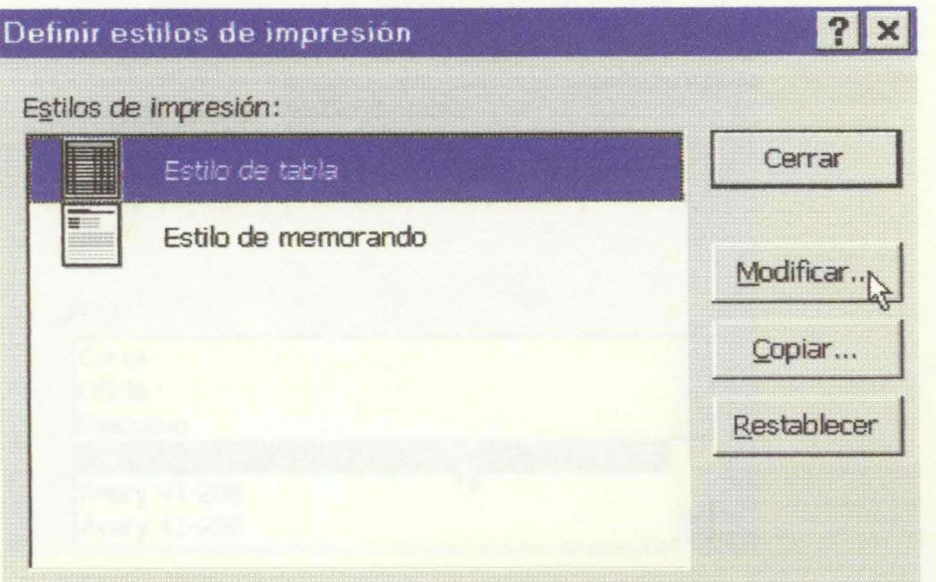

• Pulsando sobre **Modificar** aparece el cuadro de diálogo que permite elegir el formato de la impresión.

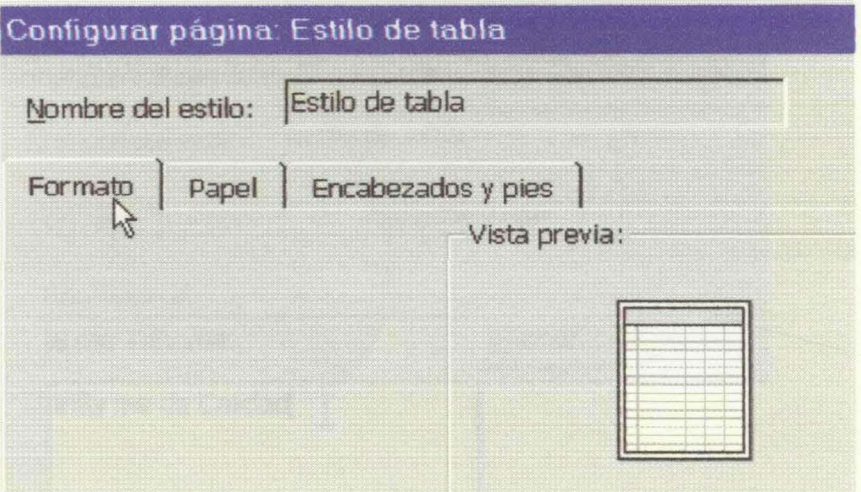

- La pestaña de **Formato** nos permite definir el aspecto estético. Seleccionamos el tipo de letra, su tamaño y el color.
- La pestaña **Papel** es importante puesto que se refiere al tamaño y características del Papel que introducimos en la impresora. Tener seleccionado exactamente, el tipo de papel que se utilizará y si queremos imprimir en vertical u horizontal es fundamental para una correcta impresión. Outlook diferencia entre Papel que es el elemento físico y Página que se refiere al área del papel donde se imprime. En nuestro ejemplo elegimos poner en la impresora papel del tipo DIN A4.
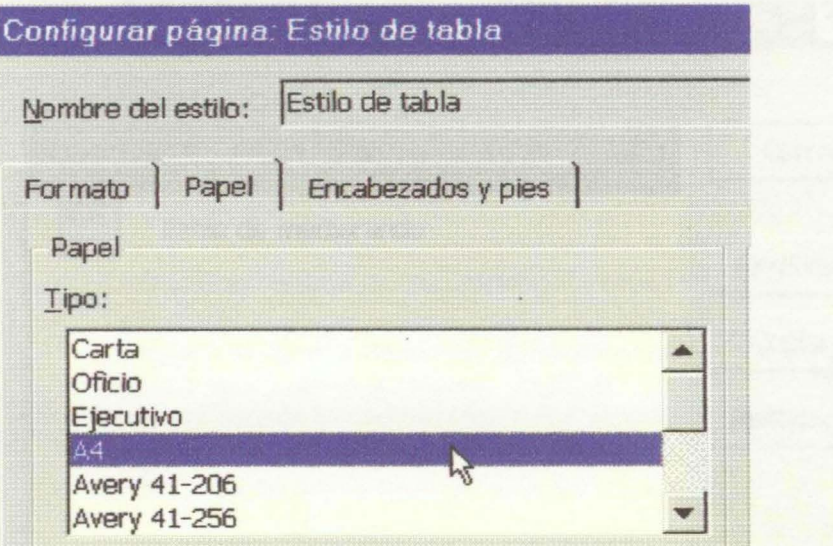

• Pestaña Encabezado y pies. Pulsando sobre esta pestaña podemos escribir un encabezado o pie que se imprimirá en todas las páginas del documento. Por ejemplo vamos a imprimir todas las tareas correspondientes al informe de calidad y deseamos que en la parte superior de todas las páginas aparezca "Informe de Calidad"

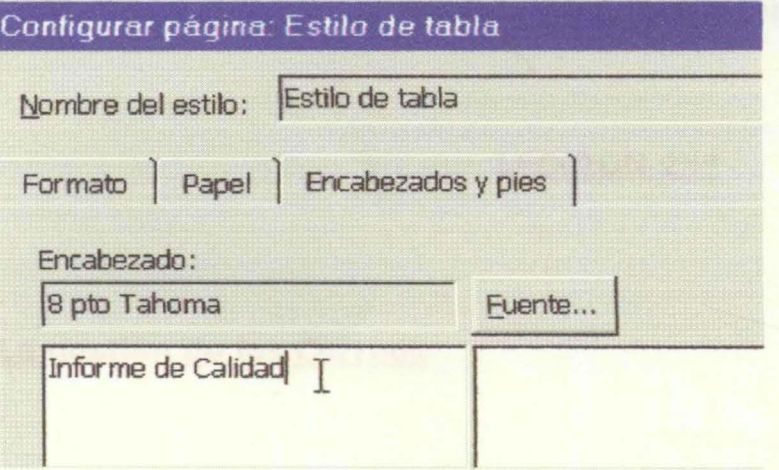

- Pulsamos Aceptar en el cuadro de diálogo Configurar página
- Pulsamos Cerrar en el cuadro de diálogo Definir estilos de impresión.

#### CREAR UN NUEVO ESTILO

• Debe activar el Cuadro de diálogo Definir estilos de impresión (Archivo, Imprimir y Definir estilo), tal como hemos visto anteriormente para modificar un estilo y pulsar sobre Copiar

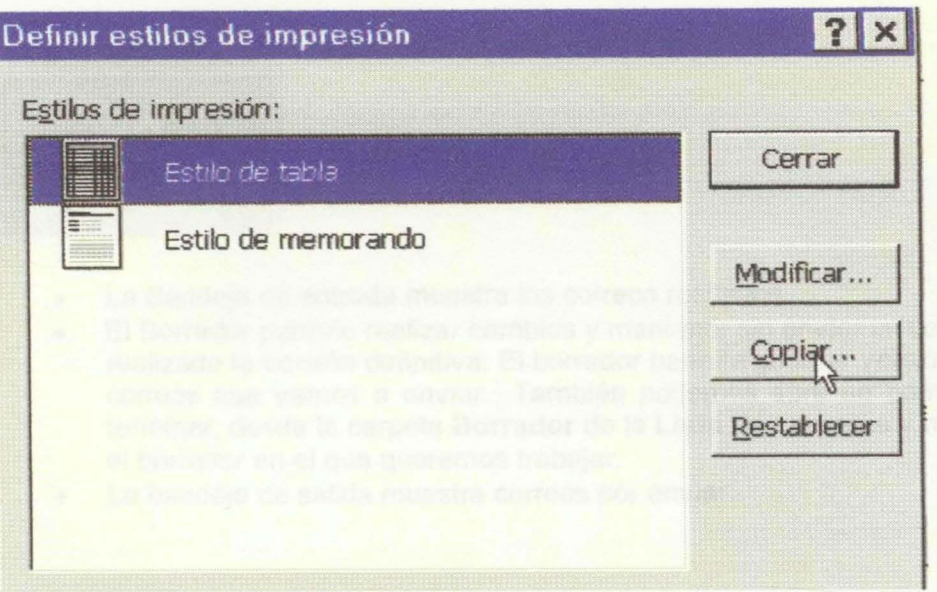

- Le ponemos un nombre al nuevo estilo escribiéndolo en el recuadro en blanco correspondiente a Nombre de Estilo
- Elegimos las opciones deseadas.
- Pulsamos Aceptar en el cuadro de diálogo Configurar página
- Pulsamos Cerrar en el cuadro de diálogo Definir estilos de impresión.

LECCION 25<sup>a</sup>

#### La gestión de los Correos

En la siguiente página veremos como instalar una cuenta de correo. Puede que su ordenador tenga ya configurada una cuenta de correo.

Para enviar y recibir correos podemos partir de varios comandos. Una opción es partir del icono Bandeja de entrada de la Barra de Outlook que se encuentra a la izquierda de la pantalla.

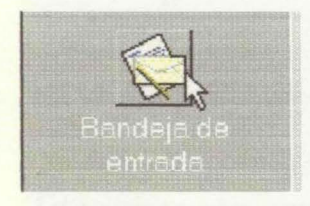

Aparece un listado de los correos recibidos. Desde esta vista podemos gestionar nuestros correos.

Teniendo activado Outlook para hoy podemos acceder directamente a Bandeja de entrada, Borrador y Bandeja de salida

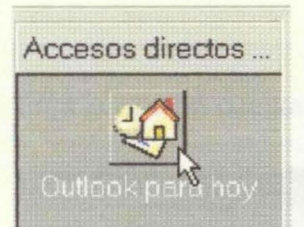

- La Bandeja de entrada muestra los correos recibidos.
- El Borrador permite realizar cambios y mantener sin enviar un correo del que no hemos realizado la versión definitiva. El borrador permite guardar versiones sin terminar de los correos que vamos a enviar. También podemos abrir un borrador que tenemos sin terminar, desde la carpeta **Borrador** de la **Lista de carpetas** y realizar doble clic sobre el borrador en el que queremos trabajar.
- La bandeja de salida muestra correos por enviar.

# **LECCION 26a**

# **El Correo Electrónico de Outlook 2000**

Si ya tiene una cuenta de correo electrónico configurada en su ordenador, puede recibir y enviar mensajes, así como mantener una lista de direcciones para ello con las características de correo electrónico de Outlook 2000.

**Cómo configurar el correo electrónico.** 

Abra el menú Herramientas:

Herramienhas Acciones ? Enviar y recibir [1] Libreta de direcciones... Ctrl+Mavus+B ">> Asistente para reglas... Vaciar carpeta "Elementos eliminados" Cuentas... Per sonalizar... Opciones... ×

Elija la opción cuentas. Le aparecerá la ventana de configuración de cuentas de correo.

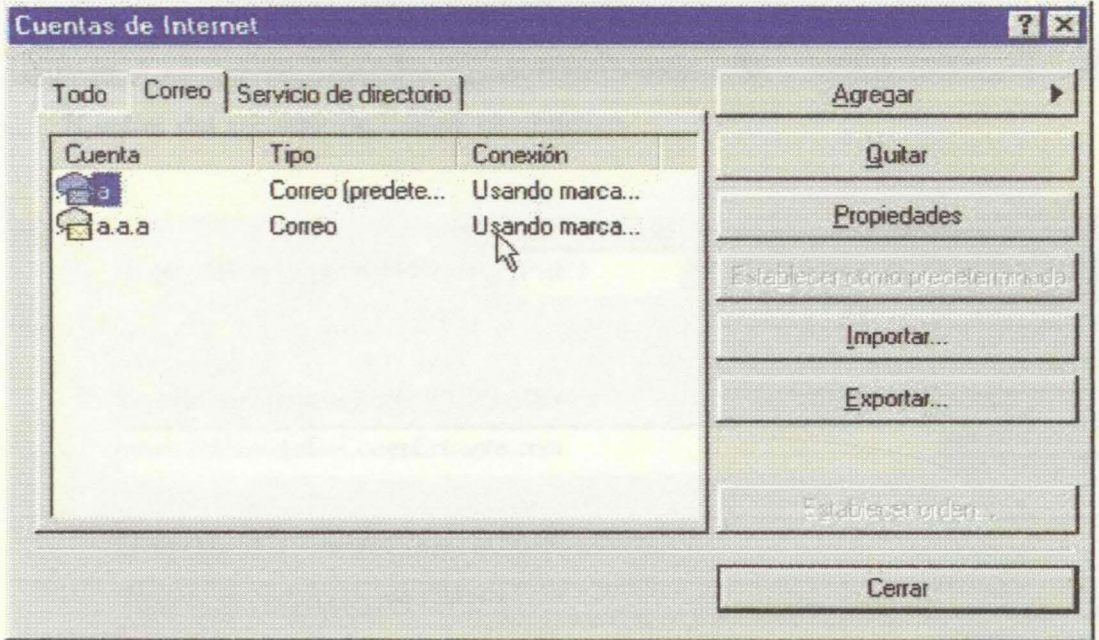

Pulse en el Botón Agregar y elija la opción Correo. Tras esto se iniciará el asistente para agregar una nueva cuenta de correo:

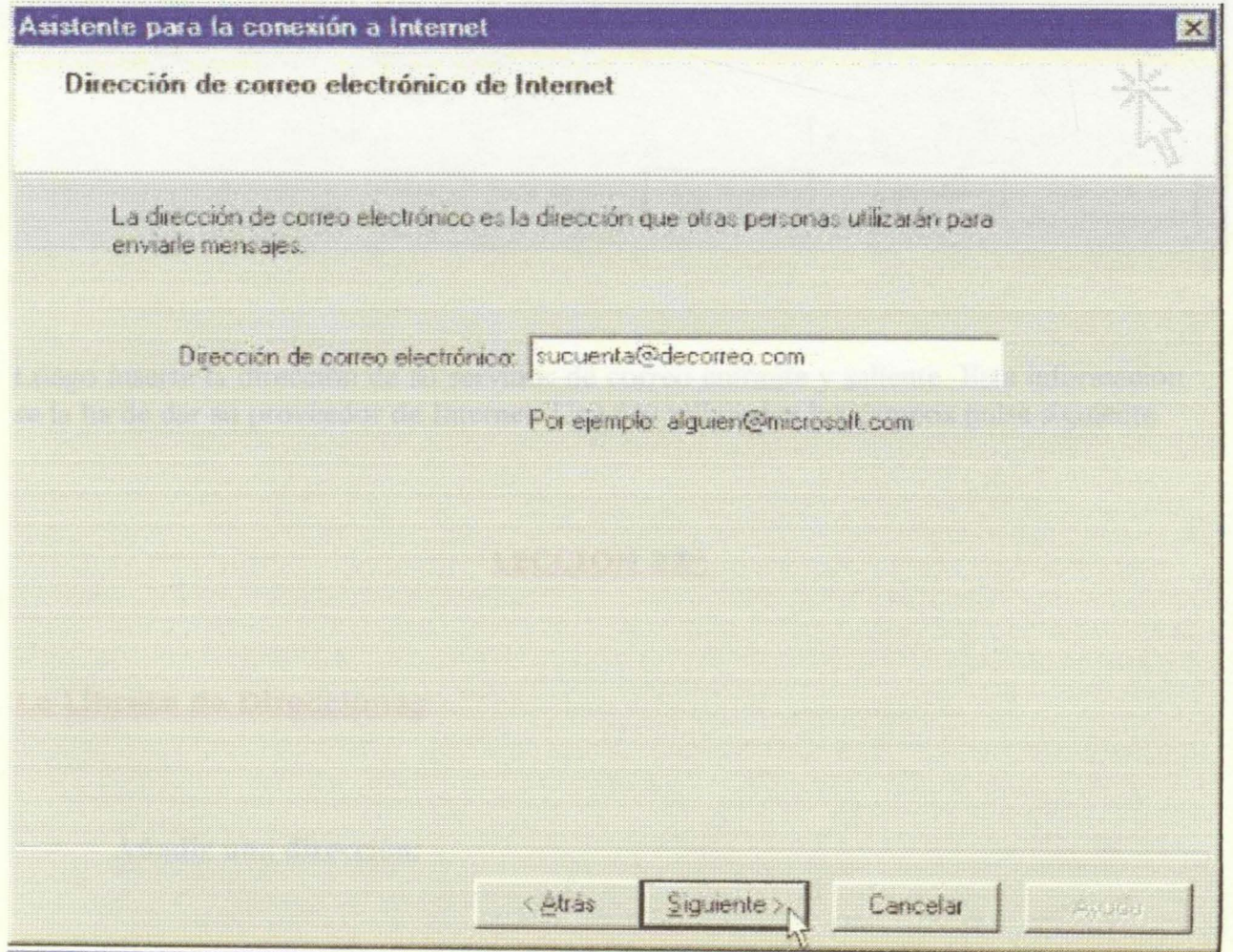

Inserte le nombre que desea que aparezca siempre que envie o reciba correos a través de la cuenta y pulse siguiente.

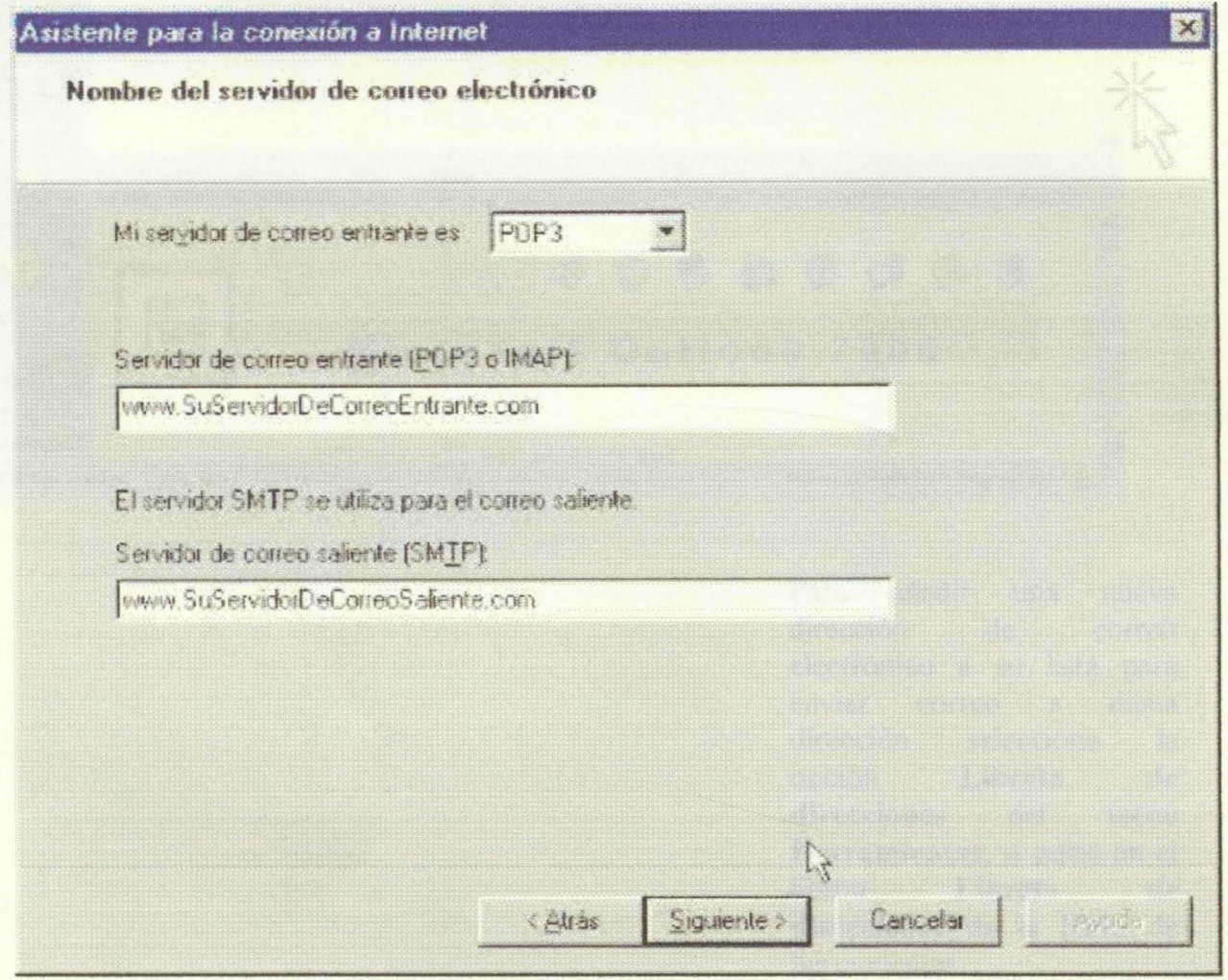

Luego inserte la dirección de su servidor de correo entrante y saliente. Esta información se la ha de dar su proveedor de Internet. Una vez rellenados los campos pulse siguiente.

### **LECCION 27ª**

# La Libreta de Direcciones

Añadir una dirección:

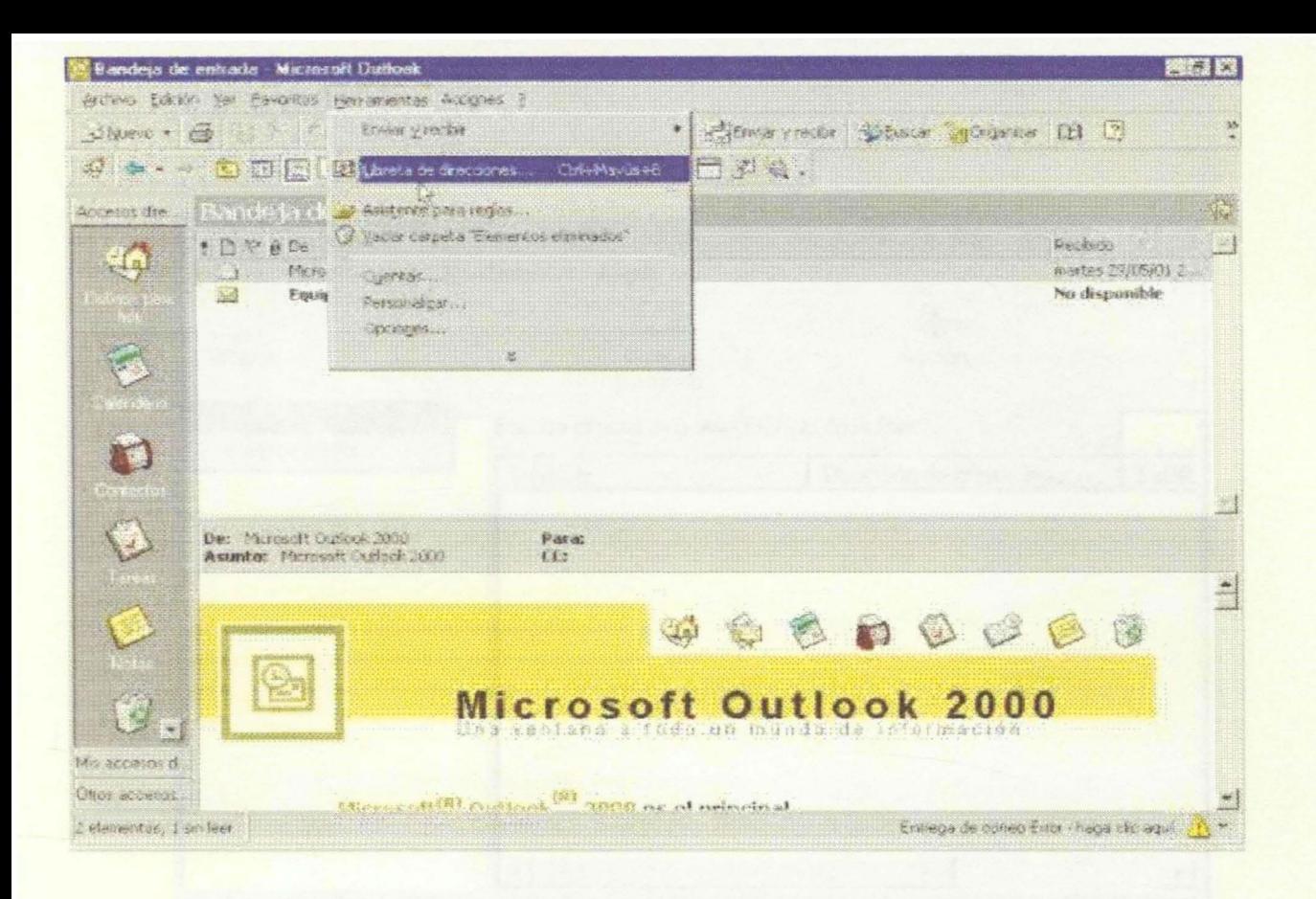

Para añadir una nueva dirección de correo electrónico a su lista para enviar correo a dicha dirección seleccione la opción **Libreta de direcciones** del menú **Herramientas,** o pulse en el botón **Libreta de direcciones** de la barra de herramientas.

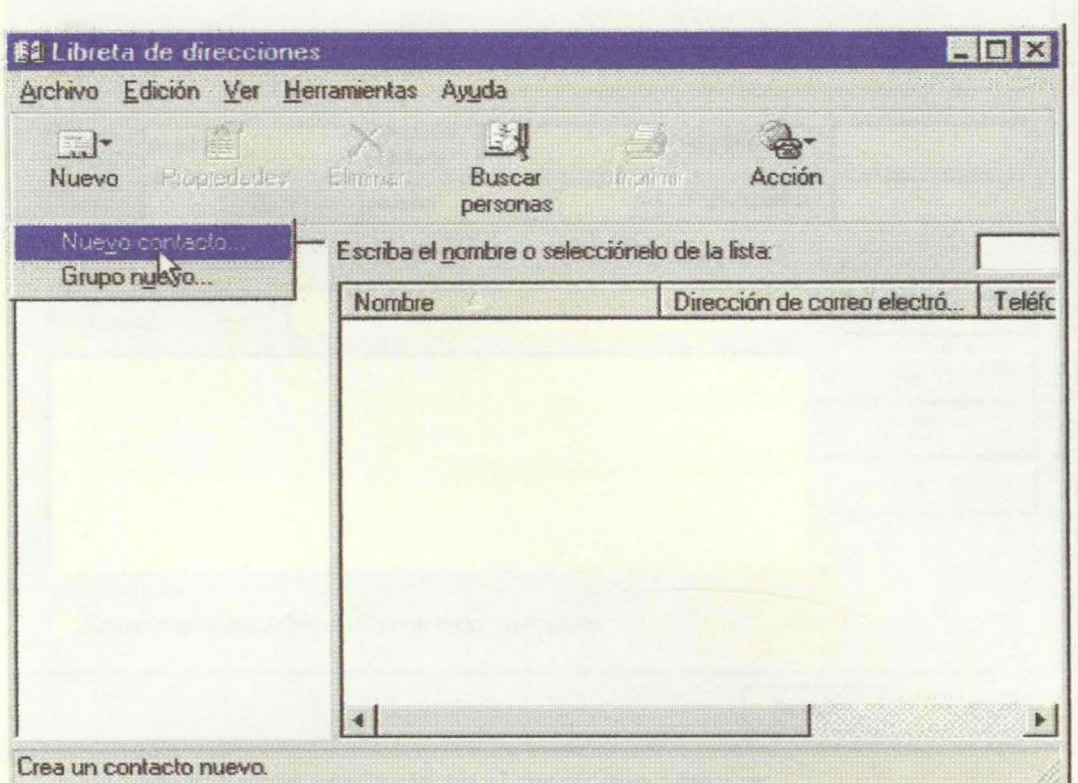

Pulse en el botón Entrada Nueva de la barra de herramientas de la libreta de  $\mathbf{d}$ ÷.

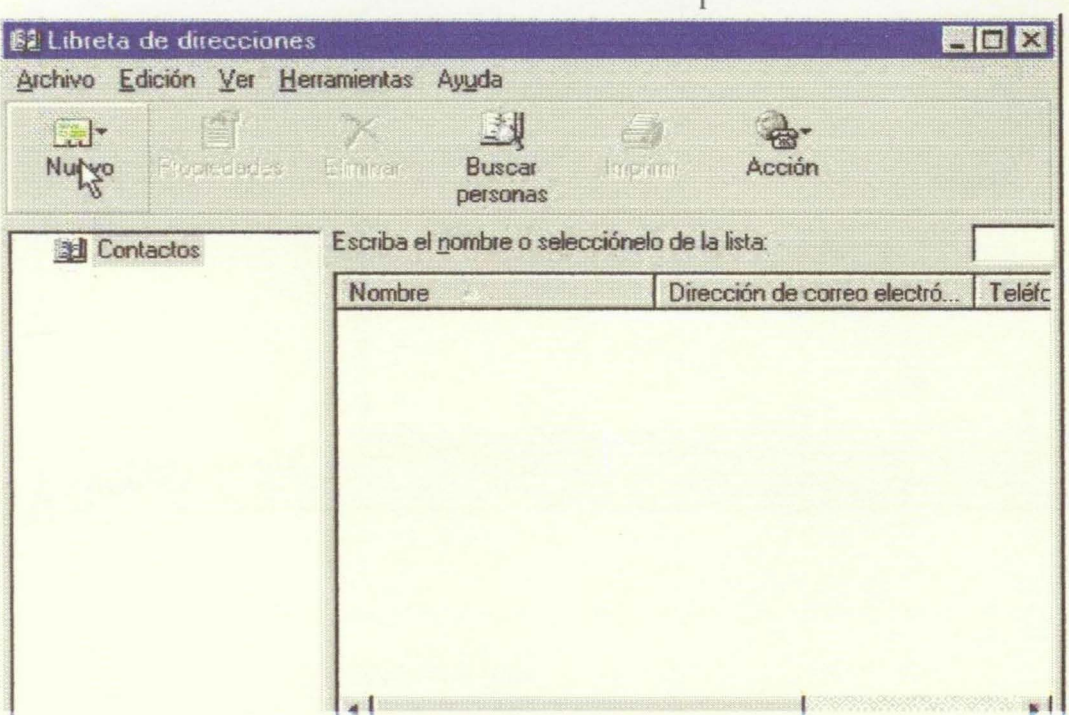

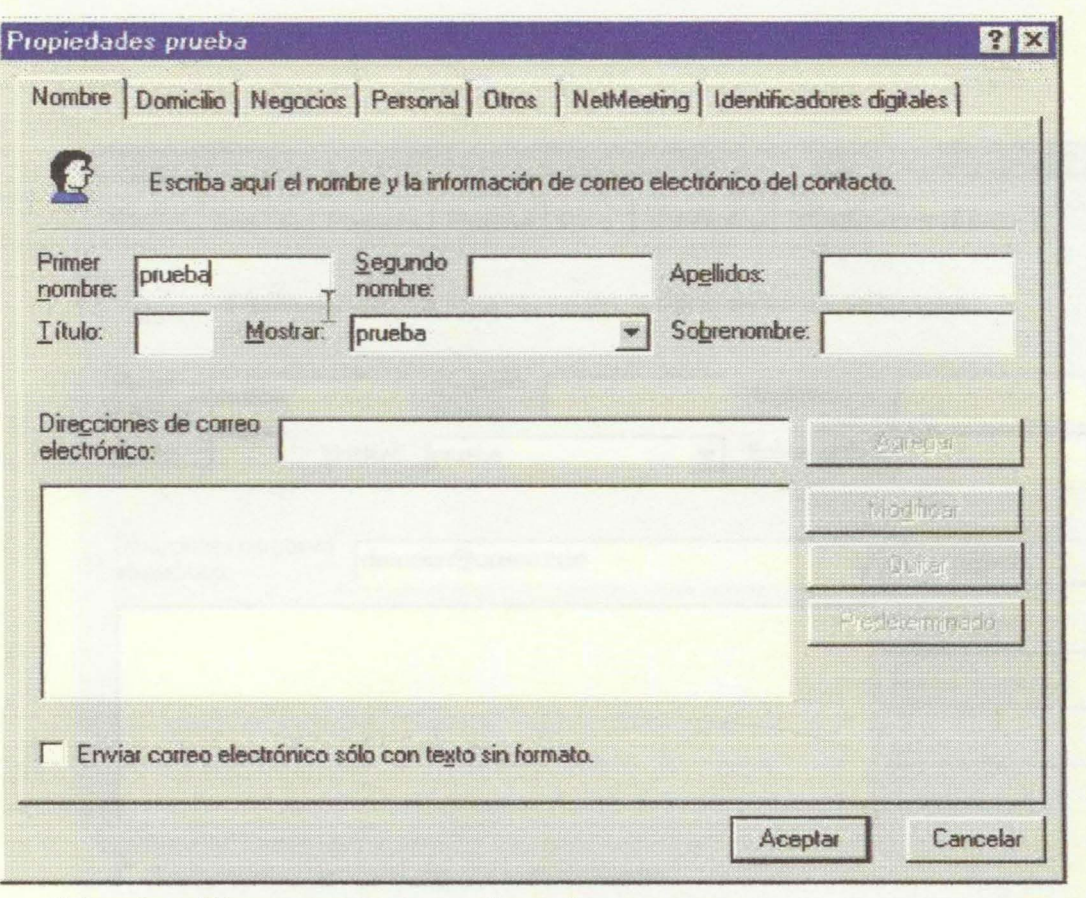

Seleccione Nuevo contacto en el menú que aparece.

Elija la opción dirección de Internet y pulse Aceptar.<br>Introduzca el nombre que desee que se visualice en su libreta de direcciones.

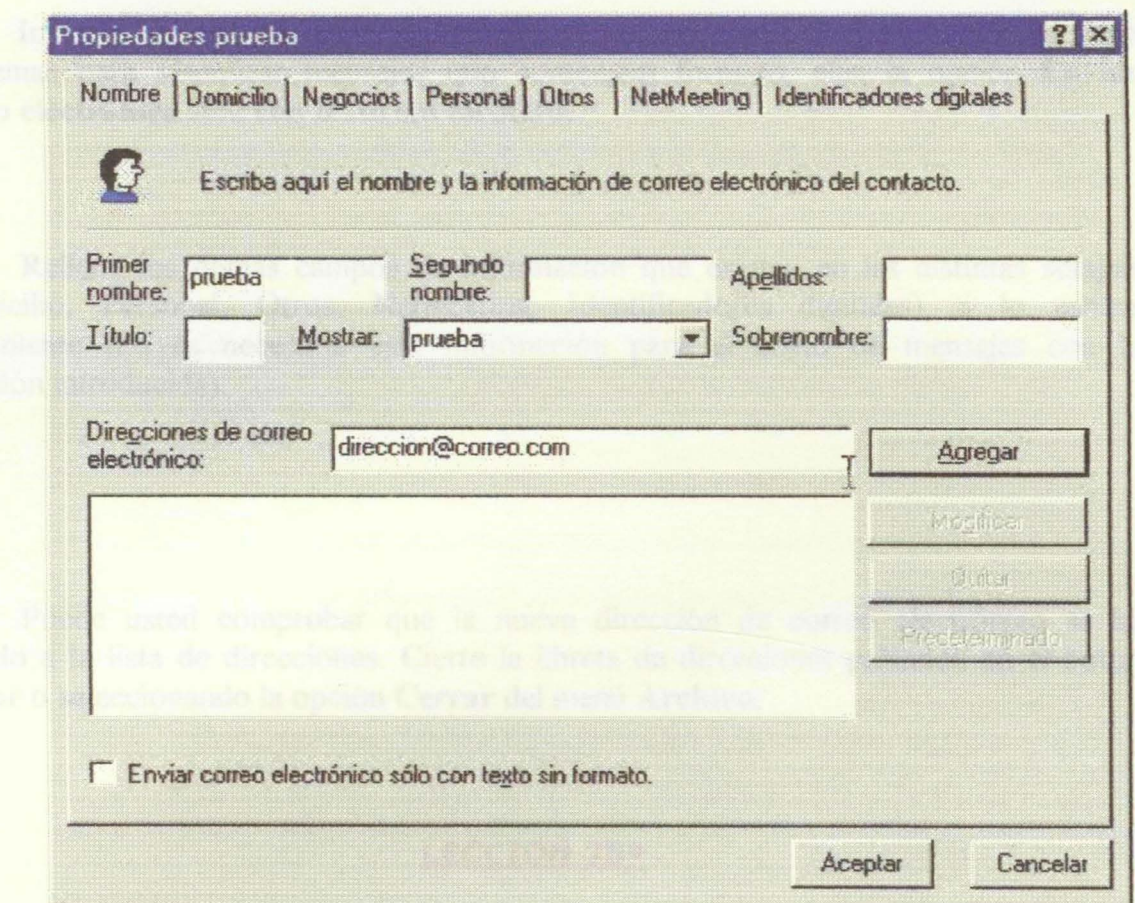

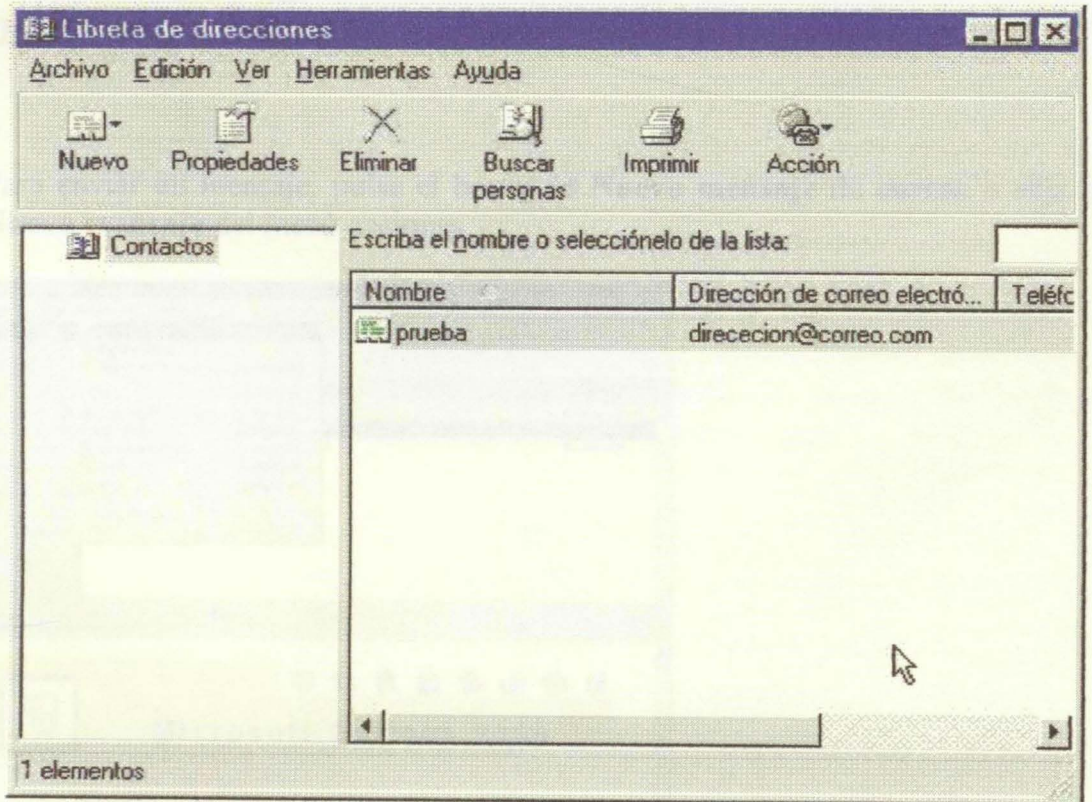

Introduzca a continuación la dirección de correo electrónico. Si el receptor tiene problemas para visualizar mensajes que contengan formato, elija la opción Enviar correo electrónico sólo con texto sin formato.

Rellene los demás campos de información que existen en las distintas solapas (Domicilio, Personal, Otros, Netmeeting, Identificadores digitales) si lo estima conveniente (no es necesaria esta información para el envío de mensajes con la dirección introducida).

Puede usted comprobar que la nueva dirección de correo electrónico se ha añadido a la lista de direcciones. Cierre la libreta de direcciones pulsando en el botón Cerrar o seleccionando la opción Cerrar del menú Archivo.

#### LECCION 2sa

#### Enviar Mensajes de Correo Electrónico

Para enviar un mensaje, pulse el botón de Nuevo mensaje de correo o elija la opción Nuevo mensaje del menú acciones.

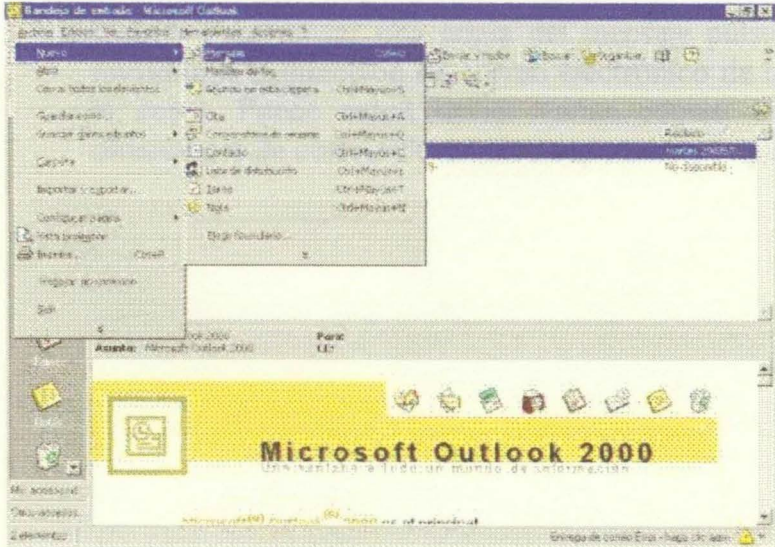

Una vez en la pantalla de edición del nuevo mensaje, deberemos rellenar los siguientes campos:

• **Destinatario.** Pulse en el cuadro de texto **Para** (no sobre el botón) y escriba la dirección de correo electrónico de la persona a la que quiere enviar el mensaje.

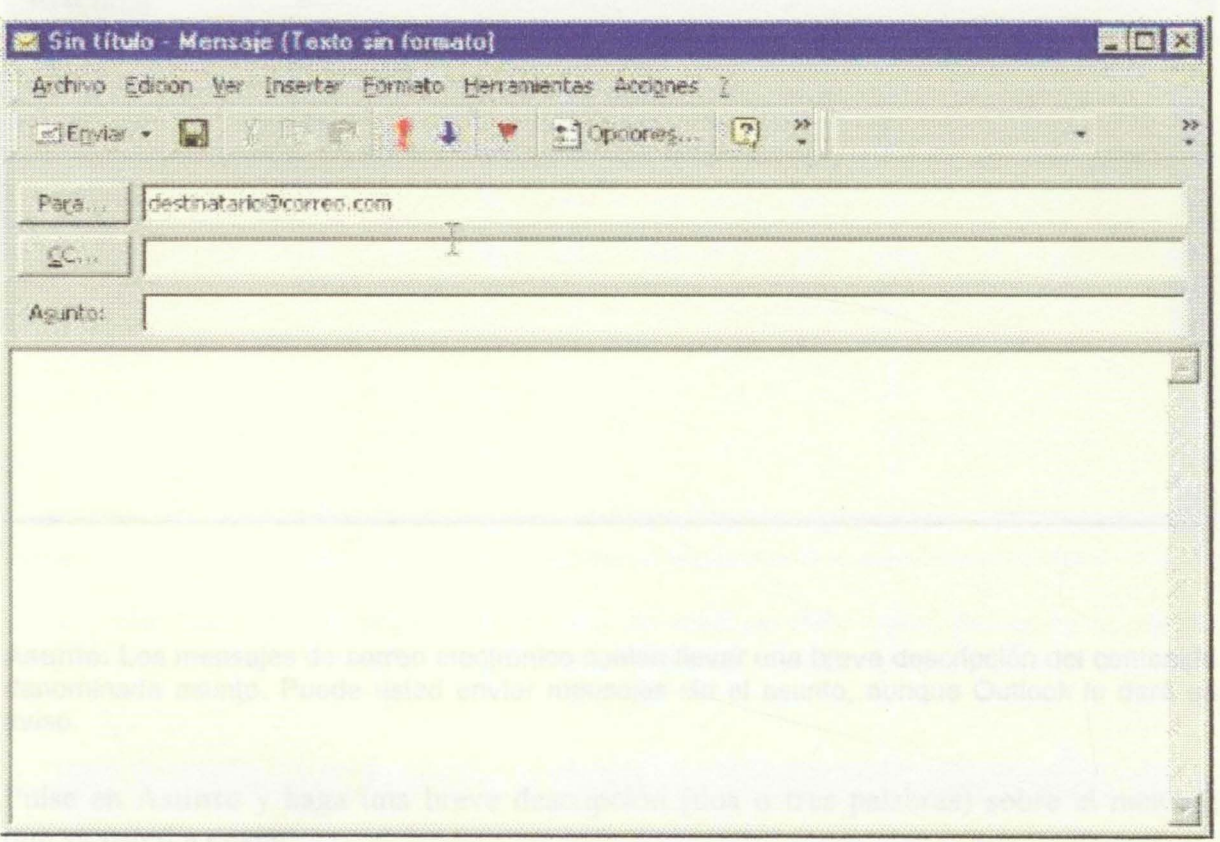

• **Copia.** Para enviar una copia del mensaje pulse en el cuadro de texto CC, e introduzca la dirección de correo electrónico de la persona a la que desea enviar la copia. Puede usted enviar varias copias, añadiendo en este campo más direcciones de correo electrónico separadas por punto y coma.

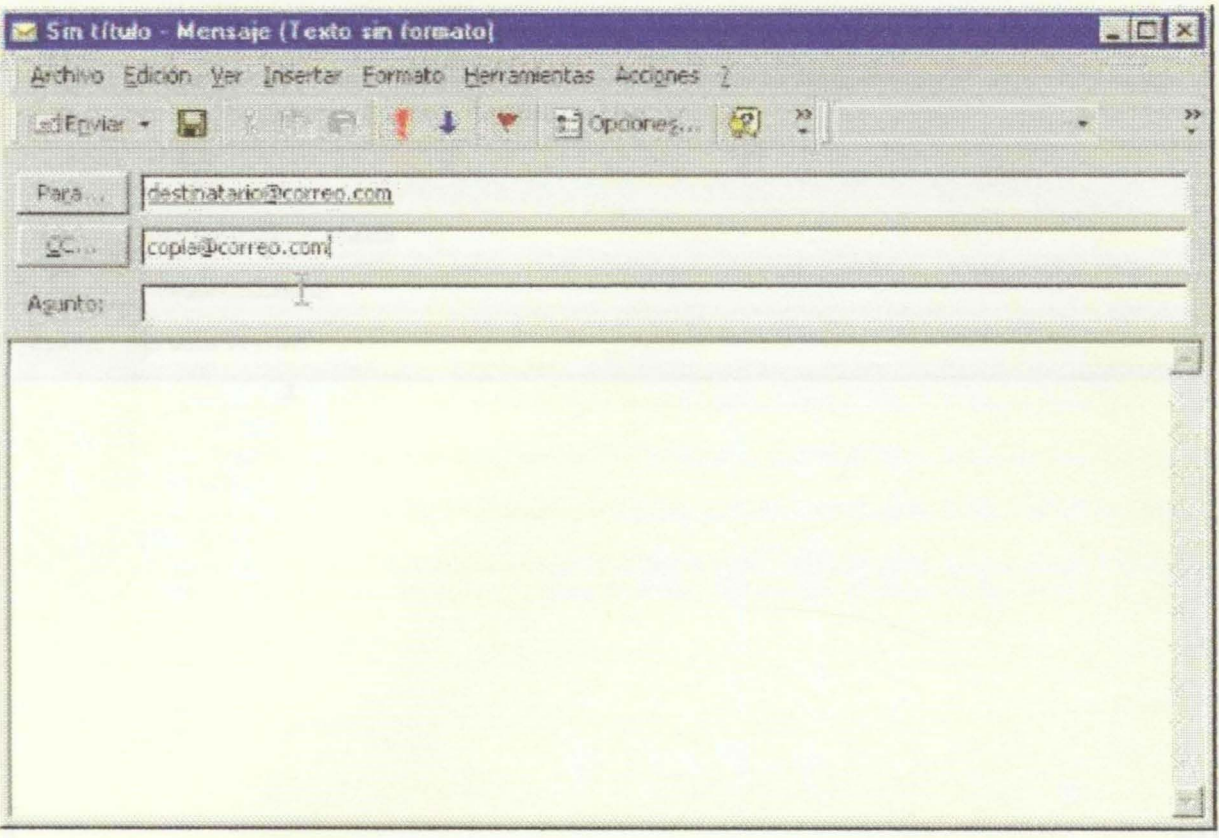

**Asunto.** Los mensajes de correo electrónico suelen llevar una breve descripción del contenido denominada asunto. Puede usted enviar mensajes sin el asunto, aunque Outlook le dará un aviso.

Pulse en **Asunto** y haga una breve descripción (dos o tres palabras) sobre el mensaje que va usted a enviar.

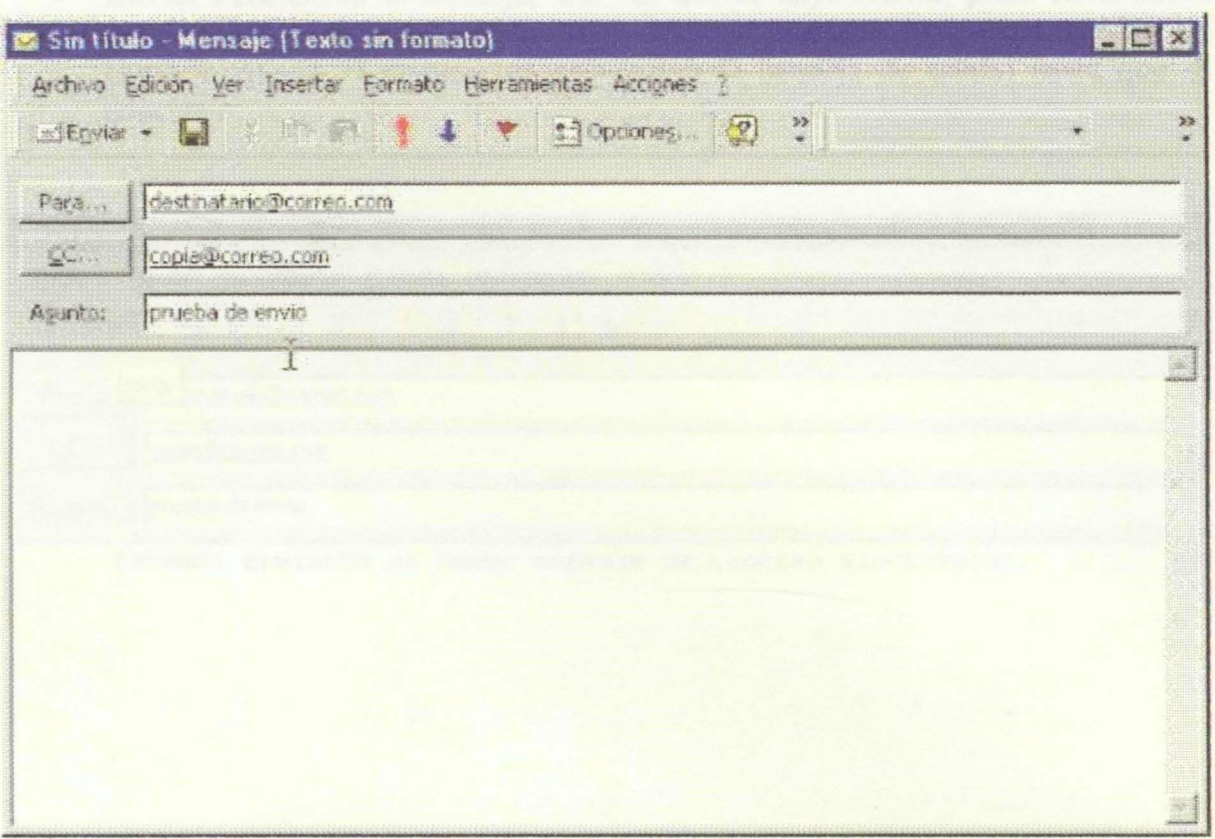

Mensaje. Para escribir el contenido del mensaje debe usted pulsar en el cuadro  $\bullet$ de mensaje, a continuación puede usted escribir el mensaje que desea enviar.

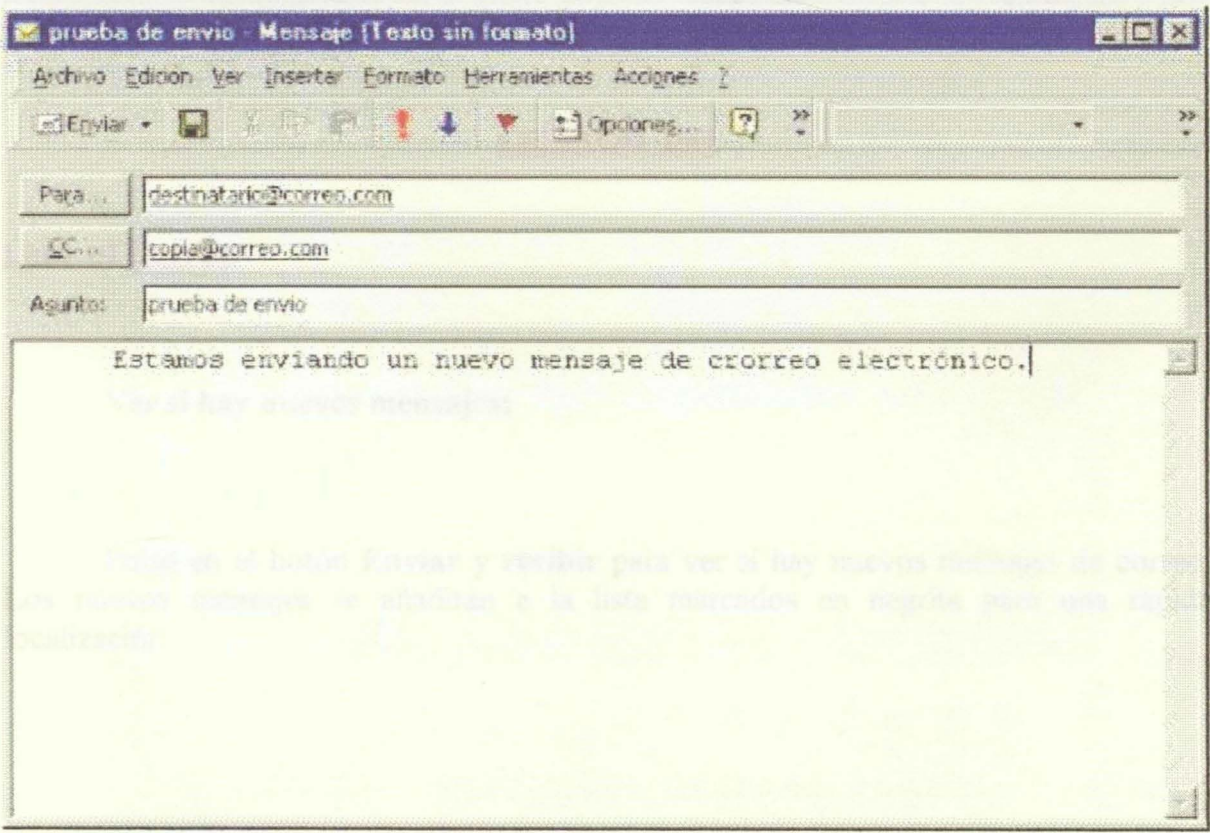

• **Envio.** Para enviar el mensaje, una vez que se haya escrito, pulse en el botón **enviar.** Si actualmente su ordenador no está conectado a Internet (en línea), Outlook situará el mensaje en espera (en la bandeja de salida) hasta que se conecte.

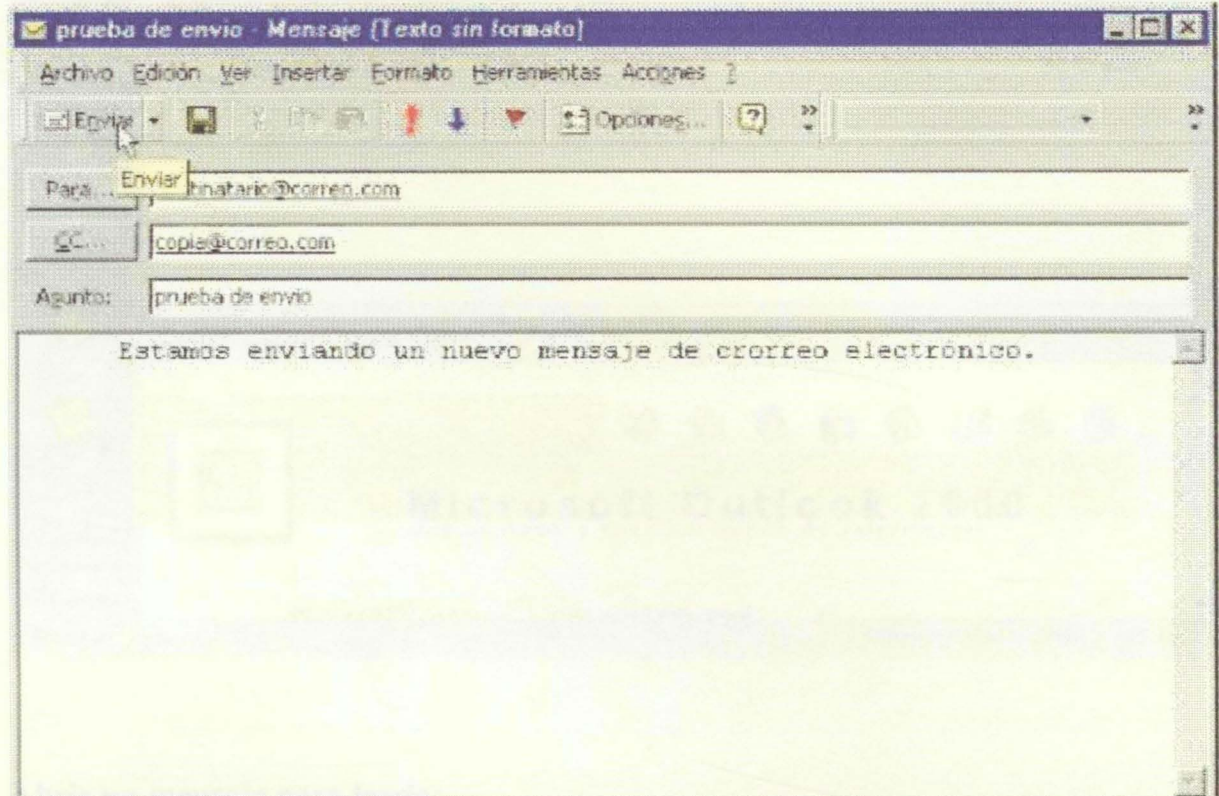

### **LECCION 29a**

# **Leer el Correo**

**Ver si hay nuevos mensajes:** 

Pulse en el botón **Enviar y recibir** para ver si hay nuevos mensajes de correo. Los nuevos mensajes se añadirán a la lista marcados en negrita para una rápida localización.

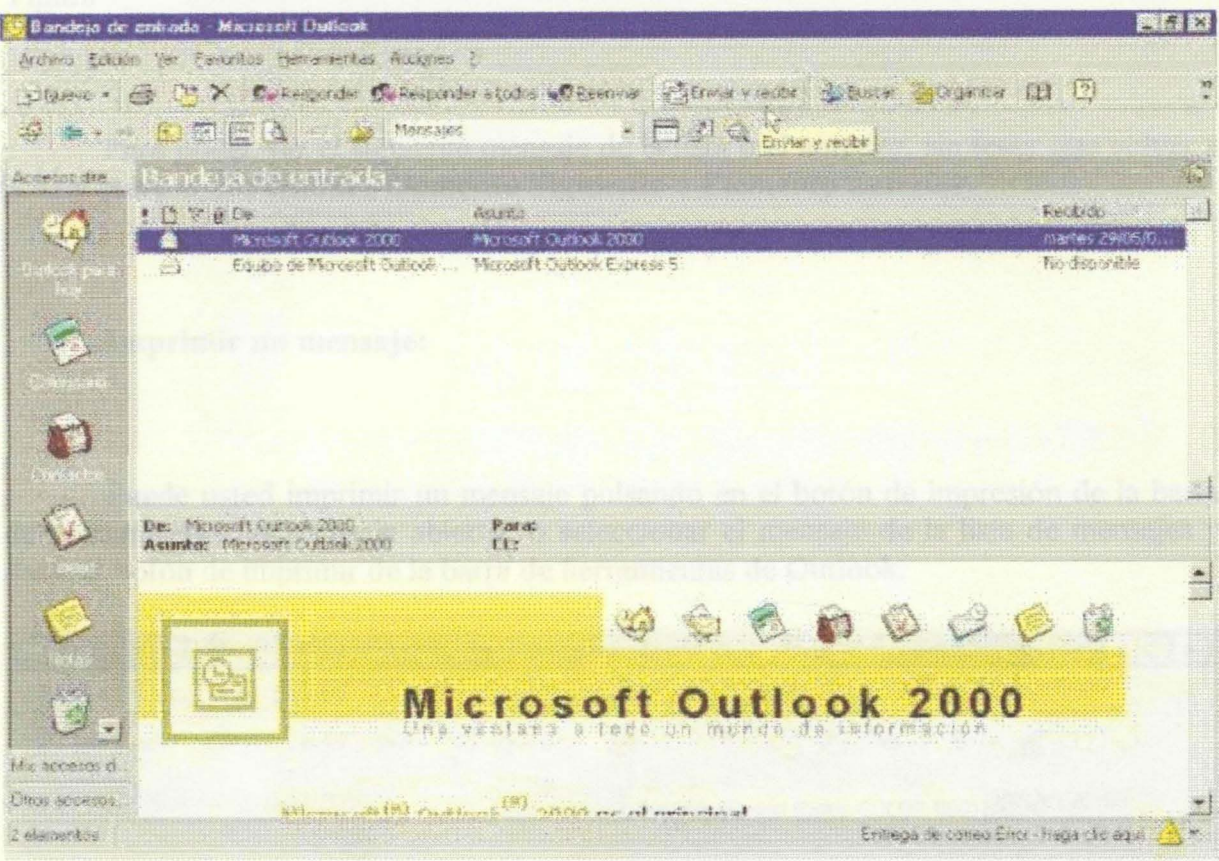

Abrir un mensaje para leerlo:

Para abrir un mensaje, selecciónelo de la lista de mensajes y pulse dos veces.

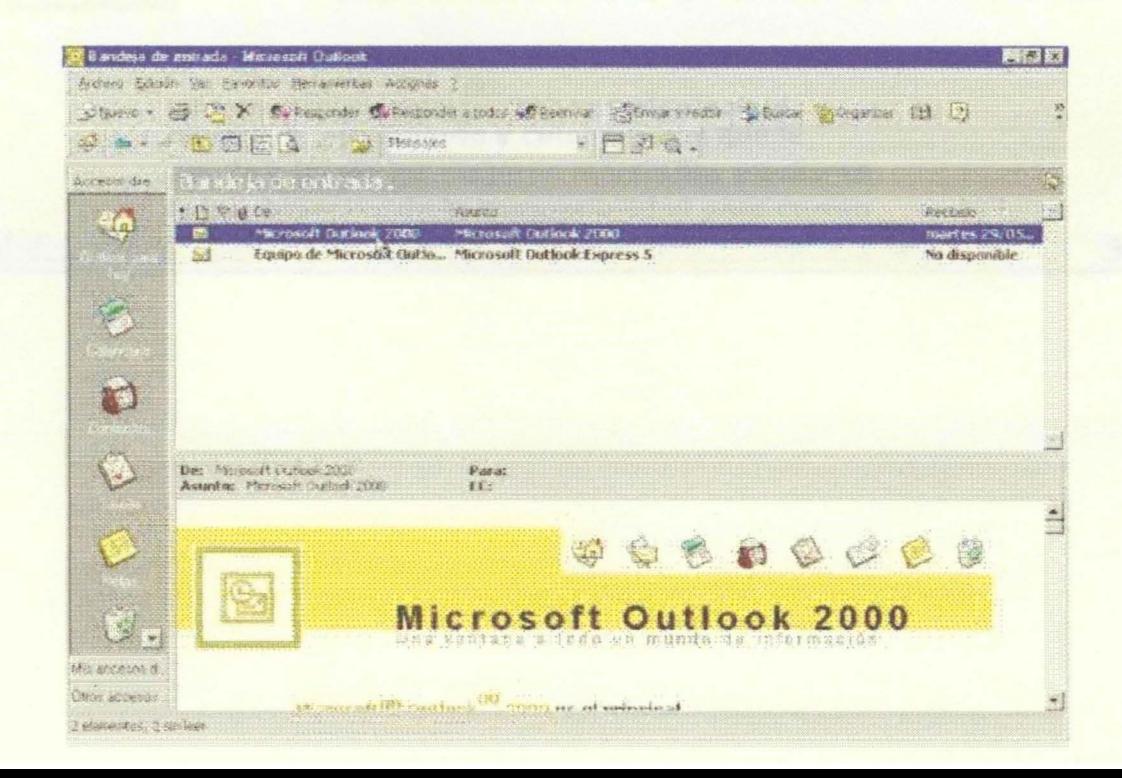

Para poder ver el siguiente mensaje de la lista o el anterior, sin tener que volver a la lista pulse en los botones **Elemento Siguiente o Elemento anterior.** 

#### **Imprimir un mensaje:**

Puede usted imprimir un mensaje pulsando en el botón de impresión de la barra de herramientas del mensaje abierto, o seleccionar el mensaje de la lista de mensajes y darle al botón de imprimir de la barra de herramientas de Outlook.

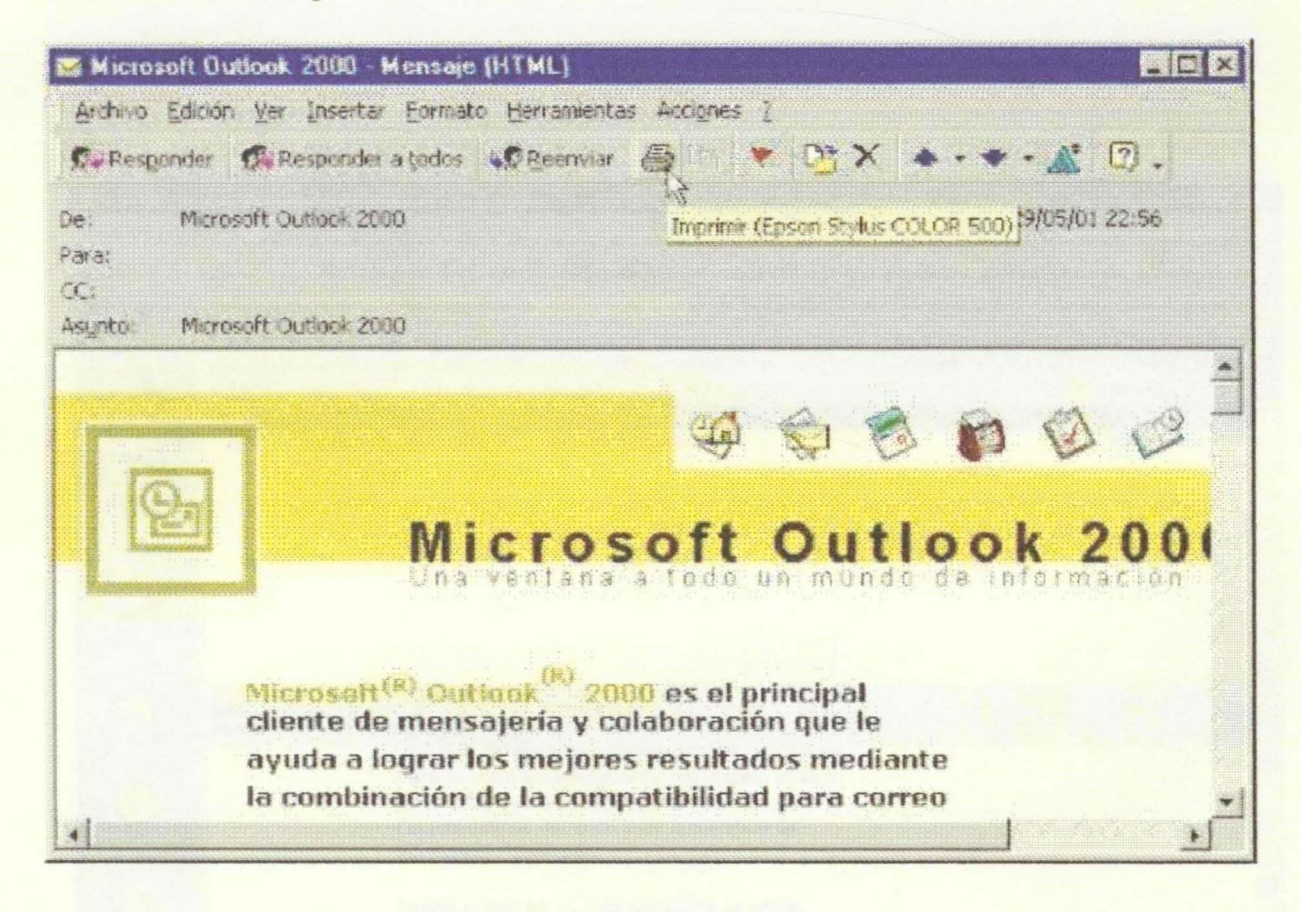

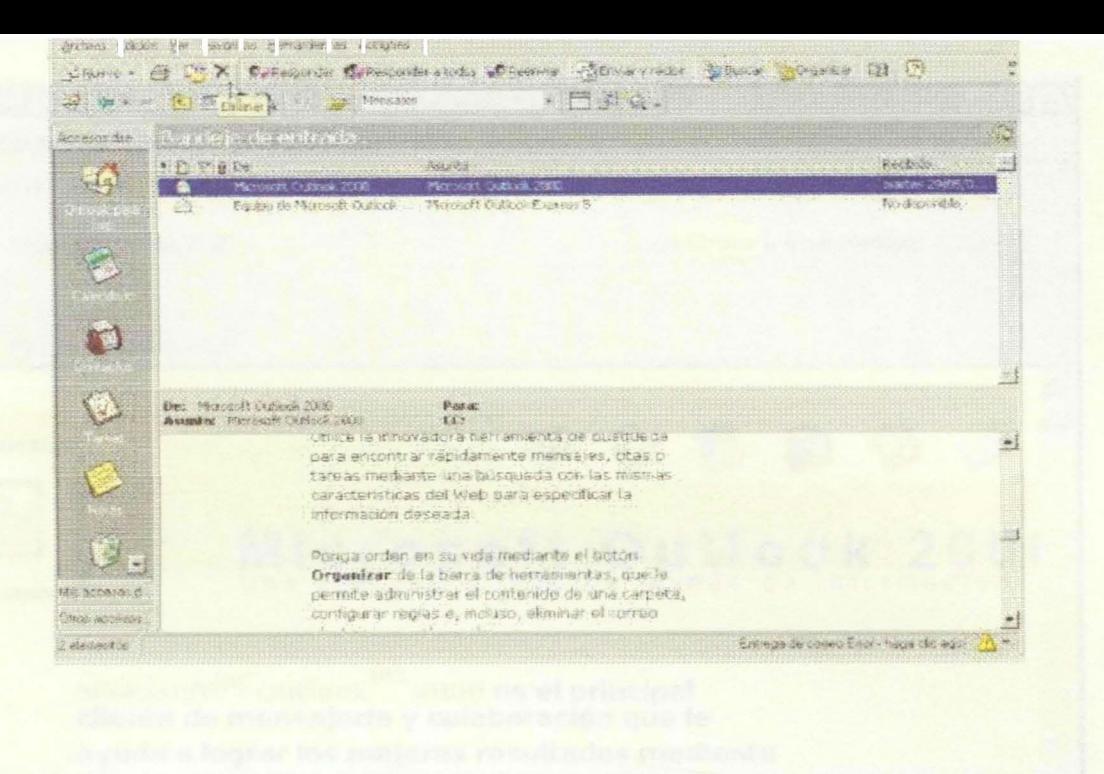

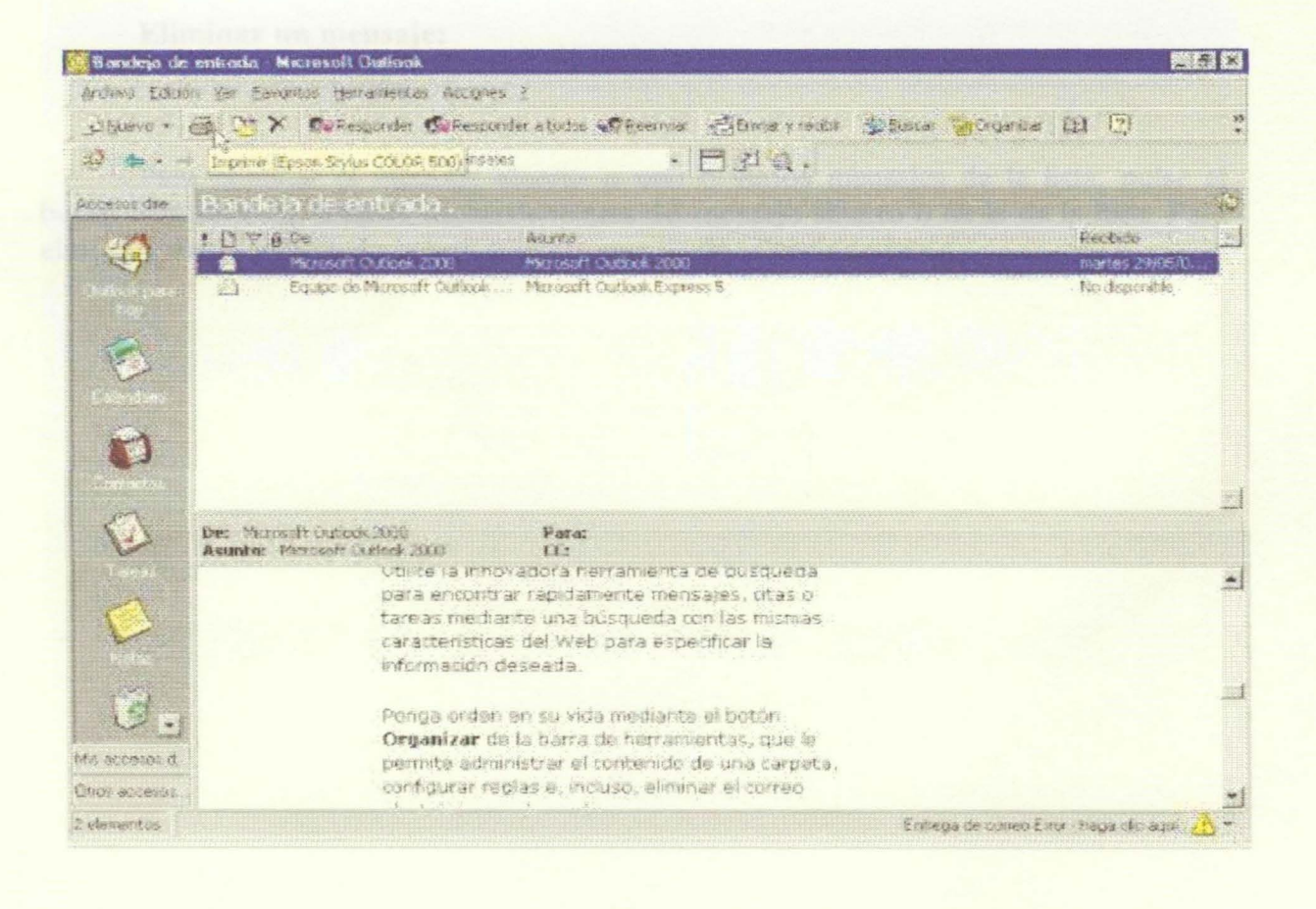

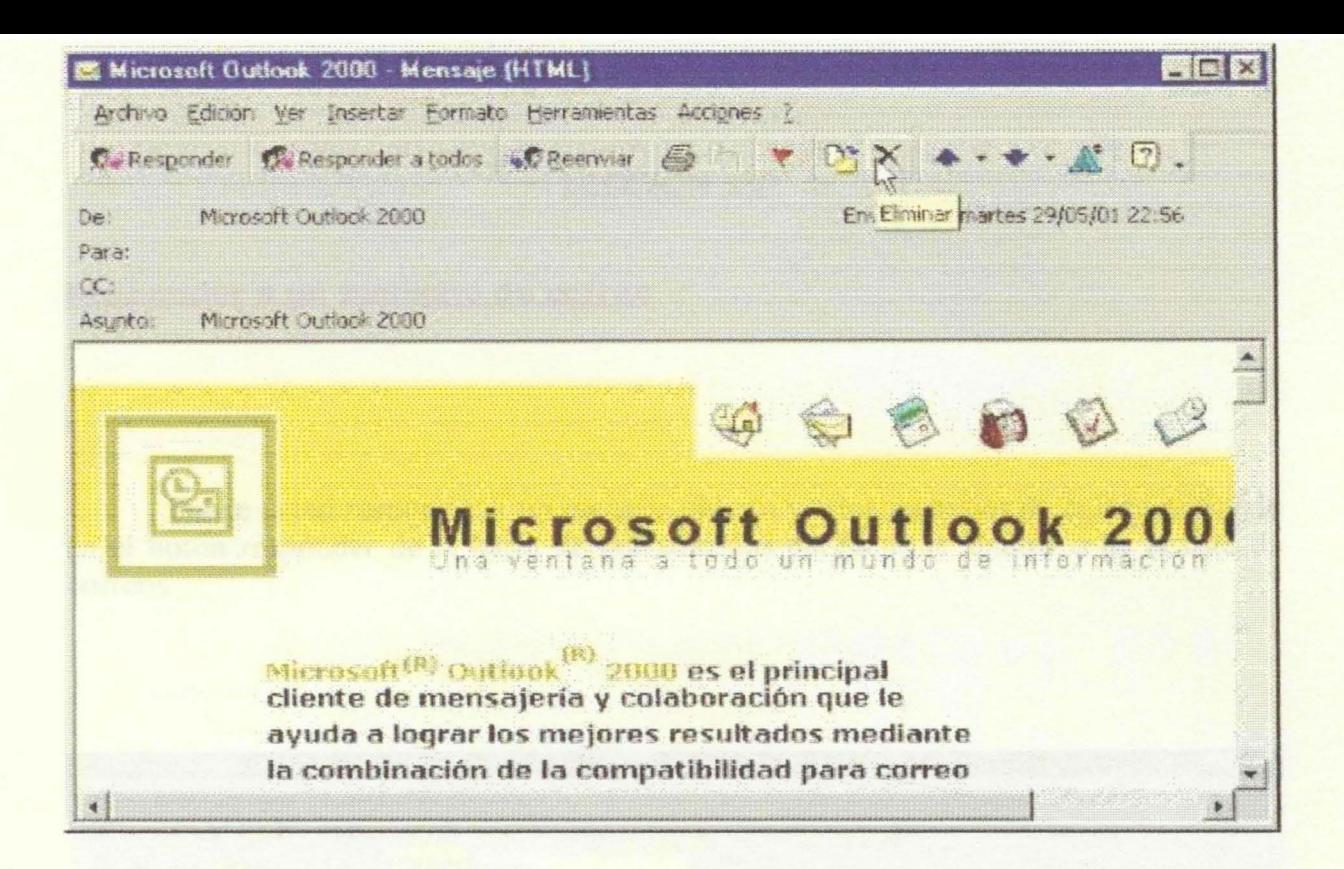

#### Eliminar un mensaje:

Para eliminar el mensaje abierto o uno o varios mensajes de la lista, pulse el botón Eliminar de la barra de herramientas del mensaje abierto o de la de la lista. Para eliminar varios correos de la lista previamente ha de seleccionarlos.

#### **LECCION 30<sup>a</sup>**

#### Responder a un mensaje de correo

Puede usted responder a un mensaje abierto y a los mensajes de la lista pulsando en el botón responder de la barra de herramientas del mensaje abierto o de la lista de correos.

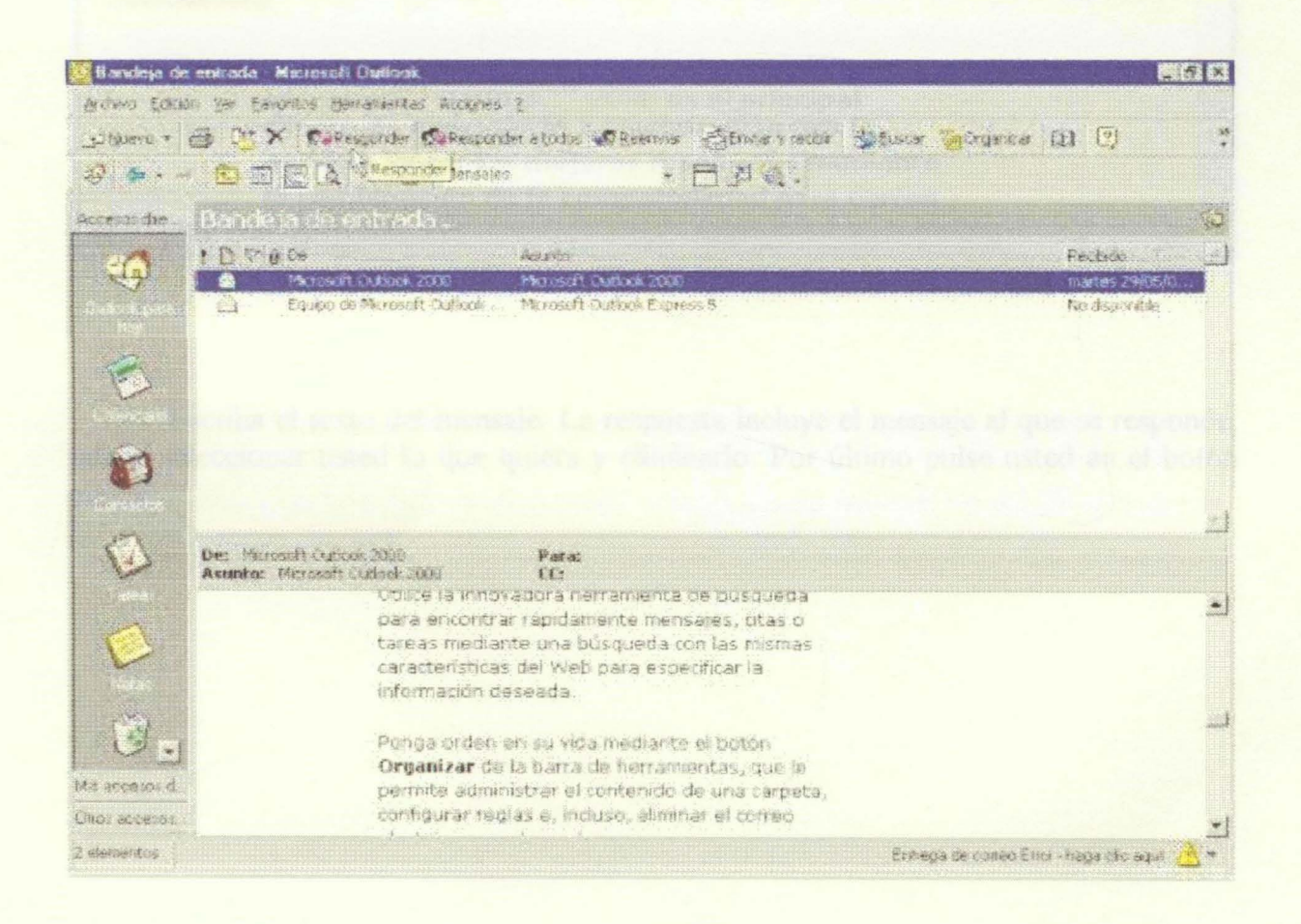

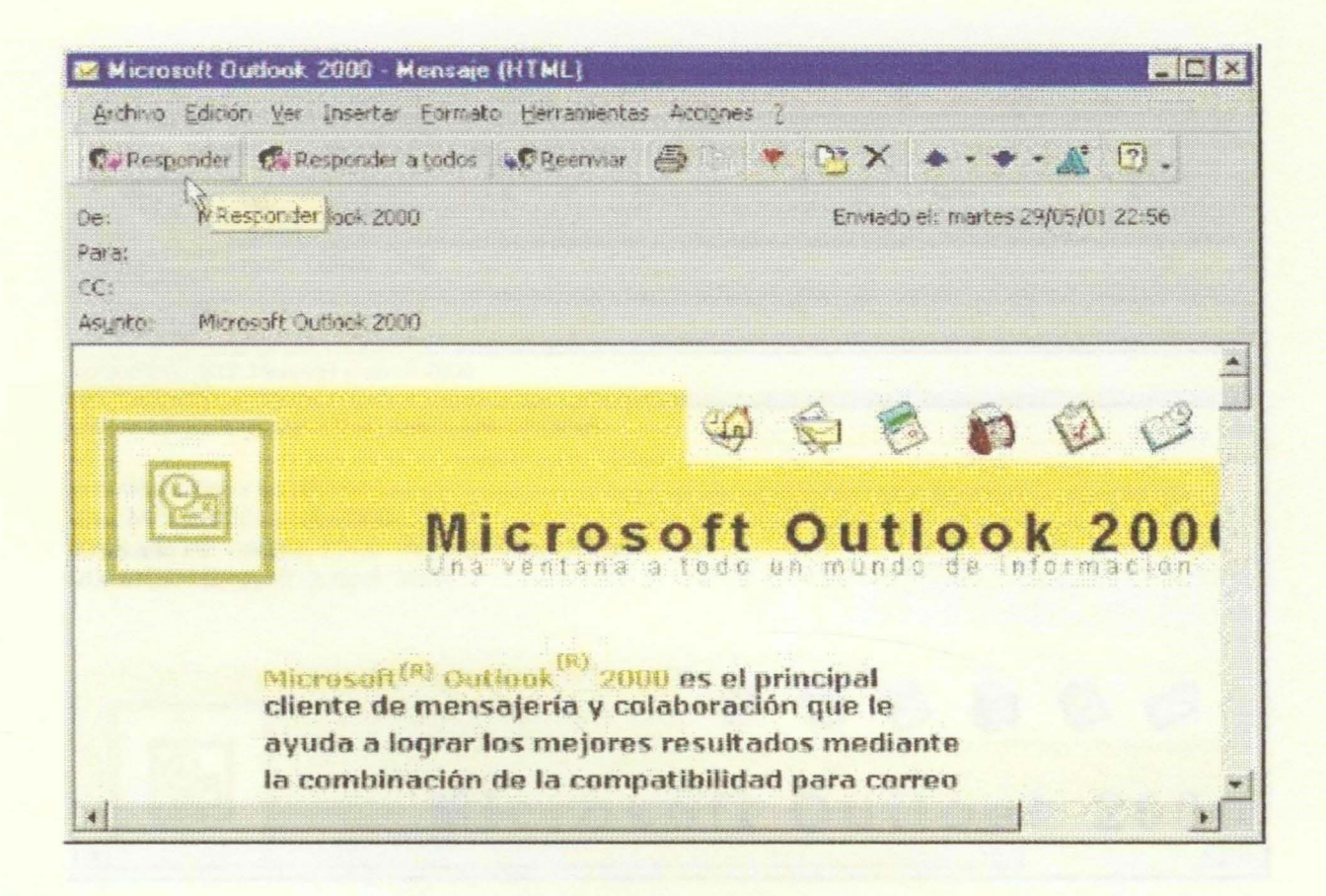

Escriba el texto del mensaje. La respuesta incluye el mensaje al que se responde, puede seleccionar usted lo que quiera y eliminarlo. Por último pulse usted en el botón enviar

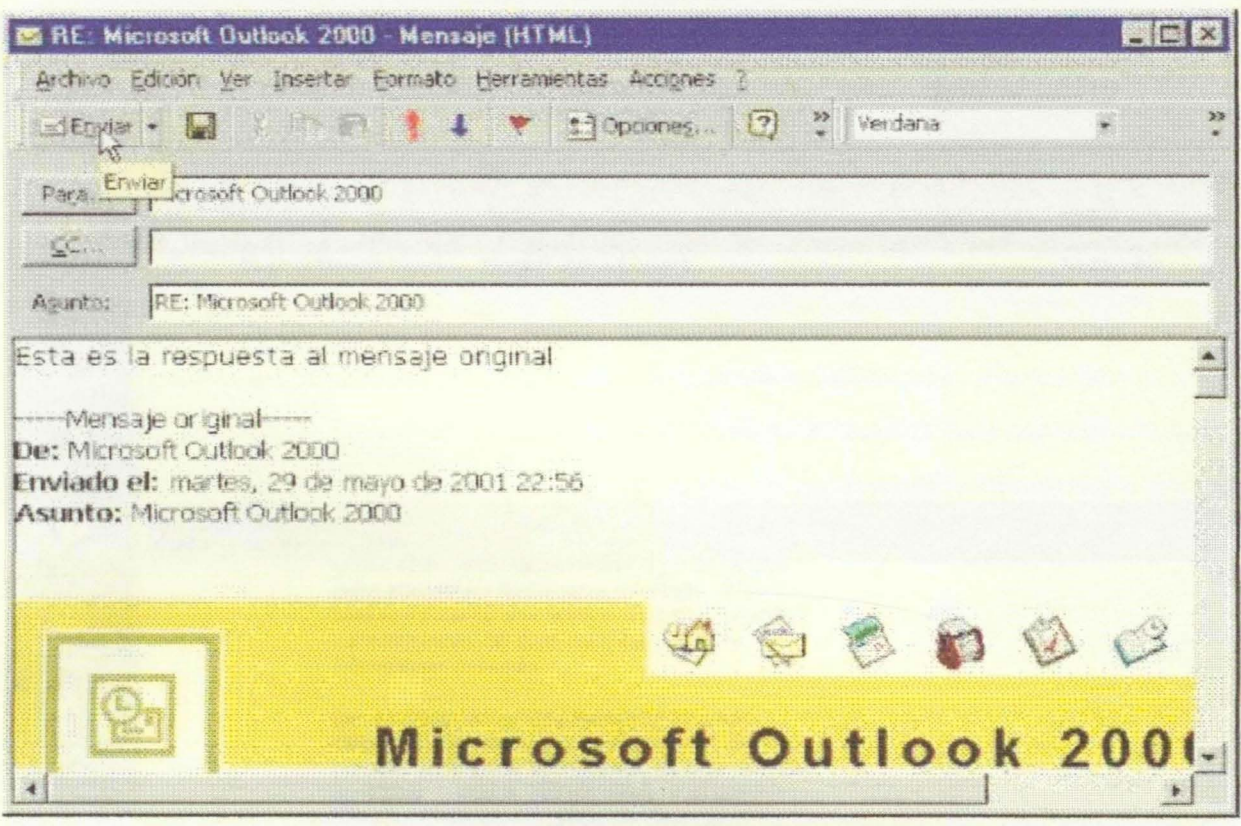

# **REENVIAR UN CORREO**

Puede usted reenviar a un mensaje abierto u a un mensaje de la lista pulsando en el botón reenviar de la barra de herramientas del mensaje abierto o de la lista.

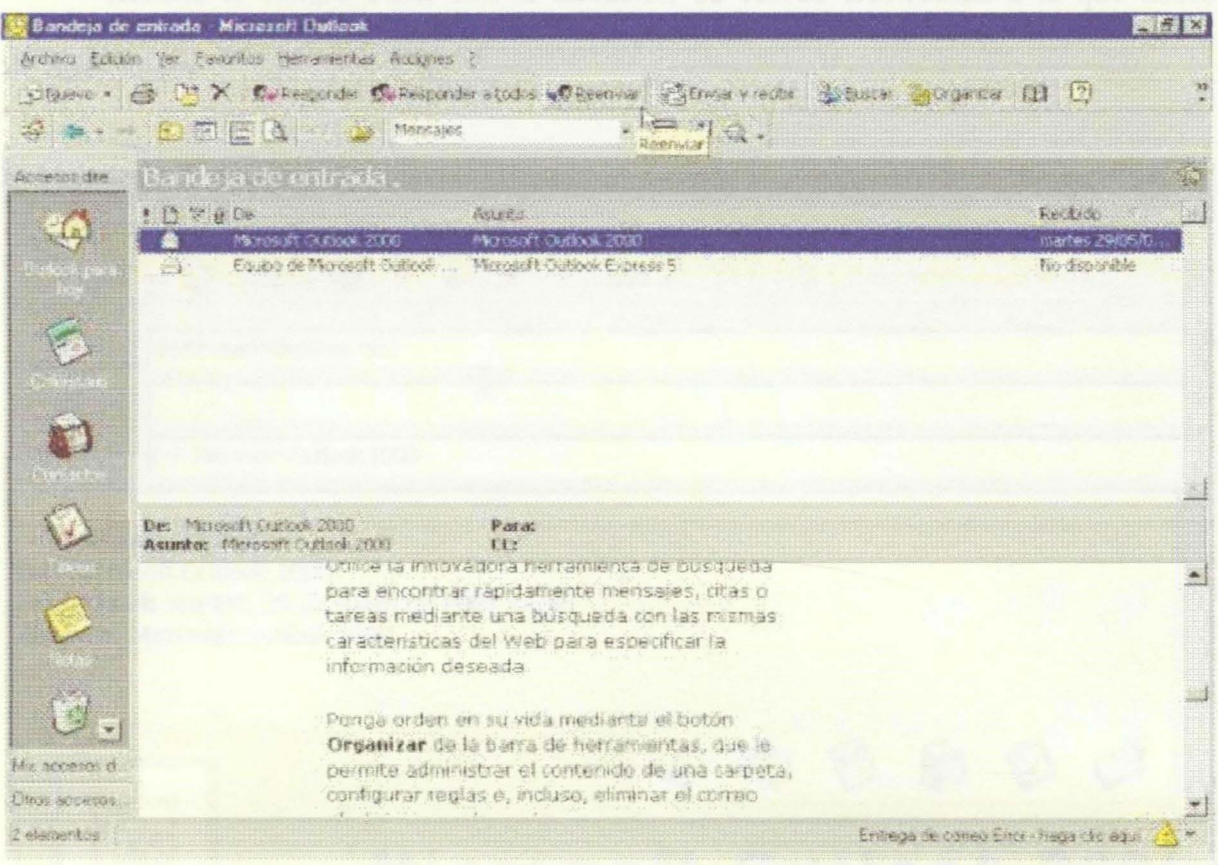

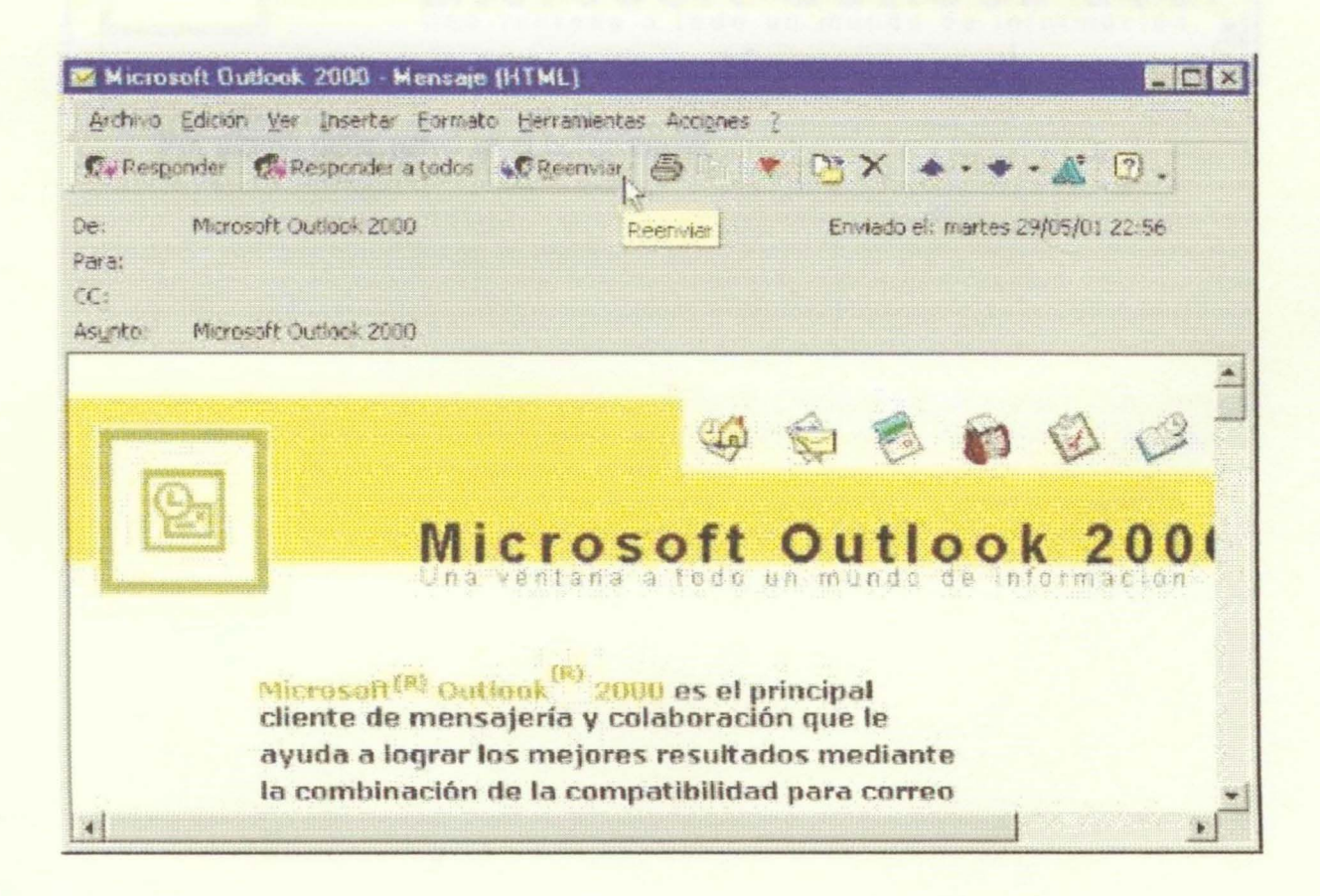

Rellene el campo Para con la dirección de correo electrónico a la que desea reenviar el mensaje o pulse en el botón Para para seleccionar una dirección de la libreta de direcciones

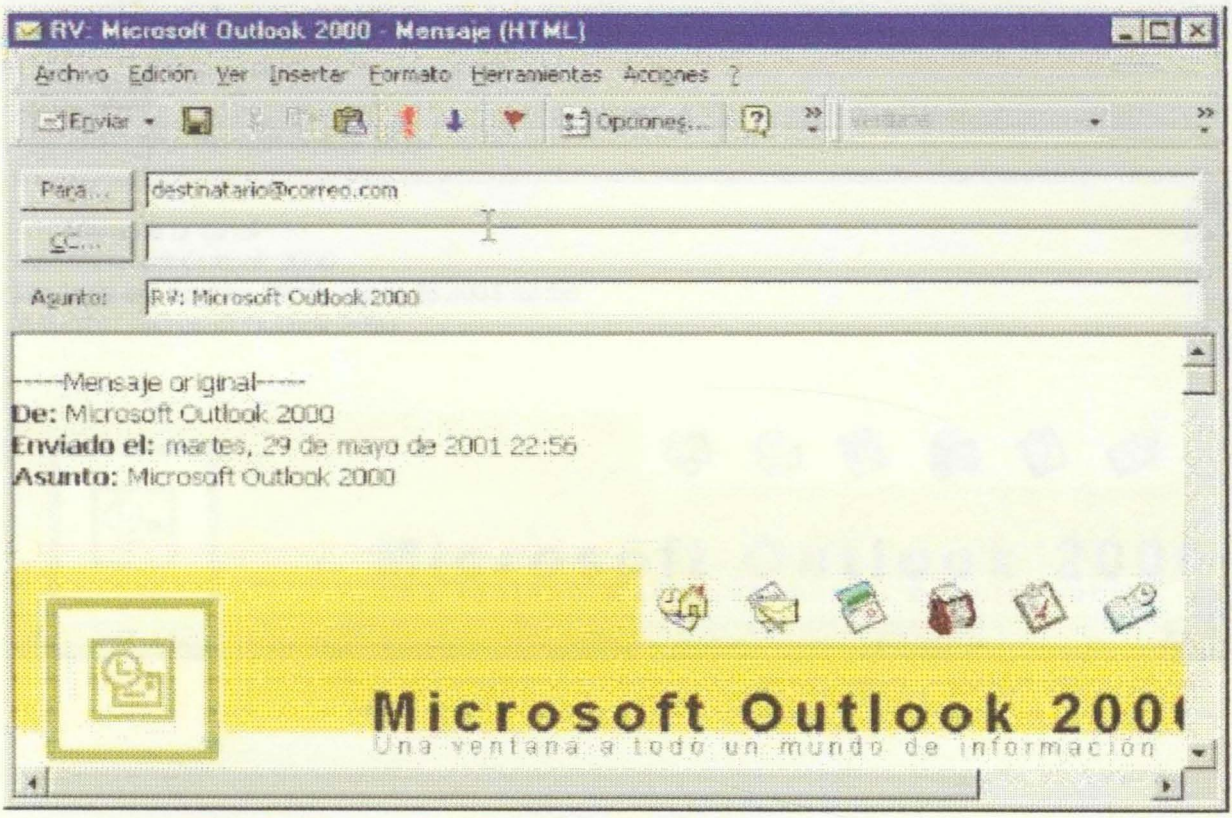

Por último pulse usted en el botón enviar

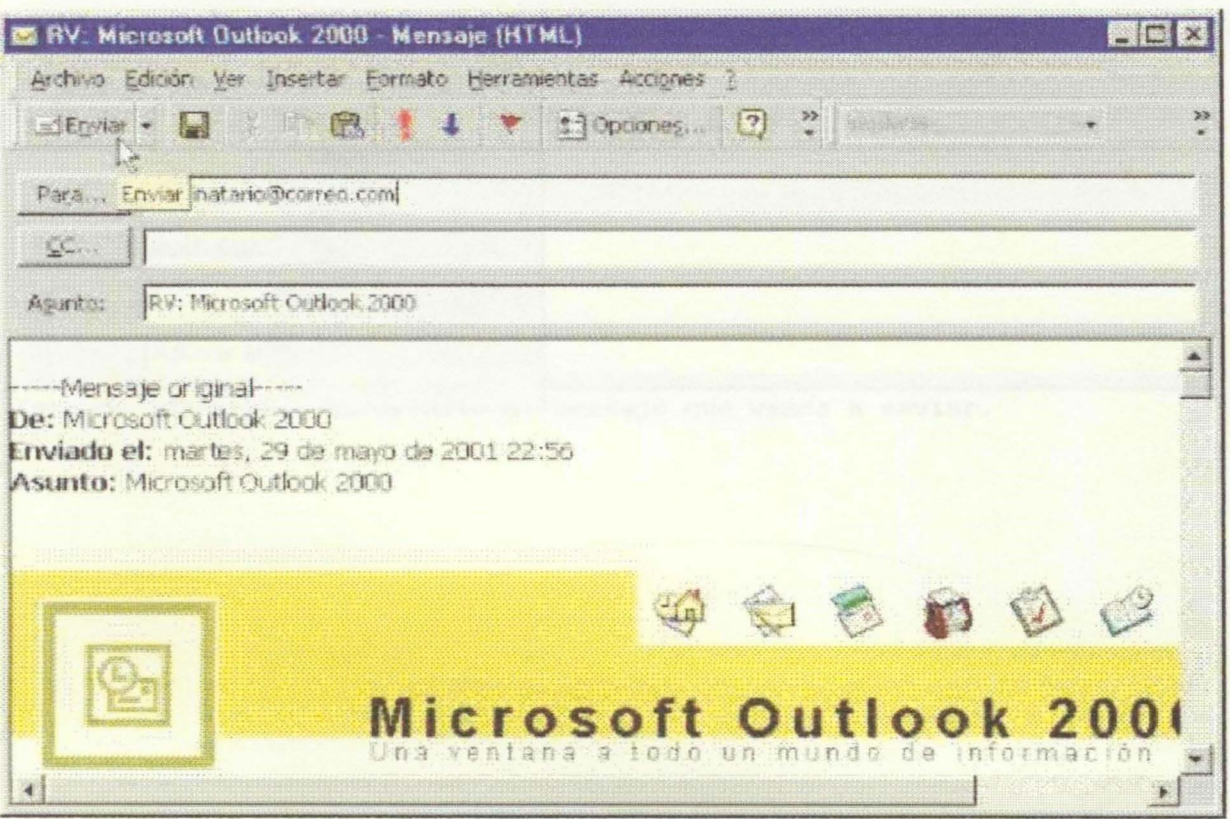

**LECCION 31ª** 

# Adjuntar un Archivo a un Mensaje

Si desea enviar un archivo (texto, imagen, archivo comprimido, etc...) en un mensaje que se dispone a enviar, pulse en el botón Insertar Archivo de la barra de herramientas, o pulse en el botón insertar de la barra de herramientas.

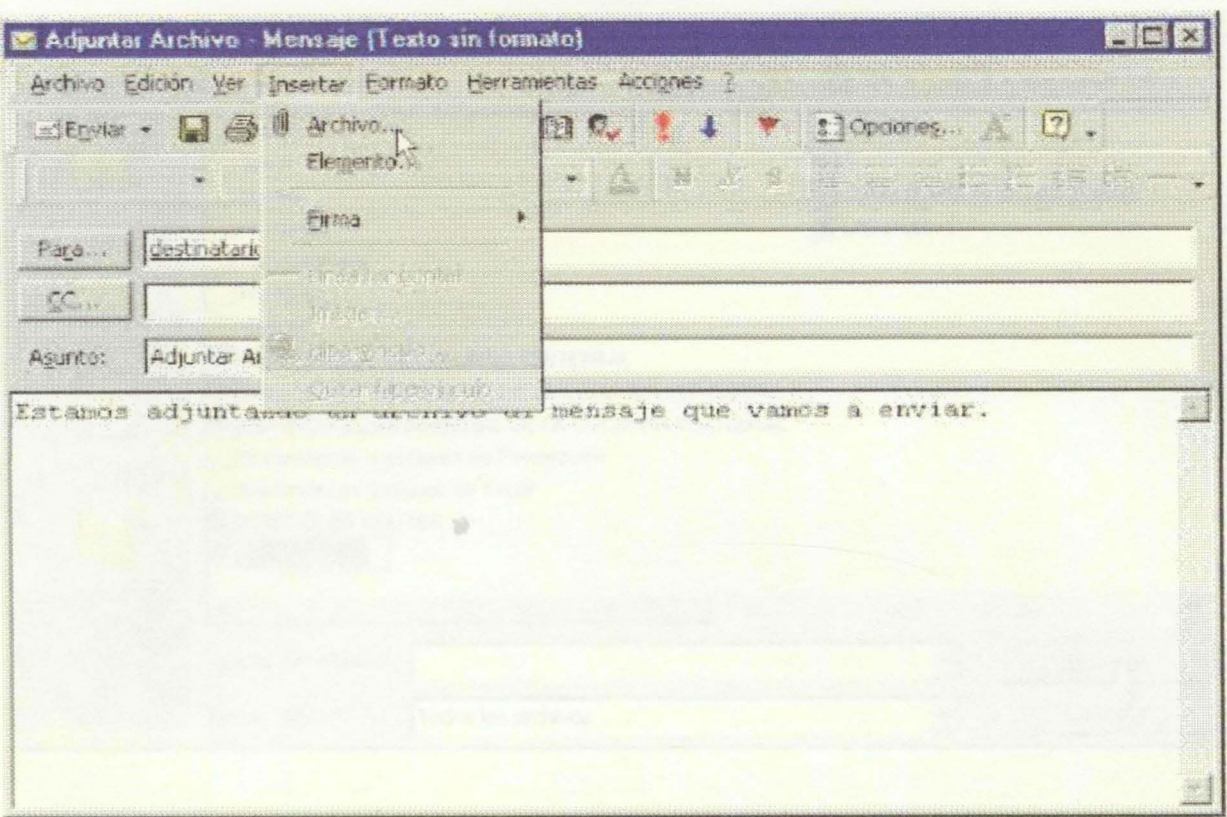

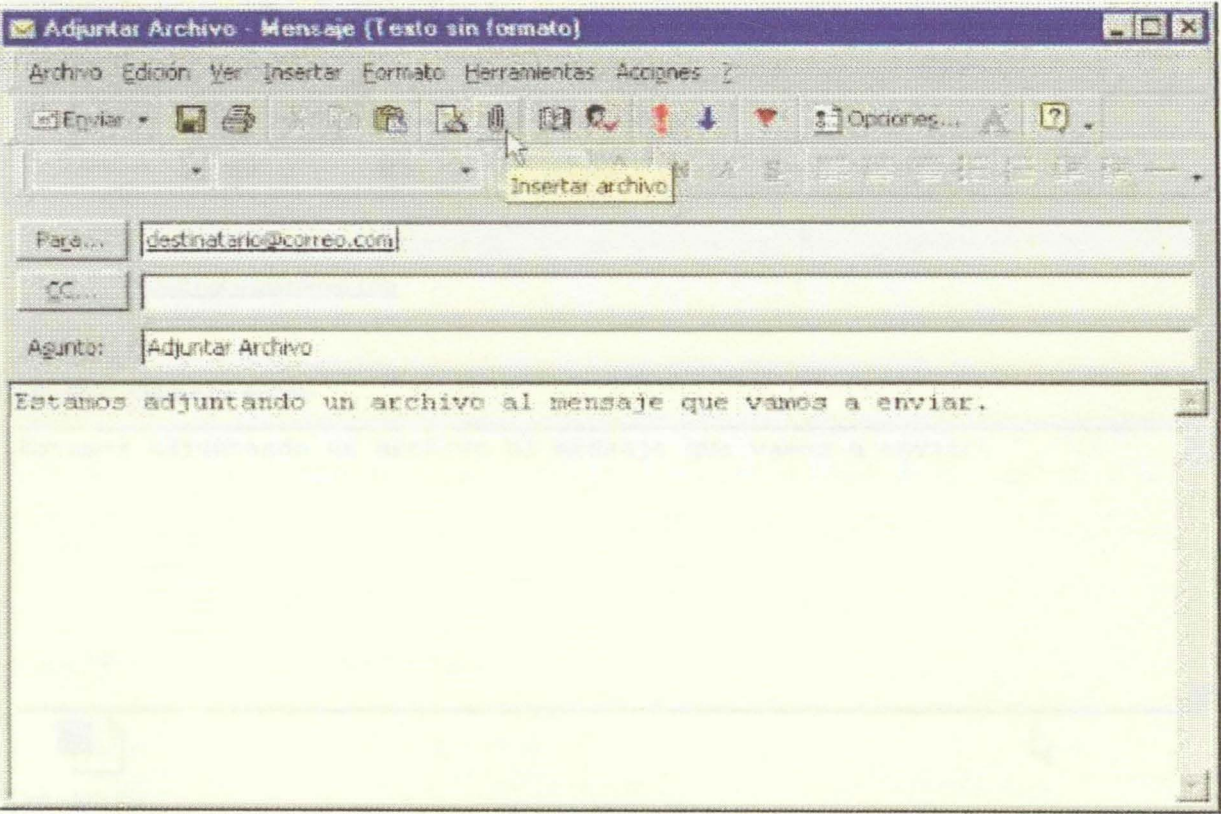

• Marcar el archivo en el cuadro de dialogo y pulsar **Insertar.** 

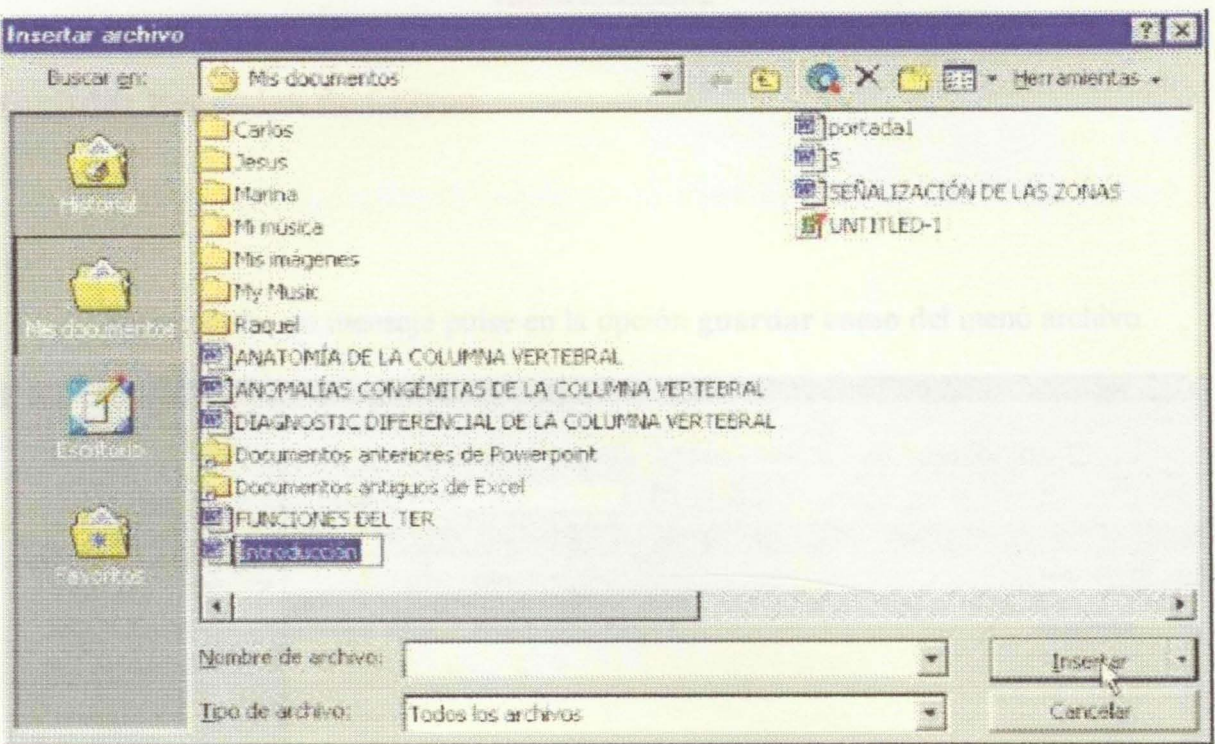

Aparecerá un icono dentro del mensaje con el nombre del archivo adjuntado.

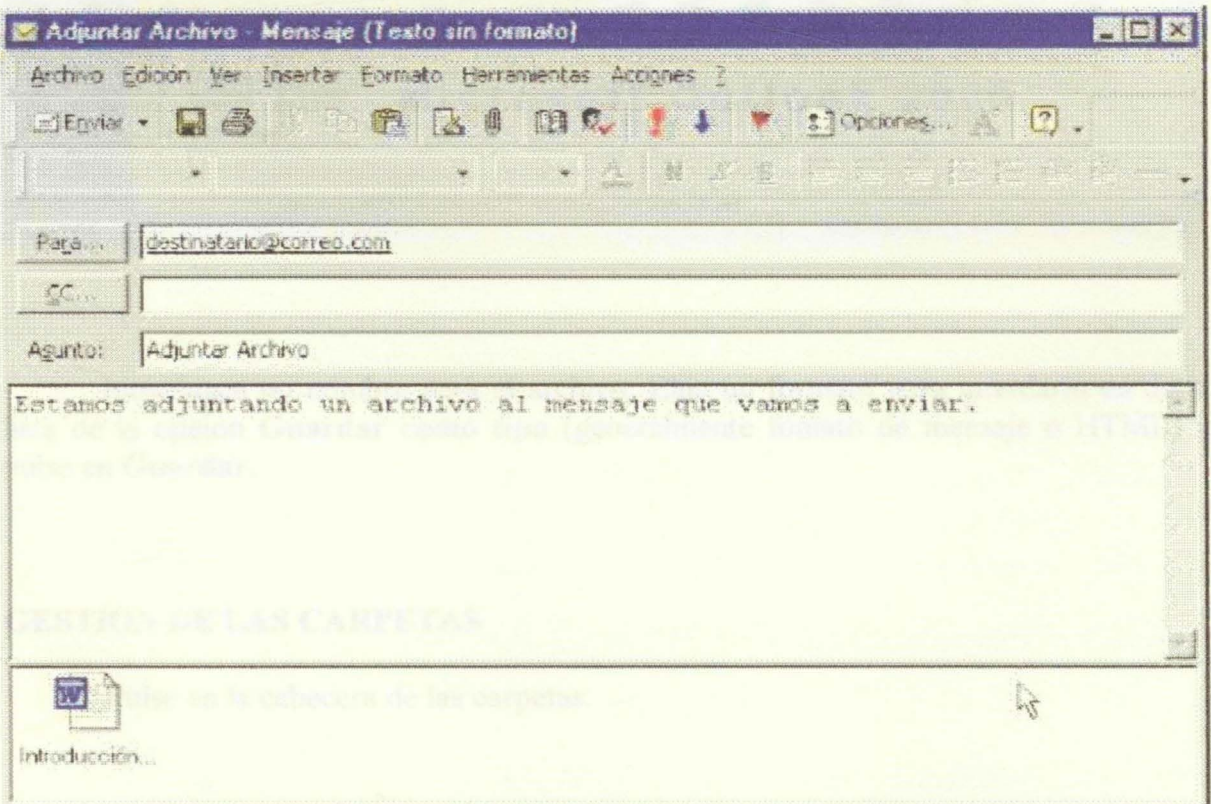

# LECCION 32a

### Guardar Mensajes de Correo

Para guardar un mensaje pulse en la opción guardar como del menú archivo

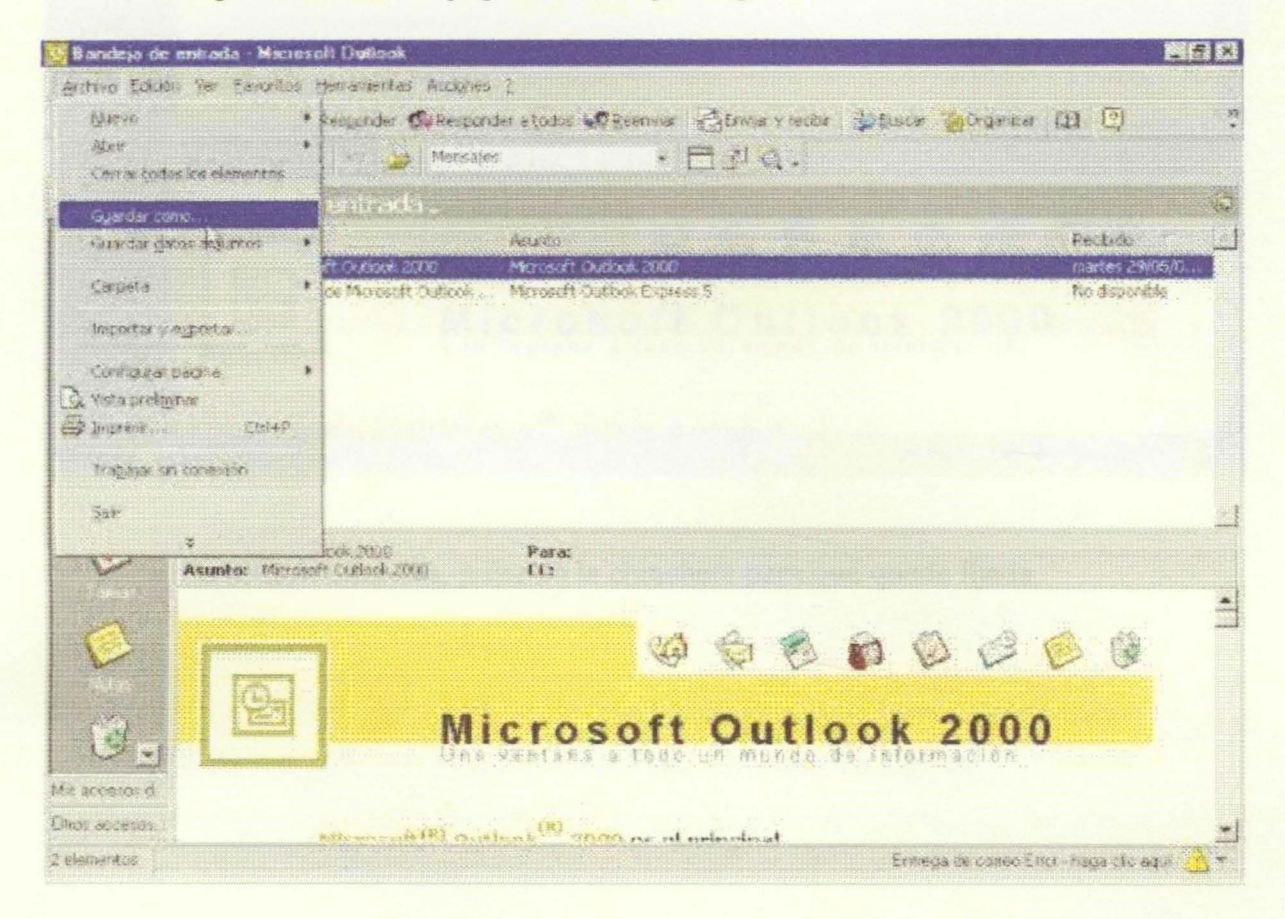

Introduzca un nombre para el archivo, Elija un formato para guardarlo en de la lista de la opcion Guardar como tipo (generalmente fomato de mensaje o HTML) y pulse en Guardar.

### GESTION DE LAS CARPETAS

• Pulse en la cabecera de las carpetas.

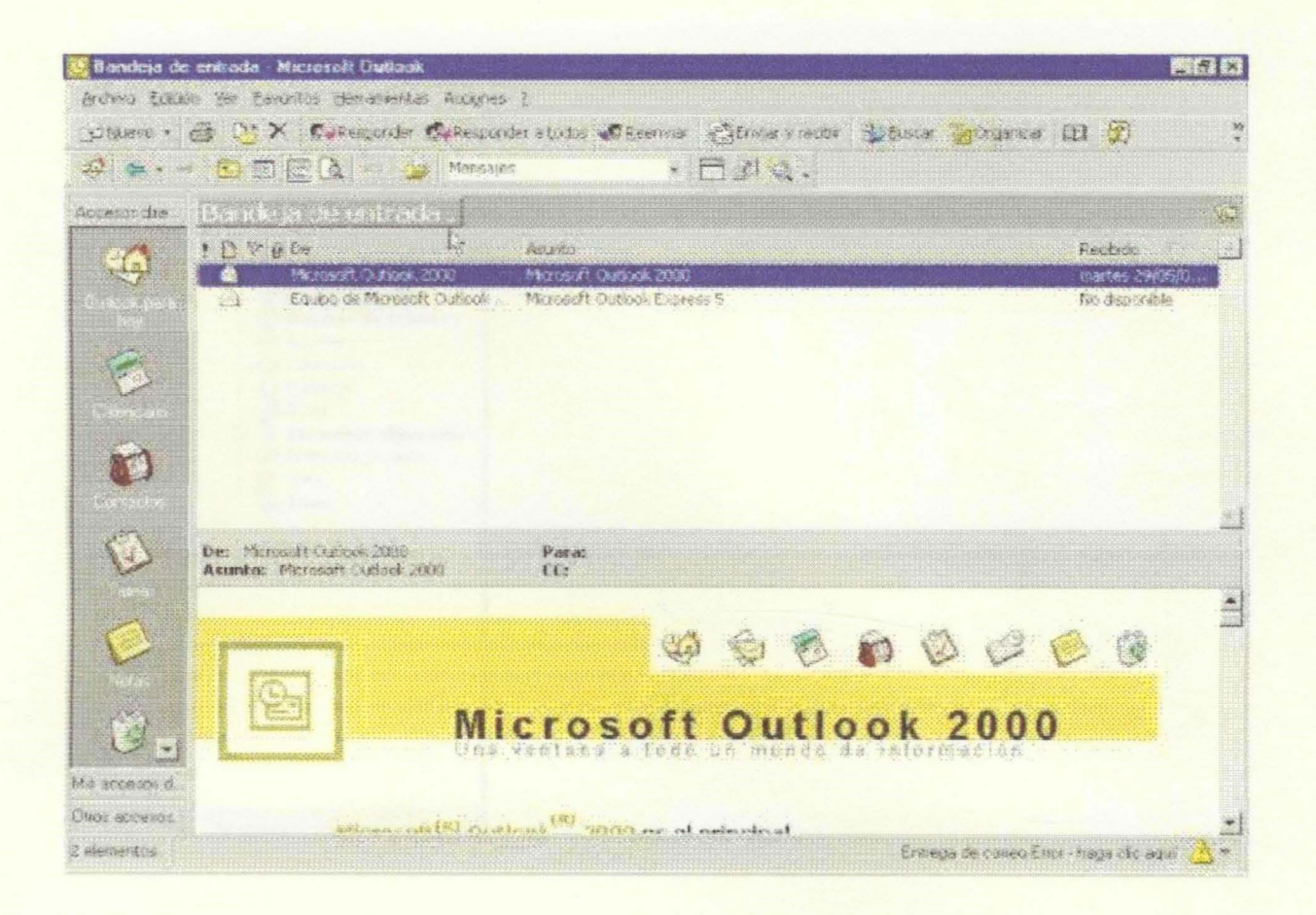

En la lista de carpetas, pulse en la chincheta para que quede fijada.  $\bullet$ 

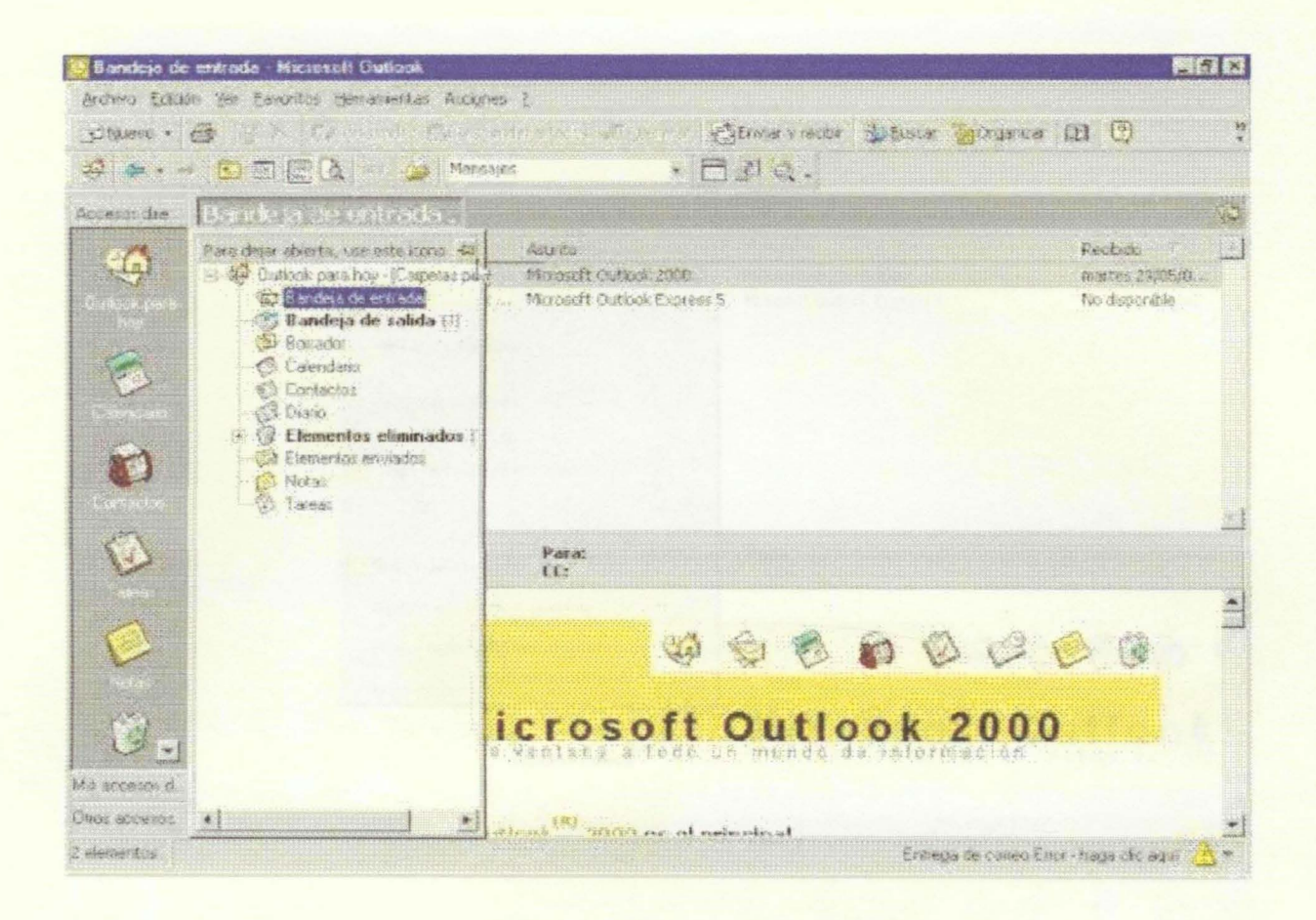

# **CREAR UNA NUEVA CARPETA**

Seleccione la carpeta en la que quiere crear una nueva sub-carpeta. Pulse el botón derecho y elija la opción nueva carpeta en el menú emergente.

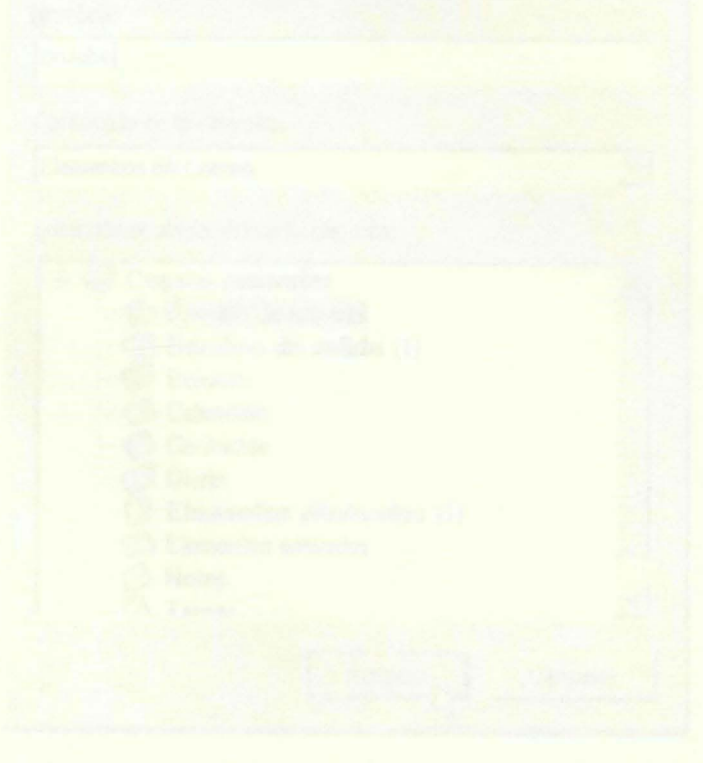

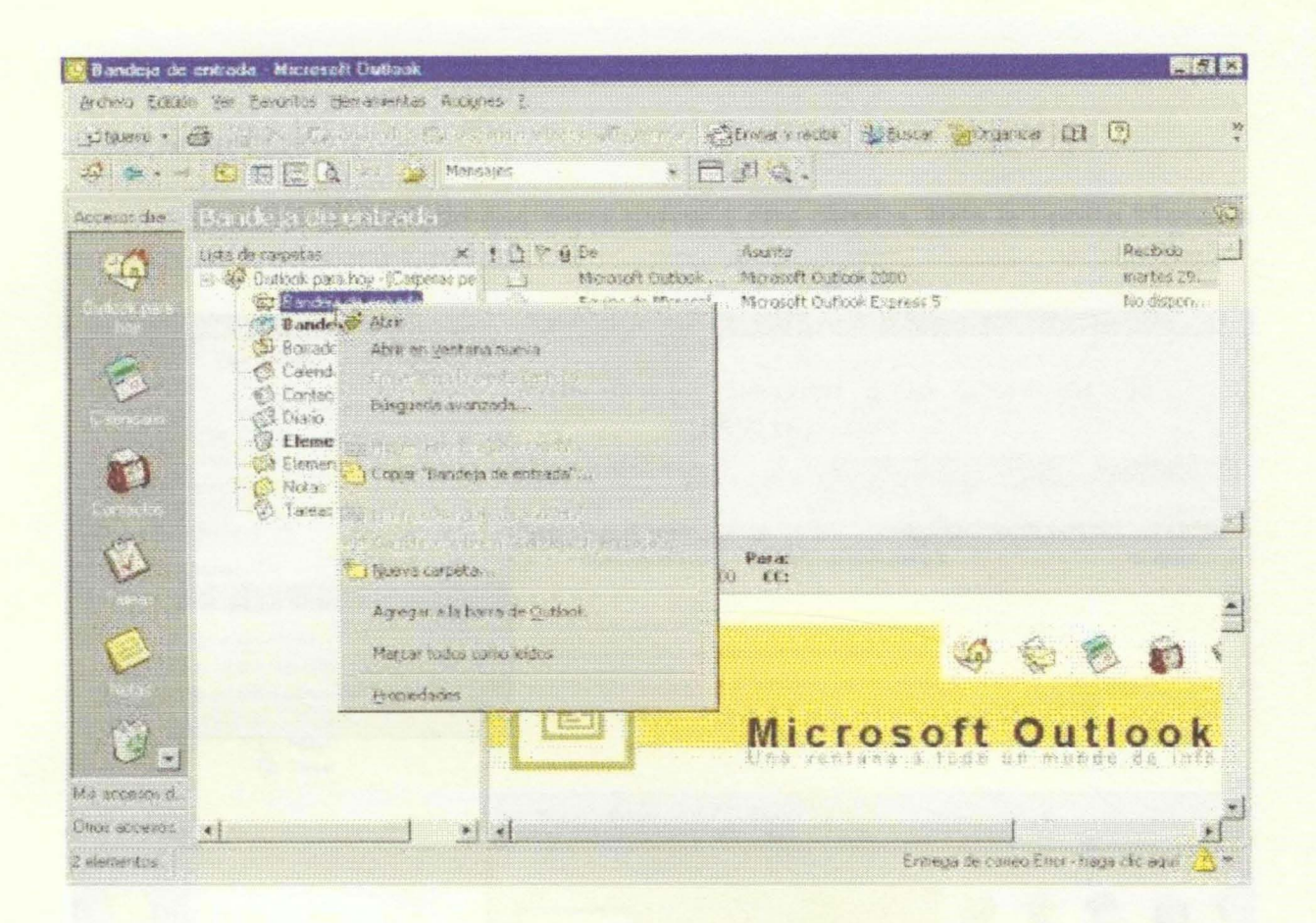

Introduzca el nombre de la carpeta y pulse en Aceptar. Puede seleccionar el  $\bullet$ contenido de esta de la lista de la opción Contenido de la carpeta.

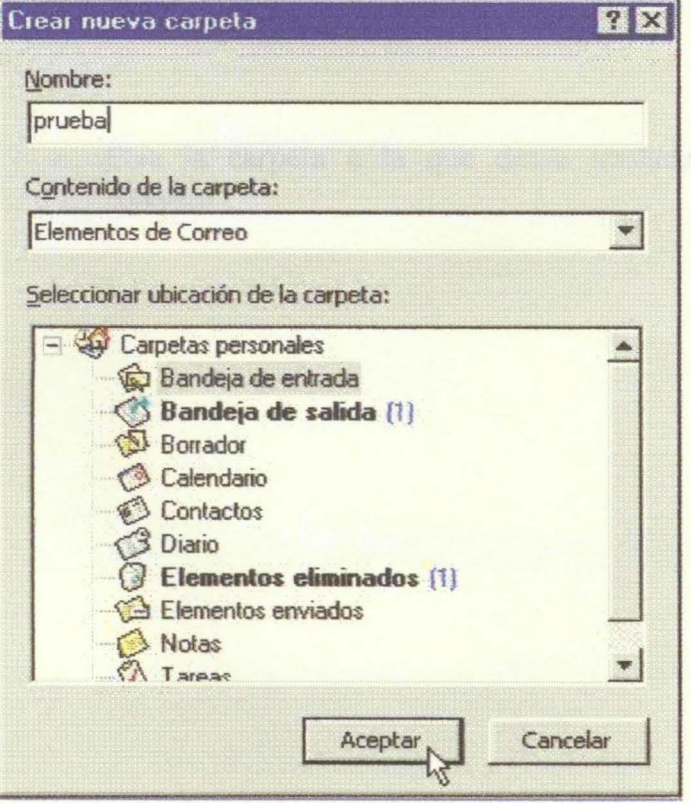

#### **TRASLADAR ELEMENTOS**

Seleccione el elemento que desea mover a otra carpeta. Elija la opción **Mover a**  una carpeta... del menú Edición.

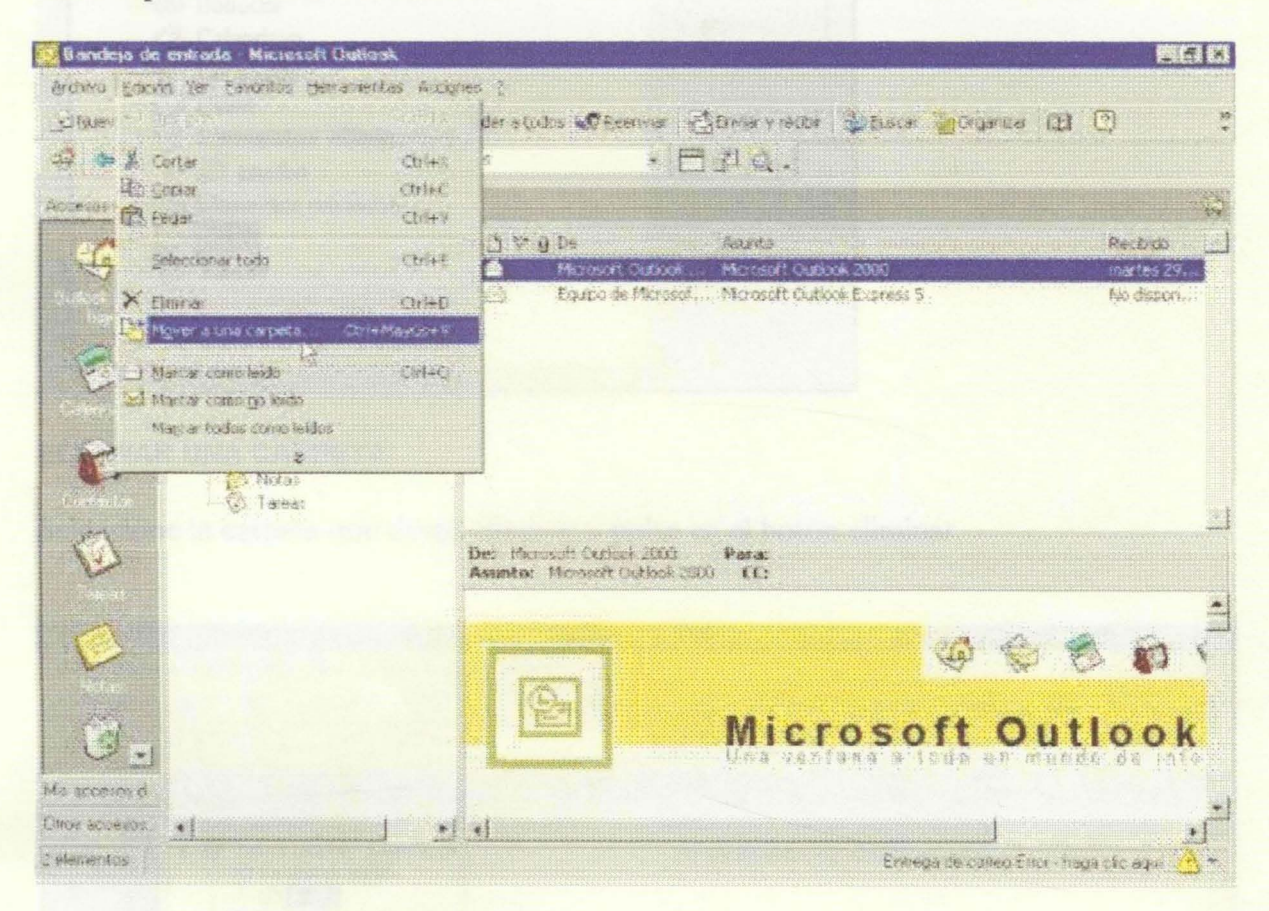

• Elija la carpeta a la que desea trasladar el elemento seleccionado y pulse **Aceptar.** 

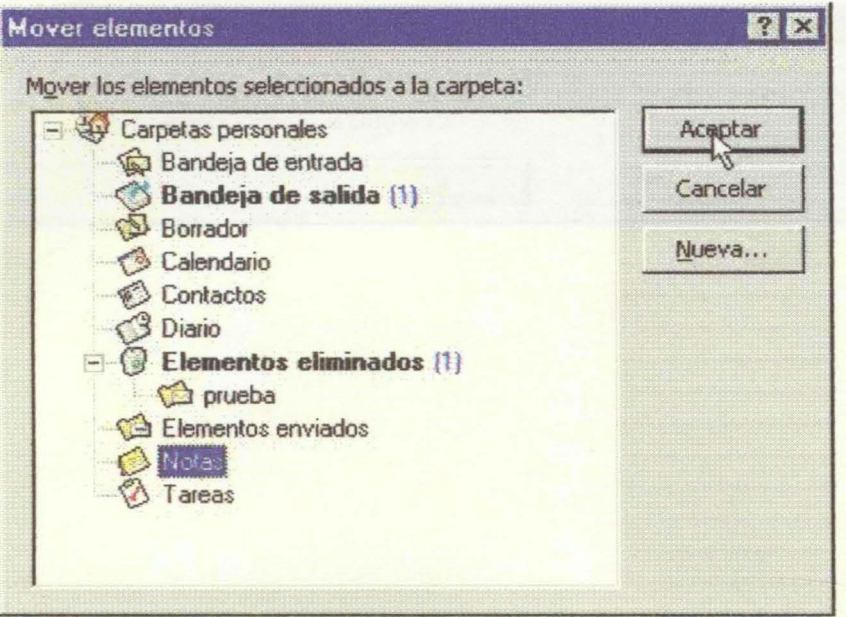

#### **ELIMINAR UNA CARPETA**

Seleccione la carpeta que desea eliminar y pulse en el botón eliminar.

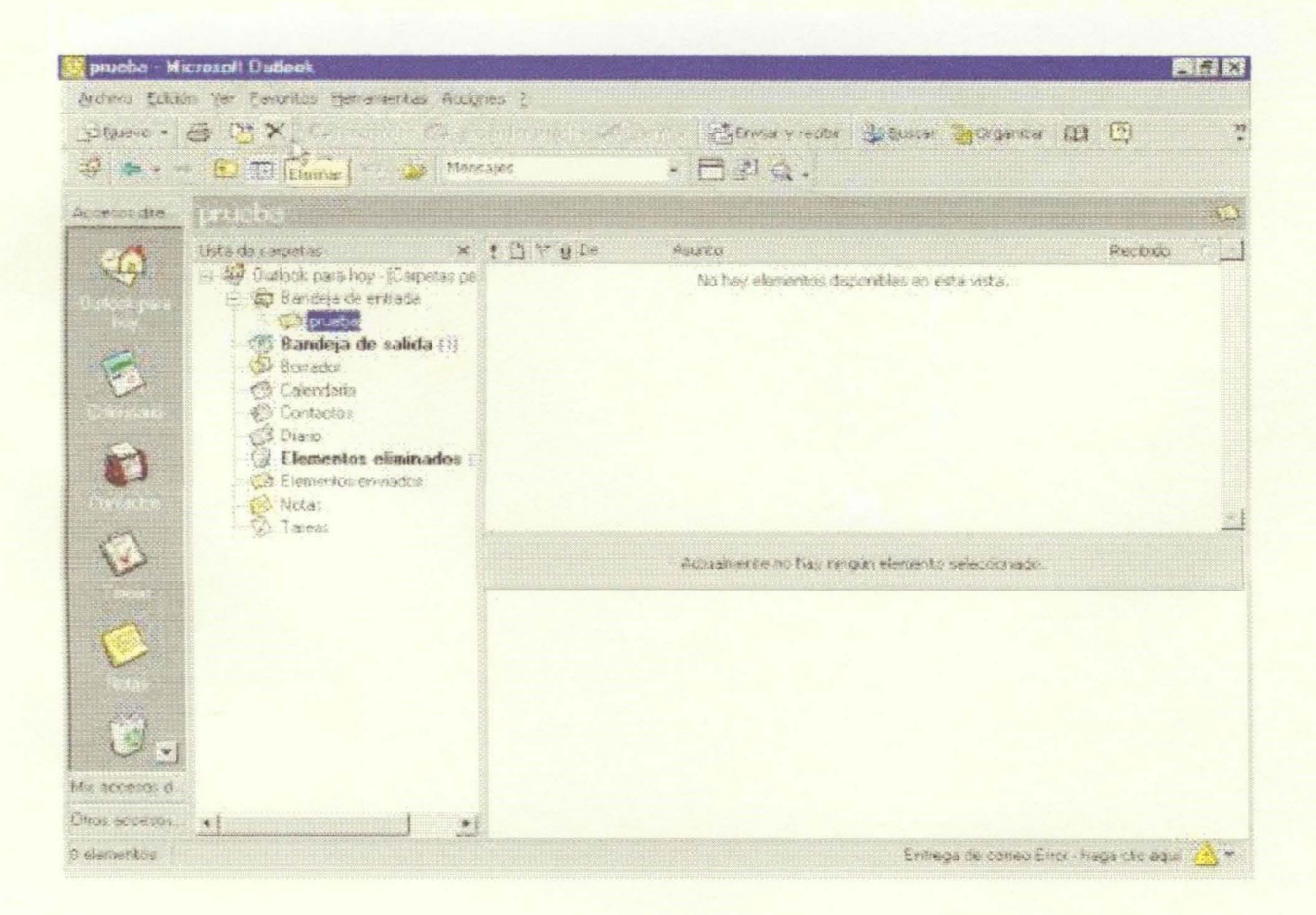

Outlook le presentará un mensaje de aviso. Pulse en el botón si para confirmar la  $\bullet$ operación.

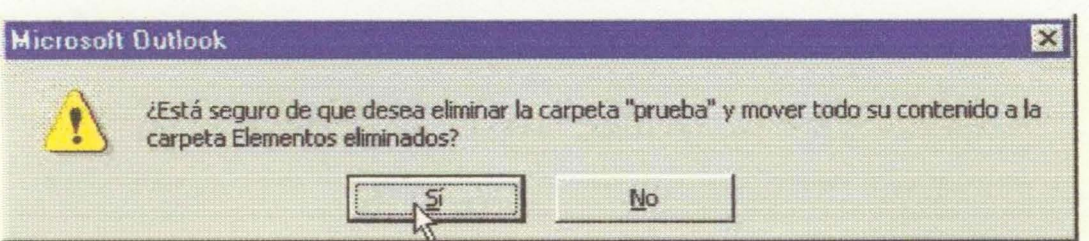

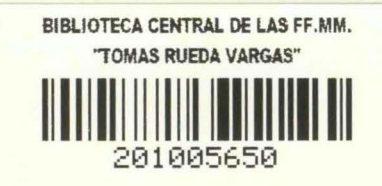